بمسلح شالتفراتشخص

**سیستم عامل مقدماتی**

# **شاخۀ کاردانش**

# **زمینۀ خدمات**

**گروه تحصیلی کامپیوتر**

**زیر گروه کامپیوتر**

| برنامەنويسى بايگاه دادە  | تولید جندرسانه ی   تصویرسازی کامپیوتری |                    | طراحي صفحات وب     | نام رشتهٔ مهارتی          |
|--------------------------|----------------------------------------|--------------------|--------------------|---------------------------|
| $Y-1Y-10-1-Y10$          | $Y-1Y-1 \cdot 1-Y1$                    | $Y-1Y-1.1-Y1Y$     | $Y-1Y-1$ $-1-Y1Y$  | شمارة رشتة مهارتى         |
| 9190                     | 514                                    | $515\lambda$       | 515V               | کد رایانهای رشتهٔ مهارتی  |
| كاربر رايانه             | رايانه كار مقدماتى                     | رايانه كار مقدماتى | رايانه كار مقدماتى | نام استاندارد مهارتی مبنا |
| $Y - YY/YY/\sqrt{2}$     | ٨٧–١٥/١/١/١ ف.هـ                       | ٨٧–١١/١/١٥ ف.هـ    | ٨٧–١٥/١/١٥/١ ف.هـ  | کد استاندارد متولی        |
| $\delta$ . From $\delta$ | $\delta$ ۴۶۸                           | $\cdot$ ۴۶۸        | ۰۴۶۸               | كد رايانۀ نظرى            |
| $\circ$ ۴۸۷              | $\circ$ ۴۶۹                            | $\circ$ ۴۶۹        | $\cdot$ ۴۶۹        | كدرايانة عملى             |

**عنوان و نام پدیدآورنده:**سیستم عامل مقدماتی ]کتابهای درسی[ 610/4 مؤلفین: فرناز ریاحی، شهناز امین ]برای[ وزارت آموزش و پرورش ، سازمان پژوهش و برنامهریزی آموزشی. **مشخصات ظاهری:** ٣00 ص:. مصور، رنگی، جدول. **شابک:** 5 ـ 2188 ـ 05ـ٩٦٤ـ 978 **وضعیت فهرستنویسی:** فیپا **یادداشت:** واژهنامه **موضوع:** کامپیوتر ـ راهنمای آموزشی )متوسطه( **شناسه افزوده:** ریاحی ،فرناز ، ،١٣50 امین ، شهناز ، ١٣٥2 **شناسه افزوده:** سازمان پژوهش و برنامهریزی آموزشی.

 $1494$ 

**همکاران محترم و دانشآموزان عزىز: پىشنهـادات و نظرات خـود را دربـارۀ محتواى اىن کتاب بـه نشانى تهران ـ صندوق پستى شمارۀ 4874/15 دفتر تألىف کتابهای درسی فنى و حرفهاى و کاردانش، ارسال فرماىند. tvoccd@roshd.ir )اىمىل)پىامنگار www.tvoccd.medu.ir )وبساىت )وبگاه**

برنامهرىزى محتوا و نظارت بر تألىف: **دفتر تألىف کتابهای درسی فنی و حرفهای و کاردانش** نام کتاب: **سیستم عامل مقدماتی - 610/4** مؤلفین: **فرناز ریاحی، شهناز امین** ویراستار فنی: **نسترن یوسفزاده، مریم اکبریانی** ویراستار ادبی: **رقیه کریمی** نظارت بر چاپ و توزىع: **ادارۀ کلّ نظارت بر نشر و توزىع مواد آموزشی تهران:خیابان ایرانشهرشمالی ـ ساختمان شمارۀ ٤آموزش و پرورش )شهید موسوی( تلفن: 9ـ88831161 ، دورنگار: 88309266 ، کدپستی: ،1584747359 www.chap.sch.ir :سایت وب**  مدیر هنری: **شرکت اندیش پخش سبز** صفحهآرا: **شرکت اندیش پخش سبز** طراحآرا: **شرکت اندیش پخش سبز محتوای این کتاب در جلسه مورخ 88/4/15 کمیسیون تخصصی رشتۀ کـامپیوتر دفتر تألیف کتابهای درسی فنی وحرفهای و کاردانش با عضویت: بتول عطاران، محمدرضا شکرریز ، فریبا خشهچی ، سیدرسول حسینی ، زهرا عسگری تأیید شده است.** ناشر: **شرکت چاپ و نشر کتابهاى درسى اىران: تهران ـ کى ّ لومتر 17 جادۀ مخصوص کرج ـ خىابان 61 )داروپخش( تلفن: 5 ـ ،44985161 دورنگار: ،44985160 صندوق پستى: 139ـ 37515** چاپخانه: **شرکت افست »سهامی عام«** نوبت و سال چاپ: **چاپ دوم 1393 حق چاپ محفوظ است. وزارت آموزش و پرورش سازمان پژوهش و برنامهرىزى آموزشى**

 **شابک: -2188-5 978-964-05 978-964-05-2188-5 :ISBN**

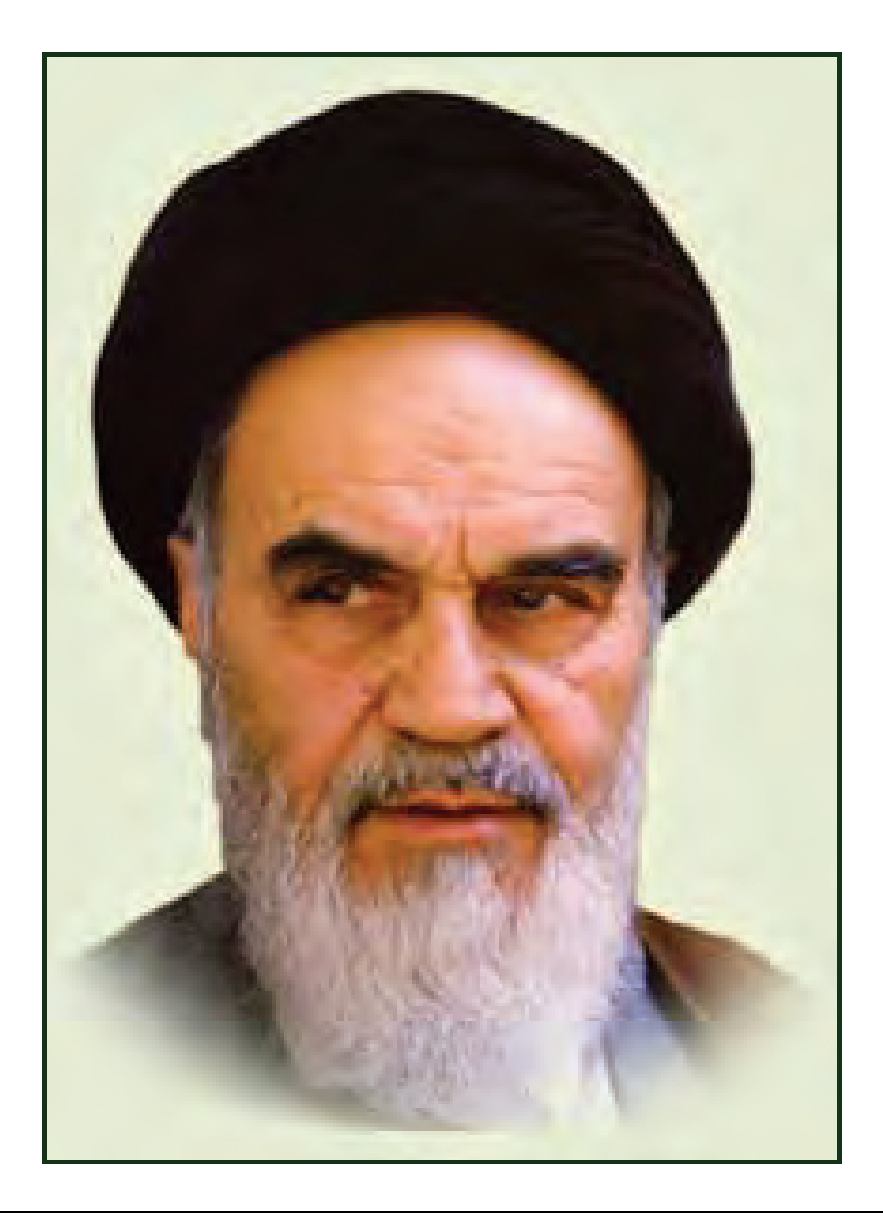

**بدانيد مادام كه در احتياجات صنايع پيشرفته، دست خود را پيش ديگران دراز كنيـد و بـه دريوزگي عمر را بگذرانيد، قدرت ابتكار و پيشرفت در اختراعات در شما شكوفا نخواهد شد. حضرت امام خميني((قدس سره الشريف))**

| رشته تولید چند رسانه ای     | رشته طراحى صفحات وب         | رشته تصویر سازی             |
|-----------------------------|-----------------------------|-----------------------------|
| مفاهيم پايه فن أوري اطلاعات | مفاهيم پايه فن أوري اطلاعات | مفاهيم پايه فن أوري اطلاعات |
| سيستم عامل مقدماتى          | سیستم عامل مقدماتی          | سيستم عامل مقدماتى          |
| اطلاعات و ارتباطات          | اطلاعات و ارتباطات          | اطلاعات وارتباطات           |
| واژه پرداز Word 2007        | واژه پرداز Word 2007        | واژه پرداز Word 2007        |
| صفحه گسترده2007 Excel       | صفحه گسترده Excel 2007      | صفحه گستردهExcel 2007       |
| ارائه مطالب2007 Power Point | ارائه مطالب2007 Power Point | ارائه مطالب2007 Power Point |
| نرم افزار اداري تكميلي      | نرم افزار اداري تكميلي      | نرم افزار اداري تكميلي      |
| بانک اطلاعاتی Access 2007   | بانک اطلاعاتی Access 2007   | بانک اطلاعاتی2007 Access    |
| سيستم عامل پيشرفته          | سيستم عامل پيشرفته          | سيستم عامل پيشرفته          |
| برنامه نويسي مقدماتي        | برنامه نويسي مقدماتي        | برنامه نويسى مقدماتى        |
| طراح امورگرافیکی با رایانه  | طراح امورگرافیکی با رایانه  | طراح امورگرافیکی با رایانه  |
| کاربر Flash                 | کاربر Flash                 | کاربر FreeHand              |
| کاربر Director              | طراح صفحات وب (مقدماتي)     | کاربر CorelDraw             |
| ميكس رايانهاي               | طراح صفحات وب (پيشرفته)     |                             |

 **مجموعه كتاب هاي درسي رشته كامپيوتر شاخه كاردانش- استاندارد وزارت فرهنگ <sup>و</sup> ارشاد اسلامي**

| رشته برنامه نویسی پایگاه داده  | رشته تولید چند رسانه ای     | رشته طراحی صفحات وب          | رشته تصویر سازی              |
|--------------------------------|-----------------------------|------------------------------|------------------------------|
| مفاهيم پايه فن آوري اطلاعات    | مفاهيم پايه فن آوري اطلاعات | مفاهيم پايه فن آوري اطلاعات  | مفاهيم پايه فن آوري اطلاعات  |
| سيستم عامل مقدماتى             | سيستم عامل مقدماتى          | سيستم عامل مقدماتى           | سيستم عامل مقدماتى           |
| اطلاعات و ارتباطات             | اطلاعات و ارتباطات          | اطلاعات و ارتباطات           | اطلاعات وارتباطات            |
| واژه پرداز Word 2007           | واژه پرداز Word 2007        | واژه پرداز Word 2007         | واژه پرداز Word 2007         |
| صفحه گستردهExcel 2007          | صفحه گسترده Excel 2007      | صفحه گستردهExcel 2007        | صفحه گسترده Excel 2007       |
| رائه مطالب Power Point 2007    | ارائه مطالب2007 Power Point | ارائه مطالب Power Point 2007 | ارائه مطالب Power Point 2007 |
| نرم افزار اداری تکمیلی         | نرم افزار اداری تکمیلی      | نرم افزار اداری تکمیلی       | نرم افزار اداري تكميلي       |
| سيستم عامل پيشرفته             | بانک اطلاعاتی2007 Access    | بانک اطلاعاتی2007 Access     | بانک اطلاعاتی2007 Access     |
| برنامه نويسي مقدماتي           | سيستم عامل پيشرفته          | سيستم عامل پيشرفته           | سيستم عامل پيشرفته           |
| برنامه نويسي VB پيشرفته (جلد١) | برنامه نويسي مقدماتي        | برنامه نويسي مقدماتي         | برنامه نويسي مقدماتي         |
| برنامه نويسي VB پيشرفته (جلد٢) | طراح امورگرافیکی با رایانه  | طراح امورگرافیکی با رایانه   | طراح امورگرافیکی با رایانه   |
| مدیریت پایگاه داده             | کاربر Flash                 | کاربر Flash                  | کاربر FreeHand               |
| مهارت عمومي برنامهنويسي        | کاربر Director              | طراح صفحات وب (مقدماتى)      | کاربر CorelDraw              |
|                                | ميكس رايانهاي               | طراح صفحات وب (پیشرفته)      |                              |

 **مجموعه كتاب هاي درسي رشته كامپيوتر شاخه كاردانش- استاندارد وزارت كار <sup>و</sup> امور اجتماعي**

#### **مقدمه مولفين**

سخن نيكو بگو تا به نيكي از تو ياد كنند. " حضرت محمد (ص)"

سپاس و ستايش پروردگار بي همتا را كه با لطف بيكرانش اين افتخار را به ما ارزاني داشت كه بتوانيم با پشتوانه ي سالها تجربه تدريس و برنامه ريزي آموزشي ، كتاب سيستم عامل مقدماتي ويندوز XP را به زبان ساده و قابل درك دانش آموزان به رشته تحرير در آوريم.

كتاب آموزشي حاضر بر اساس استانداردهاي مورد تاييد آموزش و پرورش تأليف شده است. در اين كتاب سعي ما بر اين بوده است كه آموزش به صورت گام به گام همراه با مثال و تمرين، انجام شده به طوري كه جنبه ي خودآموز نيز داشته باشد.

مطالب اين كتاب در 9 فصل با عناوين :

اجراي ويندوز و شناخت محيط آن، نحوه كار با پنجره ها، سفارشي كردن نوار وظيفه و ميز كار ويندوز و Panel Control ، مديريت فايل ها و پوشه ها و درايوها ، كار با برنامه WordPad و برنامه هاي جانبي ويندوز، بهينه سازي و نگه داري كامپيوتر، نحوه LogOn وLogOff در محيط ويندوز XP بيان شده است.

 همچنين به منظور تاكيد بيشتر بر خواندن و درك متون انگليسي در انتهاي همه ي فصول مطالب انگليسي مرتبط با آن فصل همراه با سئوالات مربوط به متن قرار داده شده است. در پايان هر فصل انواع سئوالات نظري چهارگزينه اي، كوتاه پاسخ، صحيح و غلط، جوركردني و تشريحي همچنين آزمون عملي براي ارزشيابي بيشتر و كامل تر از دانش آموزان مطابق با آزمونهاي استاندارد پايان مهارت آموزش و پرورش طرح شده است.

اميد است كه همكاران آموزشي و استادان گرانقدر با ارائه پيشنهادات و انتقادهاي خود مارا در بهبود كمي و كيفي آموزش و تأليف كتب ياري نمايند.

**فرناز رياحي – شهناز امين**

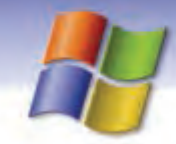

# $\overline{1}$ فصل ۱

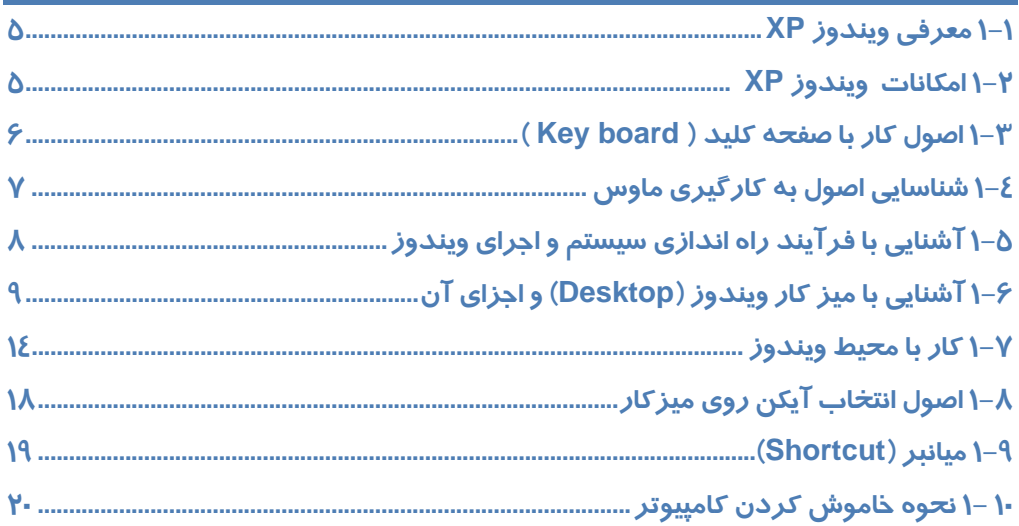

# <mark>فصل۲</mark>

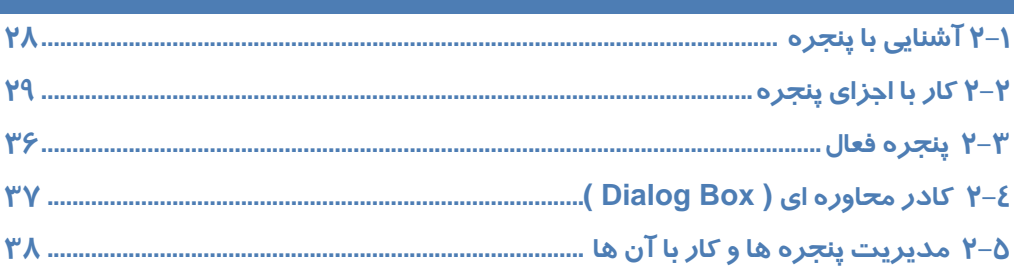

# $^{\prime}$ فصل۳

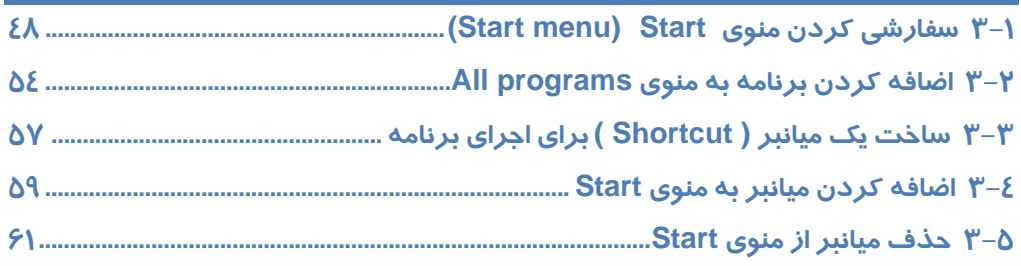

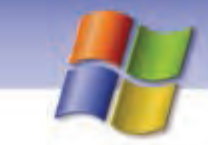

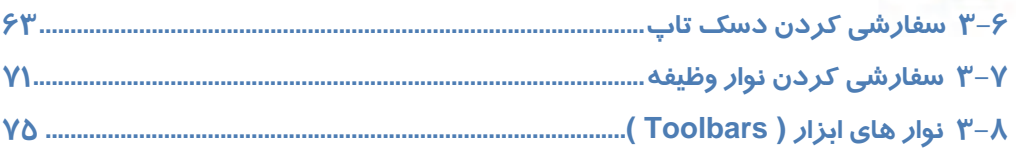

# فصل <mark>ک</mark>

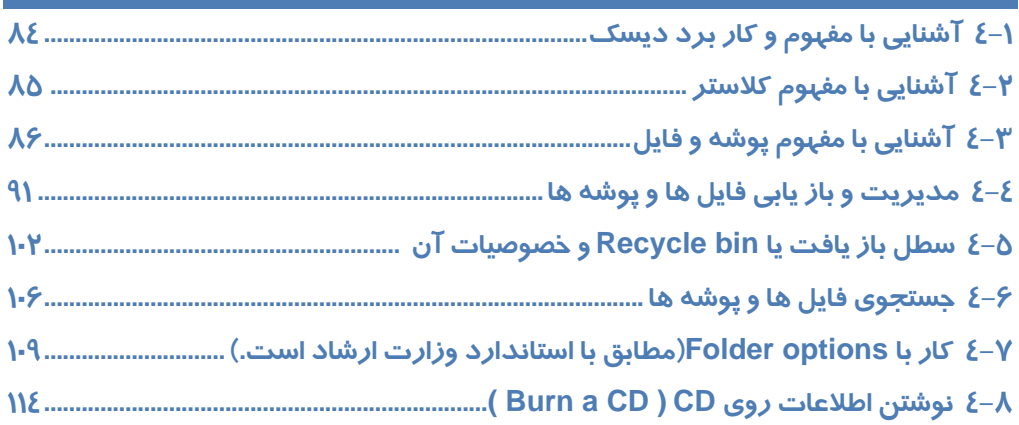

# $\overline{\bullet}$ فصل ۵

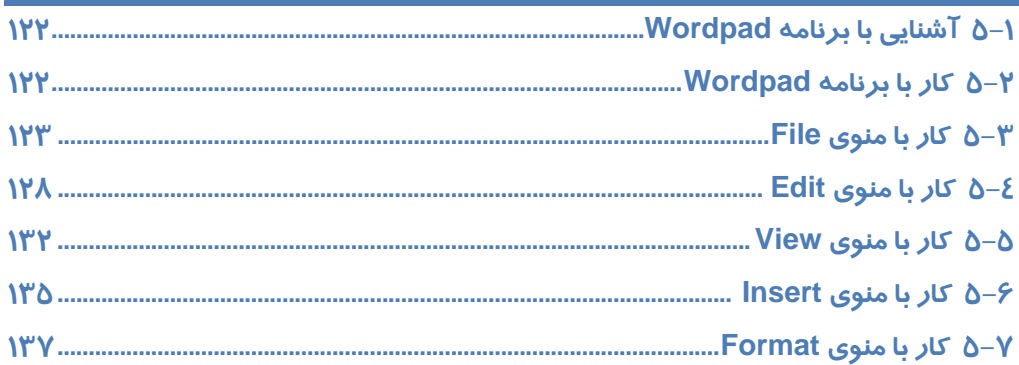

# ۔<br>فصل *۶*

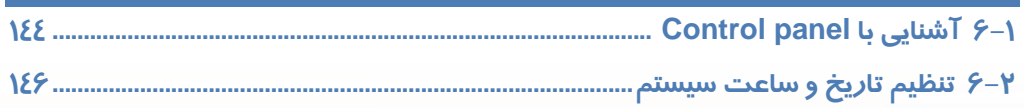

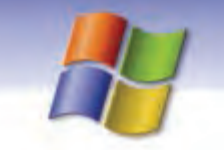

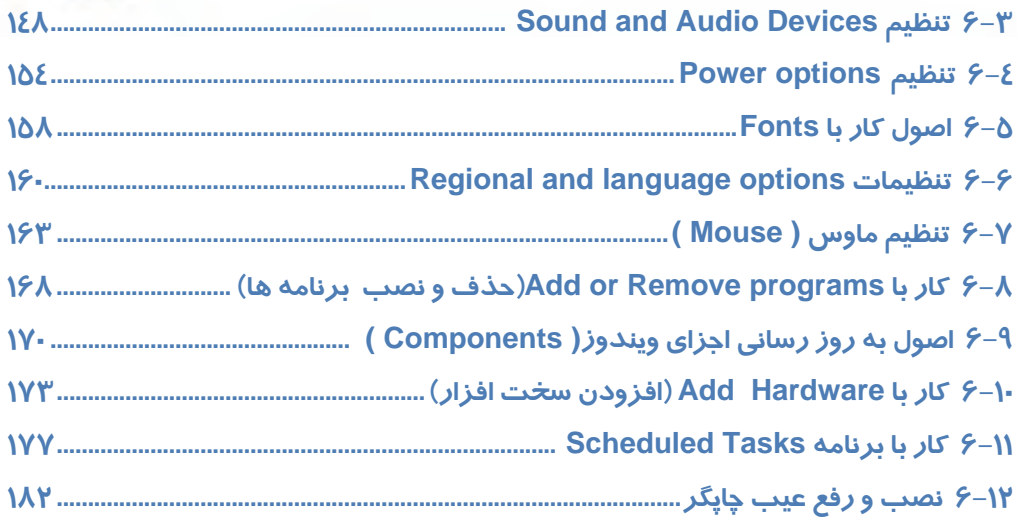

# فصل<mark>۷</mark>

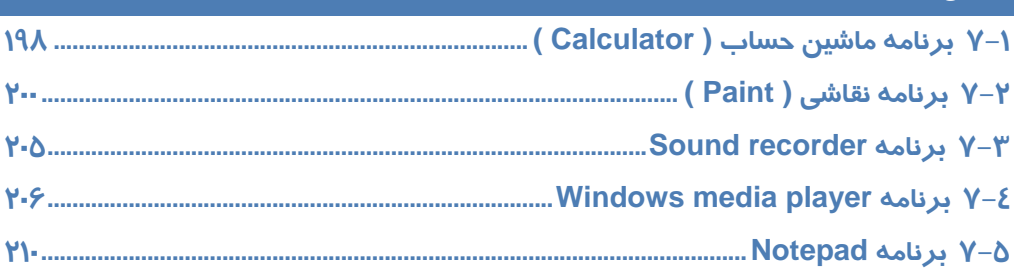

# $\overline{\mathsf{A}}$ فصل

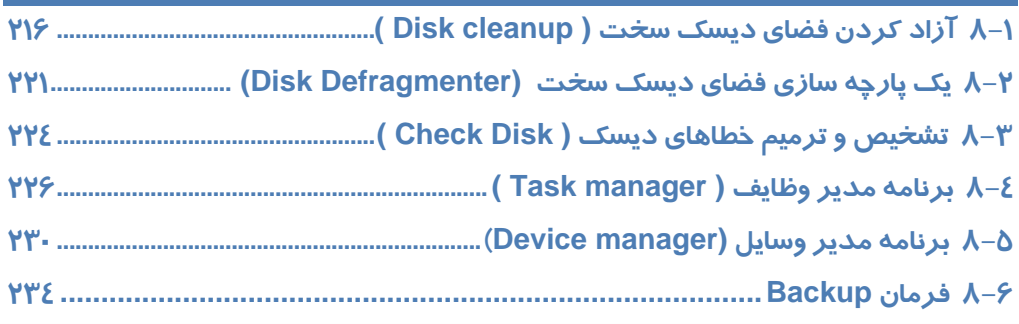

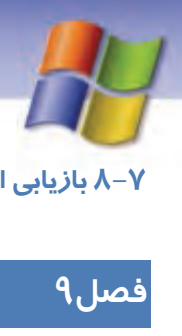

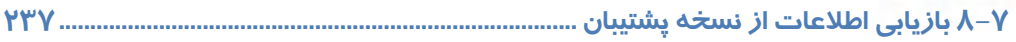

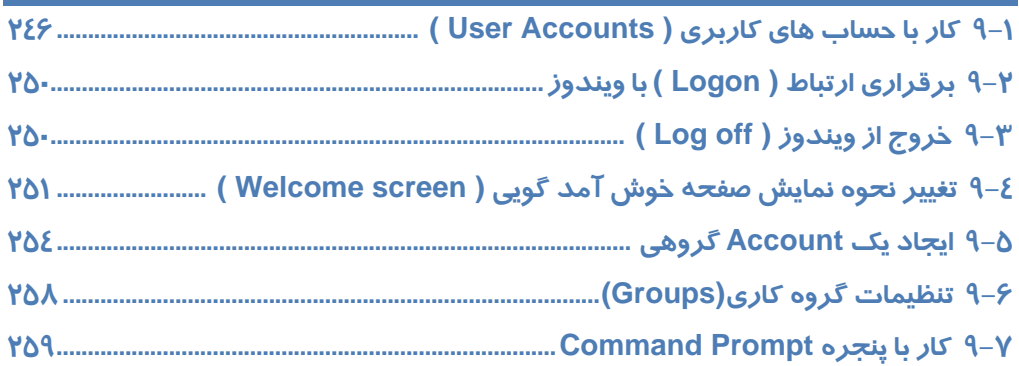

# فصل ۱۰

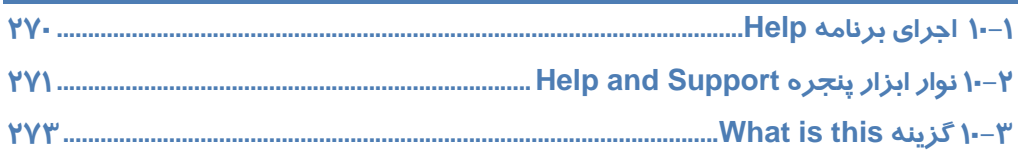

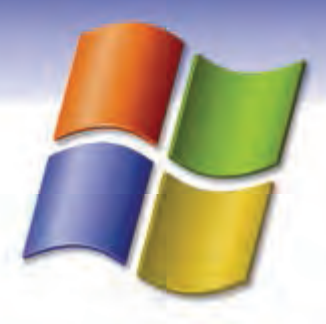

# پيشآزمون

 1- كدام يك ازگزينههاي زير ورودي محسوب ميشوند؟ الف) صفحه كليد، اسكنر، بلندگو، ماوس ب) صفحه كليد، رسام، ماوس، اهرم هدايت ج) صفحه كليد، پويشگر، ماوس، اهرم هدايت د) صفحه كليد، چاپگر، ماوس، صفحه نمايش 2- منظورازعبارت Memory Peripheral چيست؟ الف) حافظه اصلي ب) حافظه جانبي ج) واحد خروجي د) واحد حافظه 3- هدف از ايجاد شبكههاي كامپيوتري چيست؟ الف) دريافت و ارسال پيغام ازكامپيوترهاي ديگر ب) صرفهجويي در تعدادكامپيوترها ج) ايجاد ارتباط فيزيكي بين كامپيوترها براي اجراي برنامهها د) مبادله اطلاعات بين كامپيوترها و استفاده اشتراكي ازمنابع 4- كليد Lock Num جزوكدام دسته ازمجموعه كليدهاي صفحه كليد قراردارد؟ الف) كليدهاي جهتدار ب) كليدهاي دوحالته ج) كليدهاي حالت مديا د) كليدهاي تابعي 5- كدام يك از وسايل ذخيرهسازي زير از نظر سرعت كندتر است؟ الف) فلاپي ديسك (ديسكت) ب) CD ج) ديسک سخت د) Flash Memory ( 6- كدام يك ازگزينههاي زير روي برد اصلي (Board Main (قرار ندارد؟ الف) پردازشگر ب) حافظه جانبي ج) شكافهاي توسعه د) حافظه اصلي

> 7- انواع صفحه نمايش از نظر فناوري ساخت كدامند؟ الف) CRT ,RGB ب) رنگي و LCD ج) رنگي و CRT د) CRT

**1**

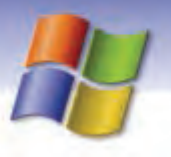

**2 شماره استاندارد سازمان آموزش فني <sup>و</sup> حرفهاي كشور 4/1/ -42/24 3**

- 8- كدام گزينه طبقهبندي كلي چاپگرها را نشان ميدهد؟ الف) ماتريس نقطهاي - ضربهاي ب) ضربهاي - غيرضربهاي ج) دستي - روميزي د) ليزري - جوهرافشان 9- كدام گزينه به تقسيمبندي انواع كامپيوترها بر حسب قدرت پردازش اشاره دارد؟ Micro Computer- Home Computer- Super Computer- Main Frame (الف Main Frame- Mini Computer- Micro Computer (ب Super Computer- Home Computer- Main Frame (ج Super Computer- Main Frame- Mini Computer- Personal Computer (د 10 - كدام عبارت صحيح نميباشد؟ الف) ROM-DVD قابليت خواندن CD را دارد. ب) Writer CD قابليت خواندن و نوشتن روي CD را دارد. ج) ROM-CD قابليت خواندن DVD را دارد.
	- د ) Writer DVD قابليت خواندن و نوشتن روي CD را دارد.

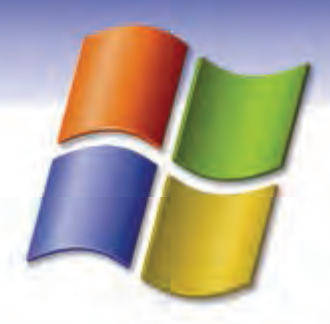

## فصل اول

### هدف كلي فصل:

### شناخت محيط ويندوز **XP** و به كارگيري آن

### اهداف رفتاري ( جزئي)

پس از مطالعه اين فصل، از فراگير انتظار ميرود كه:

- با سيستم عامل ويندوزXP ونسخههاي مختلف آن آشنا شود.
	- توانايي كار با ماوس وصفحه كليد را داشته باشد.
- بتواند محيط كاري ويندوز را شرح دهد و اجزاي آن را نام ببرد.
	- مراحل اجراي ويندوز و راهاندازي كامپيوتررا بداند.
		- نحوهي كار با گزينه down Shut را بداند.

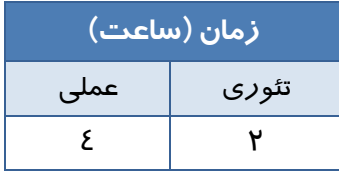

**4 شماره استاندارد سازمان آموزش فني <sup>و</sup> حرفهاي كشور 4/1/ -42/24 3**

#### **مقدمه**

سيستم عامل اصليترين نرمافزار كامپيوتر و واسط بين كاربر و سختافزار است .

وظيفه سيستم عامل مديريت ، هماهنگي فعاليتها و اشتراك منابع در كامپيوتر براي استفاده برنامهها ميباشد همچنين به برنامهها اجازه دسترسي به سخت افزار و منابع سيستم (مانند حافظه و پردازشگر) را ميدهد.

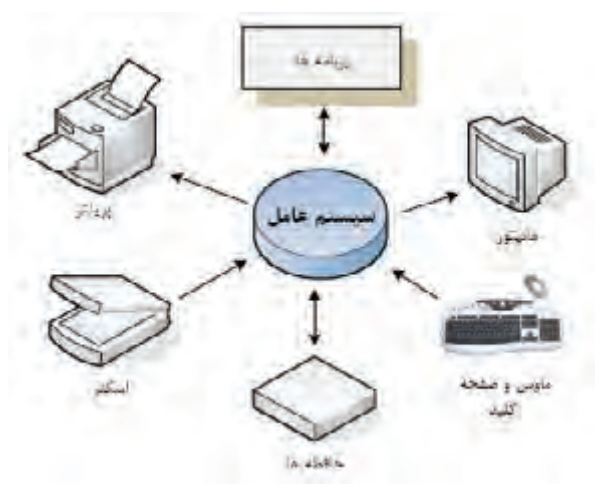

شكل -1 1 ارتباط سيستم عامل با اجزاي مختلف

**به طور كلي، وظايف سيستم عامل شامل موارد زير است :** 

- مديريت فايلها و پوشهها
- مديريت حافظههاي اصلي و جانبي
	- اجراي همزمان برنامهها
- استفاده بهينه از منابع و جلوگيري از به هدر رفتن آنها
	- ايجاد امنيت
	- ايجاد، حذف و اداره برنامهها
	- ارتباط بين برنامهها و همگامسازي آنها

سيستم عاملهاي مختلفي ازجمله ويندوز و لينوكس جهت استفاده كاربران عرضه شده است. از ميان اين سيستم عاملها، ويندوز XP در كشور ما مشهورترين <sup>و</sup> متداولترين نوع سيستم عامل ميباشد.

به نظر شما چه امكاناتي در ويندوز XP باعث محبوبيت آن نزد كاربران شده است؟

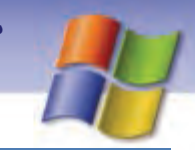

 **سيستم عامل مقدماتي 5 فصل اول: شناخت محيط ويندوز XP <sup>و</sup> كار با آن**

### **1-1 معرفي ويندوز XP**

سيستم عامل ويندوز XP توسط شركت مايكروسافت در سال 2001 در دو نسخه حرفهاي (Professional (و خانگي (Edition Home (طراحي و عرضه شده است. نسخهي حرفهاي ويندوزXP شامل مجموعهاي از ويژگيهاي طراحي شده براي كاربران تجاري است و بيشتر در شركتها مورد استفاده قرار ميگيرد. نسخهي خانگي ويندوز XP كم قدرتتر و ارزانتر از نگارش حرفهاي است و قابليتهاي آن براي كاربران خانگي طراحي شده است.

### **-2 1 امكانات يو ندوز XP**

ويندوز XP نسبت به نسخههاي قبل داراي امكانات و قابليتهاي زيادي است كه در زير چند نمونه از اين امكانات ذكر ميشود:

- نسبت به نسخههاي قبلي امنيت بالاتري دارد.
- ويندوز XP داراي امكانات پيشرفتهي شبكهاي است.
- داراي محيط گرافيكي جذابي است و استفاده از آن براي كاربران ساده ميباشد.
	- امكان پخش فيلم و موسيقي (با كمك برنامه Player Media Windows .(
		- امكان فشردهسازي اطلاعات .
- قابليت كيى اطلاعات بر روي CD. ويژگي "بهروزرساني ويندوز <sup>١</sup>" كه وظيفه آن به *ر*وز نگهداشتن ويندوز طبق آخرين تغييرات شركت مايكروسافت است<sup>٢</sup> .

<u>and the contract of the contract of the contract of the contract of the contract of the contract of the contract of the contract of the contract of the contract of the contract of the contract of the contract of the contr</u>

بروز رساني در ويندوز در صورت اتصال به اينترنت امكانپذير ميباشد كه بهصورت خودكار اصلاحيههاي امنيتي <sup>2</sup> مايكروسافت را براي برطرف نمودن ضعفهاي ويندوز XP دريافت ميكند.

**6 شماره استاندارد سازمان آموزش فني <sup>و</sup> حرفهاي كشور 4/1/ -42/24 3**

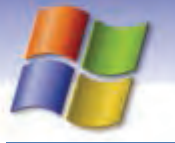

#### **3-1 صفحه كل دي ( Board Key (**

صفحه كليد متداولترين وسيلهي ورودي است كه براي وارد كردن دادهها و دستورالعملها به كامپيوتر مورد استفاده قرار می گیرد. صفحه كلیدها از نظر ظاهری با یكدیگر متفاوت هستند ولی عملكرد همه آنها یكسان است. در زير به شرح برخي از كليدهاي صفحه كليد پرداخته شده است:

- **.1 كليدهاي تابعي (كليدهاي 1F الي 12F(:** در بالاي صفحه كل دي قرار دارند و جهت سهولت در انجام كارها مورد استفاده قرار می گيرند و عملكرد اين كليدها در برنامههاي مختلف، متفاوت است.
- **2. كليدهاي تركيبي:** به كليدهاي Alt، Ctrl و Shift كليدهاي تركيبي ميگويند. اين كليدها به تنهايي هيچ عملي انجام نميدهند و بايد همراه با كليدهاي ديگر استفاده شوند.
- **3. كليدهاي دو حالته:** داراي دو حالت خاموش و روشن م ايباشند به ني معني كه با كي بار زدن آنها، فعال شده و با فشردن مجدد آنها، غير فعال مي شوند مانند كليدهاي Num Lock ، Caps Lock و Scroll . Lock
	- **4. Enter :** براي اجراي فرمان، ورود اطلاعات، انجام كي عمل و ... از ا ني كل دي استفاده ميشود.
	- به كار ميرود. <sup>1</sup> **5. Esc :** براي صرفنظر كردن از كي عمليات اي خروج از كي كادر محاوره اي
		- **6. Backspace و Delete :** براي حذف كاراكترها به كار ميروند.
	- **7. كليدهاي جهتدار :** نيا كليدها امكان حركت مكان نما را در جهت هاي مختلف فراهم ميكنند.
		- **8. ماش ني حسابي :** جهت ورود اعداد به كار ميروند.
			- **9. تايپ :** جهت تا پي حروف و علائم به كار ميروند.

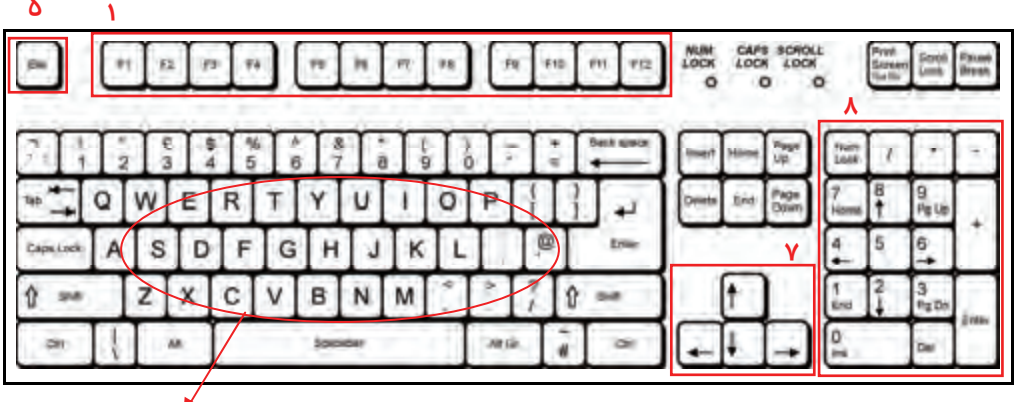

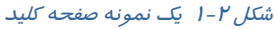

**9**

با مفهوم كادر محاوره اي در فصل ٤ آشنا مي شويد.

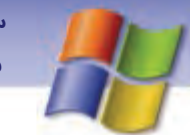

 **سيستم عامل مقدماتي 7 فصل اول: شناخت محيط ويندوز XP <sup>و</sup> كار با آن**

### **4-1 ماوس**

درمحيطهاي گرافيكي (مثل ويندوز) استفاده از ماوس به عنوان يك وسيله ورودي به جاي صفحه كليد باعث ميشود تا كارها سريعتر و با سهولت انجام گيرد. ماوس داراي 2 دكمه اصلي (دكمههاي راست و چپ) مي- باشد وليكن براي سهولت در برخي برنامهها، كليدهايي به آن اضافه ميگردد، همانند كليد پيمايش براي سادگي كار در صفحات وب.

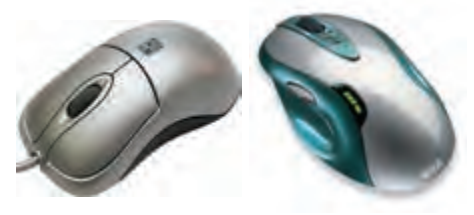

شكل 3-1 انواع ماوس

براي استفاده بهتر از ماوس لازم است با اصطلاحات و عمليات مربوط به ماوس آشنا شويد.

- **اشارهگر (Pointer(:** هنگاميكه ماوس را بر روي ميز كامپيوتر يا صفحه مخصوص (Pad Mouse (حركت دهيد، اشارهگر ماوس (به شكل پيكان كوچك ) ، برروي صفحه نمايش جابهجا ميشود.
- **اشاره كردن (Point(:** به عمل قرار دادن اشارهگر ماوس روي يك عنصر در صفحه نمايش "اشاره كردن" ميگويند.
	- **كليك (Click(:** دكمه سمت چپ ماوس را يك بار فشار داده و رها كنيد، به اين عمل "كليك" ميگويند.
- **دابل كليك(Click Double(:** با دكمه سمت چپ ماوس دو بار سريع و پشت سر هم كليك كنيد. به اين عمل "دابل كليك" ميگويند.
- **كليك راست(Click Right(:** دكمه سمت راست ماوس را يك بار فشار داده و رها كنيد، به اين عمل"كليك راست" ميگويند .

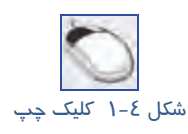

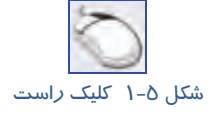

 **كشيدن و رها كردن (Drop & Drag(:** دكمه سمت چپ ماوس را فشار داده و ماوس را حركت دهيد (Drag (سپس دكمه را رها كنيد (Drop(، به اين عمل كشيدن و رها كردن ( Drop & Drag ( ميگويند. از اين عمل براي انتقال و جابهجايي اشيا و ... استفاده ميشود.

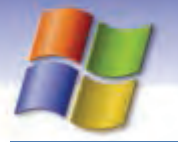

**8 شماره استاندارد سازمان آموزش فني <sup>و</sup> حرفهاي كشور 4/1/ -42/24 3**

### **-5 1 فرآيند راه اندازي يس ستم يو اجرا يو ندوز**

آيا مي دانيد هنگامي كه كامپيوتر روشن ميشود چه اتفاقي ميافتد؟

راهاندازي سيستم به معني قرار گرفتن سيستم عامل درحافظه اصلي است تا سيستم آمادگي دريافت فرمانها را از سوي كاربر داشته باشد.

#### **فرايند راهاندازي شامل سه مرحله است : ( مطالعه آزاد)**

- **( :** هنگامي كه كامپيوتر را روشن ميكنيم، عمليات Post انجام ميشود . **<sup>1</sup> آزمايش خودكارسيستم Post(** در اين مرحله كامپيوتر سختافزار و اجزاي گوناگون سيستم مانند حافظه را كنترل ميكند و در صورت بروز خطا، با نمايش پيغامي كه شماره خطا در آن ذكر شده، كاربر را مطلع ميسازد.
- **مرحله BIOS:** اين مرحله پس از اجراي مرحله Post انجام ميشود و دستگاههاي ورودي خروجي كنترل ميشوند. مثلاً اگرصفحه كليد به Case متصل نباشد، در اين مرحله مشخص ميشود و با يك پيغام خطا كاربر را مطلع ميسازد.

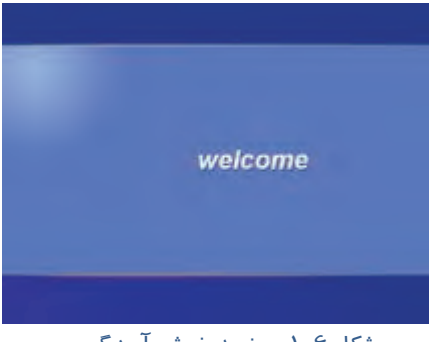

در اين مرحله سيستم عامل ويندوز در حافظه قرار يگيم رد. سپس صفحه خوشآمدگويي ( Welcome ( ويندوز نمايش داده ميشود.

**مرحله قرارگي ير سيستم عامل درحافظه RAM:**

شكل ۶-۱ صفحه خوش آمدگويي

براي ورود به ويندوز روي نام كاربري كليك كنيد درصورت درخواست كلمه عبور بايد كلمه عبور معتبر را وارد نماييد سپس برروي فلش كنار كادر كلمه عبور كليك كنيد يا كليد Enter را فشار دهيد ( شكلI-۱).

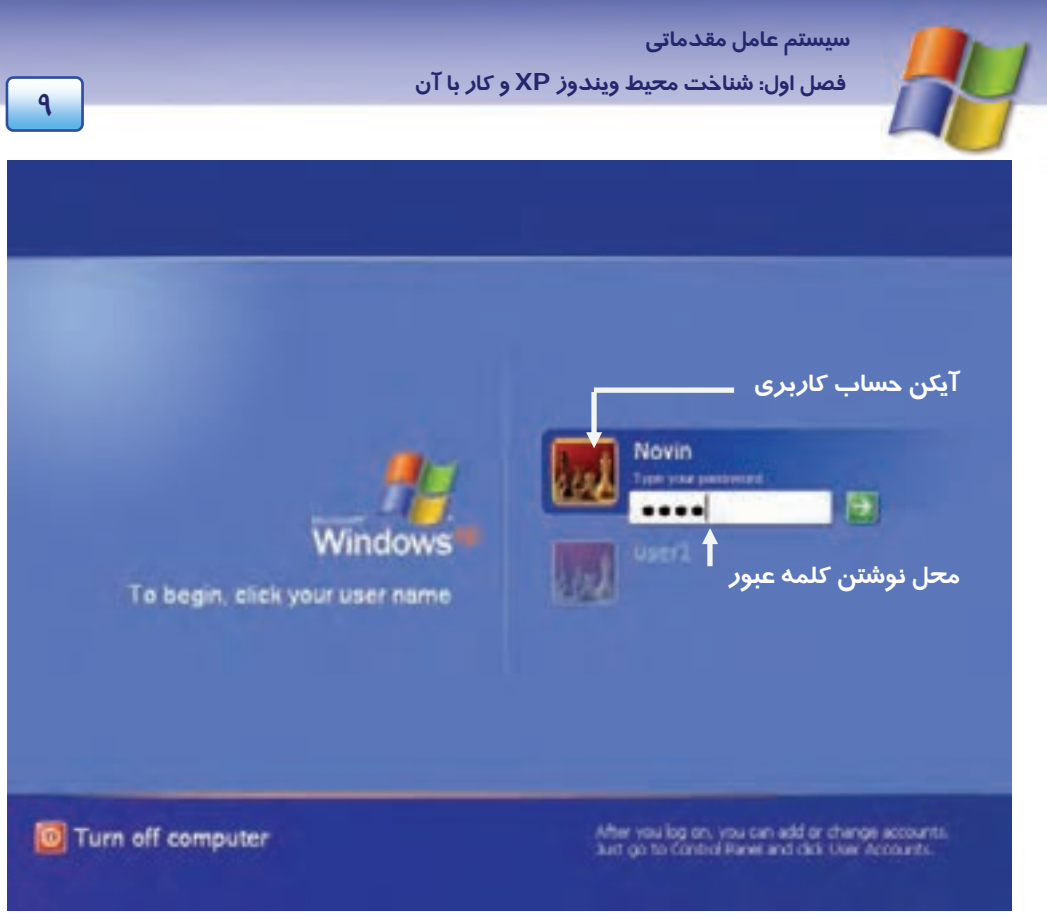

شكل 7-1 انتخاب كاربر

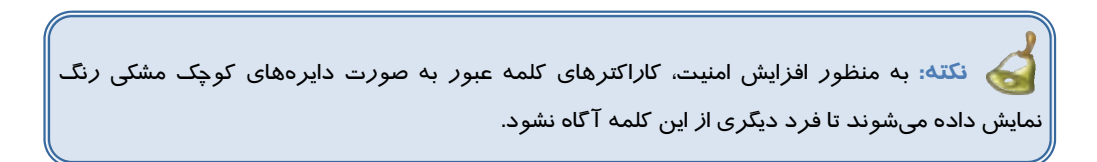

درصورت معتبر بودن كلمه عبور، ميز كار ويندوز (Desktop (نمايش داده ميشود و شما ميتوانيد كار با ويندوز را شروع كنيد.

### **-6 1 زيم كار ويندوز ( Desktop (يو اجزا آن**

هنگام راهاندازي ويندوز XP، ميز كار (Desktop (نمايش داده ميشود. ميز كار ناحيه اصلي كار شما است و تمام كارها همانند اجراي برنامهها و ... در اين صفحه انجام ميشود.

**10 شماره استاندارد سازمان آموزش فني <sup>و</sup> حرفهاي كشور 4/1/ -42/24 3**

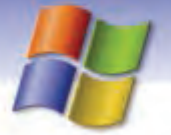

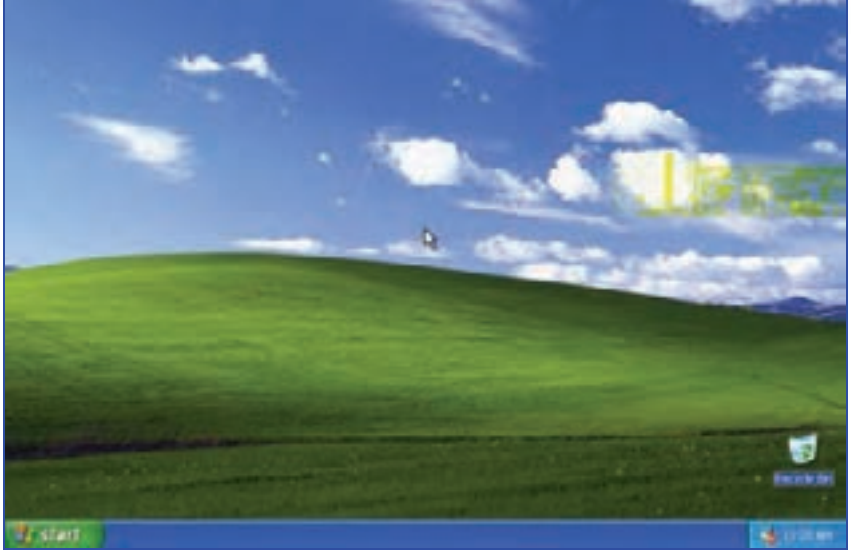

شكل 8-1 صفحه ميز كار ( *Desktop* (

ميز كار ويندوز شامل اجزاي زيراست:

#### **1-6-1 يآ كن ( Icon (**

آيكن يا نشانه، تصاوير كوچك گرافيكي موجود بر روي Desktop هستند. درقسمت پايين Icon نام مربوط به آنها نوشته شده است. درشكل 9-1 يآ كن سطل بازيافت (Recycle Bin) نمايش داده شده است. پس از نصب و راهاندازي ويندوز فقط آيكن سطل بازيافت (Recycle Bin) روي ميز كار قرار دارد.

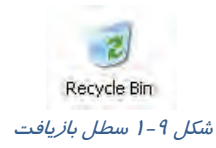

شما ميتوانيد آيكنهاي ديگري را به ميز كار اضافه كنيد. (نحوه انجام اين كار در قسمت 1-7 - 1 آموزش داده ميشود.) با قرار دادن اشارهگر ماوس روي يك آيكن، يك كادر راهنماي متني (مربوط به آن آيكن) نمايش داده ميشود كه در آن اطلاعاتي درباره عملكرد آيكن نوشته شده است. به اين كادر راهنما Tip Toolميگويند.  **تمرين 1-1** 

با كمك كادر راهنما، اطلاعاتي درباره عملكرد آيكن Bin Recycle به دست آوريد.

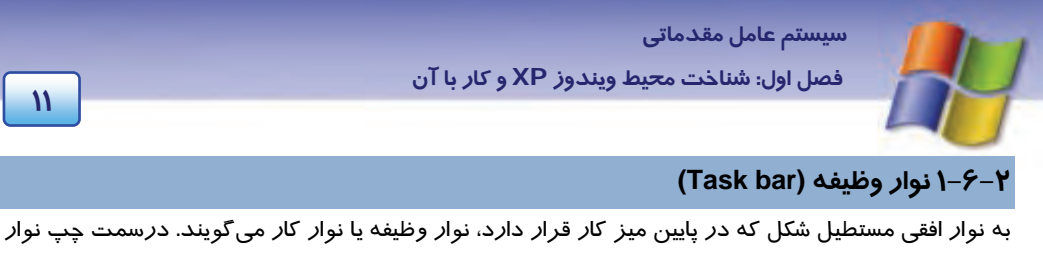

وظيفه دكمه Start و در سمت راست آن ناحيهي اعلان (Notification Area) قرار دارد.

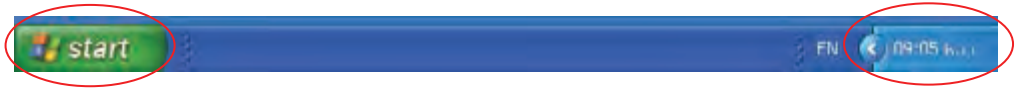

شكل 10 -1 محل دكمه *Start* <sup>و</sup> ناحيه اعلان بر روي نوار وظيفه

اجزاي نوار وظيفه عبارتند از :

**1-2 - -6 1 دكمه شروع و منوي شروع (menu Start (**

با كليك روي دكمه Start منوي Start ظاهر ميشود.

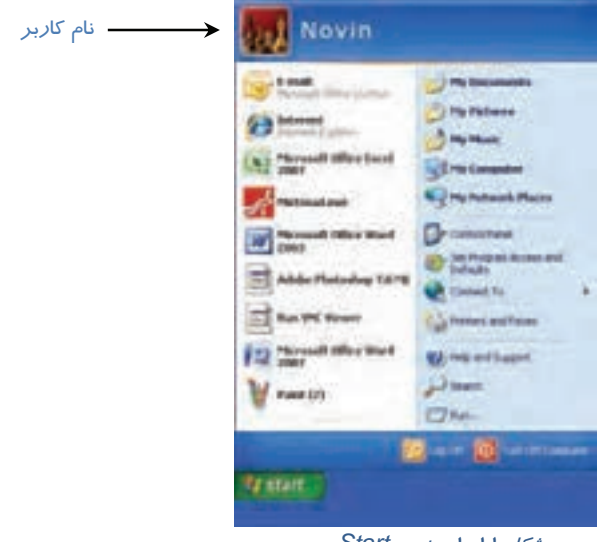

شكل 11 -1 منوي *Start*

**نكته:** منو، كادر مستطيلي شكل كوچكي است كه شامل گزينههاي مختلف (نام برنامهها يا دستورات اجرايي در ويندوز) است كه با كليك روي هر گزينه ميتوان آن را انتخاب نمود.

**نكته:** با فشردن كليد (Key Win (درصفحه كليد، منوي Start بازميشود.

**12 شماره استاندارد سازمان آموزش فني <sup>و</sup> حرفهاي كشور 4/1/ -42/24 3**

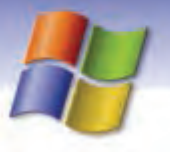

شكل 12 -1 محل *key Win* بر روي صفحه كليد

دركنار برخي از گزينههاي منوي Start علامت وجود دارد كه نشان ميدهد اين گزينه داراي يك زير منو (Submenus) است. شما ميتوانيد با قرار دادن اشارهگر ماوس روي گزينهي مورد نظر، زير منو را باز كنيد.

**نكته:** با كليك روي قسمت خالي صفحه نمايش، منوي Start ناپديد مي شود.

در جدول 1-1 عملكرد برخي ازگزينههاي منوي Start به طور خلاصه بيان شده است.

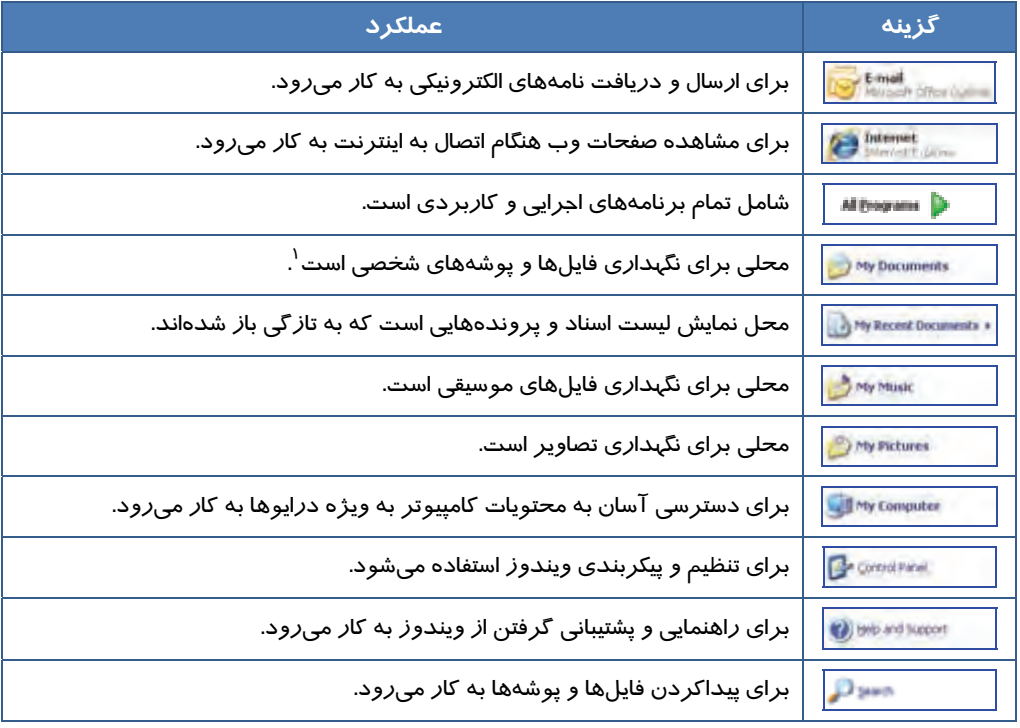

#### جدول 1-1 عملكرد برخي ازگزينههاي منوي *Start*

با مفهوم فايل <sup>و</sup> پوشه در فصل<sup>4</sup> آشنا ميشويد. <sup>١</sup>

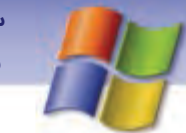

### **تمرين -2 1**

روي دكمه Start كليك كرده و زير منوهاي Programs All را مشاهده كنيد.

#### **-2 2-6 - 1 نوار ابزار (bar Tool (**

نوار ابزار، نواري شامل مجموعهاي از دكمههاي قابل انتخاب ميباشد كه به كاربر امكان انتخاب ساده و سريع برنامههاي مختلف كاربردي يا مراجعه به Desktop را ميدهد.

براي همين منظور، ويندوز نوار ابزارهاي پيش فرضي را در نظر گرفته است كه پر كاربرد ترين آنها نوار ابزار Launch Quick ) به معني راهاندازي سريع) ميباشد.

نحوه افزودن نوار ابزار Quick launch به نوار وظيفه بهصورت زير است:

1- بر روي قسمت خالي از نوار وظيفه كليك راست كنيد.

2- درمنوي ظاهرشده اشارهگر ماوس راروي گزينه Toolbars قرار دهيد تا زير منوي آن ظاهر گردد.

3- از زير منوي ظاهر شده،گزينه Launch Quick را كليك كنيد.

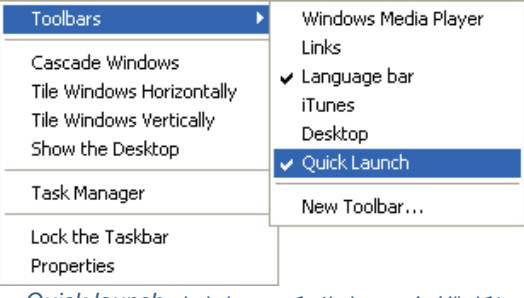

شكل <sup>13</sup> -1 نحوه اضافه كردن نوار ابزار *launch Quick*

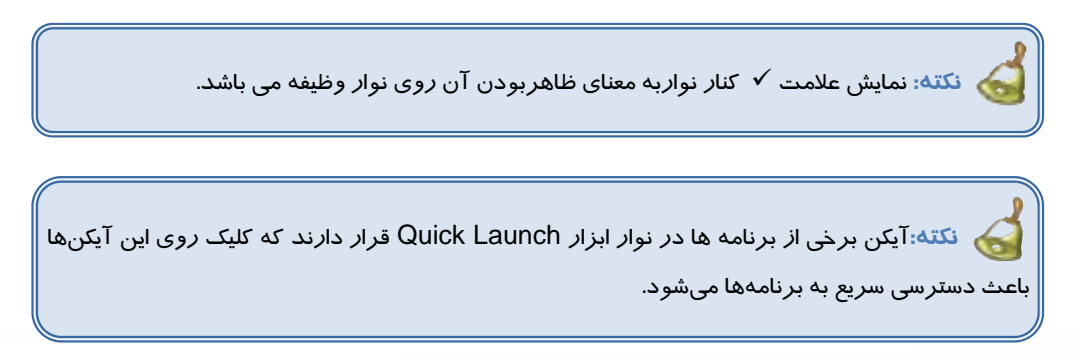

**14 شماره استاندارد سازمان آموزش فني <sup>و</sup> حرفهاي كشور 4/1/ -42/24 3**

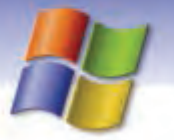

#### **3-2 - -6 1 ناحيه اعلان (Area Notification (**

درقسمت راست نوار وظيفه آيكنهايي مانند ساعت و بلندگو مشاهده ميشوند، به اين قسمت از نوار وظيفه، ناحيه اعلان يا سيني نوار ابزار ويندوز (System tray) مي گويند ( شكل ١٠-١).

**نكته:** با توجه به برنامههايي كه در ويندوز نصب شده است ، در ناحيه اعلان آيكنهاي ديگري هم ميتوانند نمايش داده شوند.

با كليك راست روي هر يك از آيكنهاي موجود در اين قسمت، ميتوانيد تنظيمات آن ها را تغيير دهيد.

#### **4-2 - 6-1 برنامههاي در حال اجرا (Tasks (**

هنگامي كه در ويندوز برنامهاي را اجرا ميكنيد، عنوان آن برنامه در نوار وظيفه نشان داده ميشود . در صورت اجرای هم زمان چند برنامه<sup>۱</sup>، عنوان تمام برنامههای در حال اجرا *ر*وی نوا*ر* وظیفه نمایش داده میشود. شما براي كار با هر برنامه، كافي است روي نام آن برنامه در نوار وظيفه كليك كنيد تا روي ميز كار نمايش داده شود.

است برنامه است.<br>شكل 14 -1 دكمه هاي كوچك شده برنامه هاي در حال اجرا بر *روي نوار وظيف*ه

### **7-1 كار با مح طي يو ندوز**

پس از آشنايي با ميز كار، براي شروع كار با محيط ويندوز با نحوه اضافه كردن چند آيكن پركاربرد به ميز كار آشنا شويم.

#### **1-7-1 نما شي يآ كنهاي اضافي روي ميز كار**

بعد از نصب ويندوز، فقط آيكن Bin Recycle روي ميز كار قرار دارد. شما ميتوانيد آيكنهاي ديگري را به ميز كار اضافه كنيد. براي انجام اين كار مراحل زير را انجام دهيد: 1- درقسمت خالي ميز كار كليك راست كنيد . 2- در منوي ظاهرشده روي گزينه properties كليك كنيد.

به اين توانايي در ويندوز Multi Tasking مي گويند.

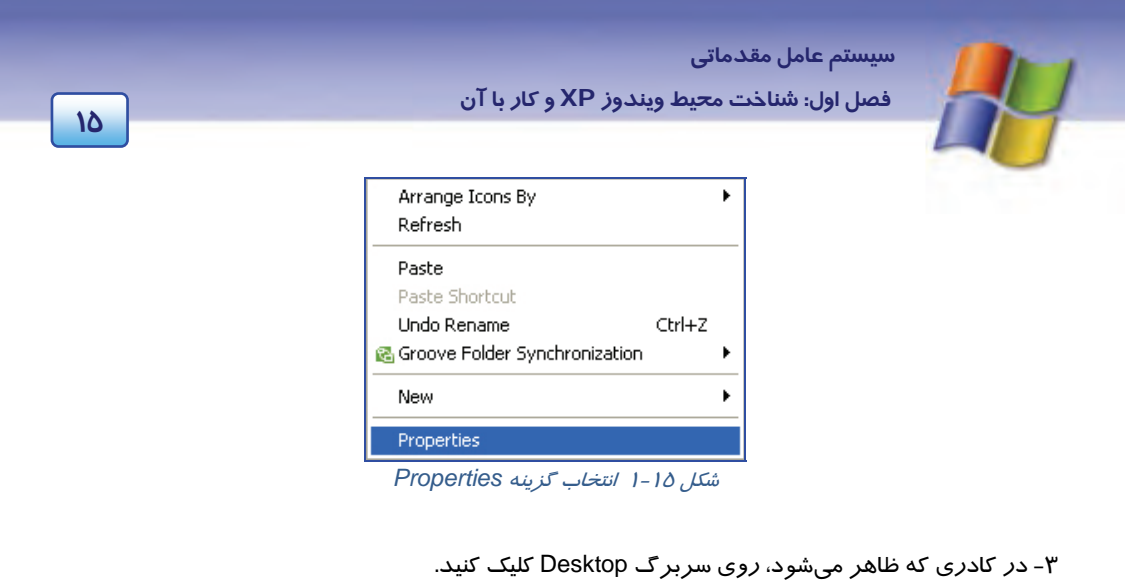

4- رد پايين كادر، روي دكمه Desktop Customize كليك كنيد.

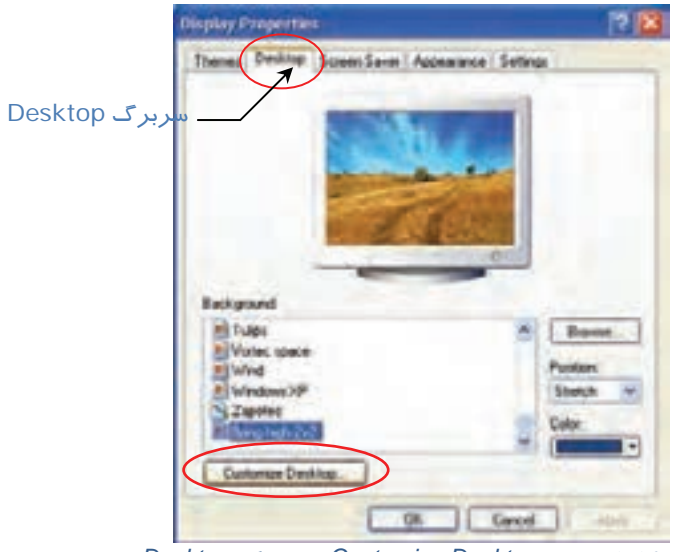

 شكل <sup>16</sup> -1 انتخاب *Desktop Customize* از سربرگ *Desktop*

 5- در كادر ظاهر شده در قسمت Icon Desktop، روي گزينههاي Documents My و Computer My كليك كنيد تا در حالت انتخاب ( ) قرار گيرند.

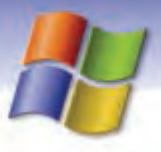

 **شماره استاندارد وزارت فرهنگ و ارشاد اسلامي 1/1/ 15 – ف هـ 16 شماره استاندارد سازمان آموزش فني <sup>و</sup> حرفهاي كشور 4/1/ -42/24 3**

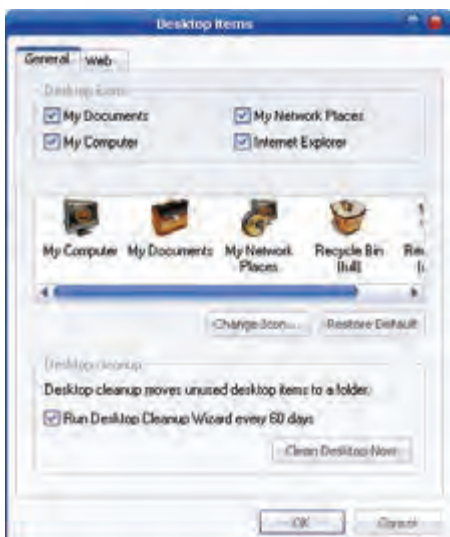

شكل <sup>17</sup> -1 انتخاب آيكنها براي نمايش بر روي *Desktop*

6- روي دكمه ok كليك كنيد .

مشاهده ميكنيدكه آيكن هاي انتخاب شده روي ميز كار ظاهر ميشوند.

### **تمرين 3-1**

مراحل بالا را انجام دهيد وآيكن My Network Places را انتخاب و آيكن My Documents را از حالت انتخاب خارج كنيد.

### **2-7 - 1 آشنايي با آيكنهاي ميز كار**

#### **:My Computer آيكن**

با استفاده از اين آيكن ميتوان به محتويات درايوها و پوشهها دسترسي داشت و در مورد آنها اطلاعاتي بهدست آورد.

#### **:My Document آيكن**

محلي براي ذخيرهي فايلها و پوشهها ميباشد. اسنادي كه بيشتر مورد استفاده قرار ميگيرند را ميتوان در اين محل ذخيره كرد.

#### **:Recycle Bin آيكن**

فايلها و پوشههايي كه حذف ميكنيد به سطل بازيافت (Bin Recycle (منتقل ميشوند.

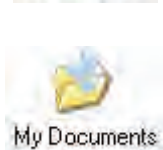

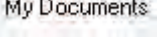

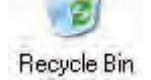

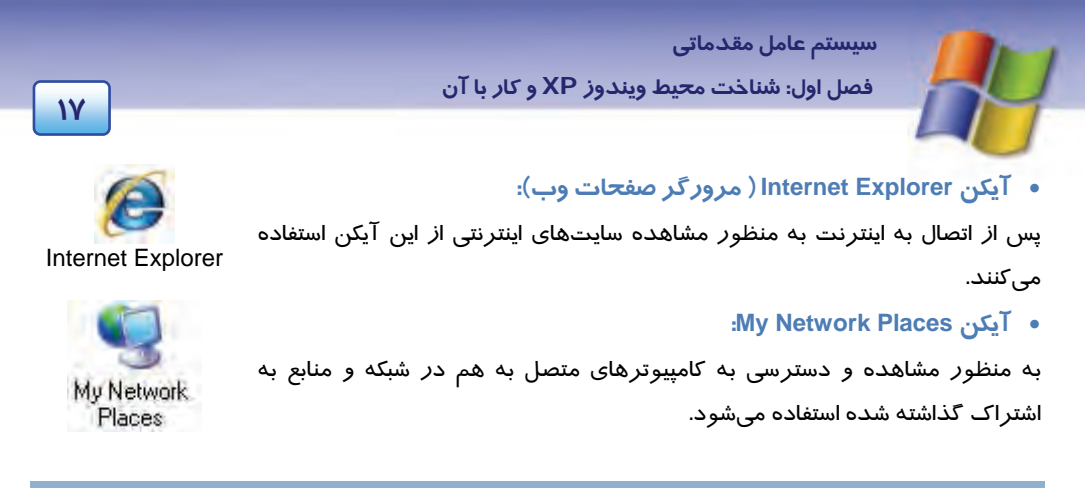

#### **All Programs منوي 3-7-1**

روي دكمه Start كليك كرده و گزينه Programs All را انتخاب نماييد. ليست برنامههاي موجود در منوي All Programs نمايش داده ميشود.

تعدادي ازگزينههاي موجود در منوي Programs All حاوي زيرمنو ميباشد. به عنوان مثال روي گزينه Accessories كليك كنيد. اين گزينه شامل برنامههاي جانبي مانند Calculator (ماشين حساب)، Notepad (برنامه ويرايشگرمتن )، Paint ) برنامه نقاشي) و هم چنين شامل گروههاي مختلف برنامه ميباشد كه عملكرد برخي از آنها به طور اختصار در (جدول 2-1 ) شرح داده شدهاست.

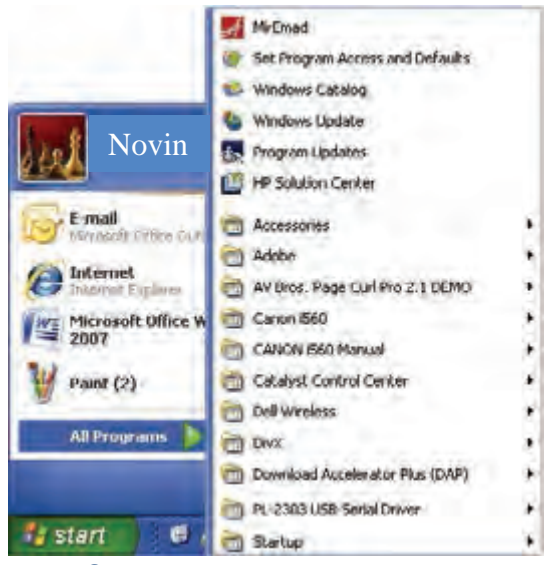

شكل -18 1 ليست برنامههاي منوي *Start*

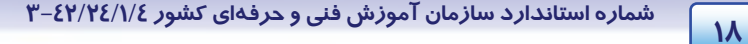

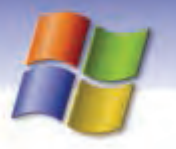

#### جدول 2-1 عملكرد برخي از زير منوهاي *Accessories*

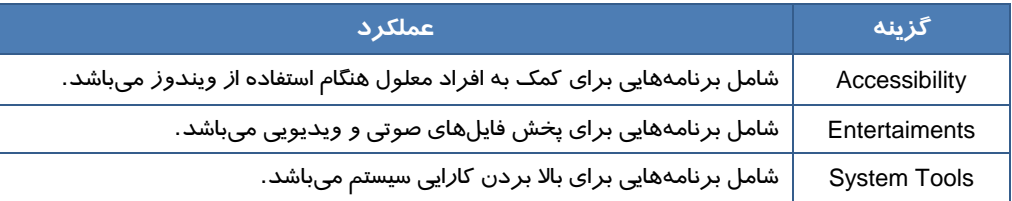

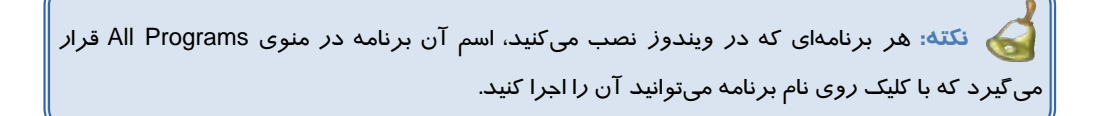

 **تمرين -4 1** برنامه Calculator را اجراكن دي .

### **-8 1 اصول انتخاب آيكن روي ميز كار**

براي انتخاب يك آيكن روي ميز كار، ميتوانيد با ماوس روي آن كليك كنيد.

نكته. هنگامی كه *ر*وی آيكنی كليک میكنيد رنگ آن تغيير میكند يا به اصطلاح "هایلايت' میشود و آيكن به حالت انتخاب در میآيد.

> **روش انتخاب چند آيكن متوالي:**  1- روي اولين آيكن با ماوس كليك كنيد. 2- كليد Shift صفحه كليد را پايين نگاه داريد. 3- روي آخرين آيكن كليك نماييد.

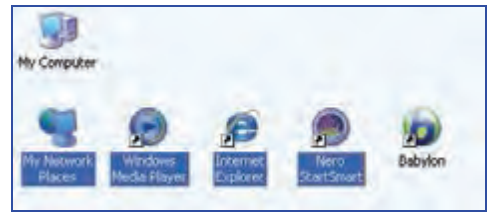

شكل <sup>19</sup> -1 انتخاب چند آيكن متوالي

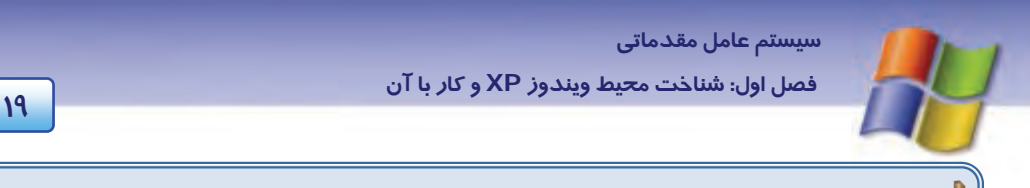

**نكته:** با درگ كردن روي آيكنهاي متوالي نيز ميتوان آنها را انتخاب نمود.

#### **روش انتخاب چندآيكن غير متوالي:**

- 1- آيكن مورد نظر را انتخاب كنيد.
- 2- كليدCtrl صفحه كليدرا پايين نگاه داريد.
- 3- روي سايرآيكنهاي موردنظر با ماوس كليك كنيد.

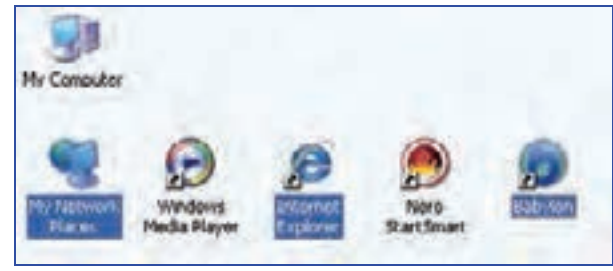

شكل <sup>20</sup> -1 انتخاب چند آيكن غير متوالي

# **تمرين -5 1**

چند آيكن متوالي را از روي ميز كار انتخاب كنيد.

### **9-1 يم بران ( Shortcut (**

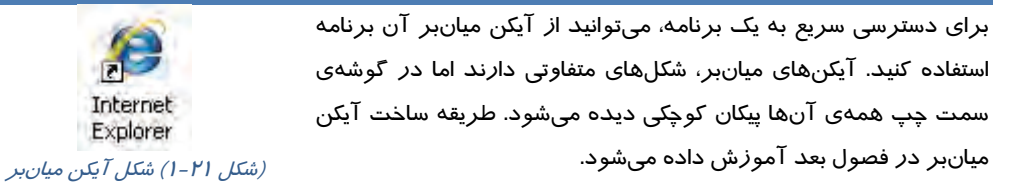

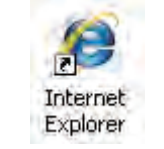

**نكته:** حذف آيكن ميانبر مربوط به يك برنامه باعث حذف آن برنامه نميشود، فقط دسترسي سريع به برنامه از بين ميرود.

**20 شماره استاندارد سازمان آموزش فني <sup>و</sup> حرفهاي كشور 4/1/ -42/24 3**

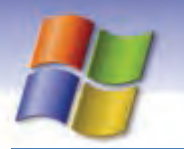

### **10 -1 نحوه خاموش كردن كامپيوتر**

زماني كه كار شما با ويندوزXP به پايان رسيد مي توانيد طبق مراحل زير كامپيوتر را خاموش كنيد:

1- روي دكمه Start كليك كنيد.

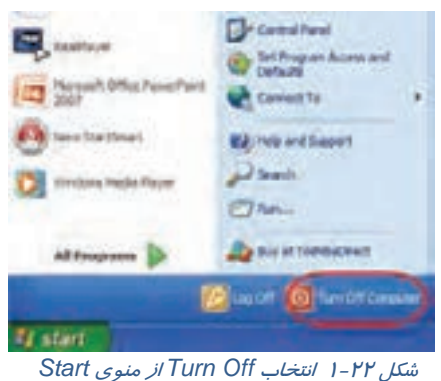

2- گزينه Computer Off Turn را انتخاب كنيد.

عملكرد گزينههاي موجود در كادر Computer Off Turn در جدول 3-1 بيان شده است.

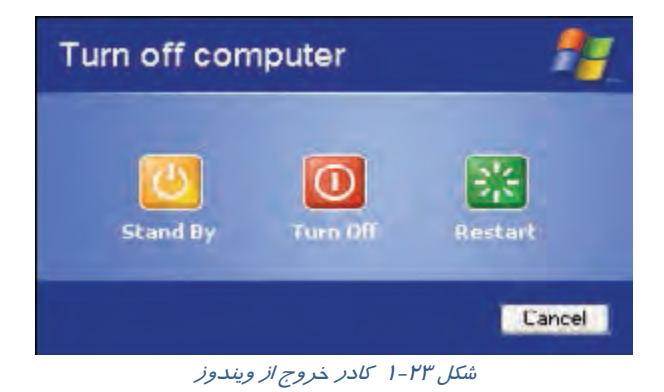

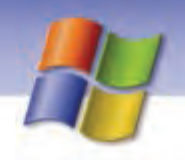

 **سيستم عامل مقدماتي 21 فصل اول: شناخت محيط ويندوز XP <sup>و</sup> كار با آن**

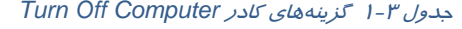

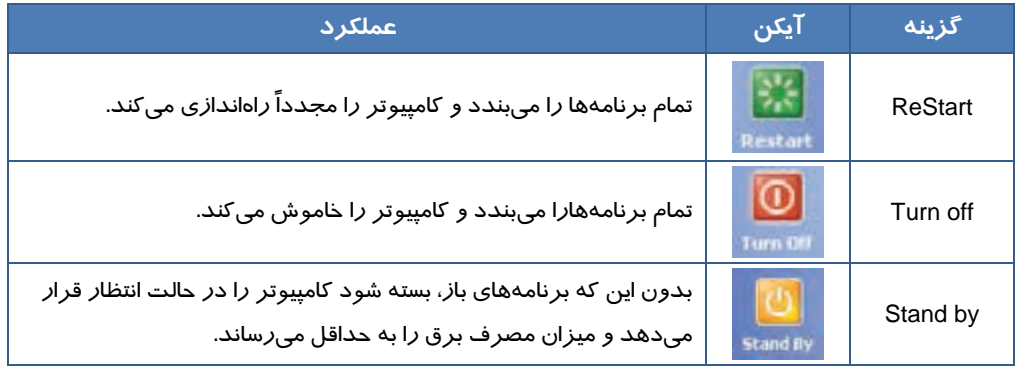

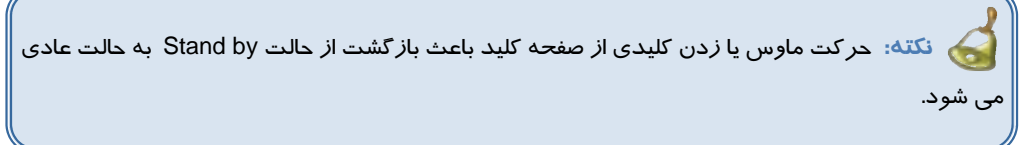

ممكن است به جاي كادر Turn Off Computer، كادر Shut Down Windows <sup>۱</sup> ظاهر شود.

در اين حالت در كادر كشويي روي علامت فلش ( ) كليك كنيد. عملكرد گزينههاي موجود در كادر Windows Down Shut در جدول 4-1 بيان شده است.

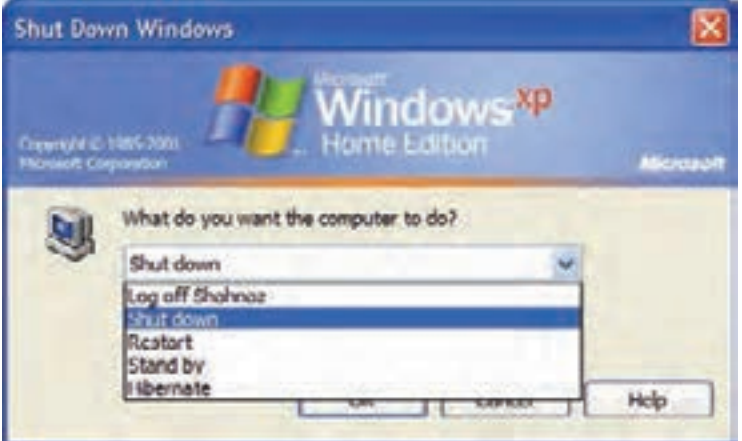

شكل <sup>24</sup> -1 كادر خروج از ويندوز

با تنظيماتي كه در قسمت User Account انجام ميدهيد.  $^{\backprime}$ 

**22 شماره استاندارد سازمان آموزش فني <sup>و</sup> حرفهاي كشور 4/1/ -42/24 3**

#### جدول 4-1 گزينههاي كادر *Windows Down Shut*

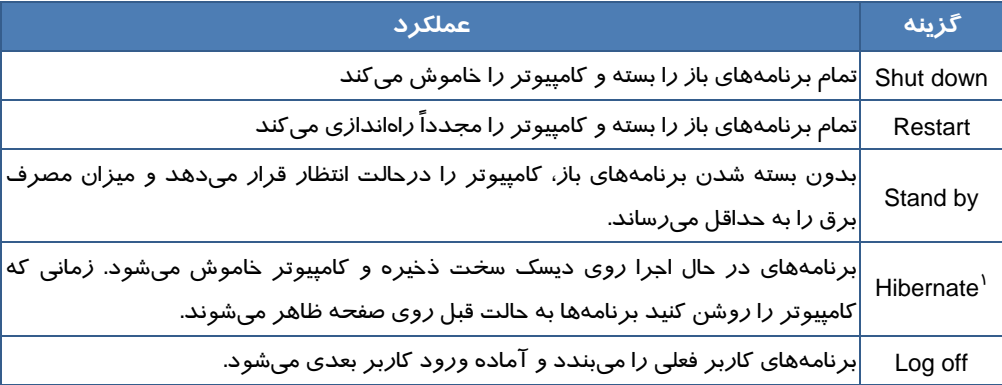

اً آيا ميدانيد در صورتي كه پنجرهاي باز نباشد، كليد Alt+F4 باعث نمايش كادر خروج از ويندوز ميشود؟

 **تمرين 6-1** تفاوت گزينه Hibernate با by Stand را نشان دهيد.

**نكته:** هنگام خاموش كردن كامپيوتر(در صورتي كه تنظيماتي از پيش انجام شده باشد) در كادر Computer Off Turn اگركليد Shift را پايين نگاه داريد، گزينه By Stand به Hibernate تبديل ميشود.

 **آيا مي دانيد كه . . .**  گاهي اوقات تعدادآيكنهاي روي ميزكار ويندوز شما خيلي زياد شده است بهطوري كه صفحه Desktop بسيار شلوغ و نامنظم به نظر ميآيد، براي اين كه آيكنهاي روي Desktop مخفي شوند چه عملي مي- توانيد انجام دهيد؟ 1- در فضاي خالي Desktop كليك راست كنيد. 2- از منوي ميانبر نمايش داده شده روي گزينه Icons Desktop Show Name by Icons Arrange كليك كنيد تا علامت كنار آن برداشته شود. براي ظاهر شدن آيكنهاي Desktop، مراحل ذكرشده را طي كرده و گزينه Icons Desktop Show را انتخاب كنيد تا علامتدارشده وآيكن ها برروي Desktop نمايش پيدا كنند .

 **سيستم عامل مقدماتي 23 فصل اول: شناخت محيط ويندوز XP <sup>و</sup> كار با آن**

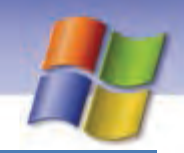

### **11 -1 زبان تخصصي**

The Mouse has buttons to communicate with computer. a mouse allows you to control the cursor and move around the screen very quickly. Making The same movements with the arrow keys on the keyboard would you take much longer. As you move the mouse on your desk, the pointer on the screen moves in the same direction. The pointer usually looks like an I – bar (  $\mathbb I$  ), pointing hand ( $\mathbb I$ ) or an arrow  $( \nwarrow )$  depending on what you are doing.

- با توجه به متن در جاي خالي عبارت مناسب بنويسيد :

1-When you move the mouse on your desk, the ……….. on the screen moves in the same direction.

2- A mouse allows you to control the …………. and move around the screen quickly.

3- The mouse has ………….. to communicate with computer.

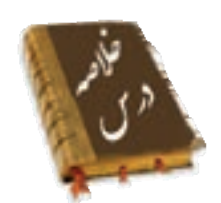

- سيستم عامل اصليترين نرمافزار كامپيوتر و واسطي بين كاربر و سختافزار كامپيوتر است كه به برنامهها اجازهي دسترسي به سختافزار و منابع سيستم را ميدهد.
	- به وسيلهي ماوس ميتوانيد اعمالي مثل كليك، دابل كليك، كليك راست و درگ را انجام دهيد.
	- به مراحل طي شده از لحظهي روشن كردن سيستم تا ظاهر شدن ميزكار فرآيند راهاندازي ميگويند.
- محيط كار ( ميز كار) ويندوز XP، دسكتاپ ناميده ميشود و شامل اجزايي مانند آيكن، نوار وظيفه، دكمه شروع و برنامههاي در حال اجرا است.
	- كليك روي ميانبرهاي نوار ابزار Quick Lunch باعث دسترسي سريع به برنامههاي مربوطه ميشود.
		- پوشه محلي براي نگهداري فايلها و برنامهها ميباشد.
	- براي انتخاب چند آيكن مجزا روي ميز كار كليد Ctrl را پايين نگه داشته روي آيكن&اي مورد نظر كليك كنيد.
- براي انتخاب چند آيكن پشت سرهم روي ميز كار روي اولين آيكن كليك كرده كليد Shift را پايين نگه داشته سپس روي آخرين آيكن مورد نظر كليك كنيد.
	- براي خارج شدن از ويندوز از گزينه Down Shut يا Computer Off Turn استفاده ميشود.

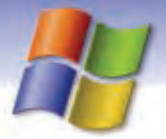

شماره استاندارد سازمان آموزش فنی و حرفهای کشور ۷/۱/٤/۱/٤-۳

YE

# <mark>واژه نامه</mark>

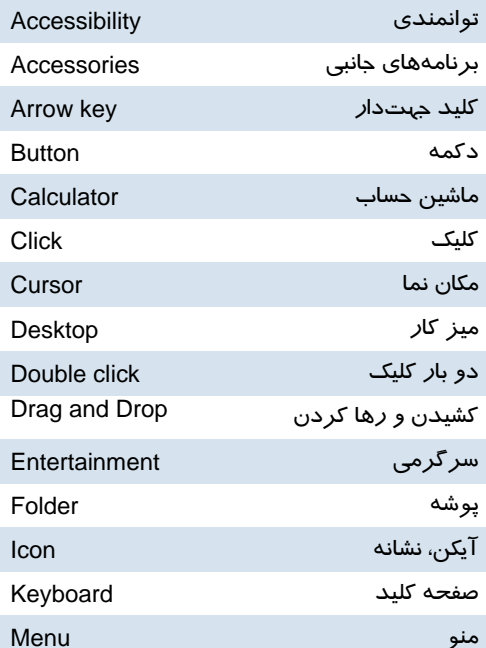

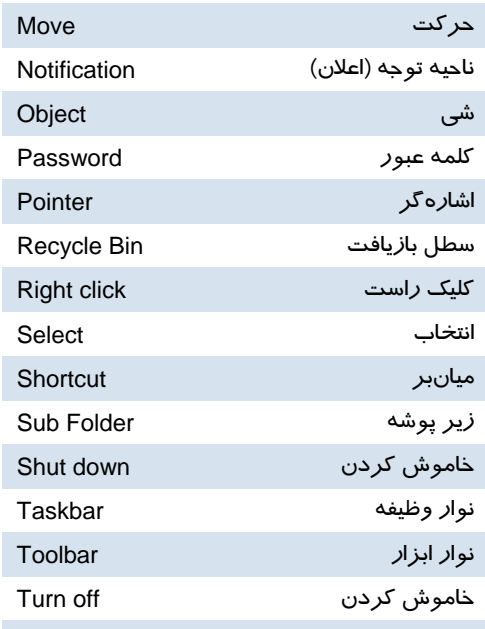

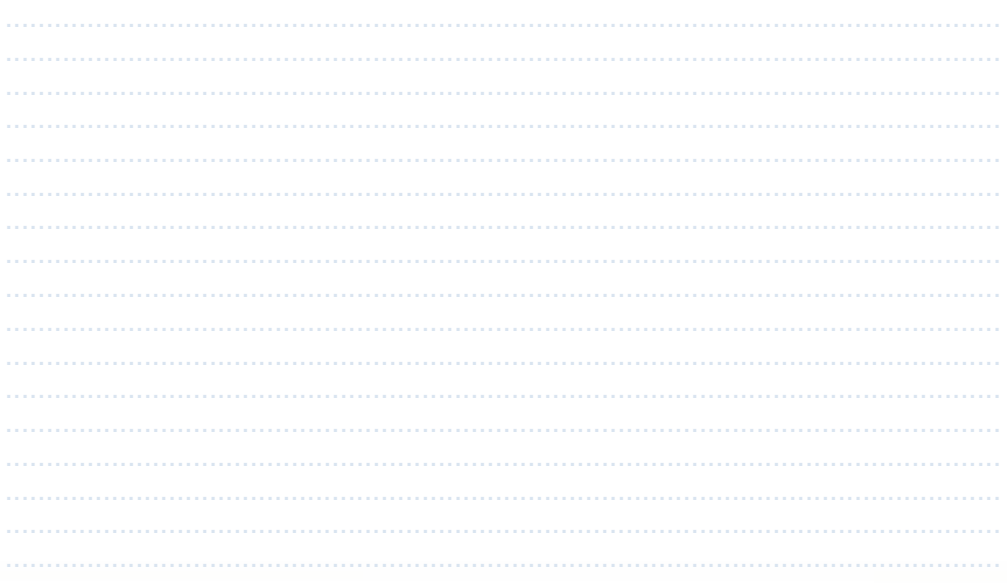
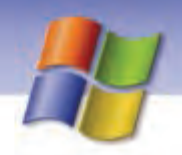

 **سيستم عامل مقدماتي 25 فصل اول: شناخت محيط ويندوز XP <sup>و</sup> كار با آن**

## **آزمون تئوري**

#### **درستي يا نادرستي گزينههاي زير را تعيين كنيد.**

 1- براي انتخاب يك آيكن روي آن كليك راست ميكنيد. 2- نوار باريكي كه در پايين صفحهي Desktop وجود دارد نوار وظيفه ناميده ميشود. 3- براي بستن ليست منوها بايد در ناحيه خالي از ميز كار كليك كنيد. 4- براي جابهجا كردن آيكنها آنها را درگ كنيد.

#### **معادل گزينههاي سمت راست را از ستون سمت چپ انتخاب كرده و مقابل هر عبارت بنويسيد.**

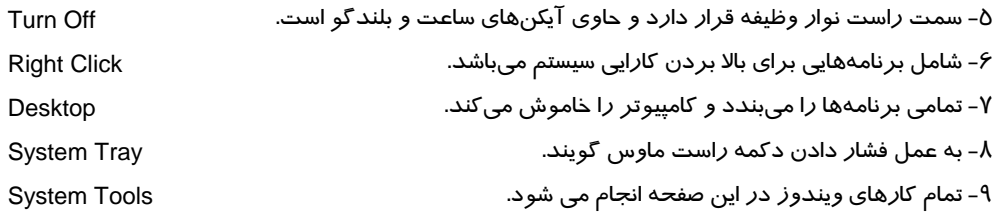

### **گزينه صحيح راانتخاب كنيد.**

10 - چگونه مي توان آيكن Computer My را روي ميز كارنمايش داد؟ الف) *ر*وی ميز كا*ر* كليک *ر*است كرده، سپس گزينه Arrange Icons <del>→</del> Show Desktop Icons را انتخاب كنيد. ب ) براي Computer My يك ميانبر جديد ايجاد شود. ج) در كادر محاورهاي Properties Display سربرگ Desktop انتخاب، سپس روي دكمه Customize Desktop كليك كنيد و گزينه Computer My را انتخاب نماييد. د) از كادر محاورهاي Properties Display سربرگ Setting انتخاب شود. 11 - چگونه ميتوان در كادر Computer Off Turn گزينه Standby را به Hibernate تبديل نمود؟ الف ) با فشردن كليد Shift هنگام انتخاب گزينه Computer Off Turn ب) با فشردن كليد Ctrl هنگام انتخاب گزينه Computer Off Turn ج) با فشردن كليد Shift هنگام انتخاب گزينه by Stand د) با فشردن كليد Ctrl هنگام انتخاب گزينه by Stand 12 - براي انتخاب چند آيكن متوالي ( كنارهم) در ميز كار از كدام گزينه استفاده ميشود؟ الف) كليك راست+ Shift ب) كليك+ Shift ج) كليك راست + Ctrl د) كليك+ Ctrl 13 - نمايش علامت پيكان كوچك در كنار يك آيكن نشانهي چيست؟ الف) آيكن انتخاب شده است ب) آيكن يك پوشه است

**26 شماره استاندارد سازمان آموزش فني <sup>و</sup> حرفهاي كشور 4/1/ -42/24 3**

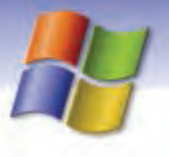

ج) آيكن يك فايل است. د) آيكن ميانبر است. 14 - براي جابهجايي آيكنها روي ميز كار از كدام گزينه استفاده ميكنيم؟ الف) كليك راست + Ctrl ب) Drag ج) كليك راست د) كليك 15 - كادر راهنمايي كه با اشاره كردن روي آيكن نمايش داده ميشود چه نام دارد؟ Help (ب Tool tip (الف ج) Comment د) Text

## **در جاي خالي عبارت مناسب بنويسيد.**

16 - به اشارهگر ماوس . ................... ميگويند. 17 . - ................. تصاوير كوچك گرافيكي موجود بر روي ميز كار است. 18 - به كادر مستطيل شكل كوچكي كه شامل گزينههاي متعدد ميباشد .................. ميگوييم. 1۹– در سمت راست نوار وظیفه ........................... قرار دارد كه شامل .................... می باشد.

> **به پرسشهاي زير پاسخ تشريحي دهيد.**  20 - دو مورد از امكانات و ويژگيهاي جديد ويندوز XP را شرح دهيد. 21 - فرآيند راهاندازي سيستم و اجراي ويندوز به چه صورت ميباشد؟ 22 - روش خاموش كردن Windows را شرح دهيد. 23 - تفاوت گزينهي by Stand با Hibernate را بيان كنيد.

## **آزمون عملي**

- -1 روي آيكن Computer My كليك،كليك راست و دابل كليك كنيد و نتيجه حاصل از آنها را بيان كنيد.
	- 2- آيكنهاي Document My و Explorer Internet را روي ميز كار نمايش دهيد.

3- برنامهي Notepad را اجرا كنيد وآن را ببنديد.

4- دستگاه را راهاندازي مجدد نماييد.

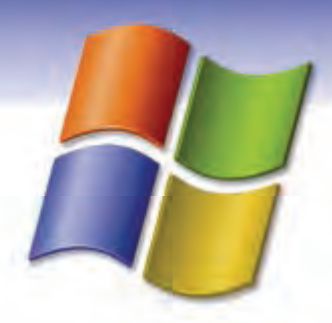

# فصل دوم

هدف كلي فصل:

# توانايي كاربا پنجرهها

# هدفهاي رفتاري (جزئي)

پس از مطالعهي اين فصل، از فراگير انتظار ميرود كه:

- مفهوم پنجره را توضيح دهد.
- قسمتهاي مختلف پنجره را بشناسد و كار برد هر يك را بيان كند.
	- عملكرد گزينههاي منوي سيستم را توضيح دهد.
		- نحوهي كار با پنجرهها را بداند.

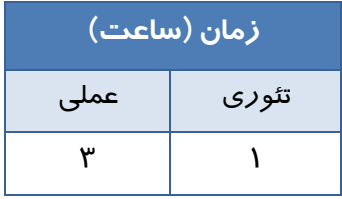

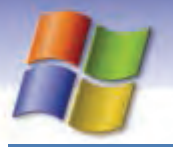

**28 شماره استاندارد سازمان آموزش فني <sup>و</sup> حرفهاي كشور 4/1/ -42/24 3**

## **مقدمه**

همان طور كه از نام Windows برميآيد، محيط اين نرمافزار از پنجرههاي مختلفي تشكيل شده است. هنگامي كه يک آيكن با*ز* يا برنامه كا*ر*بردي اجرا ميشوند به شكل يک پنجره يا يک كاد*ر* محاورهاي<sup>\</sup> نمايان ميگردد بنابراين لزوم آشنايي با پنجره و اجزاي آن مطرح ميشود.

به نظر شما يك پنجره داراي چه ويژگيهايي است؟ در اين فصل به پاسخ اين پرسش خواهيد رسيد.

## **1-2 آشنايي با پنجره**

معمولاً برنامههاي كاربردي و تمام پوشهها در ويندوز، درون كادرهاي مستطيل شكلي كه پنجره (Window( ناميده ميشوند، به نمايش در ميآيند.

پنجرهها در ويندوز XP، ساختاري مشابه دارند به عنوان مثال براي باز كردن يك پنجرهي نمونه بر روي آيكن Computer My در ميز كار يا Desktop دابل كليك كنيد تا پنجرهاي مانندشكل-1 2 باز شود . اجزاي اصلي پنجره در شكل زير نشان داده شده است.

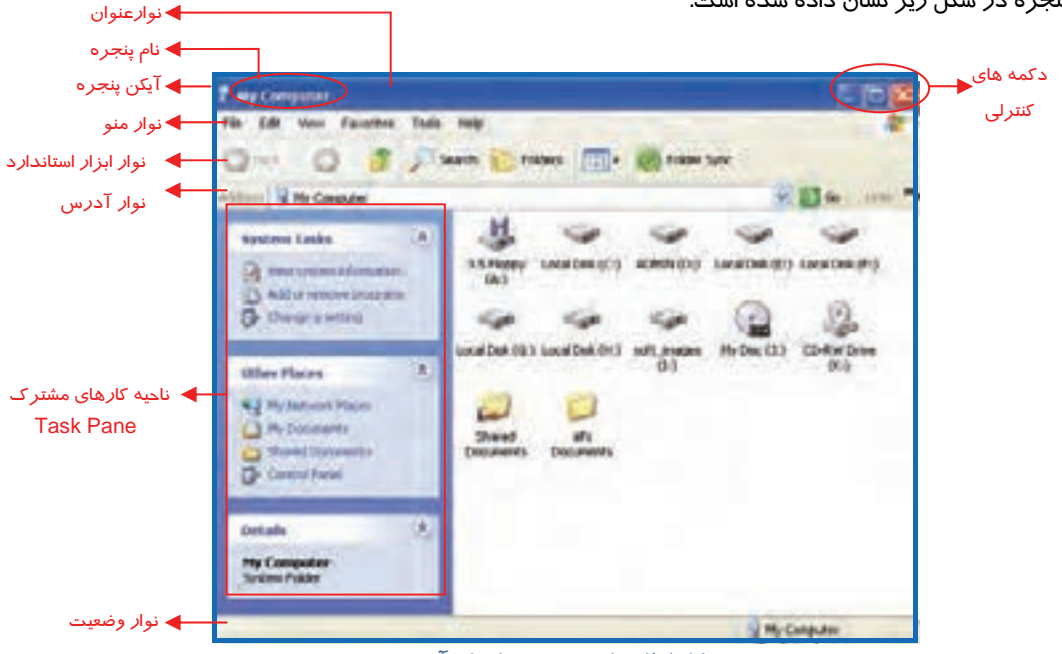

#### شكل 1-2 نمايش پنجره <sup>و</sup> اجزاي آن

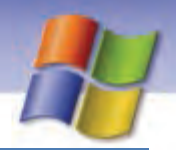

 **سيستم عامل مقدماتي 29 فصل دوم: توانايي كار با پنجرهها**

# **-2 2 كار با اجزاي پنجره**

معمولاً پنجرهها داراي اجزايي به شرح زير هستند:

### **1-2-2 حاشيه يا قاب (Border (**

به چهارچوب و دور تا دور يک پنجره، حاشيه يا قاب مي گويند (شکل ۱-۲). زماني که اشارهگر ماوس روي اين محل قرار میگیرد به صورت حـــه یا ∱دیده میشود كه در این حالت با عمل درگ روی حاشیه پنجره ميتوان اندازهي آن را تغيير داد.

**آيا ميدانيد كه . . .** 

اگر عمل درگ روي ضلعهاي پنجره صورت گيرد ( ) تغيير اندازهي آن در يك جهت انجام خواهد شد اما اگر عمل درگ روي گوشههاي پنجره انجام گيرد( )تغيير اندازهي آن به طور همزمان در دو جهت انجام ميگيرد.

# **تمرين 1-2**

اندازهي پنجرهي Computer My را به نحــوي تغيير دهيد كه در حدود نصف صفحه دسكتاپ را بپوشاند.

### **2-2-2 نوار عنوان (Bar Title (**

 در بالاي هر پنجره يك نوار رنگي قرار دارد كه به آن نوار عنوان ميگويند. در سمت چپ آن ابتدا شكل آيكن برنامه و سپس نام برنامه ( يا پوشه) قرار دارد . در سمت راست نوار عنوان نيز دكمههاي كنترلي وجود دارند (شكل )2-2 كه عملكرد اين دكمهها به شرح زير است:

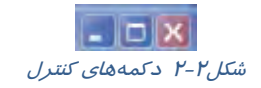

 **دكمهي به حداقل رساندن (Minimize (:** با كليك بر روي اين دكمه، اندازه پنجره به حداقل ميرسد (شكل ۳-۲) به طوری كه از سطح دسكـتاپ ناپديد و به شكل دكمهای روی نوار وظيفه ديده ميشود. لازم به ذكر است كه در اين حالت پنجره همچنان باز و در حال اجرا است. براي بازگرداندن اندازهي پنجره به حالت قبل، روي دكمهي پنجره، در نوار وظيفه كليك كنيد.

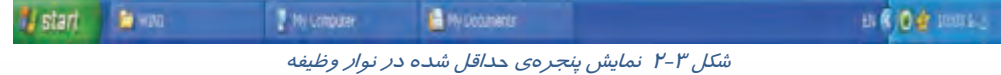

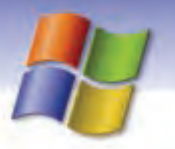

**30 شماره استاندارد سازمان آموزش فني <sup>و</sup> حرفهاي كشور 4/1/ -42/24 3**

**نكته:** فشردن همزمان كليدهاي Tab + Alt پنجره را از حالت حداقل به حالت قبل باز ميگرداند.

- **دكمهي به حداكثر رساندن (Maximize (:** با كليك بر روي اين دكمه، پنجره به اندازه حداكثر ممكن بزرگ شده به طوري كه تمام سطح دسكتاپ را ميپوشاند.
- **دكمهي بازگشت به حالت قبل(Restore (:** هرگاه پنجرهاي در حداكثر اندازه باشد، در نوار عنوان دكمه Restore به جاي دكمه Maximize ظاهر ميشود كه با كليك بر روي آن، اندازهي پنجره به حالت قبل باز ميگردد.
	- **دكمهي بستن (Close (:** با كليك بر روي اين دكمه پنجره مورد نظر بسته ميشود.

**نكته:** فشردن كليدهاي تركيبي 4F + Alt باعث بسته شدن پنجره ميشود.

# **تمرين 2-2**

عمليات زير را انجام دهيد: 1- پنجرهي Documents My را باز نماييد، سپس آن را به حداقل برسانيد. 2- پنجره را دوباره به حالت قبل برگردانيد. 3- پنجرهي Documents My را Maximize كنيد. 4- پنجرهي به حداكثر رسيده را Restore كنيد.

### **3-2-2 نوار منو (Bar Menu (**

در زير نوار عنوان پنجره، نوار منو قرار دارد كه شامل دستورهاي لازم براي كار با برنامهها است. به عنوان مثال منوهاي مختلفي تحت عنوان File، Edit، view و ... وجود دارد . براي استفاده از نوار منو كافي است اشاره- گر ماوس را روي منوي مورد نظر قرار دهيد و بر روي آن كليك كنيد تا گزينهها يا فهرست فر نام هاي مربوط به آن مشاهده شوند (شكل ٤-٢).

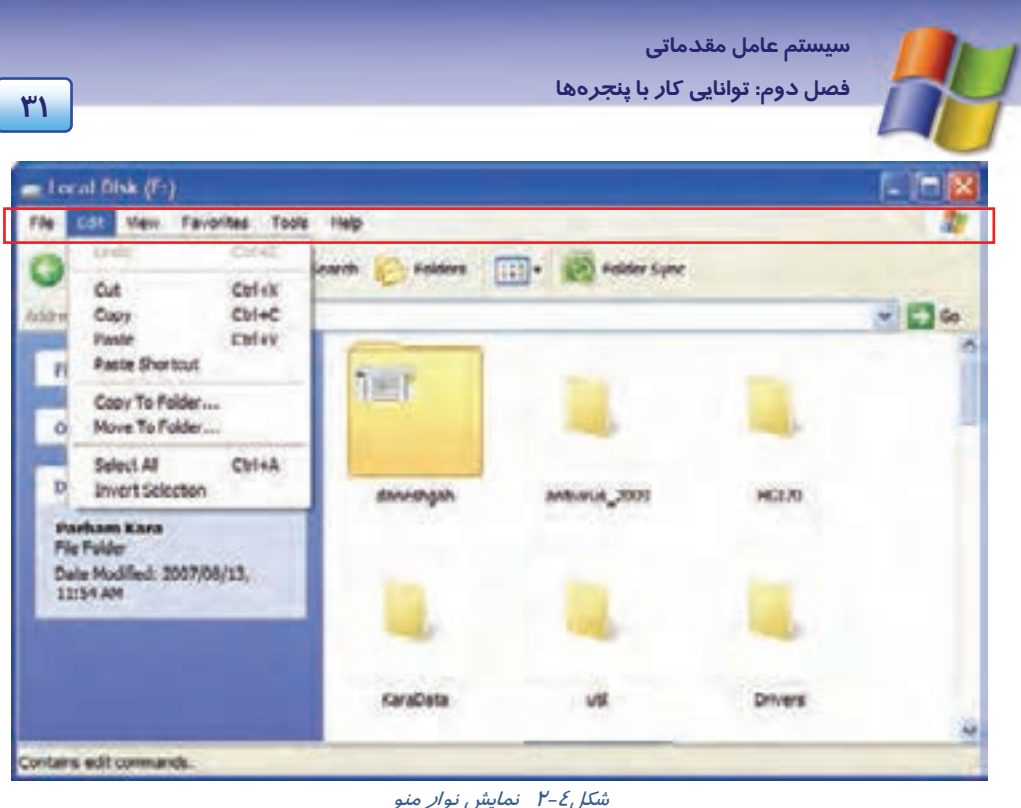

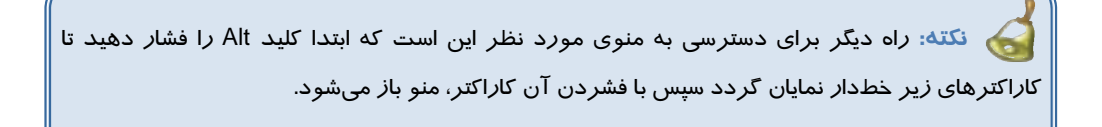

# **تمرين 3-2**

عمليات زير را انجام دهيد:

-1 پنجرهي Computer My را باز كنيد سپس روي درايو C كليك نماييد. حال با استفاده از ماوس گزينه Open را ازمنوي File انتخاب كنيد.

 2- با استفاده از كليدهاي صفحه كليد، گزينهي Icons را واقع در منوي View از پنجرهي Documents My مشاهده كنيد.

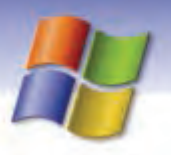

**32 شماره استاندارد سازمان آموزش فني <sup>و</sup> حرفهاي كشور 4/1/ -42/24 3**

## **4-2-2 نوار ابزار (Bar Tool (**

اين نوا*ر* غالباً د*ر* زير نوا*ر* منو قرار دارد كه به آن Standard Buttons نيز ميگويند. فرمانهايي كه در نوار منو كاربرد بيشتري دارند، به صورت آيكنها و دكمههاي تصويري در اين قسمت قرار گرفتهاند كه با كليك بر روي هر دكمه عمل مربوط به آن انجام ميشود (شكل -5 .)2

با توجه به آخرين كارهاي صورت گرفته در برنامهها برخي از دكمهها فعال (پر رنگ) يا غير فعال (بيرنگ) ميشوند.

به عنوان مثال اگر پنجرهي Computer My را باز كنيد دكمهي Back غير فعال است و اگر از همين پنجره وارد درايو C شويد دكمه Back فعال ميگردد.

اگر ميخواهيد نام دكمهاي از نوار ابزار را بدانيد كافي است اشارهگر ماوس را چند لحظه روي دكمهي مزبور نگاه داريد ولي كليك نكنيد، بعد از مدتي يك برچسب در زير دكمه ( Tooltip (ظاهر ميشود كه نام آن ابزار را نشان ميدهد(شكل ٥-٢).

در نوار ابزار نام برخي از ابزارها به همراه آيكن آنها نشان داده ميشود.

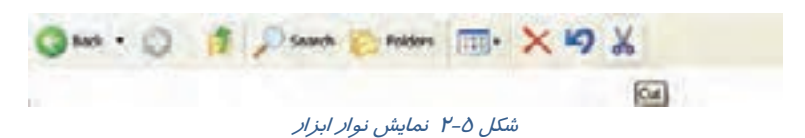

# **تمرين 4-2**

اسامي ابزار پنجرهي Documents My را به كمك ToolTip مربوطه مشاهده كنيد.

## **5-2 - 2 نوار آدرس (Bar Address (**

معمولاً در زير نوار ابزار، كادري وجود دارد كه در سمت چپ آن كلمهي Address نوشته شده است (شكل ۶-۲). روی اين نوار ميتوان آدرس برنامهها (شامل نام درايو، پوشهها، نام برنامه مورد نظر)، مسير پوشهها و حتي آدرس سايتهاي اينترنتي را تايپ كرد و با زدن كليد Enter پنجره مربوطه را مشاهده نمود. هم چنين ميتوان با كليك روي ليست بازشوي مربوطه، درايوها و پوشههاي خاص را مشاهده و انتخاب كرد. در اين حالت محتويات قبلي پنجره تغيير ميكند و محتويات جديد نمايش داده ميشود.

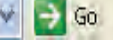

Address  $\leq$  H;\<br>ش*كل 7-5 نوار آ*د*ر*س

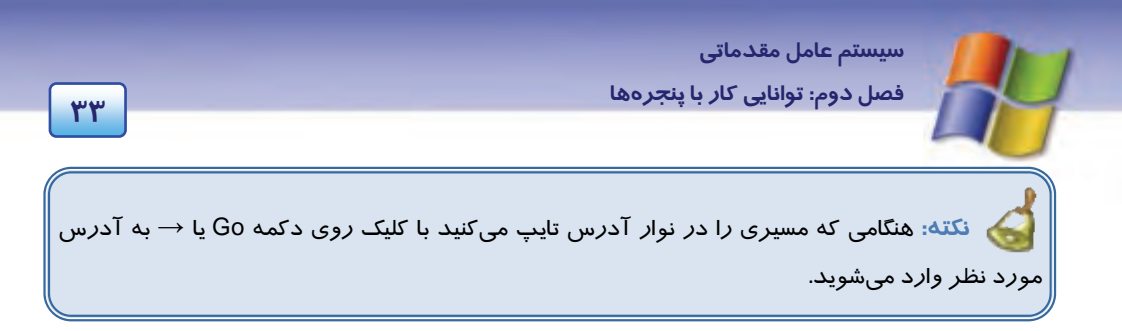

# **تمرين 5-2**

با استفاده از Bar Address محتواي پنجرههاي زير را نمايش دهيد.

- My Documents
	- Recycle Bin
		- D درايو

### **6-2-2 نوار وضعيت (Bar Status (**

معمولاً در پايينترين قسمت هر پنجره بخشي به نام نوار وضعيت وجود دارد كه در آن اطلاعاتي در مورد محتواي پنجره يا موضوع انتخابي نمايش داده ميشود(شكل ٧-٢).

My Computer 13 objects<br>ش*كل ٢-٢ نوار وضعيت* 3.76 MB

**نكته:** اگر درايو در حالت انتخاب قرار گيرد ظرفيت و فضاي آزاد درايو نمايش داده ميشود.

## **تمرين 6-2**

در پنجرهي Computer My محتواي درايو C را نمايش دهيد سپس با وارد شدن به پوشههاي مختلف اين پنجره، اطلاعات نشان داده شده در نوار وضعيت را با يكديگر مقايسه كنيد.

### **7-2 - 2 نوار پيمايش (Bar Scroll (**

هنگامي كه محتواى يک پنجره بيشتر از ابعاد آن باشد ميله يا نوار افقي و عمودي پيمايش در پايين و حاشيه راست پنجره ظاهر ميشود كه امكان نمايش بقيهي محتواي پنجره را فراهم ميسازد. نوار افقي در پايين پنجره قرار ميگيرد كه به آن Bar Scroll Horizontal ميگويند و نوار عمودي در سمت راست پنجره ظاهر ميشود كه آن را Vertical Scroll Bar مينامند (شكل X-۸). با كليك روي علامتهاي و در نوار پيمايش عمودي و و در نوار پيمايش افقي ميتوان محتواي پنجره را به طور كامل مشاهده كرد(شكل ٨-٢).

**34 شماره استاندارد سازمان آموزش فني <sup>و</sup> حرفهاي كشور 4/1/ -42/24 3**

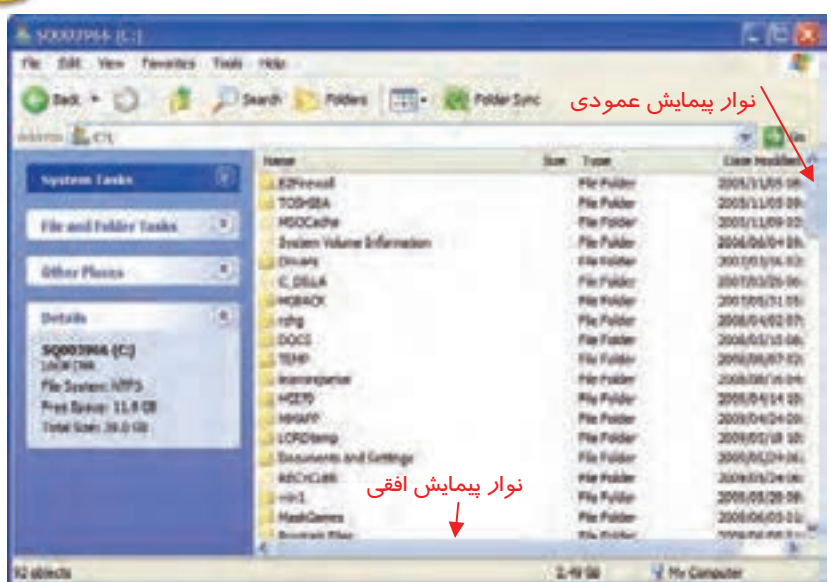

شكل 8-2 نوارهاي پيمايش

**مثال:** پنجره *Computer My* را باز كنيد سپس ابعاد آن را بوسيله درگ گوشههاي پنجره، كوچك كنيد تا نوارهاي پيمايش ظاهر شوند حال توسط نوارهاي پيمايش، محتواي پنجره را مشاهده كنيد.

## **8-2 - 2 آشنايي با منوي سيستم**

در سمت چپ نوار عنوان هر پنجره، آيكن كوچكي قرار دارد كه نشان ميدهد در حال اجراي كدام برنامه هستيد. هنگامي كه روي اين آيكن كليك كنيد منويي ظاهر ميشود كه به آن منوي سيستم ميگويند ( شكل -9 2(.

براي بستن اين منو كافي است در يك قسمت خالي از صفحه كليك كنيد يا از كليد ESC استفاده نماييد.

| Note:<br>Polite Sen.<br><b>Piddex</b> |                  |  |                    |                             |
|---------------------------------------|------------------|--|--------------------|-----------------------------|
|                                       |                  |  |                    |                             |
|                                       |                  |  |                    |                             |
|                                       | <b>CD</b> years! |  |                    | 2003/12/08                  |
|                                       | 1709184          |  |                    | 2009/01/05 09:              |
| и                                     | MICEARA          |  | <b>PALTINIA</b>    | 2005/11/08 03:              |
|                                       |                  |  | <b>Ga Friday</b>   | 1006267618                  |
|                                       | friend           |  | <b>File Avenue</b> | <b><i>ROOF BUILDING</i></b> |
|                                       | と問い              |  | <b>Rice Modde</b>  | 300703/367                  |
|                                       |                  |  |                    | <b>WATER</b>                |

شكل 9-2 منوي سيستم

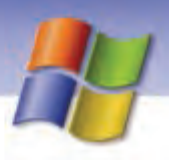

 **سيستم عامل مقدماتي 35 فصل دوم: توانايي كار با پنجرهها**

عملكرد گزينههاي منوي سيستم در (جدول 1-2 ) آمده است.

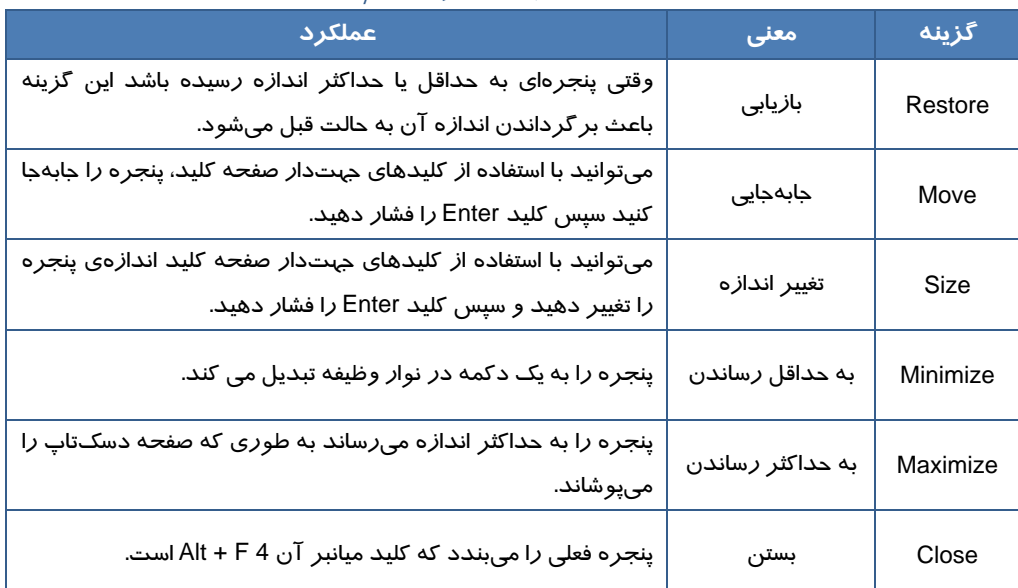

جدول 1-2 گزينههاي منوي سيستم

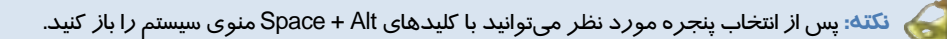

# **تمرين -7 2**

با استفاده از منوي سيستم، اندازهي پنجرهي Documents My را تغيير دهيد.

## **9-2-2 ناحيه كارهاي مشترك 1(Pane Task (**

اين بخش در سمت چپ پنجرهها وجود دارد و معمولاً حاوي 3 قسمت با عناوينDetails ,Places Other, Tasks System ميو باشد ( شكل 10 .)-2

<u>and the common Tasks - Alexander Common Tasks - Alexander Common Tasks - Alexander Common Tasks - Alexander Common Tasks - Alexander Common Tasks - Alexander Common Tasks - Alexander Common Tasks - Alexander Common Tasks </u>

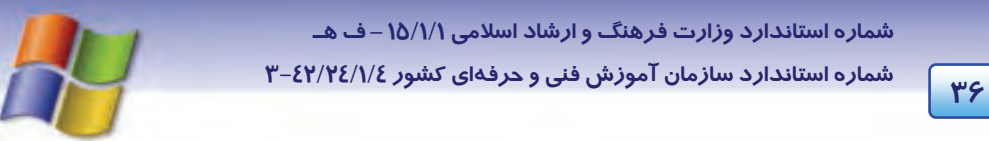

در حالت پيش فرض، پنجره به همراه ناحيهي Pane Task نشان داده ميشود كه براي دسترسي سريع به ابزارها و تنظيمهاي سيستم از بخش System Tasks، براي دستيابي به پوشهها و مسيرهاي پر كاربرد از بخش Other Places و براي نمايش جزئيات مربوط به فايلها، پوشه ها و درايوها از بخش Details استفاده ميشود.

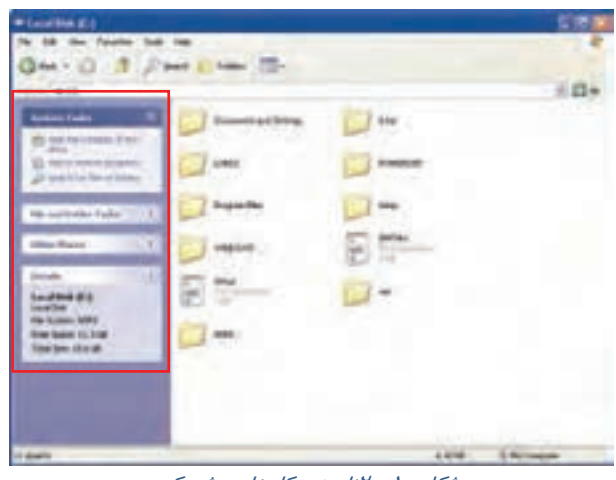

#### شكل -10 2ناحيهي كارهاي مشترك

## **3-2 پنجرهي فعال**

اگر چندين پنجرهي باز روي دسكتاپ داشته باشيد، پنجرهي فعال پنجرهاي است كه در حال حاضر در آن كار ميكنيد و نوار عنوان آن رنگ تيرهتري نسبت به ديگر پنجرهها دارد و در اين حالت هر فرماني كه صادر شود نتيجه آن روي پنجرهي فعال ظاهر ميگردد.

**مثال:** پنجرههاي Documents My و Computer My را باز كنيد و رنگ نوار عنوان آنها را با هم مقايسه

كنيد سپس كليد 4 F + Alt را از صفحه كليد فشار دهيد، مشاهده ميكنيد كه پنجرهي فعال، بسته ميشود.

با روش هاي زير ميتوان پنجره فعال را انتخاب كرد:

روش :1 روي هر قسمت از پنجرهاي كه ميخواهيم فعال باشد، كليك كنيد.

روش ٢: استفاده از كليدهاي Alt + Tab به طور متوالي كه سبب ميشود پنجرهي فعال تغيير كند و بين پنجرههاي باز جابهجا شود.

روش ٣: روی دكمهی پنجرهی مورد نظر در نوار وظيفه كليك نماييد.

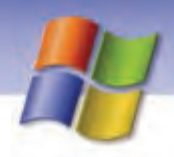

## **4-2 كادر محاورهاي ( Box Dialog (**

كادر محاورهاي نوع خاصي از پنجره است كه به شما امكان ميدهد تا تنظيمها را تغيير دهيد يا دستوري را به برنامه اعمال كنيد. بعضي از كادرهاي محاورهاي ساده هستند و فقط پيغامي را نمايش ميدهند برخي ديگر پيچيدهتر بوده و تعداد زيادي از گزينهها را نشان ميدهند. به عنوان مثال براي مشاهدهي كادر محاورهاي، روي دسكتاپ كليك راست كنيد يو گزينه Properties را انتخاب نماييد ( شكل 11 .)-2

پس از پايان كار شما با كادر محاورهاي، در صورتي كه بخواهيد تغييرات انجام شود يا پيغامي را تاييد كنيد روي دكمهي ok يا Apply كليك كنيد ولي اگر نميخواهيد تغييرات اعمال شود روي دكمهي Cancel يا علامت Close در نوار عنوان كليك نماييد همچنين كليد ESC صفحه كليد نيز كادر را بدون انجام تغييرات ميبندد.

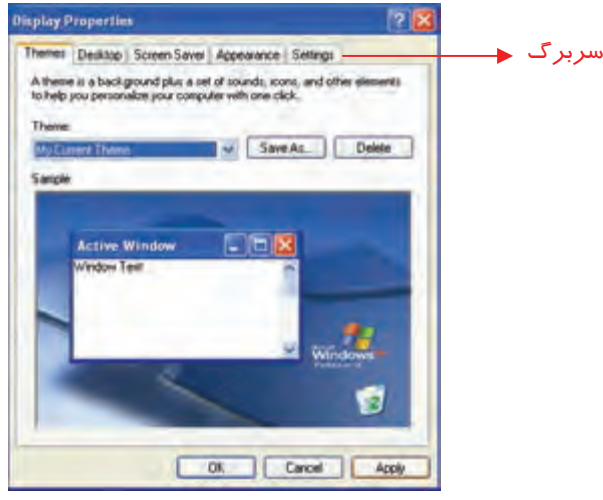

شكل <sup>11</sup> -2 كادر محاورهاي

برخي از كادرهاي محاوره داراي تنظيمهايي هستند كه همگي در يک پنجره قرار نميگيرند بلكه گزينههايي را د*ر* صفحههای متعدد یا سربر گها<sup>\</sup> (Tab) نشان میدهند. هنگامی که *ر*وی یک سربرگ کلیک میکنید صفحهای با تنظيمهاي مربوط به آن را مشاهده خواهيد كرد.

**نكته:** معمولاً كادر محاورهاي داراي يك دكمهي علامت سوال (؟) در سمت راست نوار عنوان است. زماني كه در مورد گزينهاي در كادر نياز به راهنمايي داشتيد آن را انتخاب نماييد سپس روي گزينه مورد نظر كليك كنيد.

**38 شماره استاندارد سازمان آموزش فني <sup>و</sup> حرفهاي كشور 4/1/ -42/24 3**

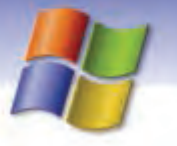

سه تفاوت عمده بين پنجرهها و كادرهاي محاورهاي به شرح زير ميباشد:

- 1- پنجرهها معمولاً با اجراي يك برنامه ظاهر ميشوند ولي كادرهاي محاورهاي براي انجام تنظيمهاي مختلف نمايان مي گر دند.
	- 2- در كادرهاي محاورهاي امكان تغيير اندازه، به حداقل رساني و به حداكثر رساني وجود ندارد.
	- 3- هنگامي كه يك كادر محاورهاي باز ميشود ( بر خلاف پنجرهها) دكمهاي در نوار وظيفه ظاهر نميشود.

# **تمرين -8 2**

با كليك راست بر روي آيكن Computer My كادر محاورهاي Properties را باز كنيد و به اجزاي آن توجه كنيد.

## **-5 2 مديريت پنجرهها و كار با آنها**

با توجه به اين كه ويندوز قابليت اجراي هم زمان چندين برنامه را دارد (tasking Multi (بنابراين امكان مشاهده و مديريت چندين پنجرهي باز در ويندوز نيز وجود خواهد داشت.

يكي از كارهايي كه ميتوان روي چند پنجره باز در دسكتاپ انجام داد، عمل مرتب سازي است.

### **1-5-2 مرتب سازي پنجره ها**

اين عمل براي دسترسي آسان و مشاهده هم زمان تكتك پنجرهها صورت ميگيرد و به سه حالت امكانپذير است. براي مرتبسازي پنجرههاي باز، ابتدا روي فضاي خالي نوار وظيفه كليك راست كنيد و از منوي باز شده يكي از گزينههاي زير را انتخاب نماييد:

#### **Cascade Windows 5-2 - 1-1**

با انتخاب اين گزينه پنجرههاي باز روي دسكتاپ به صورت آبشاري مرتب ميشوند به طوري كه تمام اجزاي پنجرهي فعال و فقط نوار عنوان پنجرههاي ديگر به نمايش در ميآيد (شكل 12 .)-2

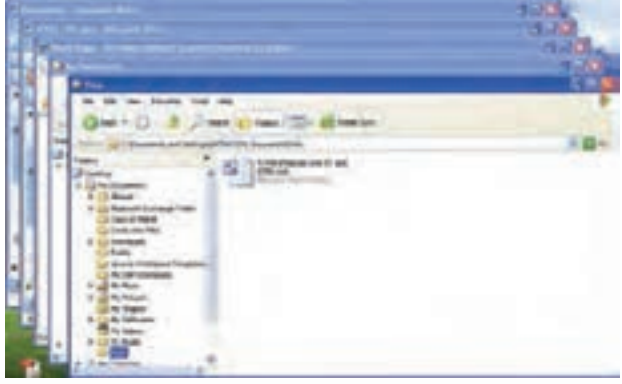

شكل 12 -2 مرتب سازي پنجرهها به صورت آبشاري

 **سيستم عامل مقدماتي 39 فصل دوم: توانايي كار با پنجرهها**

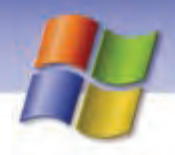

در اين حالت ميتوان با كليك روي نوار عنوان پنجره غير فعال، آن را فعال نمود ولي پس از اين كار تا حدودي نظم و ترتيب پنجرهها از بين ميرود.

#### **Tile Windows Horizontally 5-2 -1 -2**

با انتخاب اين گزينه همه پنجرههاي باز به صورت افقي و مانند كاشي، زير يك ديگر قرار ميگيرد و مرتب ميشوند (شكل ۱۳-۲).

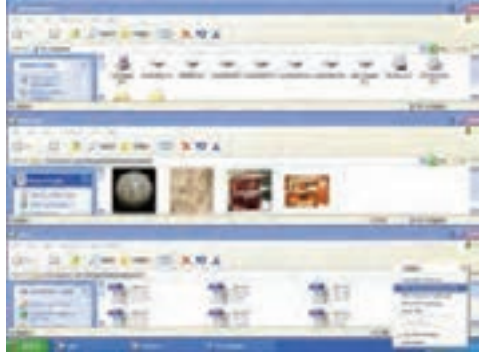

شكل13 2 - مرتبسازي پنجرهها به صورت كاشي افقي

در اين حالت بيشتر اجزاي پنجرهها مشاهده ميشود و ميتوان با كليك روي قسمتي از پنجرهي دلخواه، آن را فعال نمود.

#### **Tile Windows Vertically 5-2 - 3-1**

با انتخاب اين گزينه، پنجرههاي باز به صورت عمودي و مانند كاشيهاي كنار هم مرتب ميشوند (شكل 14 .)-2

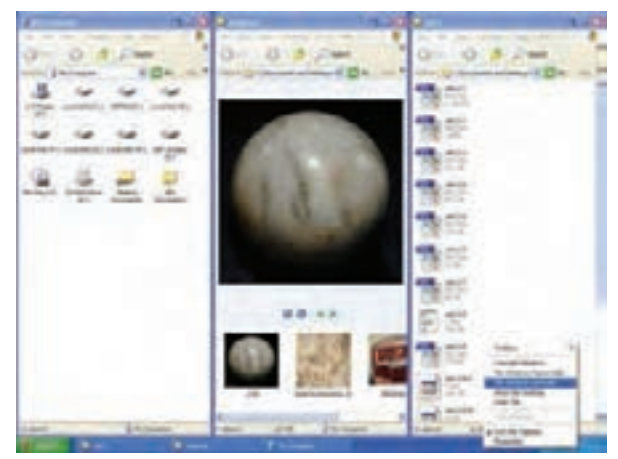

شكل14 -2 مرتبسازي پنجرهها به صورت كاشي عمودي

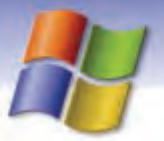

**40 شماره استاندارد سازمان آموزش فني <sup>و</sup> حرفهاي كشور 4/1/ -42/24 3**

در اين حالت نيز تمامي اجزاي پنجرهها مشاهده ميشود و ميتوان با كليك روي بخشي از پنجرهي دلخواه، آن را فعال كرد.

**نكته:** پس از مرتبسازي پنجرهها براي بازگرداندن آنها به حالت قبل كافي است كه در قسمت خالي نوا*ر* وظيفه كليک *ر*است كنيد و گزينهي Undo Cascade *ر*ا براي لغو مرتبسا*ز*ي آبشا*ري ي*ا گزينه Tile Undo را براي لغو مرتبسازي كاشي افقي و عمودي انتخاب كنيد.

#### **-2 -5 2 جابهجا كردن يك پنجره**

براي انتقال يا جابهجا كردن پنجره كافي است، نوار عنوان آن را با استفاده از ماوس درگ كنيد و به محل مورد نظر بكشيد سپس كليد ماوس را رها كنيد.

#### **3-5 - 2 بهحداقل رساندن اندازهي تمامي پنجرهها (Desktop the Show (**

ميتوانيد اندازهي تمامي پنجرههاي باز روي دسكتاپ را به حداقل برسانيد براي انجام اين كار مراحل زير را انجام دهيد:

1- در فضاي خالي نوار وظيفه كليك راست كنيد.

2- از منوي باز شده،گزينهي Desktop the Show را انتخاب كنيد.

**نكته:** براي نمايش كليهي پنجرههاي Minimize شده و بازگرداندن آنها به اندازه قبلي بايد در قسمت خالي نوار وظيفه كليك راست كنيد و از منوي باز شده گزينهاShow Open يا Show Open Windows را انتخاب نماييد.

# **تمرين 9-2**

پنجره Documents My را باز كنيد سپس آن را در قسمت پايين ميز كار قرار دهيد.

# **تمرين -10 2**

پنجرهي Documents My را باز كنيد از داخل آن پنجرههاي Pictures My وMusic My را نيز باز كنيد سپس عمليات زير را انجام دهيد.

- 1- پنجرههاي باز را به روش آبشاري مرتب كنيد.
	- 2- پنجرهها را به حالت قبل بازگردانيد.
- 3- پنجرههاي باز را به صورت كاشي افقي مرتب كنيد.

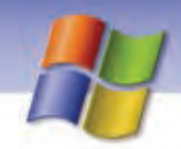

 **سيستم عامل مقدماتي 41 فصل دوم: توانايي كار با پنجرهها**

- 4- مرتبسازي قبل را لغو كنيد.
- 5- پنجرههاي باز را به روش كاشي عمودي مرتب نماييد.
- 6- با يك فرمان كليه پنجرههاي باز را به حداقل برسانيد.
- 7- با يك فرمان كليه پنجرههاي Minimize شده را به اندازه قبلي بازگردانيد.

## **ترفندهاي ويندوز**

 1- آيا راه ديگري براي بازگرداندن پنجرهي Maximize شده به حالت قبل ميشناسيد؟ بله ، هنگامي كه پنجره به حداكثر رسيده باشد ميتوان روي نوار عنوان دابل كليك كرد تا به حالت عادي بازگردد. برعكس آن را نيز امتحان كنيد. 2- اگر پنجرهاي نوار آدرس و نوار ابزار نداشت از چه روشهايي ميتوانيم آنها را نمايش دهيم؟ در قسمت خالي نوار منو يا ابزار كليك راست كنيد و گزينههاي Bar Address و Buttons Standard را فعال كنيد. ازطريق منوي View نيز اين عمل امكانپذير است(شكل 15 .)-2

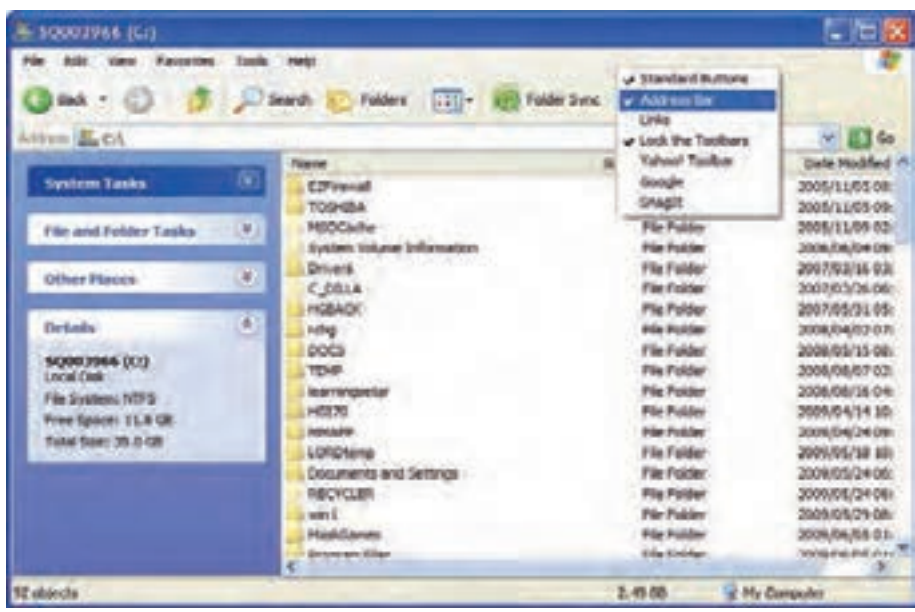

شكل <sup>15</sup> -2 نحوه نمايش نوار ابزار <sup>و</sup> نوار آدرس

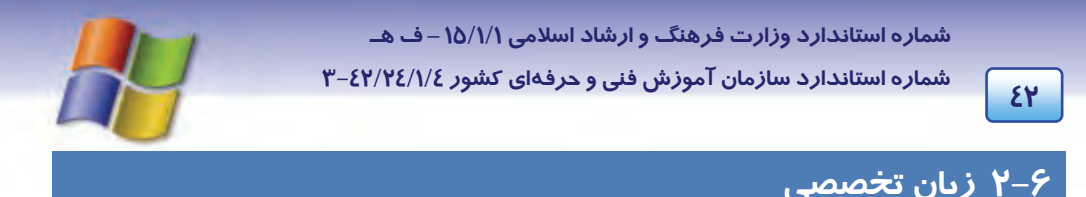

#### **Title Bar**

The horizontal bar at the top of a window that contains the name of the window. On many windows, the title bar also contains the program icon, the maximize, minimize and close buttons and the optional? Button for context sensitive help. To display a Menu with commands such as Restore and move, right – click the title bar.

با توجه به متن بالا به پرسشهاي زير پاسخ دهيد:

1- The horizontal bar at the…………… a window. a) Right of b) Top of c) Left of d) Button of 2- The optional……….. button for context sensitive help. a)  $X$  b) !  $c$ ) – d) ? 3- The title bar contains: maximize, minimize, close and……….

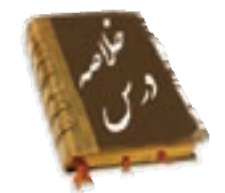

- با اجراي هر برنامه در ويندوز XP پنجرهاي باز ميشود كه حاوي نوار عنوان، نوار منو، نوار آدرس و نوار وضعيت است.
- در سمت راست نوار عنوان دكمههاي حداقل (Minimize(، حداكثر (Maximize ( و بستن (Close (وجود دارند كه به اين دكمهها، دكمههاي كنترل نيز ميگويند.
- هر پنجره در گوشهي سمت چپ نوار عنوان خود داراي آيكن كوچكي است كه با كليك بر روي آن، منوي سيستم ظاهر ميشود . اين منو حاوي گزينههاي Restore ,Move ,Size ,Minimize ,Maximize و Close است.
- كادر محاورهاي نوعي پنجره است كه امكان تنظيم برخي از گزينهها را ميدهد و در كادرهاي محاورهاي پيچيده چون فضاي پنجره براي تنظيمها كافي نيست از سربرگ (Tab) براي نمايش ساير گزينهها استفاده ميشود.
- در ويندوز ميتوان روي پنجرههاي باز عمليات مرتبسازي و جابهجايي را انجام داد. همچنين ميتوانيد كليهي پنجرههاي باز را به حداقل برسانيد به طوري كه به صورت دكمهاي روي نوار وظيفه ديده شوند.

# **سيستم عامل مقدماتي 43 فصل دوم: توانايي كار با پنجرهها**

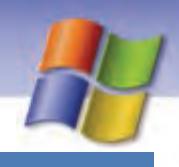

## **واژه نامه**

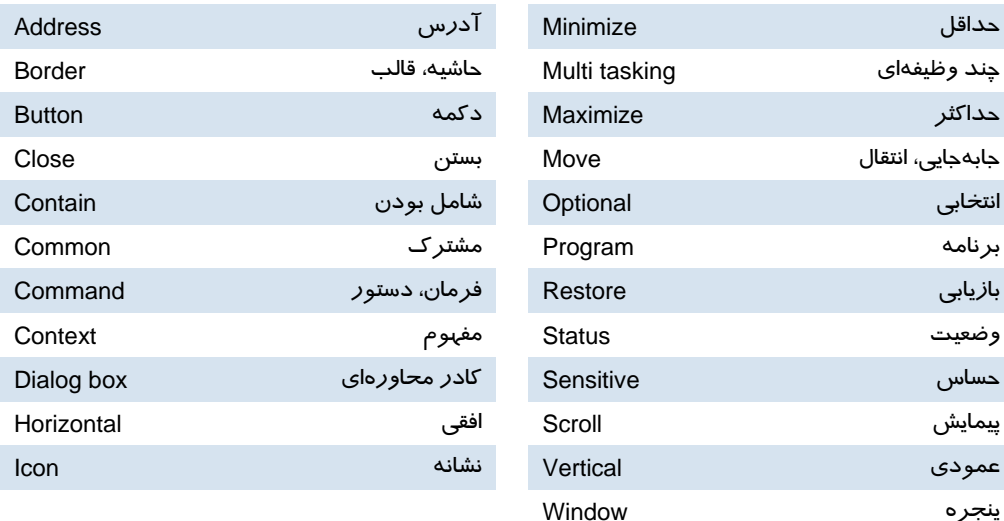

# **آزمون تئوري**

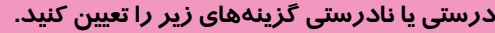

- 1- كليد Tab + Alt منوي سيستم را باز ميكند.
- 2- با استفاده از منوي سيستم ميتوان پنجره را جابهجا كرد.
- 3- نوار پيمايش فقط در حاشيهي پايين پنجره ظاهر ميشود.
- 4- وضعيت محتواي داخل پنجره در bar status نمايان ميشود.

### **معادل گزينههاي سمت راست را از ستون سمت چپ انتخاب كرده و مقابل هر عبارت بنويسيد.**

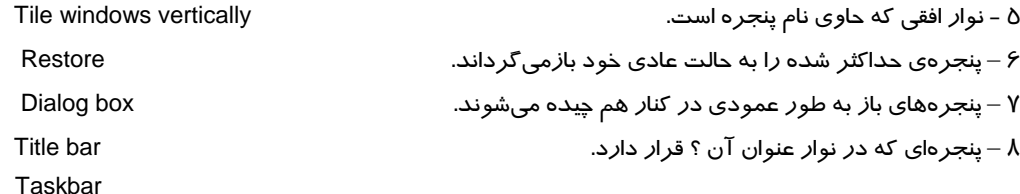

## **گزينه ي صحيح را انتخاب كنيد.**

9- پايين ترين نوار در يك پنجره چه نام دارد؟

**44 شماره استاندارد سازمان آموزش فني <sup>و</sup> حرفهاي كشور 4/1/ -42/24 3**

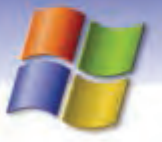

الف) نوار عنوان ب) نوار آدرس ج) نوار وضعيت د) نوار ابزار 10 - با استفاده از كدام گزينه پنجره به صورت دكمهاي در نوار وظيفه نشان داده ميشود؟ الف) Minimize ب) Maximize ج) Move د) Restore 11 - براي جاب يهجايي ك پنجره روي ميز كار چه عملي انجام ميگيرد؟ الف) كليك روي نوار عنوان ب) درگ نوار عنوان ج) فشردن هم زمان كليدهاي 4F +Alt د) فشردن هم زمان كليدهاي Tab + Alt 12 - ميخواهيم از درايو D وارد پوشهي Folder Test شويم، كدام نوار براي اين عمل مناسب است؟ الف) عنوان ب) وضعيت ج) ابزار د) آدرس 13 - در منوي سيستم كدام گزينه پنجره را كوچك يا بزرگ ميكند؟ الف) Size ب) Move ج) Restore د) Scroll 14 - وقتي پنجرهها در حالت . ................ مرتب شوند فقط نوار عنوان پنجرههاي غير فعال قابل مشاهده است. Cascade (ب Tile Windows Vertically (الف Minimize All (د Tile Windows Horizontally (ج 15 - كدام يك از ويژگيهاي زير مربوط به كادر محاورهاي است؟ الف) امكان تغيير اندازه در كادر وجود ندارد. ب) با اجراي يك برنامه ظاهر ميشود. ج) بهصورت دكمه در نوار وظيفه ديده ميشود. د) ميتوان كادرها را به حداقل و حداكثر رساند. 16 - براي نمايش همه پنجرههاي Minimize شده در دسكتاپ ميتوان گزينه . .................... را از منوي نوار وظيفه برگزيد. Show Open Windows (ب Show Desktop (الف Properties (د Undo Minimize (ج

#### **در جا هاي خالي عبارت مناسب بنويسيد**

17 - اگر داخل پنجرهاي يغ ر فعال كليك كنيد آن پنجره . ................ مي شود. 18 - براي دسترسي آسان به فرمانها و امكانات هر پنجره از نوار . ..................... استفاده ميشود.

#### **به پرسشهاي زير پاسخ تشريحي دهيد.**

19 - اجزاي اصلي يك پنجره را نام ببريد؟ ٢٠- حداقل و حداكثر نمودن يك پنجره را با استفاده از صفحه كليد توضيح دهيد؟ 21 - روش حركت بين پنجرههاي باز و همچنين فعال كردن پنجره مورد نظر را بنويسيد. **آزمون عملي** 

1- پنجرهي Bin Recycle و Documents My را باز كنيد و با تنظيم اندازه كنار هم قرار دهيد.

سیستم عامل مقدماتی فصل دوم: توانایی کار با پنجرهها

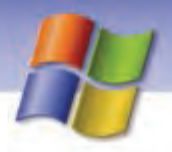

۲- پنجرهی درایو : C از My Computer *ر*ا در وسط دس*ک*ـتاپ قرا*ر* دهید. ۳- با استفاده از صفحه کلید اندازه پنجرهی My Computer *ر*ا تغییر دهید. ٤- سه پنجره به دلخواه باز کنید سپس آنها *ر*ا طوری مرتب کنید که به صورت افقی *ز*یر هم قرا*ر* گیرند.

۵- پنجرههای با*ز ر*وی دس*ک*تاپ *را* با یک فرمان به حداقل برسانید سپس آنها *ر*ا ببندید.

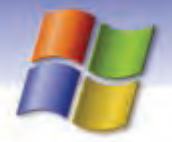

شماره استاندارد وزارت فرهنگ و ارشاد اسلامی ۱۵/۱/۱ –ف هـ

شماره استاندارد سازمان آموزش فنی و حرفهای کشور ۷/۱/٤/۱/٤-۳

 $\sqrt{25}$ 

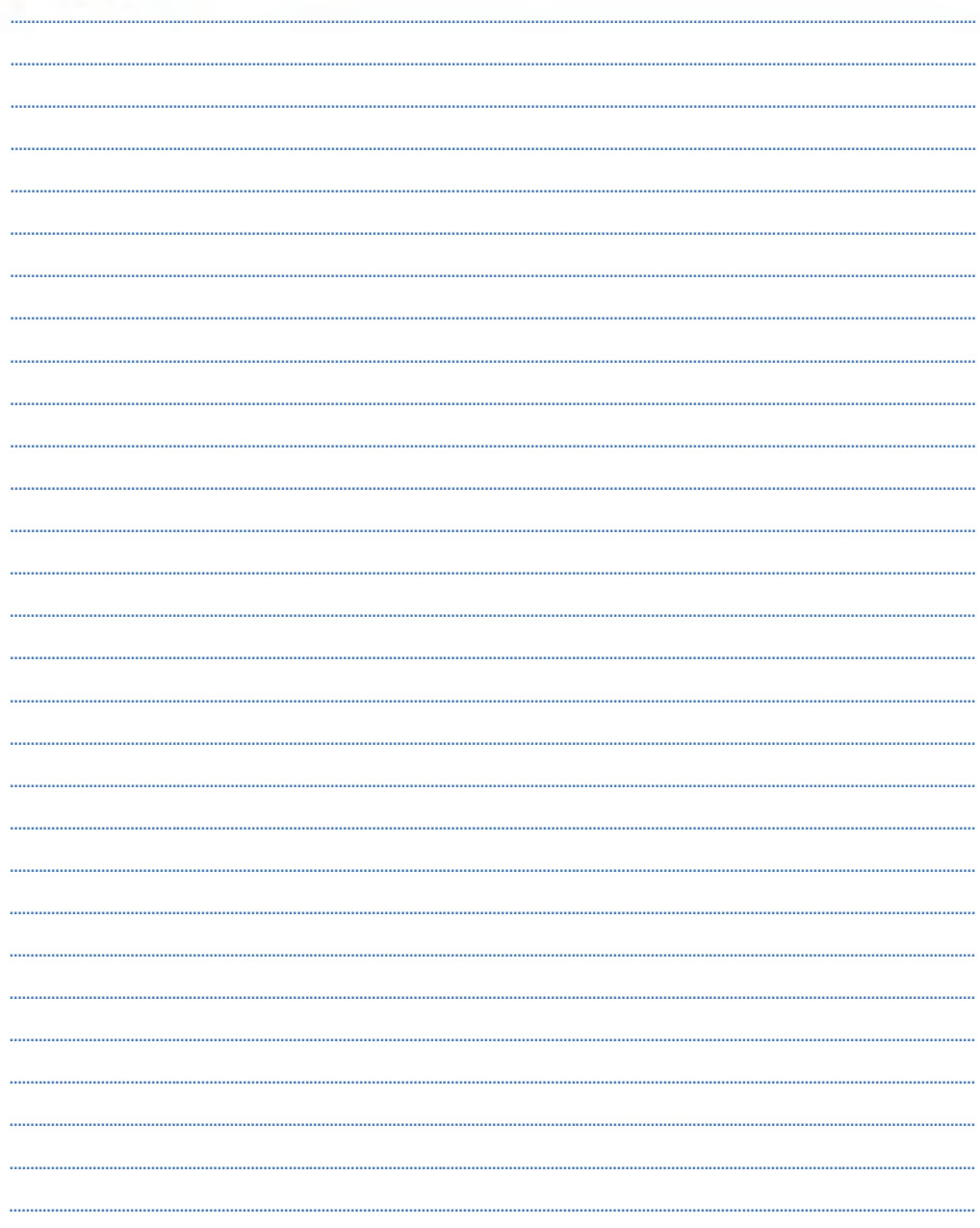

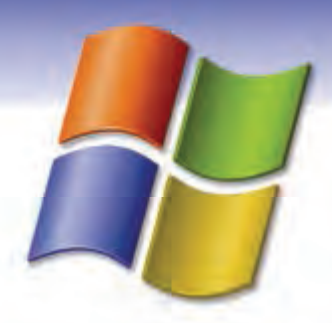

# فصل سوم

## هدف كلي فصل:

# توانايي سفارشي كردن **Taskbar** و **Desktop**

# هدفهاي رفتاري (مِزئي)

پس از مطالعهي اين فصل، از فراگير انتظار ميرود كه:

- منوي Start و نوار وظيفه را سفارشي كند.
- ميز كار (Desktop (ويندوز را سفارشي كند.
	- اصول كار با Menu Smart را فرا گيرد.
- اصول كار با Toolbar و تنظيمهاي آن را فرا گيرد.

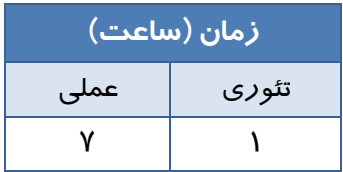

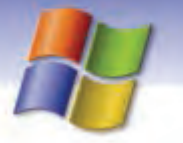

**48 شماره استاندارد سازمان آموزش فني <sup>و</sup> حرفهاي كشور 4/1/ -42/24 3**

### **مقدمه**

ممكن است پس از آنكه مدتي با ويندوز XP كار كرديد مايل باشيد ظاهر آن را تغيير دهيد . ويندوز XP از انعطافپذيري بالايي برخوردار است و گزينه هاي بسياري دارد كه به وسيلهي آنها ميتوانيد ميز كار ويندوز را مطابق سليقهي خود سفارشي كنيد.

# **1-3 سفارشي كردن منوي Start) Menu Start (**

منوی شروع (Start) از دو بخش اصلی تشکیل شده است سمت چپ منو، لیستی ا*ز* برنامهها *ر*ا ا*ر*ائه میدهد و سمت راست آن امكان دسترسي به پوشهها و امكانات ويندوز مانند Pictures My، Documents My، Search و Run را ممكن مي سازد (شكل .)1-3

### **1-1-3 منوي Smart**

هنگامي كه يك برنامهي كاربردي را اجرا ميكنيد آيكن آن در سمت چپ منوي Start نشان داده ميشود به اين قسمت، منوي Smart ميگوييم(شكل ١–٣). به طور پيش فرض آيكن ۶ برنامه ميتواند در اين منو نمايش يابد و براي نمايش آيكن برنامهي جديدتر، آيكن قديميترين برنامهي باز شده، حذف ميشود. از طريق منوي Smart ميتوان به برنامههايي كه بيشتر مورد استفاده قرار ميگيرند دسترسي پيدا كرد.

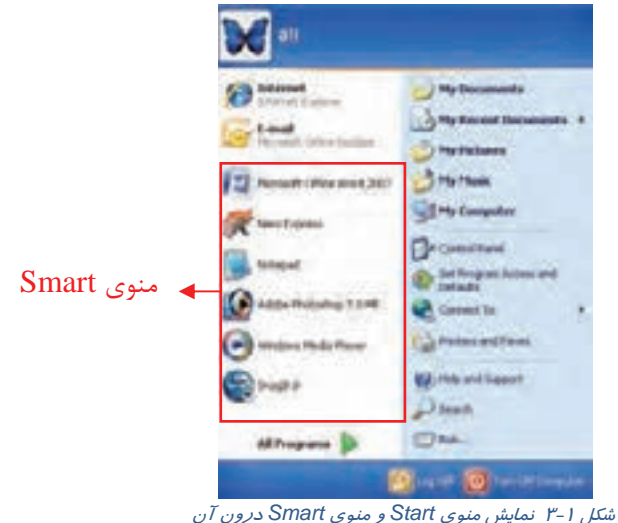

آيا ميدانيد ميتوان تعداد آيكن بيشتري را در منوي Smart نمايش داد؟

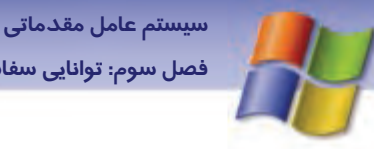

**49 فصل سوم: توانايي سفارشي كردن taskbar <sup>و</sup> Desktop**

## **2-1-3 تغيير نحوهي نمايش منوي Start) Menu Start (**

- 1- بر روي قسمت خالي از نوار وظيفه كليك راست كنيد.
- 2- از منوي ظاهر شده گزينهي Properties را انتخاب كنيد.
- 3- كادر Properties Menu Start and Taskbar مطابق شكل 2 3 نمايش داده ميشود.
	- 4- روي سربرگ Menu Start كليك كنيد.

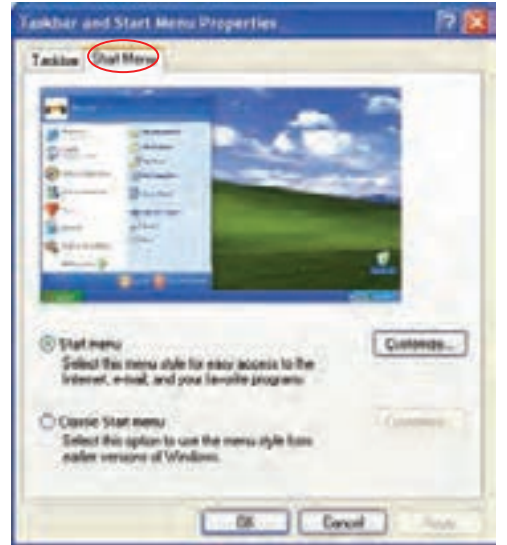

*Taskbar and Start Menu Properties* كادر از *Start Menu* سربرگ 2-3 شكل

نمايش داده ميشود و اگر <sup>1</sup> 5- با انتخاب گزينهي Menu Start Classic، ظاهر منوي Start به صورت كلاسيك گزينــهي Start Menu را انتخــاب كنيــد منــوي Start بــه همــان حالــت پــيشفــرض وينــدوز XP نمــايش مييابد.

**نكته:** در قسمت پايين اغلب كادرهاي محاورهاي سه دكمه Apply، Ok و Cancel وجود دارد براي صرفنظر از تغييرات انجام شده روي دكمهي Cancel و براي اعمال تغييرات انجام شده روي دكمه Ok يا Apply كليك كنيد .

- همانند ظاهر منوي Start در نسخههاي قبلي ويندوز ميشود. <sup>١</sup>

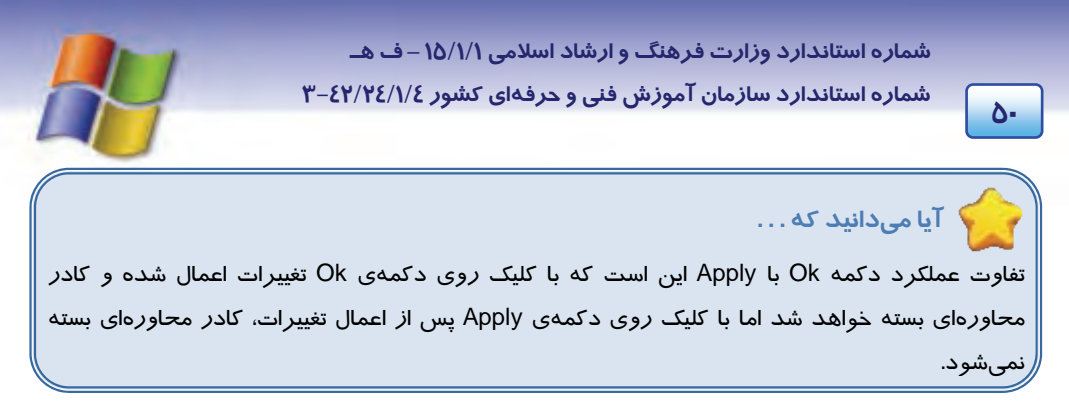

در سربرگ Menu Start در حالتي كه گزينه Menu Start انتخاب شده است روي دكمه Customize كليك كنيد. كادر محاورهاي Customize Start Menu (مطابق شكل٣-٣) نمايش داده ميشود اين كادر دا*ر*اي دو سربرگ General ) عمومي) و Advanced ) پيشرفته) ميباشد.

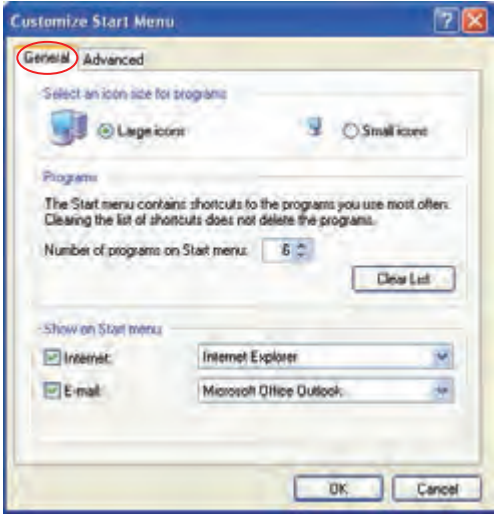

*Customize Start Menu* كادر 3-3 شكل

#### **سربرگ General**

در اين سربرگ براي سفارشي كردن منوي Start سه قسمت وجود دارد:

**Select an icon size for programs**

در اين قسمت ميتوانيد اندازهي آيكنهاي نمايش داده شده در منوي Start را كوچك يا بزرگ كنيد.

**Programs**

به طور پيش فرض آيكن 6 برنامه در منوي Smart نمايش داده ميشود. در اين قسمت شما ميتوانيد تعداد آيكنهاي قابل نمايش در منوي Smart را تغيير دهيد. با كليك روي دكمه list Clear نيز ميتوانيد ليست برنامههاي نمايش داده شده را از منوي Smart پاك كنيد.

 **سيستم عامل مقدماتي 51 فصل سوم: توانايي سفارشي كردن taskbar <sup>و</sup> Desktop**

# **تمرين 1-3**

حد اكثر چه تعداد آيكن ميتواند روي منوي Smart قرار گيرد؟

### **Show on Start Menu**

همان طور كه در (شكل 1-3 ) مشاهده ميكنيد در سمت چپ و بالاي منوي Start به طور پيش فرض آيكن برنامههاي Internet explorer (برنامه كار با اينترنت) و Email (برنامهي كار با پست الكترونيكي) قرار دارند . در اين قسمت ميتوانيد تنظيم كنيد كه آيكن اين برنامهها در منوي Start نمايش داده شوند يا خير.

**تمرين -2 3** 

ترتيبي دهيد تا برنامهي Email روي منوي Start نشان داده نشود.

### **سربرگ Advanced**

اين سربر گ حاوي ٣ قسمت ميباشد(شكل ٤-٣):

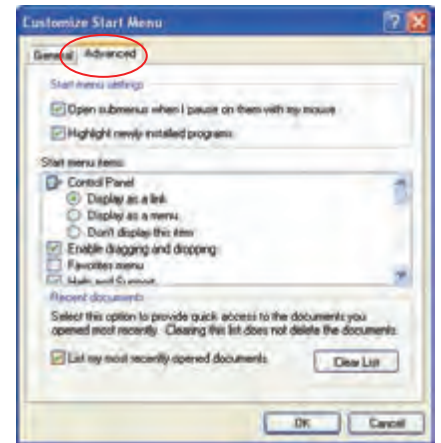

شكل 4-3 سربرگ *Advanced* از كادر *Menu Start Customize*

#### **Start Menu setting**

در اين قسمت دو گزينهي زير وجود دارند:

Open submenus when I pause on them with my mouse گزينه

تعدادي از گزينهها در منوي Start حاوي زير منو هستند انتخاب اين گزينه باعث ميشود تا با نگاه داشتن اشارهگر ماوس بر روي گزينههاي حاوي زير منو، زير منوهاي مربوطه نمايش داده شود.

با انتخاب اين گزينه ديگر نيازي نيست تا براي مشاهدهي زير منوهاي مربوط به يك گزينه، روي آن كليك كنيد.

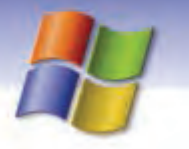

**52 شماره استاندارد سازمان آموزش فني <sup>و</sup> حرفهاي كشور 4/1/ -42/24 3**

# **تمرين -3 3**

Open submenus when I pause on them with my mouse كزينهي انتخاب شده است *ر*وي گزينه Start → All programs قرار دهيد چه اتفاقي ميافتد؟ حال گزينهي مورد نظر را از حالت انتخاب خارج كنيد و دوباره اشارهگر ماوس را روي programs All Start قرار دهيد نتيجه را با هم مقايسه كنيد.

## **Highlight newly installed application گزينهي**

اگر اين گزينه در حالت انتخاب باشد، در صورتي كه برنامهي جديدي روي كامپيوتر نصب شود تا زماني كه اجرا نشده است به صورت هایلایت<sup>۱</sup> نمایش داده میشود. انتخاب اين گزينه به كاربر يادآوري ميكند كه روي كامپيوتر برنامه جديدي وجود دارد كه هنوز از آن استفاده نشده است.

### **Start menu items**

در اين قسمت شما ميتوانيد پوشهها و برنامههايي كه در منوي Start ظاهر ميشوند و همچنين نحوه نمايش آنها را تعيين كنيد.

**مثال:** از منوي Start گزينه Panel Control را مشاهده نماييد، ميخواهيم تنظيمهايي انجام دهيم كه

گزينهي Panel Control به صورت يك منو نمايش داده شود.

- 1- روي قسمت خالي نوار وظيفه كليك راست كنيد.
	- 2- گزينه Properties را انتخاب كنيد.
- 3- در كادر properties Menu Start and Taskbar روي دكمه Customize كليك نماييد.
	- 4- در پنجره Menu Start Customize سربرگ، Advanced را انتخاب كنيد.
- انتخاب را Control Panel آيتم به مربوط ، Display as a Menu گزينهي Start Menu items قسمت در -5 كنيد(شكل ۵–۳).

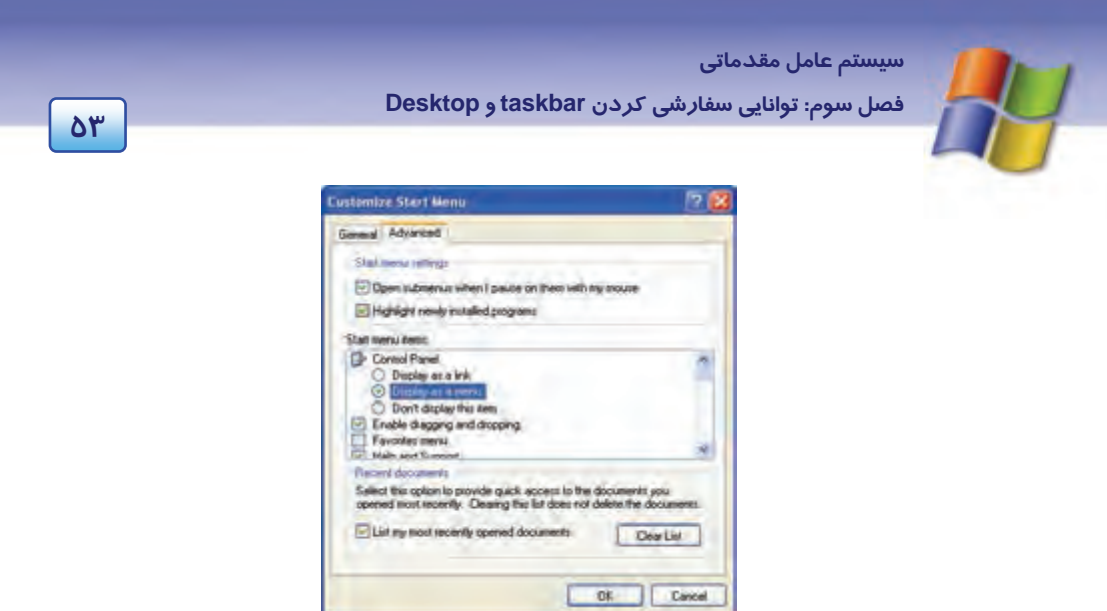

شكل 5-3 اعمال تنظيمهايي به منظور تغيير نحوه نمايش گزينه *Panel Control*

- 6- روي دكمه Ok كليك كنيد. در كادر Menu Start and Taskbar روي دكمه Ok يا Apply كليك كنيد.
- -7 در منوي Start گزينه Panel Control را مشاهده نماييد. اين گزينه به صورت يك منو نمايش داده شده است(شكل ۶-۳).

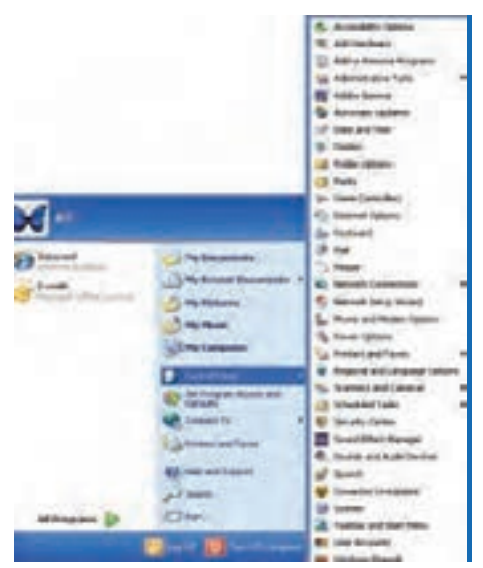

شكل 6-3 نمايش گزينه *Panel Control* به صورت منو

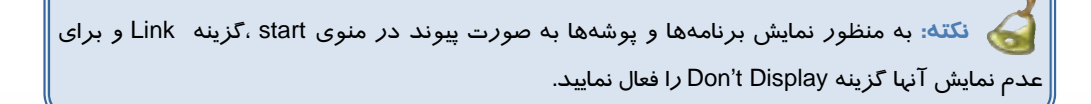

**54 شماره استاندارد سازمان آموزش فني <sup>و</sup> حرفهاي كشور 4/1/ -42/24 3**

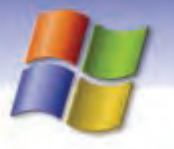

# **تمرين 4-3**

تنظيمهايي انجام دهيد تا گزينهي Documents My در منوي Start نمايش داده نشود.

#### **Recent Documents**

انتخاب گزينه List my most recently opened documents باعث ميشود تا سندهايي را كه اخيراً باز كردهايد در پوشه Recent Documents واقع در منوي Start قرار گيرد. با اين كار شما ميتوانيد سريعتر به سندهايي كه به تازگي باز كردهايد دسترسي پيدا كنيد.

نكته: براي پاک شدن سندهايي كه در Recent Documents قرا*ر* دا*ر*ند *ر*وي دكمه Clear list كليك كنيد.

## **تمرين -3 5**

تنظيمهايي انجام دهيد تا تمام سندهاي موجود در Ddocuments Recent پاك شود.

**نكته:** پاك شدن سندهاي موجود در Documents Recent باعث پاك شدن خود سند نميشود.

# **-2 3 اضافه كردن برنامه به منوي programs All**

اغلب برنامـههـاي كـاربردي هنگـام نصـب، نـام برنامـه و فرمـان لازم جهـت اجـ راي آن برنامـه را در منـوي .ميدهند قرار Start All programs

- در صورتي كه خودتان بخواهيد برنامهاي *ر*ا به منوي Start → All programs اضافه كنيد به *ر*وش زير عمل كنيد:
	- 1- روي فضاي خالي نوار وظيفه كليك راست كرده، گزينه Properties را انتخاب كنيد.
	- 2- در كادر محاورهاي properties Menu Start an Taskbar روي سربرگ Menu Start كليك كنيد.
		- 3- گزينهي Menu Start Classic را انتخاب نماييد.
		- 4- روي دكمهي Customize كليك كنيد (شكل .)7-3

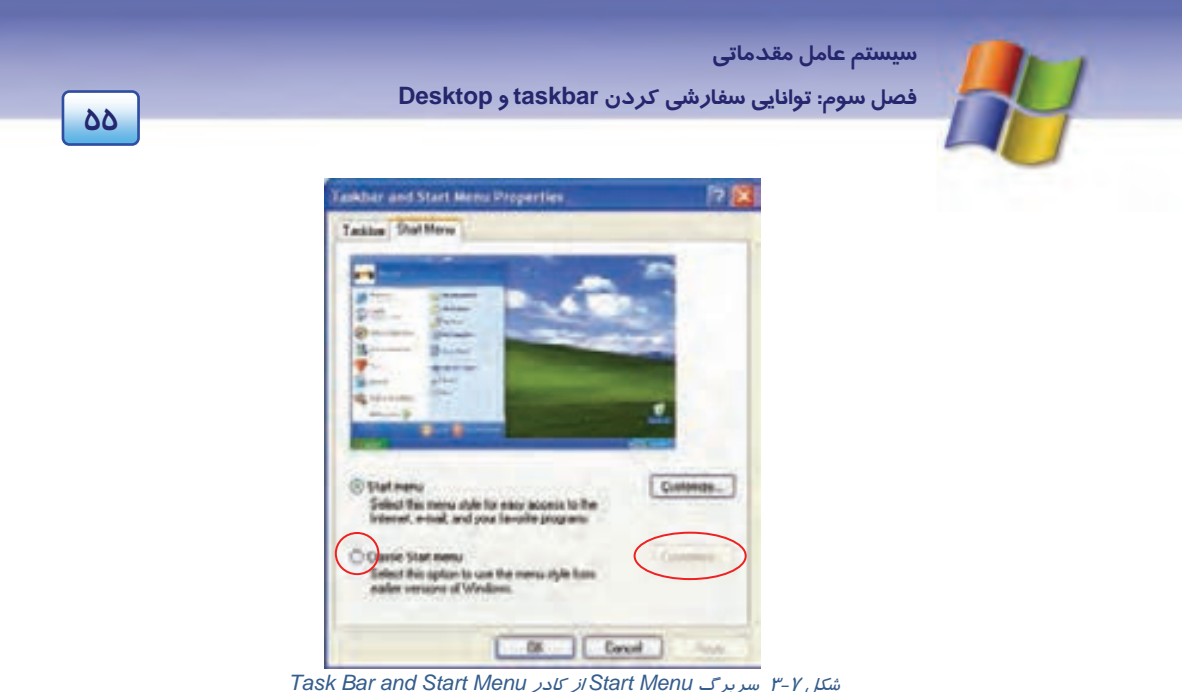

5- در كادر محاورهاي Menu Start classic Customize روي دكمهي Advanced كليك نماييد (شكل .)8-3

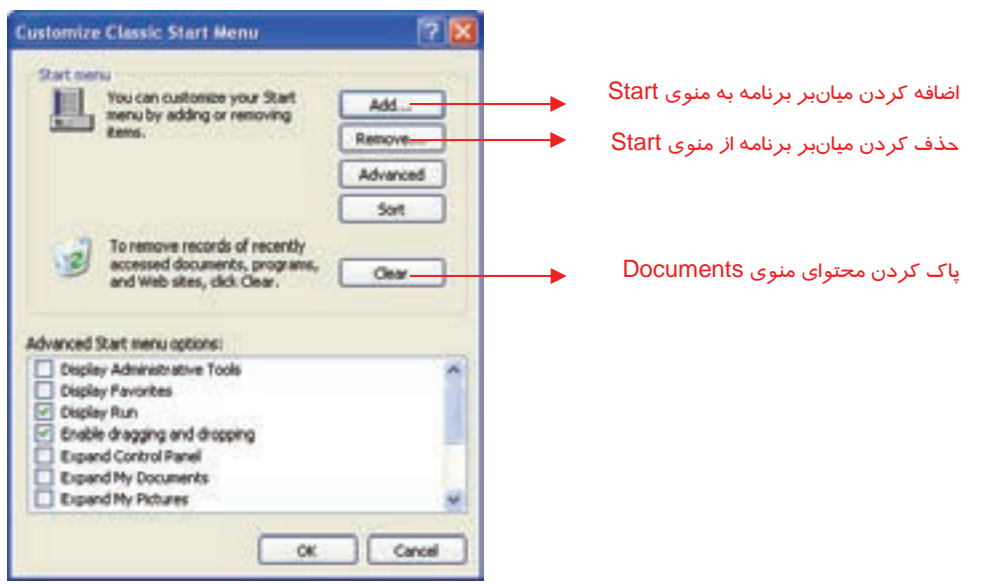

شكل 8-3انتخاب دكمهي *Advanced* از كادر *Menu classic Customize*

**56 شماره استاندارد سازمان آموزش فني <sup>و</sup> حرفهاي كشور 4/1/ -42/24 3**

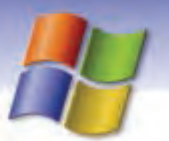

- و پوشهها به صورت <sup>1</sup> 6- پنجره Programs باز ميشود (شكل -9 3). سمت چپ اين پنجره اسامي درايوها ساختار درختي و پوشهي Menu Start به صورت هايلايت، نمايش داده شده است.
	- 7- در ساختار درختي روي زير پوشهي Programs كليك كنيد
- 8- در سمت راست، محتوا يي پوشه Programs نمايش داده ميشود. در فضاي خالي اين ناحيه كليك راست كنيد و گزينهى New → Folder را مطابق شكل ۹-۳ انتخاب نماييد.

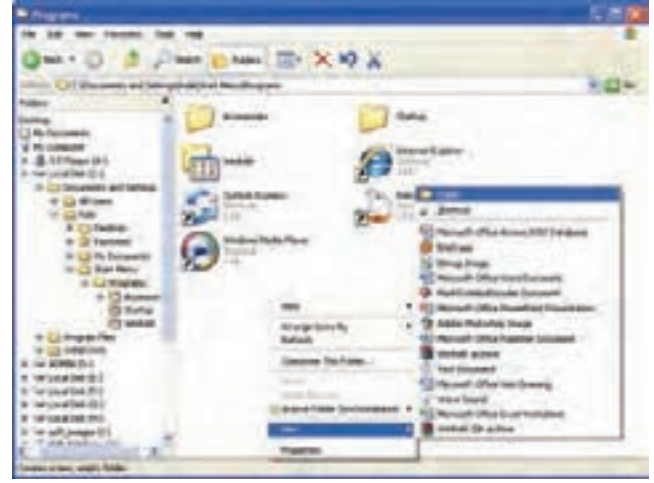

شكل 9-3 اضافه كردن برنامه به *programs All*

- 9- پوشهي ايجاد شده به نام Folder New در سمت راست نمايش داده ميشود به طوري كه عبارت New Folder به صورت هايلايت ميباشد. نام مورد نظر را تايپ نماييد تا به جاي عبارت Folder New عنوان نام پوشه قرار گيرد.
- -10 حال برنامه مورد نظر را از سمت چپ پنجره درگ كنيد و در پوشهاي كه در سمت راست ايجاد كردهايد قرار دهيد.

<sup>۱</sup> - مبحث د*ر*ايو د*ر* فصل ٤ توضيح داده شده است.

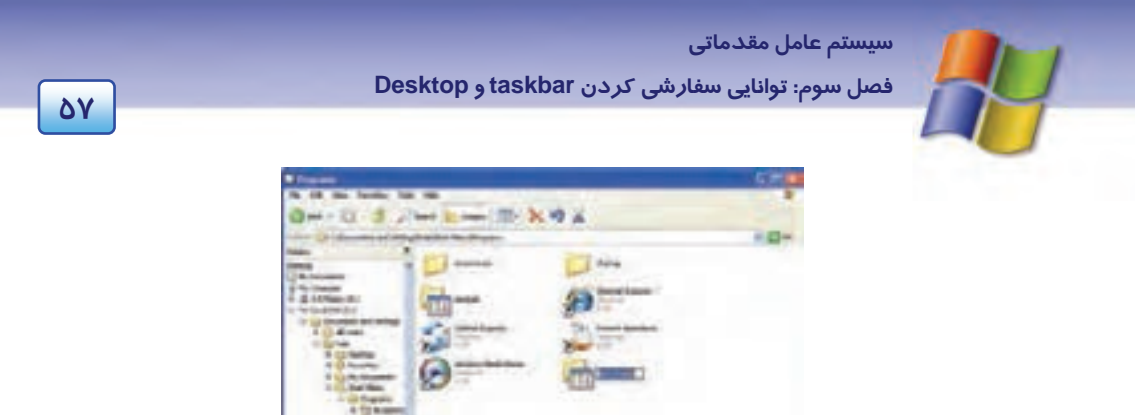

ش*كل -1-۳ نمايش پوشهي ايجاد شده* 

] -11 منوي programs All Start را باز كنيد. ميتوانيد نام زير منويي را كه ايجاد كردهايد مشاهده كنيد.

**نكته:** اگر در هنگام كليك راست در داخل پوشه Programs گزينه NewShortcut را انتخاب كنيد ميانبر برنامه مورد نظر به منوي programs All اضافه مي شود.

## **تمرين 6-3**

يك برنامه را به دلخواه انتخاب كنيد و آن را به programs All اضافه نماييد.

## **3-3 ساخت يك ميانبر (Shortcut (براي اجراي برنامه**

براي دسترسي سريع و راحت به يك برنامه ميتوانيد از فايل اجرايي برنامه، يك ميانبر ايجاد كنيد. در اين صورت با دابل كليک *ر*وي آيكن ميانبر<sup>י</sup>، برنامه مورد نظر اجرا ميشود. براي دسترسي آسان، ميانبر *ر*ا روي دسكتاپ يا منوي Start ايجاد نماييد.

### **1-3-3 ايجاد يك ميانبر روي دسكتاپ يا درون يك پوشه**

شما ميتوانيدروي دسكتاپ يا درون يك پوشه ميانبر ايجاد نماييد. مراحل كار يكسان است فقط براي ايجاد ميانبر درون يك پوشه ابتدا بايد پوشه مورد نظر را باز كنيد سپس مراحل زير را انجام دهيد: 1- در فضاي خالي پوشه يا دسكتاپ كليك راست كنيد.

2- از منوي ميانبر ظاهر شده گزينه Shortcut New را انتخاب نماييد (شكل 11 .)-3

- درباره شكل ظاهر آيكن ميانبر در فصل<sup>1</sup> توضيح داده شد. <sup>1</sup>

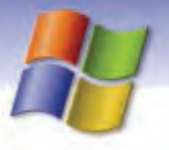

**58 شماره استاندارد سازمان آموزش فني <sup>و</sup> حرفهاي كشور 4/1/ -42/24 3**

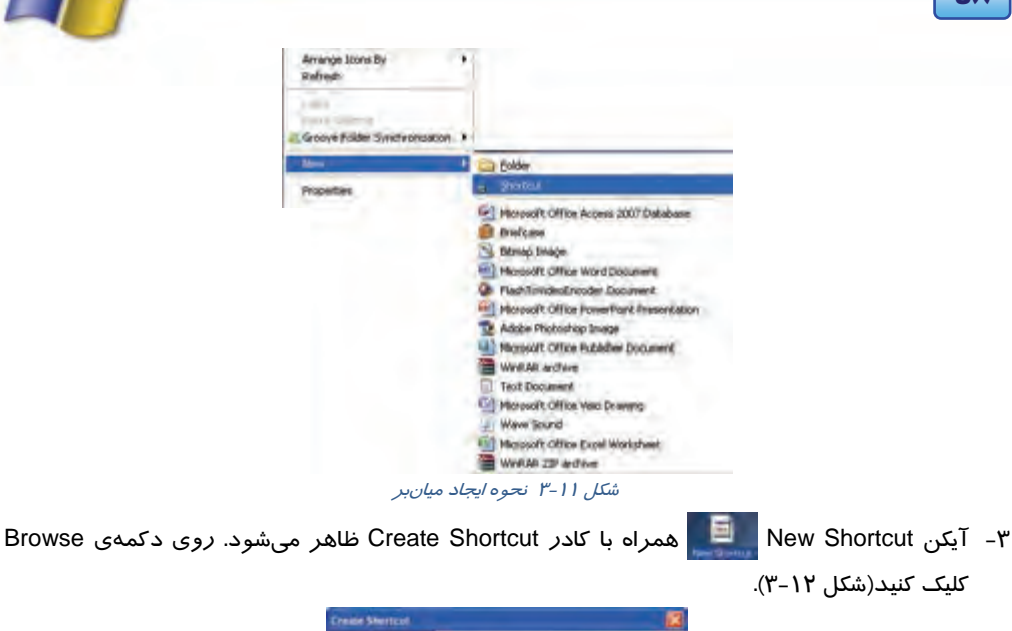

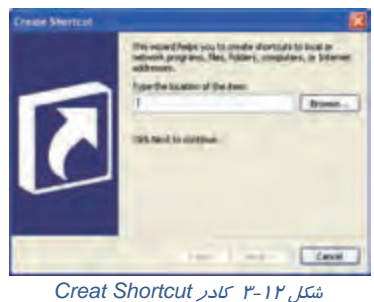

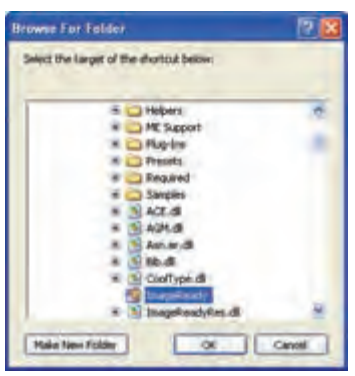

*Browse for Folder* كادر -3 <sup>13</sup> شكل

4- از ساختار درختي موجود در منو for Browse Folder، نام برنامه را بيابيد و سپس روي نام فايل اجرايي آن كليك كنيد (شكل 13 -3 ).

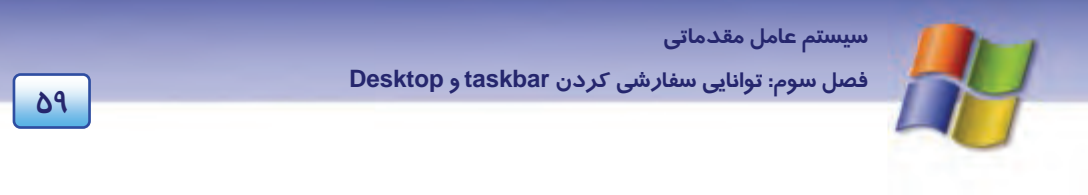

- 5- روي دكمه Ok كليك نماييد. در اين صورت به كادر Shortcut Create بازميگرديد.
	- 6- در پنجره Shortcut Create روي دكمه Next كليك كنيد.
- -7 در صورت تمايل نام ميانبر را دركادر Program the for Title a Select تغيير دهيدسپس روي دكمهي Next كليك كنيد(شكل ١٤-٣).

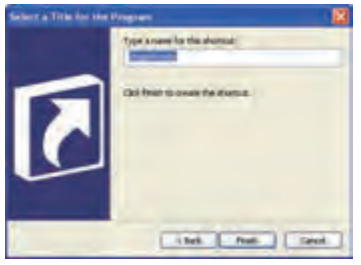

*Select a title for the program* كادر 3 - <sup>14</sup>شكل

8- روي دكمه Finish كليك كنيد.

اكنون ميانبر مورد نظر شما ايجاد شده است. شما ميتوانيد براي اجراي سريع برنامه روي آيكن ميانبر ايجاد شده دابل كليك كنيد.

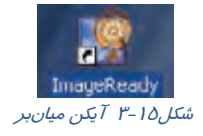

**نكته:** روش ديگر براي ايجاد يك ميانبر از برنامه مورد نظر اين است كه آيكن برنامه را با كليد سمت راست ماوس درگ كرده سپس در محل مقصد رها كنيد و از منوي باز شده گزينهي Create Shortcur Here را انتخاب نماييد.

## **تمرين -7 3**

آيكن ميانبر ماشين حساب را روي دسكتاپ ايجاد نماييد.

## **4-3 اضافه كردن ميانبر به منوي Start**

شما ميتوانيد ميانبر درايو، فايل و يا پوشهي مورد نظر را به منوي Start اضافه نماييد. براي انجام اين كار به روش زير عمل كنيد:

1- در فضاي خالي نوار وظيفه كليك راست كنيد يو گزينه Properties را انتخاب نماييد.

**60 شماره استاندارد سازمان آموزش فني <sup>و</sup> حرفهاي كشور 4/1/ -42/24 3**

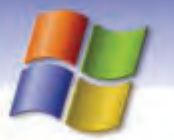

- 2- كادر Properties Menu Start Taskbar نمايش داده ميشود روي زبانهي Menu Start كليك كنيد و گزينهي Classic Start Menu را انتخاب نماييد.
- 3- روي دكمهي Customize كليك كنيد. كادر Menu Start Classic Customize نمايش داده ميشود (شكل  $\lambda$ -X).
	- 4- روي دكمهي Add كليك كنيد.
- -5 در پنجرهي Shortcut Create روي دكمهي Browse نيدكليك ك از ساختار درختي ظاهر شده در پنجرهي Folder for Browse نام درايو، پوشه يا فايل مورد نظر را انتخاب نماييد سپس روي دكمه Ok كليك كنيد (شكل  $(Y-1)$

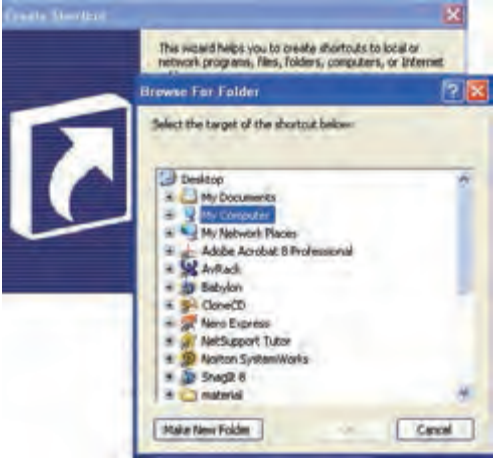

*Browse for Folder* كادر 3 -16 شكل

- 6- در كادر Shortcut Create روي دكمهي Next كليك كنيد.
- 7- در كادر Folder Program Select ميتوانيد محل قرارگيري ميانبر را مشخص كنيد. اگر ميخواهيد كه ميانبر در منوي Start قرار گيرد در اين كادر پوشه Menu Start را انتخاب كنيد و اگر ميخواهيد ميانبر در منوي programs All قرار گيرد، پوشهي programs All را انتخاب نماييد (شكل 17 .)-3
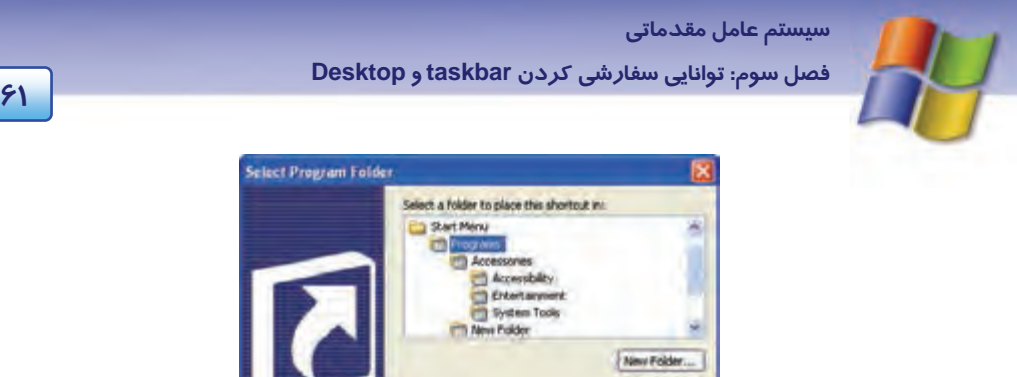

*Select Program Folder* كادر 3 -17 شكل

 در اين قسمت مي توانيد پوشهي Startup را انتخاب كنيد تا ميانبر ايجاد شده درون Startup قرار گيرد. روي دكمه Next كليك كنيد.

**نكته:** اگر ميانبر ايجاد شده از فايل اجرايي يك برنامه را در Startup قرار دهيد با راهاندازي ويندوز، آن برنامه به طور خودكار اجرا ميشود.

8- ميتوانيد در كادر program the for title a Select نام ميانبر را به دلخواه تعيين كنيد. سپس روي دكمه Finish كليك كنيد.

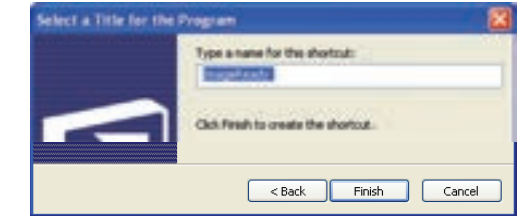

شكل -18 3 كادر *program the for title a Select* جهت تغيير نام آيكن ميانبر برنامه

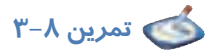

ميانبر فايل اجرايي برنامهي Paint را به منوي Start اضافه كنيد.

# **تمرين 9-3**

تنظيمهايي انجام دهيد تا با راهاندازي ويندوز برنامه WordPad اجرا شود.

**62 شماره استاندارد سازمان آموزش فني <sup>و</sup> حرفهاي كشور 4/1/ -42/24 3**

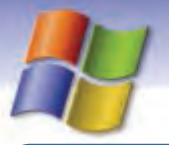

**نكته:** يك روش سريع براي ساخت ميانبر يك برنامه بر روي دسك تاپ اين است كه روي فايل اجرايي برنامه كليك راست كنيد سپس روي گزينههاي To Send و desktop به ترتيب كليك نماييد.

## **-5 3 حذف ميانبر از منوي Start**

جهت حذف ميانبري كه در منوي Start يا زير منوهاي آن ايجاد كردهايد به روش زير عمل كنيد:

- 1- پس از كليك راست در فضاي خالي نوار وظيفه ، گزينهي Properties را انتخاب كنيد.
- Classic Start Menu گزينهي Start Menu زبانهي از Taskbar and Start Menu properties كادر در 2- را انتخاب نماييد و روي دكمهي Customize كليك كنيد.
	- 3- در كادر Menu Start classic Customize روي دكمهي Remove كليك نماييد.
- 4- از ساختار درختي موجود در پنجرهي Folders / Shortcuts Remove، ميانبر مورد نظر را از پوشهاي كه در آن قرار گرفته است انتخاب نماييد و روي دكمهي Remove كليك كنيد.

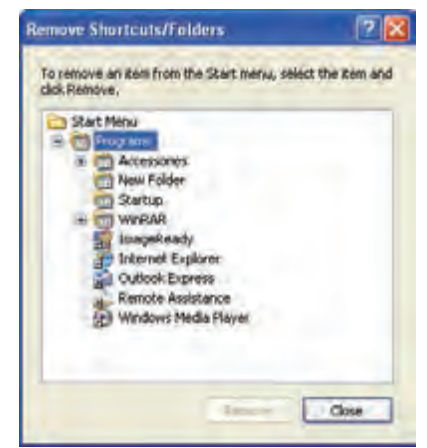

شكل -19 3 كادر *Folders / Shortcuts Remove* براي تاييد عمل حذف ميانبر

5- كادر Delete Shortcut Confirm به منظور تأييد برحذف ميان نمايش داده ميشود . روي دكمهي Shortcut Delete كليك كنيد.

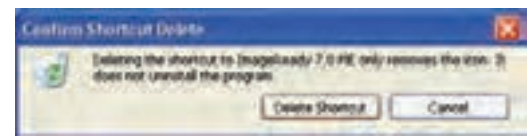

شكل -٢-٣ كادر تأييد حذف ميانبر

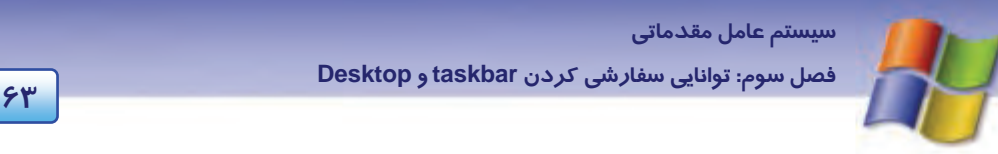

- 6- در كادر Folders / Shortcuts Remove روي دكمهي Close كليك كنيد.
- كليك Taskbar and Start Menu و Customize Classic Start Menus كادرهاي در Ok دكمهي روي -7 كنيد.

 **تمرين -10 3** 

ميانبر فايل اجرايي برنامه Paint را كه به منوي Start اضافه كرده بوديد، حذف كنيد.

### **-6 3 سفارشي كردن دسكتاپ**

شما مي توانيد تغييراتي در ظاهر دسكتاپ ويندوز به وجود آوريد و آن را مطابق ميل خود سفارشي كنيد. بدين منظور مراحل زير را انجام دهيد:

1- پس از كليك راست بر روي دسكتاپ گزينه Properties را انتخاب نمائيد.

2- كادر Properties Display نمايش داده ميشود. در اين كادر سربرگ Desktop را انتخاب كنيد و روي دكمه Desktop Customize كليك نماييد.

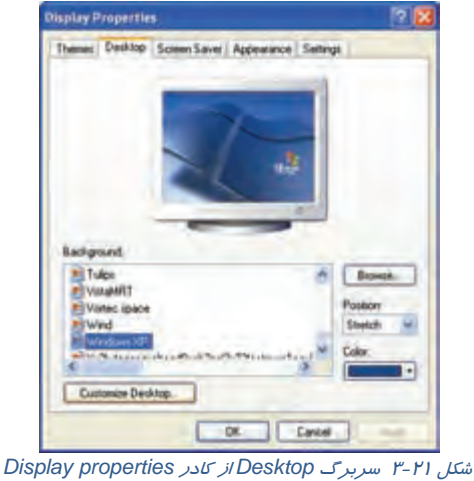

- 3- در كادر Items Desktop سربرگ General را انتخاب كنيد. اين سربرگ شامل دو قسمت ميباشد:
- در قسمت Icons Desktop آيكنهايي را كه ميخواهيد روي دسكتاپ نمايش داده شوند انتخاب نماييد. ميتوانيد شكل پيش فرض آيكنهاي مورد نظر را با كليك بر روي دكمهي .... icon Change تغيير دهيد.

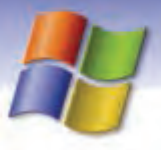

**64 شماره استاندارد سازمان آموزش فني <sup>و</sup> حرفهاي كشور 4/1/ -42/24 3**

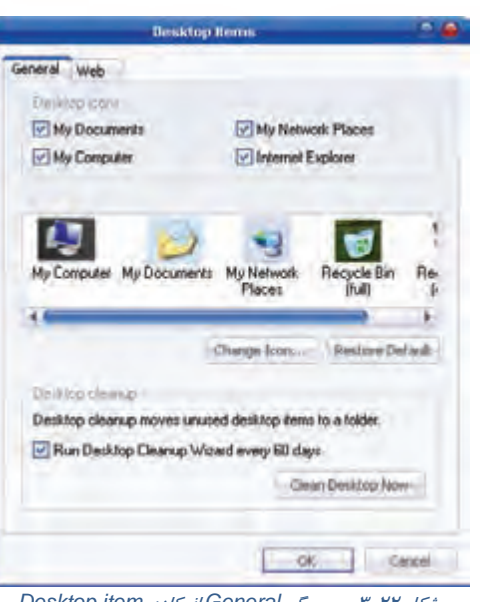

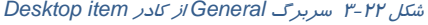

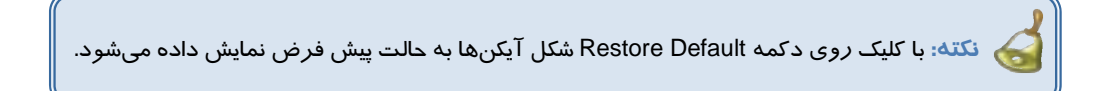

# **تمرين 11 -3**

شكل آيكنهاي دسكتاپ را تغيير دهيد سپس آن را به حالت اوليه ب زا گردانيد.

باعث Run Desktop Cleanup Wizard every 60 days گزينه انتخاب ،Desktop Cleanup قسمت در ميشود تا هر ۶۰ روز يک بار برنامه پاکسازي دسکتاپ انجام شود و آيکن برنامههايي که از آن ها در اين مدت كمتر استفاده شده است، حذف شوند. با كليك روي دكمه Now Desktop Clean برنامه پاكسازي دسكتاپ انجام ميشود.

# **تمرين 12 -3**

شكل آيكن documents My موجود روي دسكتاپ را تغيير دهيد.

### **1-6-3 تغيير دادن پسزمينه صفحه نمايش**

جهت تغيير پسزمينه (Background) دسكـتاپ به *ر*وش زير عمل كنيد:

1- روي فضاي خالي دسكتاپ كليك راست كنيد و گزينه Properties را انتخاب نماييد.

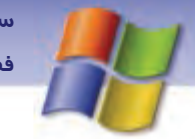

 **سيستم عامل مقدماتي 65 فصل سوم: توانايي سفارشي كردن taskbar <sup>و</sup> Desktop**

- 2- در كادر Properties Display روي زبانه Desktop كليك كنيد. در اين صفحه شما ميتوانيد پسزمينه فعلي دسكتاپ را مشاهده نماييد (شكل 21 )-3 . در قسمت Background يكي از تصويرهاي موجود را انتخاب نماييد سپس براي ديدن نتيجه كار روي دكمه Apply كليك كنيد.
- 3- در صورتي كه تصوير پس زمينه، مورد پسند شما بود روي دكمه Ok كليك كنيد. شما ميتوانيد علاوه بر تصويرهاي موجود در قسمت Background، تصاوير ديگري را به عنوان پس- زمينه براي دسكتاپ انتخاب نماييد بدين منظور:

روي دكمه Browse كليك كنيد و در كادر محاورهاي Browse نام فايل تصوير مورد نظر را انتخاب سپس روي دكمه Open كليك نماييد.

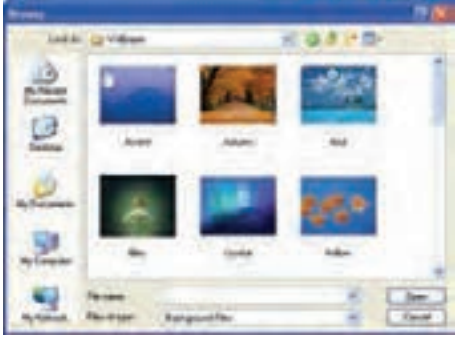

شكل -23 3 كادر *Browse* جهت انتخاب تصوير

در زبانه Desktop از كادر Properties Display، گزينهاي به نام Position وجود دارد (شكل 24 -3 ). بر روي ليست بازشو مربوط به آن كليك نماييد . عملكرد<sup>3</sup> گزينه موجود در ليست بازشو در جدول 1-3 آمده است.

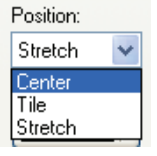

شكل -24 3 ليست بازشوي *Position*

#### جدول -3 1 نحوه قرارگيري تصوير در دسكتاپ

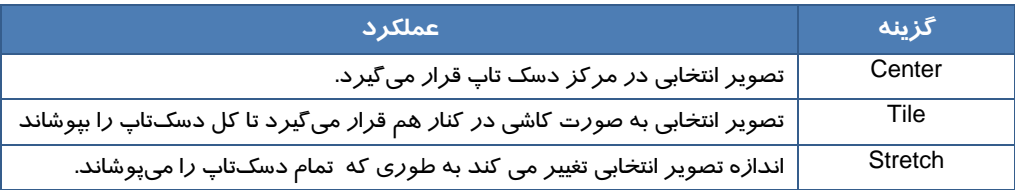

**66 شماره استاندارد سازمان آموزش فني <sup>و</sup> حرفهاي كشور 4/1/ -42/24 3**

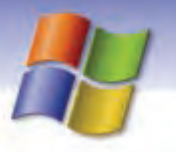

# **تمرين -13 3**

تصوير پسزمينهي Desktop را تغيير دهيد و آن را به صورت كاشي كنار هم نمايش دهيد.

 انتخاب گزينه None از قسمت Background موجود در سربرگ Desktop ) شكل 22 -3 ) باعث مي شود تا پسزمينه دسكتاپ بدون هيچ تصويري و با رنگ انتخاب شده از قسمت Color نمايش داده شود.

 **تمرين -14 3** 

تنظيمهايي انجام دهيد تا پسزمينه دسكتاپ بدون هيچ تصويري و به رنگ قرمز نمايش داده شود.

#### **2-6-3 انتخاب محافظ صفحه نمايش (Saver Screen (**

براي جلوگيري از آسيب صفحه نمايش مانيتور در مدت زمان طولاني كه از كامپيوتر استفاده نميشود ميتوان ازمحافظ صفحه نمايش استفاده كرد . امروزه كاربران از محافظ صفحه نمايش به علت جذابيت و زيبا بودن آن و همچنين رعايت امنيت در زمان ترك موقت كامپيوتر، استفاده ميكنند.

براي انتخاب و يا تغيير محافظ صفحه نمايش مراحل زير را انجام دهيد:

-1 پس از كليك راست روي فضاي خالي دسكتاپ گزينه Properties را انتخاب نماييد.

2- در كادر Properties Display روي سربرگ Saver Screen كليك نماييد.

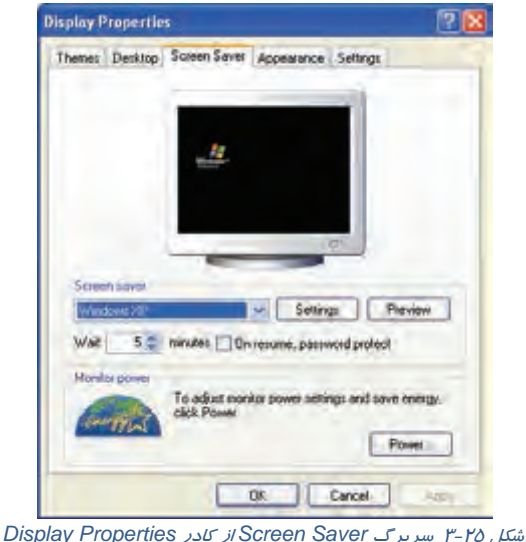

گزينههاي موجود در سربرگ Saver Screen در جدول 2-3 شرح داده شده است:

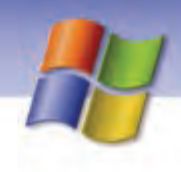

 **سيستم عامل مقدماتي** 

**67 فصل سوم: توانايي سفارشي كردن taskbar <sup>و</sup> Desktop**

#### جدول 2-3 گزينههاي موجود در سربرگ *Saver Screen*

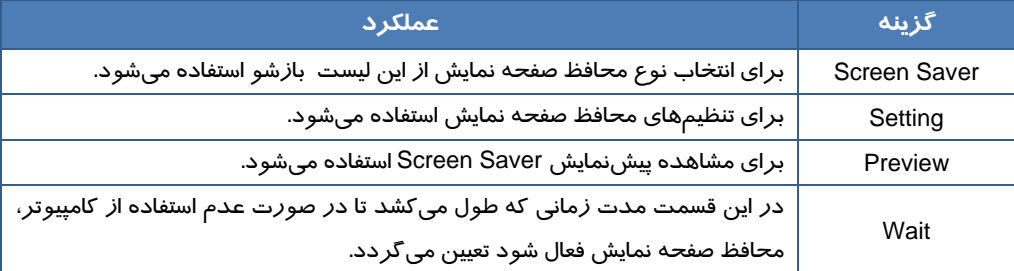

**نكته:** براي غيرفعال كردن محافظ صفحه نمايش كافي است ماوس را حركت دهيد يا كليدي از صفحه كليد را فشار دهيد.

براي بالا بردن امنيت و به منظور عدم دسترسي افراد غيرمجاز به كامپيوتر، ميتوانيد محافظ صفحه نمايش خود *ر*ا طوری تنظیم نمایید که برای خروج از Screen saver از شما کلمه عبو*ر* درخواست کند تا با وا*ر*د نمودن كلمه عبور محافظ صفحه نمايش غير فعال گردد. براي اين كار بايد در زبانهي Saver Screen از كادر .كنيد فعال را On Resume , Password Protect گزينه ،Display Properties

براي انجام تنظيمات به منظور صرفهجويي در مصــرف برق ميتوانيد در قسمت Power Monitor روي دكمهي . ..Power كليك كنيد و تنظيمهاي مورد نظر را انجام دهيد.

## **تمرين -15 3**

تنظيمهايي انجام دهيد تا محافظ صفحه نمايش بعد از 2 دقيقه فعال شود و براي غير فعال شدن آن كلمه عبور از شما در خواست گردد.

**نكته:** كلمه عبور براي خروج از محافظ صفحه نمايش، همان كلمهي عبوري است كه براي ورود به ويندوز از آن استفاده ميكنيد. در صورتي كه براي ورود به ويندوز از كلمهي عبور استفاده نميكنيد، براي محافظ صفحه نمايش نيز نميتوان كلمهي عبور تعيين كرد.

**68 شماره استاندارد سازمان آموزش فني <sup>و</sup> حرفهاي كشور 4/1/ -42/24 3**

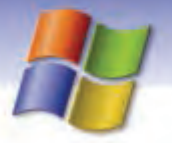

### **3-6 - 3 تغيير شكل ظاهري دسكتاپ (Appearance (**

شما ميتوانيد اندازه، نوع فونت يا رنگ هر يك از اجزاي صفحه دسكتاپ مانند آيكن، نوار عنوان، پنجرههاي فعال و غير فعال و پيامهاي كادر هشدار را تغيير دهيد. براي انجام اين تغييرات در شكل ظاهري دسكتاپ مراحل زير را انجام دهيد:

1- در فضاي خالي دسكتاپ كليك راست كنيد و گزينهي Properties نمايرا انتخاب يد.

2- در كادر Properties Display روي سربرگ Appearance كليك نماييد (شكل 26 .)-3

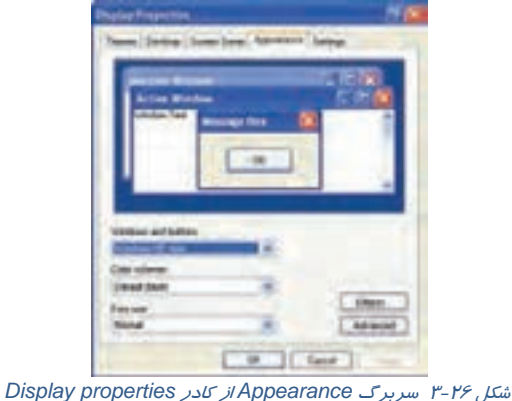

- 3- در قسمت buttons and Windows ميتوانيد شكل ظاهري پنجرهها و دكمهها را تعيين كنيد. روي ليست باز شوي مربوطه كليك نماييد.
- $^{\backprime}$  انتخاب گزينه Windows Classc style باعث مىشود تا پنجرهها، منوها و دكمهها به حالت كلاسيك $^{\backprime}$ ظاهر شوند و گزينه style XP Windows پنجرهها و منوها و دكمهها را به شكل پيش فرض ويندوز XP نمايش ميدهد (شكل 27 .)-3
	- 5- روي ليست باز شوي مربوط به scheme Color كليك نماييد (شكل 28 .)-3

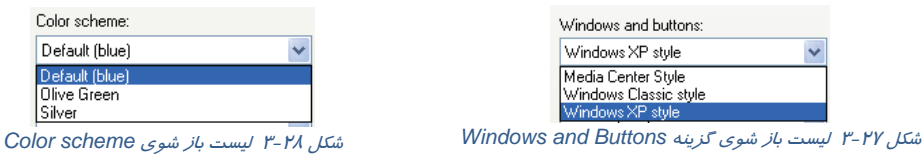

در اين ناحيه ميتوانيد الگوي رنگي مورد نظر خود را (يكي از رنگهاي آبي، سبز يا نقرهاي) انتخاب نماييد.

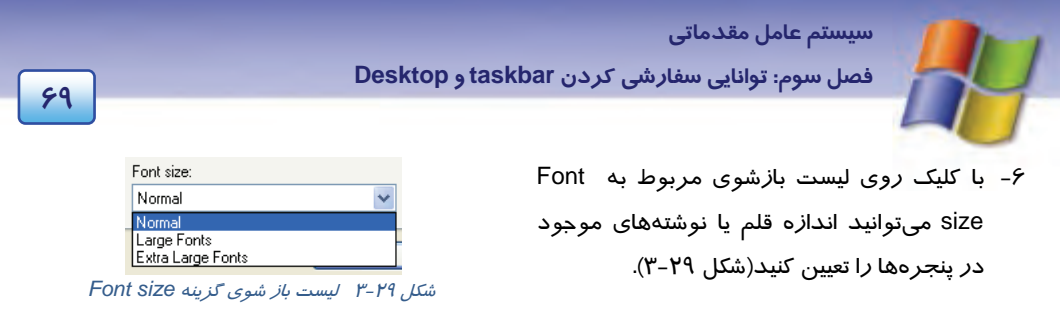

-7 با استفاده از دكمهي Effects به نحوهي نمايش اجزاي صفحه دسكتاپ جلوههاي ويژه (Effeects (اضافه كنيد. 8- براي اعمال تغييرات پيشرفتهتر ميتوانيد از دكمهي Advanced استفاده نماييد.

### **4-6-3 تغييرات الگوي نمايشي دسكتاپ**

به آن دسته از الگوهاي نمايشي Themes ميگوييم كه شامل آيكنها، پنجرهها، طرح پسزمينه، محافظ صفحه نمايش، شكل اشارهگر ماوس و رويدادهاي صوتي در ويندوز باشد. زماني كه شما يك الگوي جديد براي دسكتاپ انتخاب ميكنيد تمام موارد ذكر شده با هم تغيير ميكنند. براي انتخاب و يا تغيير يك الگوي نمايشي مراحل زير را انجام دهيد:

- 1- پس از كليك راست روي فضاي خالي دسكتاپ گزينه Properties را انتخاب كنيد.
- 2- در كادر Properties Display روي سربرگ Themes كليك نماييد(شكل ٣٠-٣).

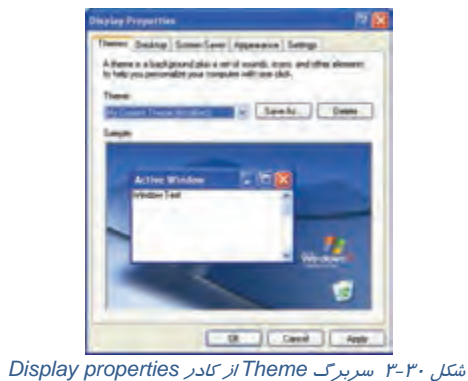

- 3- در قسمت Themes الگوي نمايشي مورد نظر را انتخاب نماييد. پيش نمايشي از الگوي انتخاب شده در قسمت Sample نمايش داده ميشود.
	- 4- براي اعمال تغييرها روي دكمه Ok كليك كنيد.

**نكته:** شما ميتوانيد الگوي موجود در قسمت Themes را تغيير دهيد و آن را به عنوان يك الگوي جديد با استفاده از كليد as Save ذخيره نماييد.

براي حذف يك الگوي ذخيره شده ابتدا نام آن الگو را از ليست باز شوي Themes انتخاب كنيد سپس روي دكمه Delete كليك نماييد.

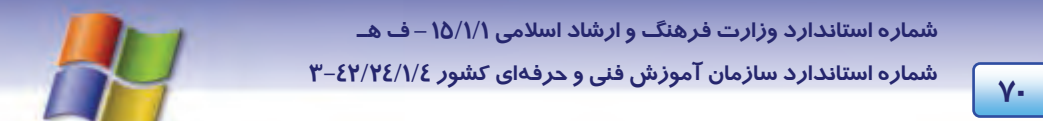

### **5-6-3 تنظيمات وضوح تصوير در صفحه نمايش( Resolution (**

به ميزان تراكم پيكسلهاي صفحه نمايش، وضوح صفحه نمايش ميگوييم. ميزان وضوح صفحه نمايش و حداكثر تعداد رنگهاي قابل نمايش به نوع كارت گرافيكي و صفحه نمايش بستگي دارد. براي تنظيم ميزان وضوح صفحه نمايش به روش زير عمل كنيد:

- 1- روي فضاي خالي دسكتاپ كليك راست كنيد و گزينه Properties را انتخاب نماييد.
	- 2- در كادر properties Display سربرگ Setting را انتخاب نماييد (شكل 31 .)-3

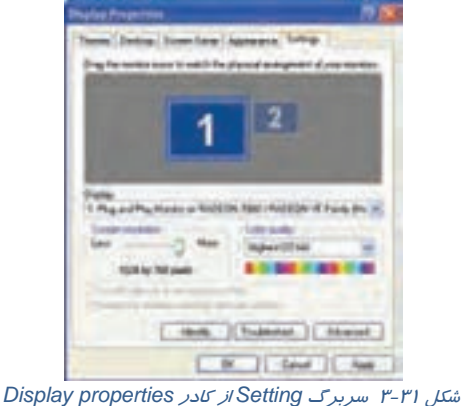

- 3- در قسمت resolution Screen ميزان وضوح صفحه نمايش را تعيين كنيد.
- 4- در قسمت quality Color مي توانيد تعداد رنگهايي را كه ويندوز براي نمايش تصويرها يا گرافيكها به كار ميبرد مشخص كنيد.
	- 5- براي اعمال تغييرها روي دكمه Ok كيك كنيد.

### **6-6-3 مرتب كردن آيكنهاي دسكتاپ**

- براي مرتب كردن آيكنهاي دسكتاپ مراحل زير را انجام دهيد:
	- 1- روي فضاي خالي دسكتاپ كليك راست كنيد.
- 2- از منوي ميانبر ظاهر شده گزينه icons Arrange را انتخاب كنيد (شكل 32 )-3 منوي ديگري ظاهر مي- شود كه با استفاده از گزينههاي آن ميتوانيد آيكنها *ر*ا به روش مورد نظر مرتب كنيد(جدول ٣-٣).

 **سيستم عامل مقدماتي** 

**71 فصل سوم: توانايي سفارشي كردن taskbar <sup>و</sup> Desktop**

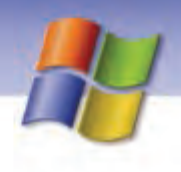

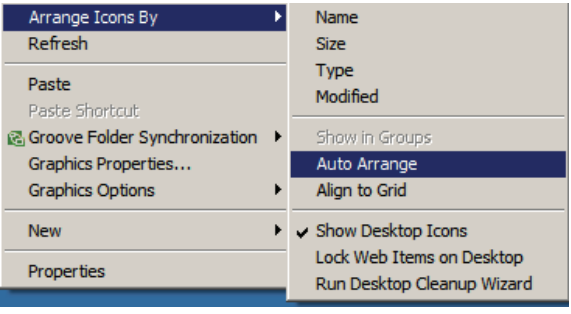

شكل 32 -3 مرتب كردن آيكن هاي دسك تاپ

#### جدول 3-3 روش مرتبسازي آيكنها

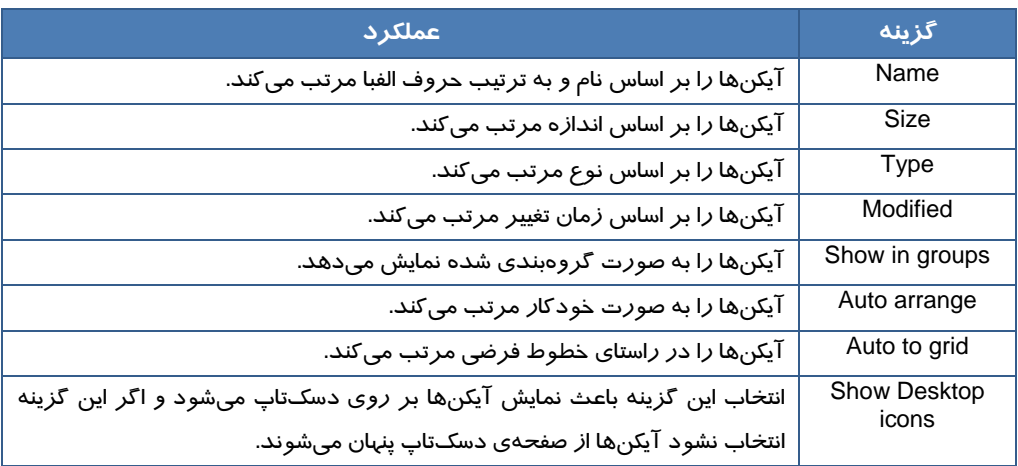

## **7-3 سفارشي كردن نوار وظيفه**

نوار وظيفه به طور پيش فرض در قسمت پايين دسكتاپ قرار دارد. در صورت نياز ميتوانيد محل قرارگيري و اندازه نوار وظيفه را تغيير دهيد و ويژگيهاي آن را به دلخواه تنظيم كنيد.

### **1-7-3 جابجايي نوار وظيفه**

براي تغيير محل نوار وظيفه مراحل زير را انجام دهيد:

- 1- اشاره گر ماوس را در ناحيه خالي نوار وظيفه قرار دهيد.
- 2- همان طور كه كليد سمت چپ ماوس را پايين نگه داشتهايد اشارهگر ماوس را به حاشيه سمت چپ، راست و يا بالاي دسكتاپ ببريد و آن را رها كنيد(شكل ٣٣-٣).

**72 شماره استاندارد سازمان آموزش فني <sup>و</sup> حرفهاي كشور 4/1/ -42/24 3**

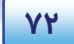

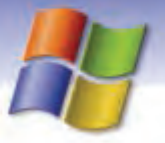

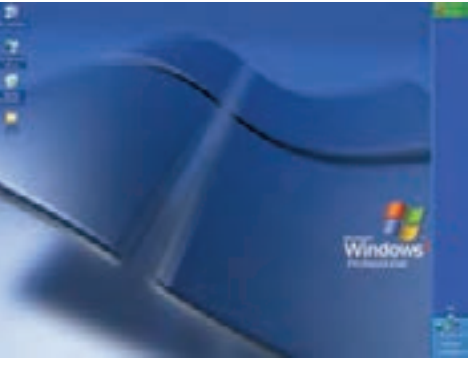

شكل -33 3 جابهجايي نوار وظيفه

### **نكته:** در صورتي كه نوار وظيفه جابهجا نميشود در فضاي خالي نوار وظيفه كليك راست كرده و گزينه Lock the task bar را از حالت انتخاب خارج كنيد.

### **تمرين -16 3**

نوار وظيفه را به حاشيه سمت راست ميز كار ببريد سپس آن را به محل قبلي بازگردانيد.

#### **2-7 - 3 تغيير اندازه نوار وظيفه**

هر پنجرهاي كه روي دسكتاپ باز ميشود دكمه آن روي نوار وظيفه ظاهر ميگردد. گاهي اوقات تعداد پنجرههاي باز شده روي دسكتاپ زياد است در اين صورت ميتوانيد اندازه نوار وظيفه را بزرگ كنيد تا دكمههاي مربوط به تمام پنجرههاي باز بر روي نوار وظيفه نمايش داده شوند.

براي تغيير اندازه نوار وظيفه مراحل زير را انجام دهيد:

1- اشارهگر ماوس را بر روي لبه بالايي نوار وظيفه قرار دهيد تا شكل مكاننما به شكل تبديل شود.

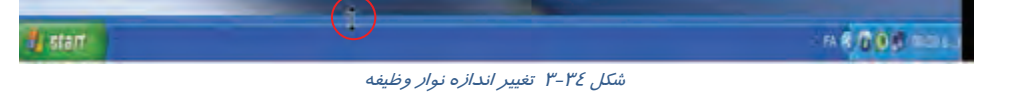

2- كليد سمت چپ ماوس را پايين نگه ميداريم.

3- اشارهگر ماوس را به سمت بالا يا پايين ميكشيم تا اندازه نوار وظيفه به ميزان دلخواه تغيير كند.

## **تمرين -17 3**

در چه صورت نميتوان اندازه نوار وظيفه را تغيير داد؟

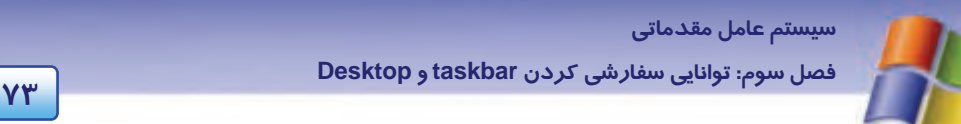

# **تمرين -18 3**

اندازه نوار وظيفه را به حداكثر برسانيد سپس آن را به حالت اول بازگردانيد.

#### **3-7 - 3 تنظيم خصوصيات نوار وظيفه**

ويژگيهاي نوار وظيفه را ميتوان به دلخواه تغيير داد. براي انجام اين كار به روش زير عمل كنيد:

- 1- روي فضاي خالي نوار وظيفه كليك راست كنيد.
- 2- از منوي ظاهر شده گزينه Properties را انتخاب كنيد.
- 3- در كادر properties Menu Start and Taskbar سربرگ، Taskbar را انتخاب كنيد (شكل -35 )3 . اين سربرگ شامل دو قسمت است:

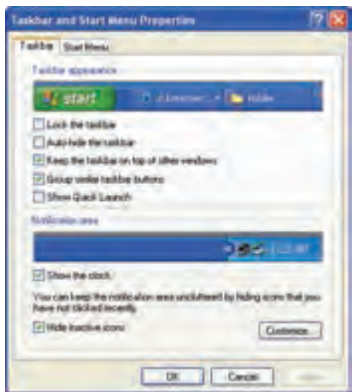

*Task bar and Start Menu properties* كادر از *Task bar* سربرگ-3 <sup>35</sup> شكل

#### **Taskbar appearance**

گزينههاي اين بخش در جدول 4-3 شرح داده شده است.

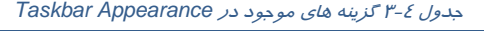

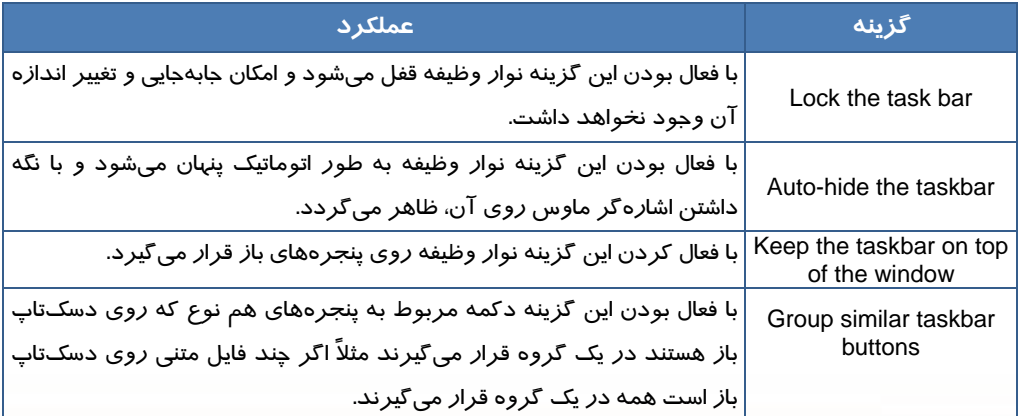

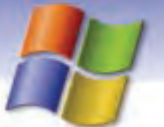

**74 شماره استاندارد سازمان آموزش فني <sup>و</sup> حرفهاي كشور 4/1/ -42/24 3**

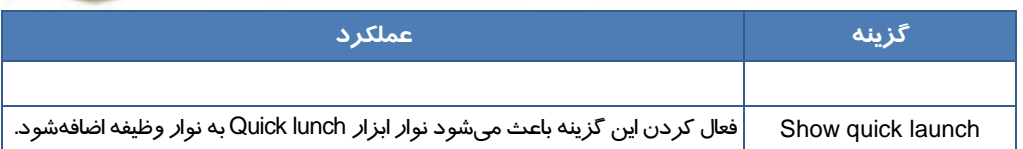

#### **Notification area**

گزينههاي اين بخش در جدول 5-3 شرح داده شده است.

#### جدول 5-3 گزينههاي *area Notification*

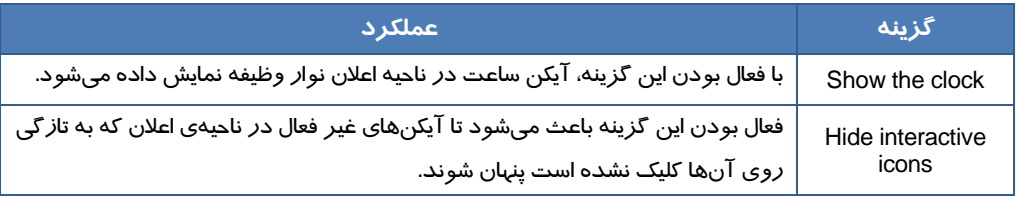

همچنين اين بخش شامل دكمه Customize ميباشد. با كليك روي اين دكمه كادر Notification Customize باز ميشود(شكل ٣٤-٣).

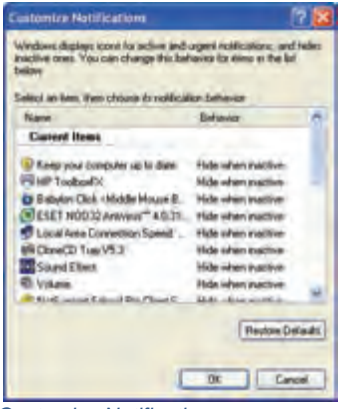

شكل -36 3 كادر *Notification Customize*

در اين كادر آيكنهاي موجود در ناحيه اعلان نشان داده ميشود كه با كليك روي نام هر كدام از اين آيكنها ليست باز شوي مقابل آنها فعال مي گردد(شكل ٣٧-٣). گزينههاي موجود در كادر باز شو در جدول۶-٣ شرح داده شدهاند.

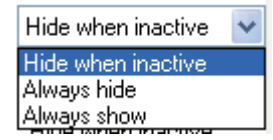

**A**lways show<br>شكل ٣-٣ ليست باز شوي مربوط به نحوه نمايش آيكنهاي ناحيه اعلان

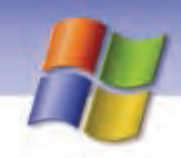

 **سيستم عامل مقدماتي** 

**75 فصل سوم: توانايي سفارشي كردن taskbar <sup>و</sup> Desktop**

جدول ۶-۳ گزينه هاي موجود در ليست بازشوي آيكن هاي ناحيه اعلان

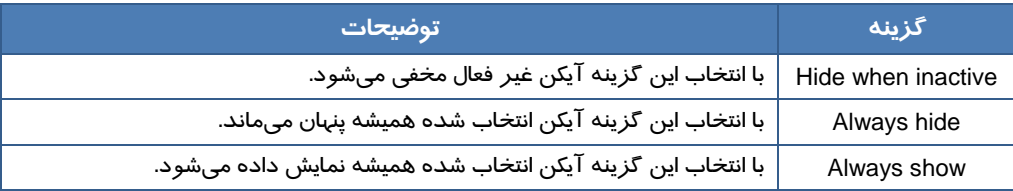

براي اين كه تنظيمها اعمال شوند روي دكمه Ok كليك كنيد.

انتخاب دكمه Restore Defaults در كادر Customize Notification باعث بازگشت به حالت پيش فرض مي شود.

## **تمرين -18 3**

آيكن ساعت را در نوار وظيفه حذف كنيد.

 **تمرين 19 -3** 

تنظيمهايي انجام دهيد تا آيكن بلندگو در صورت وجود در ناحيه اعلان، براي هميشه نمايش داده شود.

# **8-3 نوار هاي ابزار (Toolbars (در نوار وظيفه**

نوارهاي ابزار موجود در نوار وظيفه امكان دسترسي آسان شما را به آيكن هايي كه به طور مكرر استفاده مي شوند، فراهم ميكند. Windows Media Player براي آشنايي با نوارهاي ابزار موجود در نوار وظيفه به Elektri v Language bar صورت زير عمل كنيد: by Militabroad Municipality Nero Search tle Wednes incicalo Pandeton, 1- در قسمت خالي نوار وظيفه (Taskbar (كليك راست Show the Desktop Quick Launch **Task Manager** كنيد. New Toolbar... Lock the Taskhov 2- ازمنوي ظاهرشده گزينه Toolbars را انتخاب كنيد. Properties

 3- ليست نوارهاي ابزار به نمايش در ميآيند (شكل 38 -3 ). شكل <sup>38</sup> -3 نمايش نوار ابزارها در *Taskbar*

شما در اين قسمت ميتوانيد نوار ابزار دلخواهي را فعال و يا غير فعال كنيد. فعال كردن يك نوار ابزار باعث نمايش آن ميشود . در اين صورت نوارهاي ابزاري كه روي نواروظيفه نمايش داده ميشوند به همرا ه يك علا مت نما يا ن ميگردند.

ميتوانيد نوا ر ابزار را به مكان ديگري بر روي نوار وظيفه يا بـر روي دسـك تـاپ منتقـل كنيـد . بـراي ايـن منظور كافي است بر روي دستگيره نوار ابزار كه شبيه يك خط عمودي از نقاط اسـت و در سـمت چـپ نـوار ابزار قرار دا رد، كليك كنيد وآن را بكشيد.

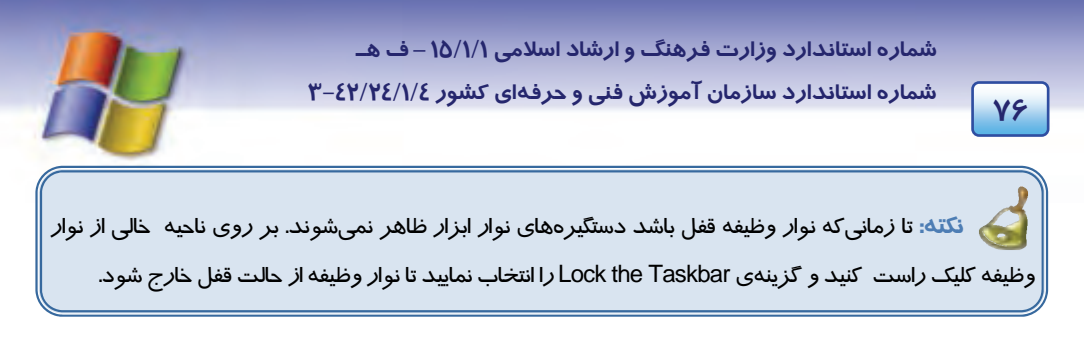

**Ouick Launch**  $\bullet$   $\circ$   $\circ$   $\circ$ 

براي انتقال نوارابزار به دسك تاپ، دستگيره هاي آن را به سمت دسك تاپ بكشيد و رها كنيد مشاهده مي كنيد كه نوار ابزار همراه با كادر و يك نوار عنوان ظاهر ميگردد (٣٩-٣).

شكل 39 -3 نمايش كادر نوار ابزار *Launch Quick*

ميتوانيد نوارابزار را از دسك تاپ به نوار وظيفه بازگردانيد. براي اين منظور بايد نـوار عنـوان آن را بـ رروي نواروظيفه درگ كنيد. رب خي از گزينههاي موجود در زير منوي Toolbars در جدول 7-3 شرح داده شدهاست.

#### جدول -7 3 برخي از گزينه هاي موجود در زير منوي *Toolbars*

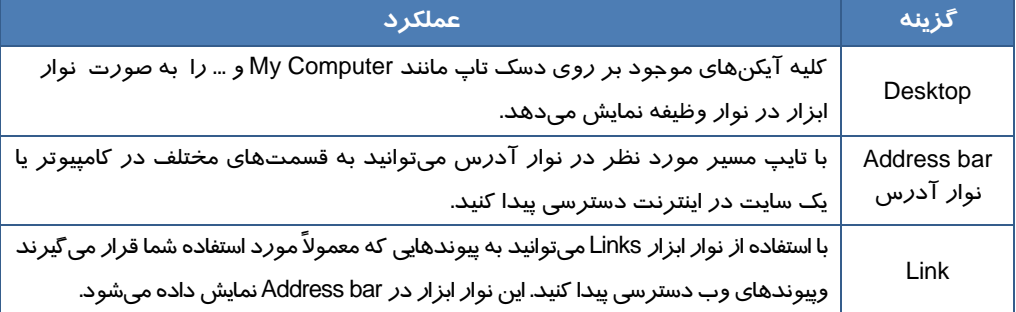

درباره نوار ابزار lunch Quick در فصل 1 توضيح داده شده است.

نكته: براي باز كردن نوا*ر* ابزا*ر*ها پس ا*ز قرار گر*فتن *رو*ي نوا*ر* وظيفه ميتوانيد *ر*وي علامت « كليك كنيد.

#### **1-8-3 ايجاد نوار ابزار جديد**

علاوه بر نوار ابزارهاي موجـود، مـيتوانيـد نـوار ابـزار خـود را بـه

صورتي ايجاد كنيد تا محتويات يك درايو، پوشه يا آدرس اينترنتـي را

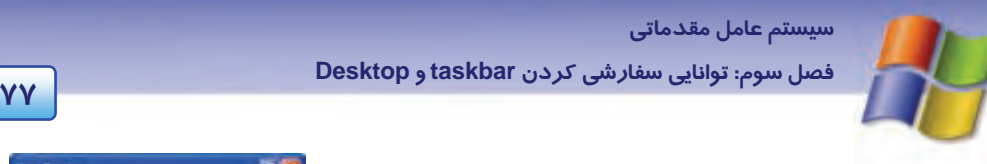

نمايش دهد. براي اين منظور مراحل زير را انجام دهيد : - 1 در محل خالي نوار وظيفه كليك راست كنيد و از منـوي ظـاهر شده گزينه ...Toolbars  $\rightarrow$  New Toolbar را انتخاب نماييد. 2- كادر محاورهاي مطابق شكل 40 -3 باز ميشود كه مـي توانيـد يك پوشه يا درايو را انتخاب كنيد يـا يـك آدرس اينترنتـي را وارد كنيد.

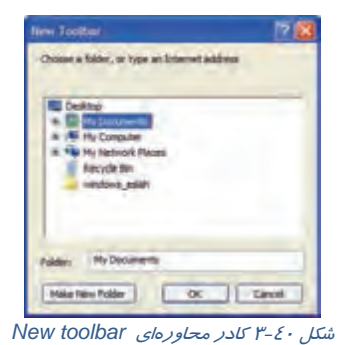

3- روي دكمه OK كليك كنيد، دراين صورت نوار ابزار جديد ايجاد ميشود.

**نكته:** اگر نوار ابزار جديدي را كه ايجادكردهايد، ببنديد نوار ابزار مربوطه حذف ميشود و براي نمايش دوباره آن بايد نوار ابزار را مجدداً ايجاد كنيد.

## **9-3 زبان تخصصي**

Windows Desktop

1- My Computer

This lets you browse the files stored on your pc. Move the mouse pointer over this icon and double – click the left mouse button:a new window show your hard disks, floppy disk and  $CD -$ ROM drives.

#### 2- Start

This button is the main Starting point for most of your actions. Click once and you will see a list of programs and your most recently used documents.

#### 3- Taskbar

The taskbar shows you the programs that you are currently running and the windows you have opened. To swich between different windows, click on their buttons on the taskbar.

با توجه به متن به پرسشهاي زير پاسخ دهيد: 1- ……………. lets you browse the files stored on your pc. a) start b) taskbar c)my computer d)toolbars 2-…………. button is the main Starting point for most of your actions.<br>a)my computer b) start c) toolbars d) taskbars a)my computer b) start c) toolbars

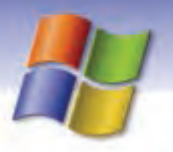

**78 شماره استاندارد سازمان آموزش فني <sup>و</sup> حرفهاي كشور 4/1/ -42/24 3**

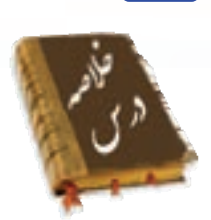

- به منظور سفارشي كردن منوي Start روي فضاي خالي نوار وظيفه كليك راست كنيد و گزينه Properties را انتخاب نماييد.
- به الگوهاي نمايشي Themes ميگويند. اين الگوها شامل آيكنها، پنجرهها، طرح پسزمينه، محافظ صفحه نمايش، شكل اشارهگر ماوس و رويدادهاي صوتي در ويندوز ميباشند.
- در سربرگ Desktop از كادر محاورهاي properties Display با استفاده از گزينه Position ميتوانيد طريقه نمايش پسزمينه ويندوز را به صورت Center، Tile و Stretch تعريف نماييد.
- در زبانه Setting از كادر properties Display ميتوان تعداد پيكسلها (resolution Screen (و تعداد رنگهاي (quality Color (قابل نمايش را از طريق مانيتور تنظيم نمود.
	- براي دسترسي سريع و آسان به برنامه ميتوان از ميانبر آنها استفاده نمود.
- پركاربردترين دستورهاي مورد استفاده را داخل نوار ابزار قرار ميدهند تا دسترسي به آنها سريعتر و آسانتر صورت گيرد.

## **واژه نامه**

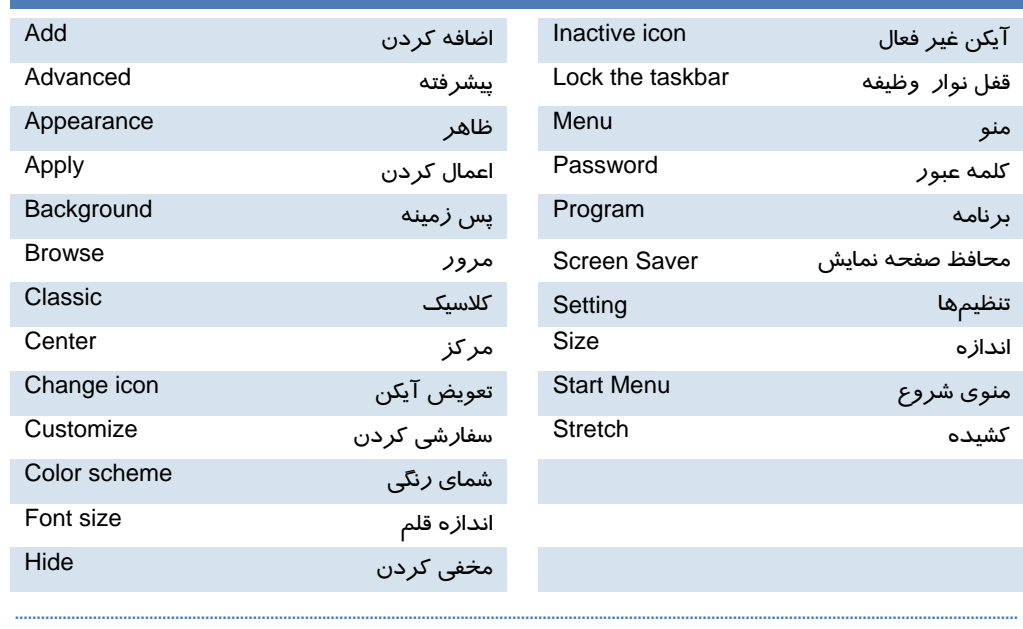

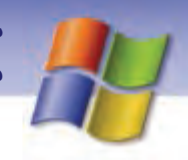

 **سيستم عامل مقدماتي 79 فصل سوم: توانايي سفارشي كردن taskbar <sup>و</sup> Desktop**

## **آزمون تئوري**

#### **درستي يا نادرستي كزينههاي زير را تعيين كنيد.**

- 1- در صورتي كه نوار وظيفه قفل باشد امكان جابهجايي آن وجود ندارد.
	- 2- نوار وظيفه هميشه روي تمام پنجرههاي باز قرار ميگيرد.
- 3- براي سفارشي كردن منوي Start روي فضاي خالي دسكتاپ كليك كنيد و گزينه Properties را انتخاب نماييد.

#### **معادل گزينههاي سمت راست را از ستون سمت چپ انتخاب كنيد و مقابل هر عبارت بنويسيد.**

4- در اين سربرگ امكان تغيير محافظ صفحه نمايش وجود دارد Saver Screen 5- در اين سربرگ ميتوان براي اجزاي مختلف ويندوز مثل آيكنها تنظيمات خاصي در نظرگرفت . Setting 6- در اين سربرگ ميتوان تعداد پيكسلها و تعداد رنگهاي قابلنمايش توسط مانيتور را تنظيم كرد. Desktop 7- در اين سربرگ ميتوان پس زمينه دسكتاپ را تغيير داد. Appearance Connection

گزينه صحيح را انتخاب كنيد. 8- ويندوز XP به طور پيش فرض آيكن چند برنامه را در منوي Smart نمايش ميدهد؟ الف) 8 ب) 6 ج) 4 د) تمام برنامههايي كه اخيراً باز شدهاند 9- در قسمت icons Desktop با گزينه Desktop Customize كدام حالت نمايشي آيكن را نميتوان تغيير داد؟ My Computer (ب My Documents (الف Inernet Explorer (د My Network Places (ج -1- در كدام زبانه از پنجره Display Properties ميتوان حالت نمايش ويندوز را به صورت كلاسيك نمايش داد؟ Desktop (ب Screen saver (الف ج) Appearance د) Setting -11 با پاك كردن Shortcut يك برنامه چه اتفاقي ميافتد؟ الف) برنامه مورد نظر پاك ميشود. ب) فقط Shortcut پاك ميشود و به برنامه اصلي آسيبي نميرسد.

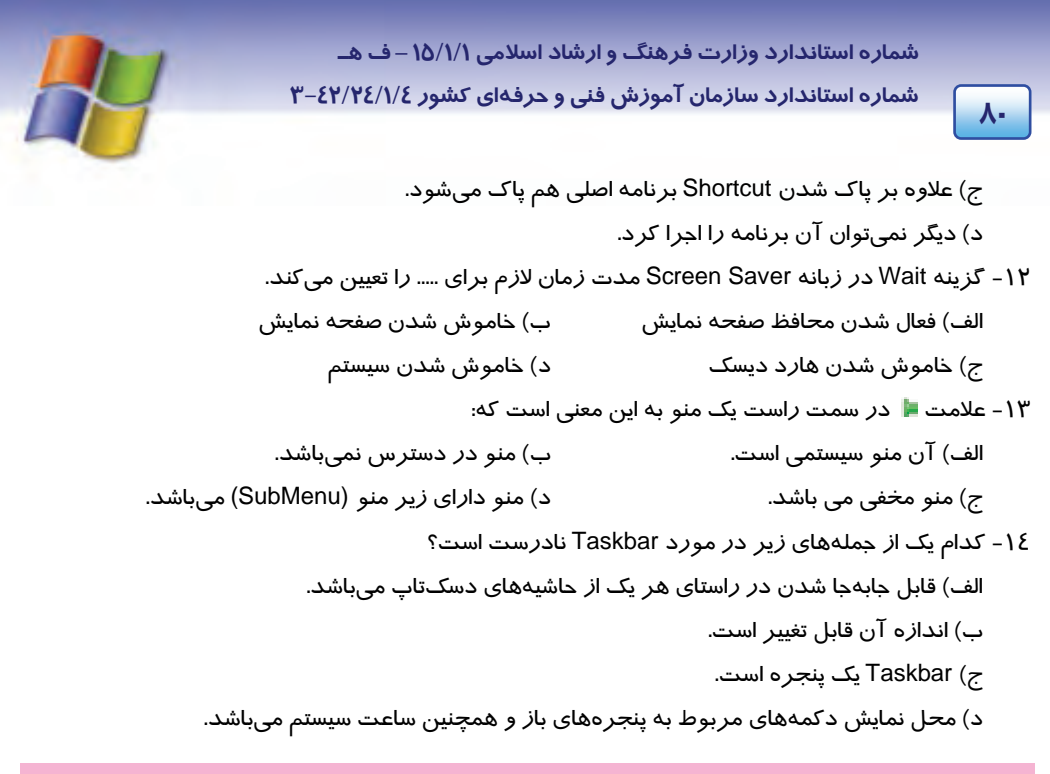

#### **در جاي خالي عبارت مناسب بنويسيد.**

- -15 هنگامي كه برنامهاي را اجرا مي كنيد، آيكن آن در بخش سمت چپ منوي Start كه . ........................... ناميده ميشود، نمايش داده ميشود.
	- -16 براي اعمال تغييرها بدون بسته شدن كادر محاورهاي روي دكمه . ........................... كليك ميكنيم.
	- -17 با انتخاب گزينه........................... تصوير انتخابي براي پسزمينه دسكتاپ در مركز قرار ميگيرد.

#### **به سوالهاي زير پاسخ تشريحي دهيد.**

- -18 چگونه ميتوان به منوي programs All يك برنامه جديد اضافه نمود؟
	- -19 روش اضافه كردن گزينه به منوي Start را توضيح دهيد؟
		- -20 روش حذف ميانبر از منوي Start به چه صورتي است؟
	- -21 روش ايجاد نوار ابزار جديد در نوار وظيفه را شرح دهيد.

### **آزمون عملي**

1- ويژگيهاي نوار وظيفه را به صورت زير تغيير دهيد.

الف) نوار وظيفه را قفل نماييد.

- ب) نوار وظيفه را روي تمام پنجرههاي باز موجود در دسكتاپ قرار دهيد.
- ج) دكمه پنجرههاي Minimize شده هم نوع را كنار هم روي Taskbar قرار دهيد.

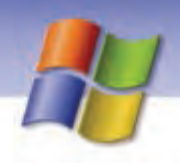

سيستم عامل مقدماتي فصل سوم: توانایی سفارشی کردن taskbar و Desktop

- د) ساعت سیستم *ر*ا نمایش دهید.
- ه) آیکن بلندگو (در صورت وجود) همیشه نمایش داده شود.
- و) آیکن مربوط به Power سیستم (د*ر* صورت وجود) همیشه مخفی شود.
- ۲- عملی انجام دهید تا میانبرهای موجود در Desktop که در طول ۶۰ *ر*وز گذشته از آنها استفاده نشده است حذف شوند.
- ۳- تنظیمهایی انجام دهید تا اجزای پنجره در حالت Classic با رنگ سبز و اندا*ز*ه فونتها بسیا*ر* بزرگ نمایش داده شود.
- تفکیکـپذیری صفحه نمایش خود *ر*ا *ر*وی ۷۶۸ × ۱۰۲٤ پیکسل و تعداد *ر*نگ&ا *ر*ا به مقدا*ر Hi*ghest تنظیم نمایید.
	- عملی انجام دهید تا نوار ابزار استاندارد در پنجره نمایش داده شود.
	- تنظیمهایی انجام دهید تا با شروع به کار ویندوز برنامهی ماشین حساب اجرا شود.

 $\mathsf{V}$ 

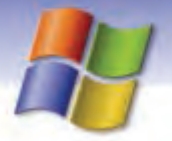

شماره استاندارد وزارت فرهنگ و ارشاد اسلامی ۱۵/۱/۱ –ف هـ

شماره استاندارد سازمان آموزش فنی و حرفهای کشور ۷/۱/٤/۱/٤-۳

 $\sqrt{11}$ 

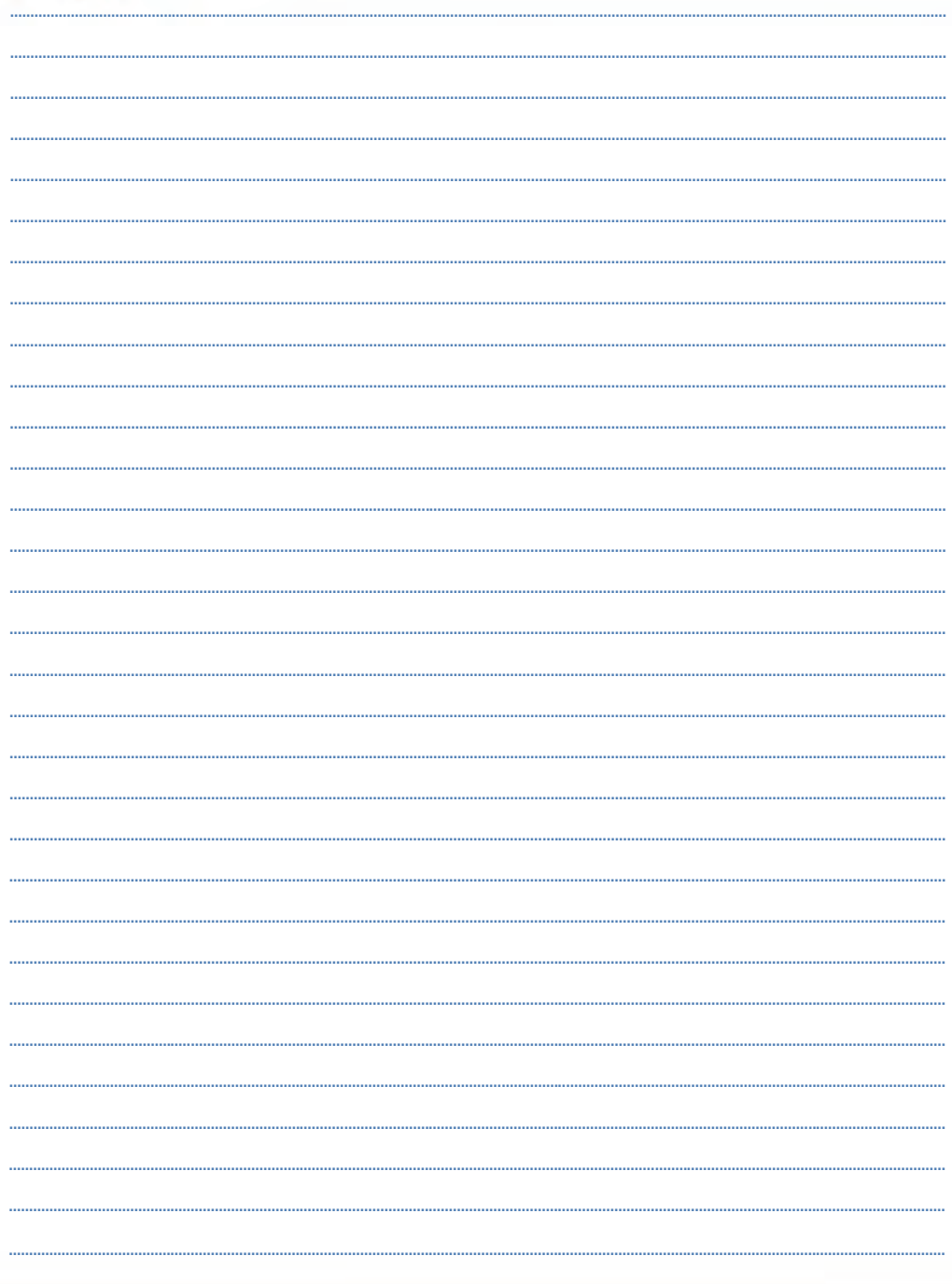

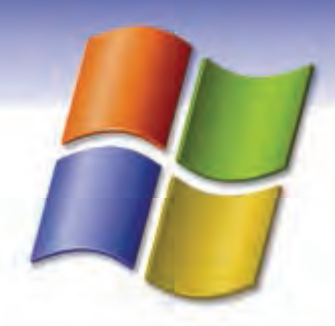

# فصل چهارم

## هدف كلي فصل:

# مديريت فايلها ، يوشهها و درايوها

## فده هاي رفتاري ( جزئي)

پس از مطالعهي اين فصل، از فراگير انتظار ميرود كه:

- مفاهيم ذخيرهسازي اطلاعات را بيان كند.
- مفهوم فايل ، پوشه و درايو را توضيح دهد.
- در مورد كلاستر و اندازه آن توضيح دهد.
- بر روي پوشهها و فايلها عمليات ايجاد، انتخاب، انتقال، كپي، تغيير نام و حذف را انجام دهد.
	- محتواي پنجرهها را بازبيني كند.
	- نحوه نوشتن روي CD را بيان كند.
	- نحوه نمايش فايلها و پوشهها را با استفاده از options Folder تغيير دهد.
		- فايلها و پوشهها را جستجو كند.
		- سطل بازيابي (Bin Recycle (را شناسايي و ويژگيهاي آن را تغيير دهد.

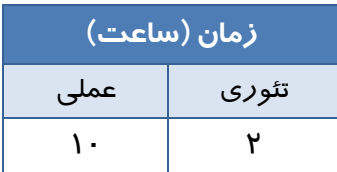

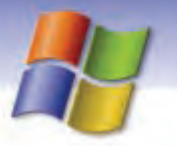

**84 شماره استاندارد سازمان آموزش فني <sup>و</sup> حرفهاي كشور 4/1/ -42/24 3**

**مقدمه** 

يكي از كاربردهاي مهم كامپيوترها نگهداري و ذخيرهسازي اطلاعات در حجم وسيع است. هر كامپيوتر داراي دو نوع حافظه است:

- حافظه اصلي يا RAM كه اطلاعات به طور موقتي در آن ذخيره ميشود با خاموش شدن سيستم و قطع جريان برق پاك ميگردد.
- حافظه جانبي كه براي نگهداري دائمي اطلاعات و برنامهها به كار ميرود ، داراي انواع فلاپي ديسك، ديسك سخت (Hard disk)، ديسک نوري (DVD, CD) و Flash disk است.

با مطالعه اين فصل ميآموزيد كه چگونه ميتوان اطلاعات را در حافظههاي جانبي سازماندهي، ذخيره و بازيابي كرد.

## **1-4 مفهوم و كار برد ديسك**

- معمولاً در كامپيوترها براي ذخيرهسازي دائمي اطلاعات از ديسك سخت استفاده ميشود كه اطلاعات بر روي هر يك از صفحات هارد ديسك در مجموعههايي به نام سكتور و شيار ذخيره ميگردد. **شيارها 1** دايرههاي متحدالمركزي روي ديسك هستند. هر شيار به چند بخش تقسيم ميشود كه هر بخش را يك قطاع يا سكتور <sup>٢</sup> مىنامند. د*ر* واقع بر *ر*وى هر شيا*ر* تعداد محدودى سكتور با ظرفيت ٥١٢ بايت ايجاد ميشود(شكل ٣-٤).
- به تمام فضاي يك ديسك سخت، ديسك **فيزيكي** ميگويند. براي سازماندهي اطلاعات و استفاده بهتر از ديسك، ديسك فيزيكي را از لحاظ منطقي به چند قسمت (Partition (با اندازههاي دلخواه تقسيم ميكنند و هر قسمت را با يك حرف انگليسي نامگذاري كرده (:C، :D، :E و ...) و به آن **درايو (ديسك منطقي)**  ميگويند. براي شناسايي درايو، بعد از نام آن علامت : را قرار ميدهند. بعد از اين كه ديسك سخت به چند پارتيشن تقسيمبندي شد، بايد هر درايو را فرمت (Format (كنيد تا بتوانيد اطلاعات را روي آن ذخيره كنيد.

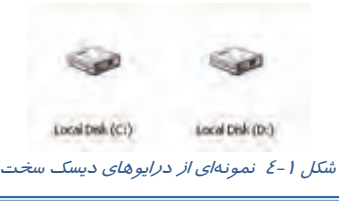

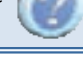

آيا ميدانيد حروف A و B براي درايوهاي فلاپي ديسك استفاده ميشوند؟

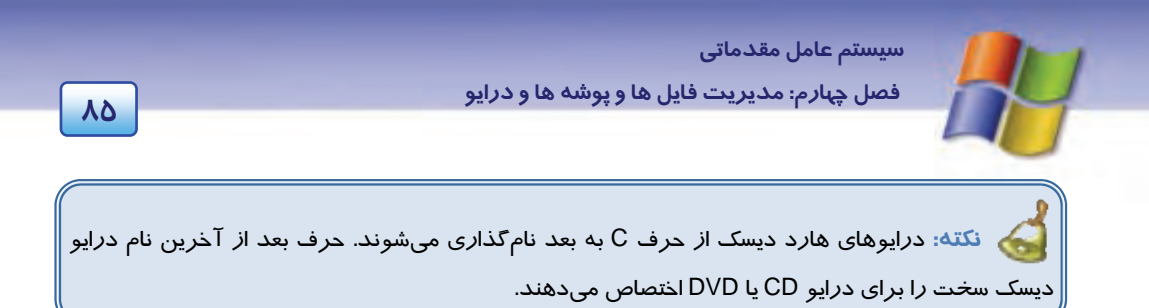

براي مشاهدهي مشخصات ديسكـها( مثل ظرفيت ديسک)، پي از باز كردن پنجرهي My Computer *رو*ي درايو مورد نظر كليك راست كنيد و گزينهي Properties را انتخاب نماييد. كادر محاورهاي مطابق شكل 2-4 باز ميشود.

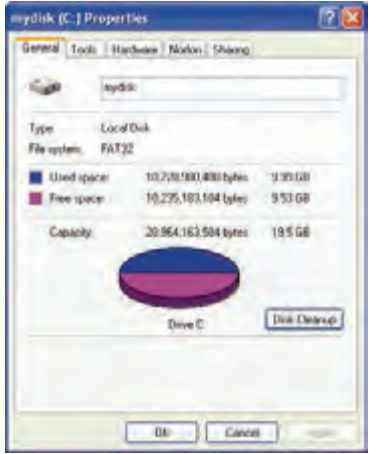

شكل 2-4 كادر محاورهاي مشخصات درايو *:C*

## **تمرين 1-4**

با قرار دادن يك CD درون درايو مربوطه، مشخصات آن را با درايوهاي ديسك سخت مقايسه كنيد.

## **-2 4 مفهوم كلاستر**

- به كوچكترين قطعهاي كه قابل ذخيرهسازي بر روي ديسك سخت باشد **كلاستر** ميگويند (شكل -3 .)4 اندازه يا ظرفيت هر كلاستر به دو عامل بستگي دارد:
	- 1- حجم پارتيشن
	- ۲- نوع فايل سيستم<sup>۱</sup>

 <sup>-</sup> فايل سيستم (file System (وظيفهي نامگذاري، ذخيره <sup>و</sup> بازيابي اطلاعات را به صورت يـك فايـل روي درايـو بـر عهـده <sup>١</sup> دارد. در ويندوز پيشرفته با فايل سيستم به طور كامل آشنا خواهيد شد.

 **شماره استاندارد وزارت فرهنگ و ارشاد اسلامي 1/1/ 15 – ف هـ 86 شماره استاندارد سازمان آموزش فني <sup>و</sup> حرفهاي كشور 4/1/ -42/24 3**

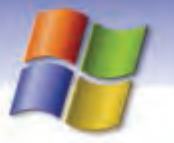

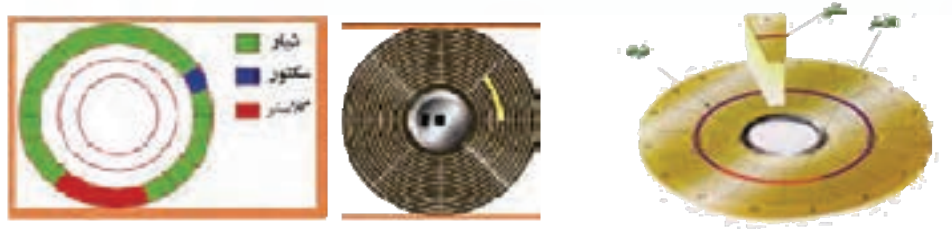

شكل 3-4 نمايش شيار، سكتور <sup>و</sup> كلاستر

اگر فايلي از يك كلاستر هم كوچكتر باشد، كل آن كلاستر به آن فايل اختصاص مييابد. معمولاً در ديسك سخت يك يا چند سكتور 512 بايتي در هر كلاستر قرار ميگيرد. البته در ويندوز XP ) با فايل سيستم NTFS ( محدوديت 512 بايتي براي هر كلاستر حذف شده است و به شما اجازه تعيين اندازه دلخواه براي هر سكتور داده ميشود.

## **3-4 آشنايي با مفهوم پوشه و فايل**

براي آشنايي بيشتر با مفهوم پوشه به طور مثال ميتوانيد قفسه هاي يك فروشگاه را در نظر بگيريد كه براي مرتب كردن كالاها و يافتن سريع كالاي مورد نظر از اين قفسهها استفاده ميكنند. بنابراين ميتوان گفت كه پوشهها همان قفسههاي فروشگاه هستند.

> يا **Folder** محلي براي دستهبندي و نگهداري برنامهها و فايلها است كه **<sup>1</sup> پوشه** معمولا داراي نامي مرتبط با محتواي آن ميباشد (شكل 4-4 ).

شكل 4-4 پوشه *Windows*

WINDOWS

**نكته:** ظرفيت پوشهها براي نگهداري برنامهها محدود نيست و به اندازه فضاي خالي ديسك سخت بستگي دارد.

 هر پوش ًه معمولا حاوي تعدادي فايل است علاوه بر اين، هر پوشه ميتواند شامل چندين پوشه در داخل خود نيز باشد كه به آنها **زير پوشه** (SubFolder (ميگويند. به عنوان مثال اگر پوشه B درون پوشه A قرار گرفته باشد، پوشه B زير پوشه A به حساب ميآيد. پوشهها و زير پوشههاي موجود در يك درايو را ميتوانيد به صورت ساختار سلسله مراتبي يا ساختار درختي نمايش دهيد (شكل ٥-٤).

براي مثال پوشه Documents My كه بر روي Desktop قرار دارد، در ساختار درختي هم زير پوشه Desktop است(شكل ۵-٤ ).

- به آن فهرست (Directory) يا شاخه هم ميگويند.  $^{\prime}$ 

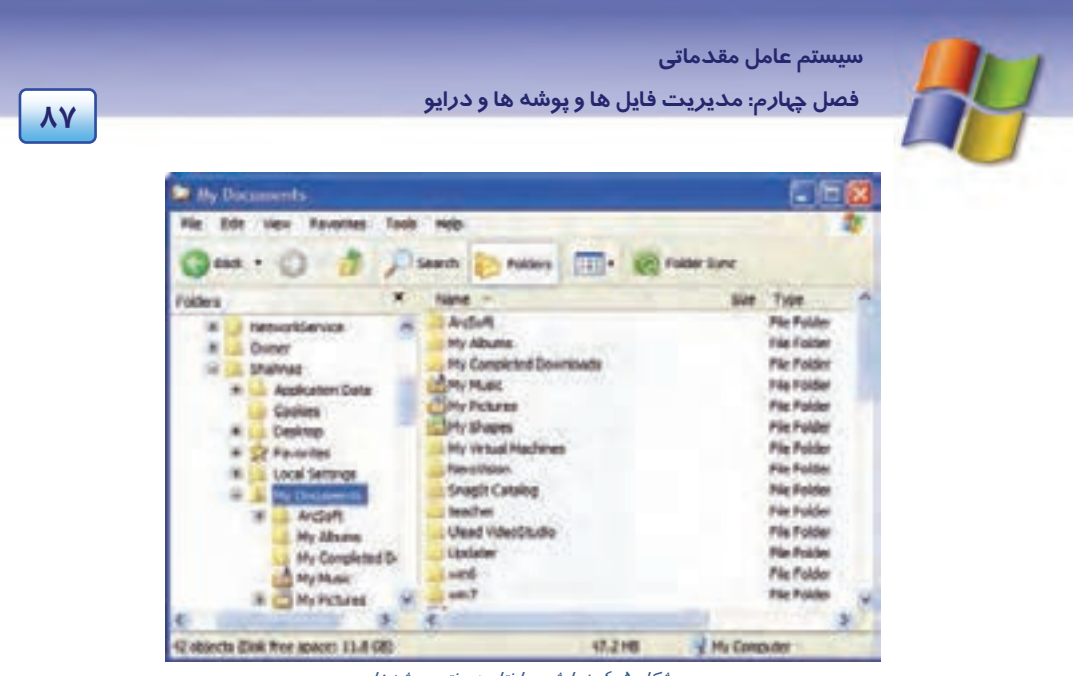

شكل 5-4 نمايش ساختار درختي پوشهها

### **1-3-4 آشنايي هابا فايل**

 همه اطلاعات و برنامههاي موجود در كامپيوتر درون فايلها يا پروندهها نگهداري ميشوند. در مثال قفسههاي فروشگاه در واقع كالاها و جنسهاي موجود درقفسهها همان فايلها هستند كه در قفسهها يا پوشهها قرار ميگيرند (شكل 6-4 ). به عبارت ديگر **فايل** (پرونده) را ميتوان مجموعه اطلاعات به هم مرتبط دانست كه با يک نام *ر*وی حافظه جانبی ذخيره میشوند.

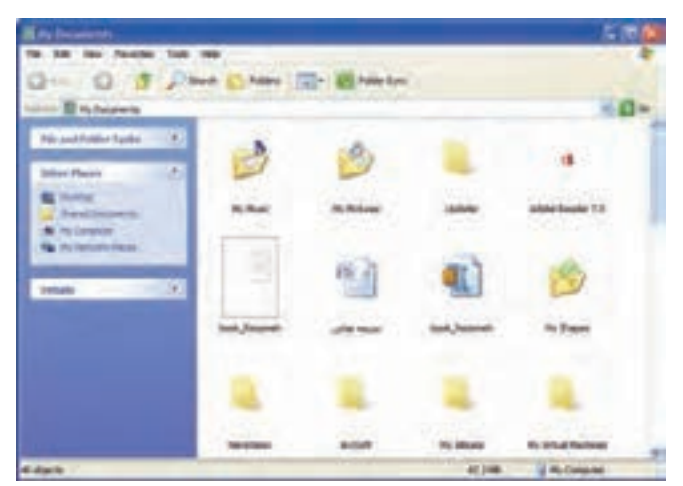

شكل 6-4 نمايش فايل <sup>و</sup> پوشه

**88 شماره استاندارد سازمان آموزش فني <sup>و</sup> حرفهاي كشور 4/1/ -42/24 3**

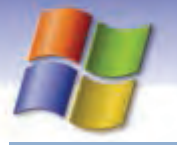

### **2-3-4 نامگذاري فايل و پوشه**

پوشهها و فايلها براي ذخيره شدن نياز به يك نام دارند كه براي نامگذاري بايد قوانين زير را رعايت كرد:

- بهتر است نام فايلها و پوشهها با محتواي آنها متناسب باشد، مثلا پوشه مربوط به آهنگ و موسيقي به نام Music باشد.
	- طول اسامي فايلها و پوشهها ميتواند حداكثر 255 كاراكتر يا حرف باشد.
	- بعد از نام فايل يك نقطه .( ) و سپس پسوند نوشته ميشود . معمولاً پسوند سه حرفي است.
- پسوند نوع و محتواي فايل را مشخص مينمايد و براي ويندوز تعيين ميكند كه در كدام برنامه باز شود. معمولاً براي پوشهها پسوندي در نظر گرفته نميشود.
- از حروف كوچك و بزرگ Z A ) A تا Z ( و اعداد 9 0 ميتوان به عنوان نام فايل، پسوند و پوشه استفاده كرد.
	- كاراكترهاي زير را نميتوان در نام و پسوند فايلها و پوشهها استفاده نمود.

 $\langle$  > / \ : ? " \* !

• استفاده از اسامی *ر*زرو<sup>۱</sup> شده در نام *گ*ذاری فايلها و پوشهها مجاز نيست ولي ميتوان برای پسوند استفاده كرد كه عبارتند از:

PRN – LPT1 تا LPT9 – COM 1تا COM 9 – NUL - CON – AUX

**نكته:** فاصله خالي ( Space ( در نامگذاري مجاز است.

### **تمرين 2-4**

پوشهها و فايلهاي موجود در پوشه ويندوز واقع در درايو C را مشاهده كنيد.

## **تمرين 3-4**

كدام يك از اسامي زير براي نامگذاري فايلها و پوشهها غير مجاز است؟ چرا؟

How are you? **Ball.Bat** My@12.Rtf <Bank: " Student".azx COM2.wav Aux22 COM\*.\*

سيستم عامل ويندوز XP برای هر يک از صفحه کليد، مانيتور و درگاه سريال و موازی نامی *ر*ا در نظر میگيرد که به  $^{-1}$ آنها اسامي *رزر*و شده (Reserved word) مي گويند.

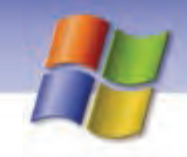

 **سيستم عامل مقدماتي 89 فصل چهارم: مد تيري فا لي ها <sup>و</sup> پوشه ها <sup>و</sup> درا وي**

### **3-3-4 انواع فايلها**

فايلها داراي انواع مختلفي هستند كه به دو دسته فايلهاي اجرايي و فايلهاي غير اجرايي تقسيم ميشوند.

- فايلهاي **اجرايي** داراي پسوندهاي Exe، Com و Bat هستند.
- فايلهاي **غير اجرايي** ميتوانند شامل دادههاي متني، صوتي، تصويري ، فيلم و ... باشند.

### **آيا ميدانيد كه . . .**

فايلها ميتوانند روي كدام حافظههاي جانبي ذخيره شوند؟ **پاسخ:** به عنوان مثال فايلهايي با پسوند Bmp، Jpg و Tif حاوي تصوير هستند و فايلهايي با پسوند Dat حاوي فيلمهاي ويدئويي ميباشند كه به علت حجم بالاي آنها معمولاً روي ديسك سخت، CD، DVD و فلش ديسك ذخيره ميشوند. اما فايل هاي Txt كه شامل متنهاي تايپ شدهي معمولي هستند به علت اينكه داراي حجم كمي هستند علاوه بر ذخيره شدن روي حافظههاي جانبي ذكر شده ميتوانند بر روي فلاپي ديسك نيز ذخيره شوند.

هر فايل يا پرونده در ويندوز با توجه به نوع و محتواي آن داراي نشانه يا آيكن مخصوصي است كه در جدول 1-4 به چند نمونه از آنها اشاره شده است.

#### جدول 1-4 نمونههايي از انواع فايلها

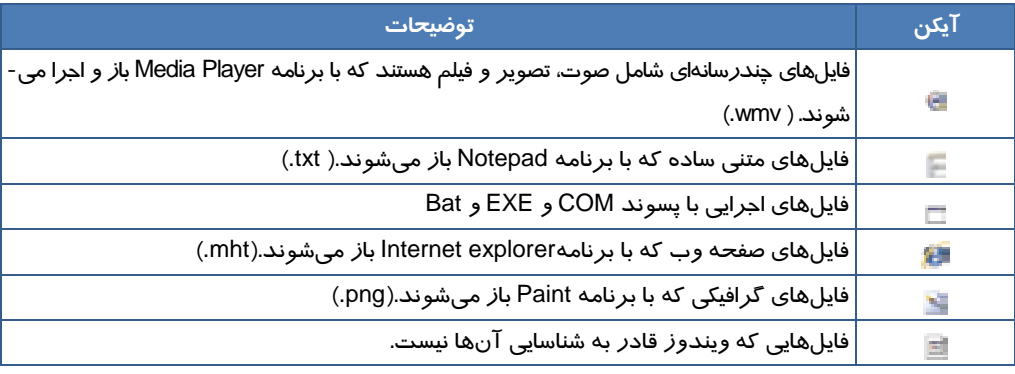

براي باز كردن يك فايل يا پوشه به يكي از روشهاي زير عمل كنيد:

**روش اول:** روي موضوع مورد نظر دابل كليك كنيد.

 **روش دوم:** روي موضوع مورد نظر كليك راست كنيد و از منوي باز شده گزينه Open را انتخاب نماييد. بايد توجه داشته باشيد كه بعضي از فايلها براي اجرا شدن نياز به نرمافزار مخصوص به خود دارند و ويندوز برخي از فايلها را در برنامهي پيش فرضي كه ميشناسد باز ميكند.

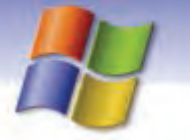

**90 شماره استاندارد سازمان آموزش فني <sup>و</sup> حرفهاي كشور 4/1/ -42/24 3**

# **تمرين 4-4**

پوشه pictures My را از داخل پوشه Documents My باز كنيد سپس يكي از فايلهاي آن را به دلخواه باز نماييد.

اگر بخواهيد فايل را در برنامهي ديگري غير از برنامه پيش فرض ويندوز باز كنيد كافي است روي فايل كليك راست كنيد و از منوي ظاهر شده گزينه with Open را انتخاب نماييد سپس از زير منوي باز شده برنامهاي را كه ميخواهيد انتخاب نماييد تا فايل در آن برنامه كاربردي باز شود. در صورتي كه در ليست برنامهها، برنامهي مورد نظر شما يافت نشد ميتوانيد گزينه program Choose را انتخاب كنيد (شكل .)7-4

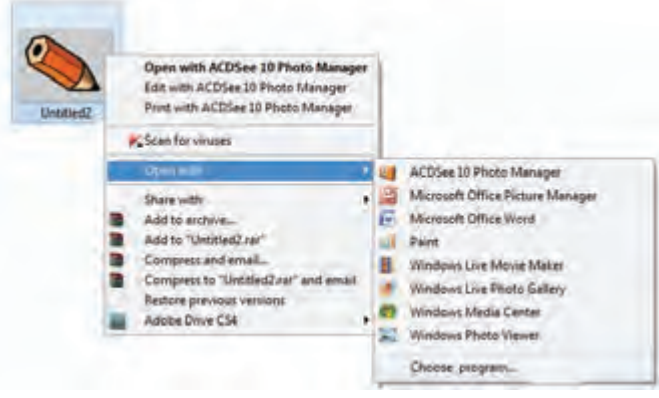

شكل 7-4 نحوه باز كردن فايل در برنامه مورد نظر

سپس از كادر باز شده برنامهي مورد نظر را برگزينيد (شكل ٨−٤).

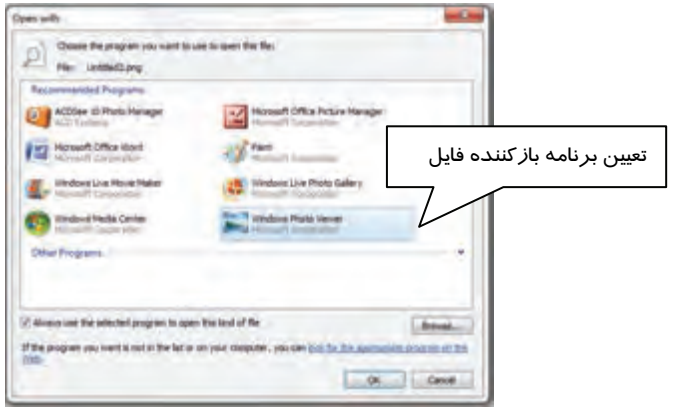

شكل 8-4 تعيين برنامه باز كننده فايل مورد نظر

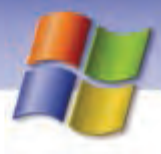

 **سيستم عامل مقدماتي 91 فصل چهارم: مد تيري فا لي ها <sup>و</sup> پوشه ها <sup>و</sup> درا وي**

# **تمرين 5-4**

يك فايل تصويري از زير پوشه pictures My واقع در پوشه Documents My را در برنامه Paint باز كنيد.

## **4-4 مديريت و بازيابي فايل هاها و پوشه**

شما ميتوانيد در ويندوز براي دسترسي آسان و مديريت فايلها و پوشهها و ساير منابع كامپيوتر از برنامههاي زير استفاده نماييد.

#### **Windows explorer برنامه 1-4-4**

اين برنامه محتواي كامپيوتر را به شكل گرافيكي و با ساختار سلسله مراتبي يا درختي نمايش ميدهد.

براي باز كردن برنامه explorer Windows يكي از روشهاي زير را به كار ببريد:

- **روش اول:** استفاده از مسيرexplorer programsAccessoriesWindows StartAll
	- **روش دوم :** كليك راست روي دكمه Start و انتخاب Explorer يا روي Computer My
		- **روش سوم:** فشردن هم زمان كليدهاي E +

در اين صورت پنجره برنامه Windows explorer باز ميشود (شكل ۹-٤).

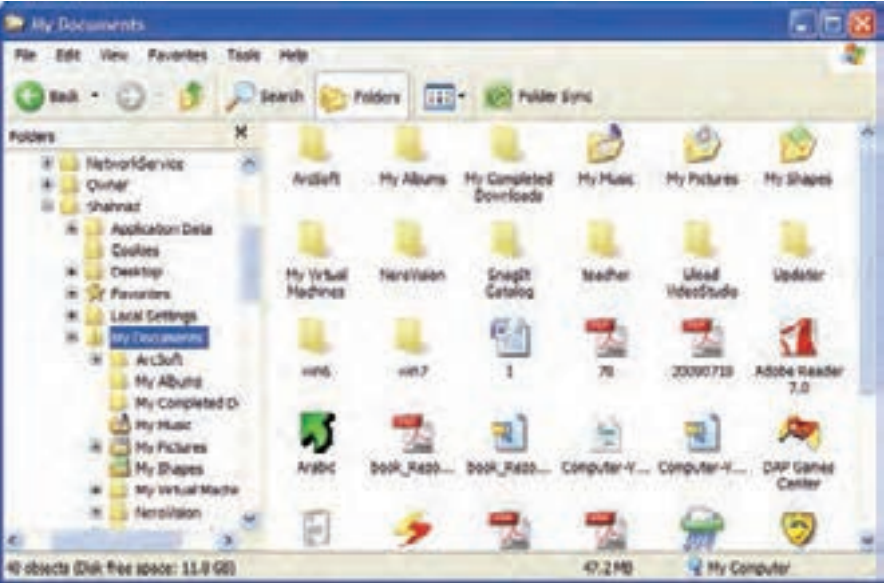

شكل 9-4 برنامه *Explorer Windows*

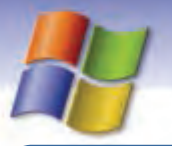

**92 شماره استاندارد سازمان آموزش فني <sup>و</sup> حرفهاي كشور 4/1/ -42/24 3**

**نكته:** با كليك روي هر پوشه از ساختار درختي، محتواي آن پوشه (فايلها و زيرپوشهها) در سمت راست پنجره نشان داده ميشود.

#### **My Computer برنامه 2-4-4**

يكي از مهمترين ابزارهاي موجود در ويندوز برنامه My Computer است كه مديريت و دسترسي به منابع سختافزاري و نرمافزاري كامپيوتر و همچنين سازماندهي فايلها و پوشهها در اين برنامه به راحتي انجام ميپذيرد.

براي باز كردن پنجره My Computer يكي از روشهاي زير را به كار ببريد:

- **روش اول:** كليك روي دكمه Start سپس انتخاب Computer My
- **روش دوم:** دابل كليك روي آيكن Computer My واقع در دسكتاپ

پس از باز شدن پنجره، سمت راست آن درايوها، پوشهها و فايلها قابل مشاهده است و سمت چپ Pane Tasks نمايش داده مي شود (شكل -10 .)4

**نكته:** بسته به موضوعي كه از سمت راست پنجره انتخاب ميكنيد گزينههاي موجود در Task Pane تغيير ميكنند.

| 23.00          | ■ 200 200 日本 日本 201        |            |                   |
|----------------|----------------------------|------------|-------------------|
| 5 m loques     | <b>His Marchae Richard</b> |            | $E.$ E3 $\mu$     |
|                |                            |            |                   |
| <b>ALCOHOL</b> |                            | etter do c |                   |
|                |                            |            |                   |
| в              |                            |            |                   |
|                |                            |            |                   |
|                |                            |            | <b>STATISTICS</b> |

شكل -10 4 پنجره *Computer My*

با انتخاب يك پوشه از سمت راست پنجره، ناحيه Tasks شامل قسمتهايي است كه در جدول 2-4 آمده است.

جدول 2-4 شرح برخي از وظيفههاي كادر *Tasks* در پنجره *Computer My*

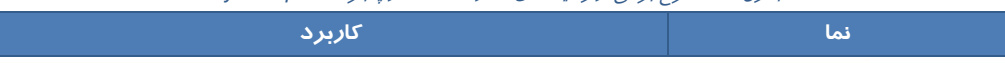

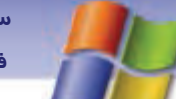

 **سيستم عامل مقدماتي** 

**93 فصل چهارم: مد تيري فا لي ها <sup>و</sup> پوشه ها <sup>و</sup> درا وي**

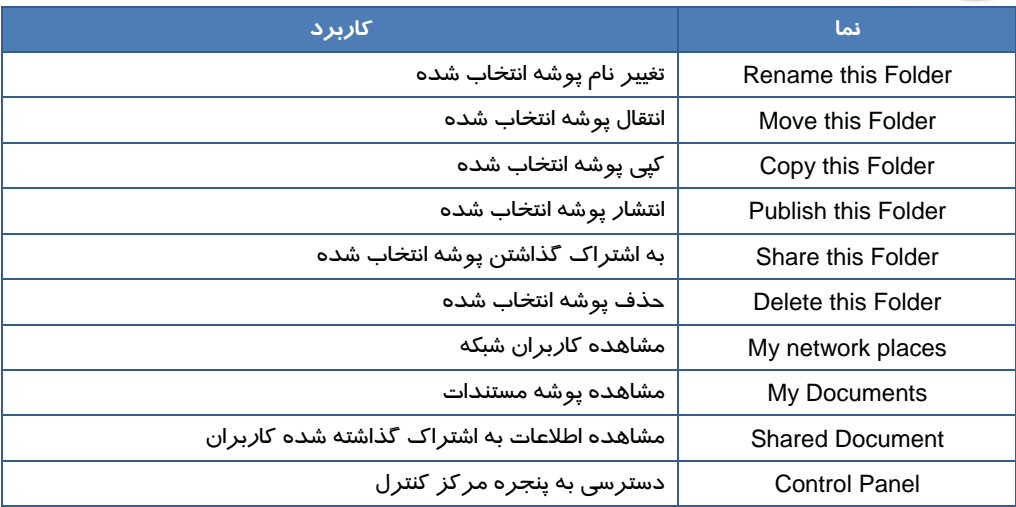

### **3-4-4 روشهاي نمايشمحتواي هاپنجره**

براي تغيير نحوه نمايش فايلها و پوشهها و به طور كلي محتواي پنجرههاي Computer My يا Windows explorer بايد به يكي ا*ز ر*وشهاي *ز*ير عمل كنيد (شكل 11-٤):

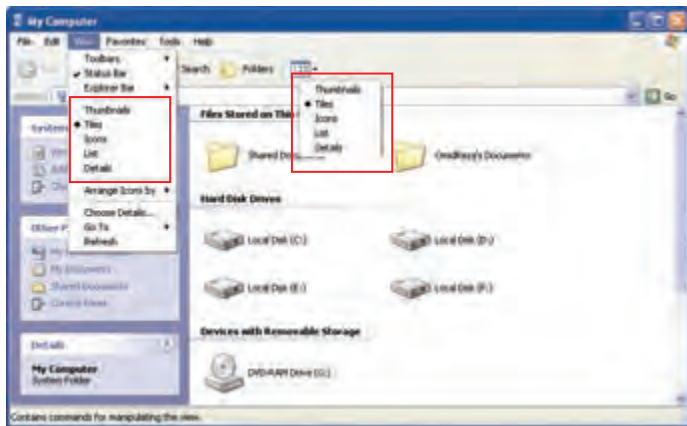

شكل 11-٤ نحوه نمايش فايلها و پوشهها

- **روش اول:** كليك روي دكمه View واقع در نوار ابزار پنجره مورد نظر
- **روش دوم:** كليك روي منوي View از نوار منو و انتخاب گزينه مورد نظر

روشهاي نمايش فايلها و پوشهها در جدول 3-4 آمده است.

جدول 3-4 روشهاي نمايش محتويات پنجره

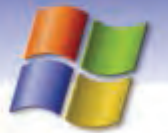

**94 شماره استاندارد سازمان آموزش فني <sup>و</sup> حرفهاي كشور 4/1/ -42/24 3**

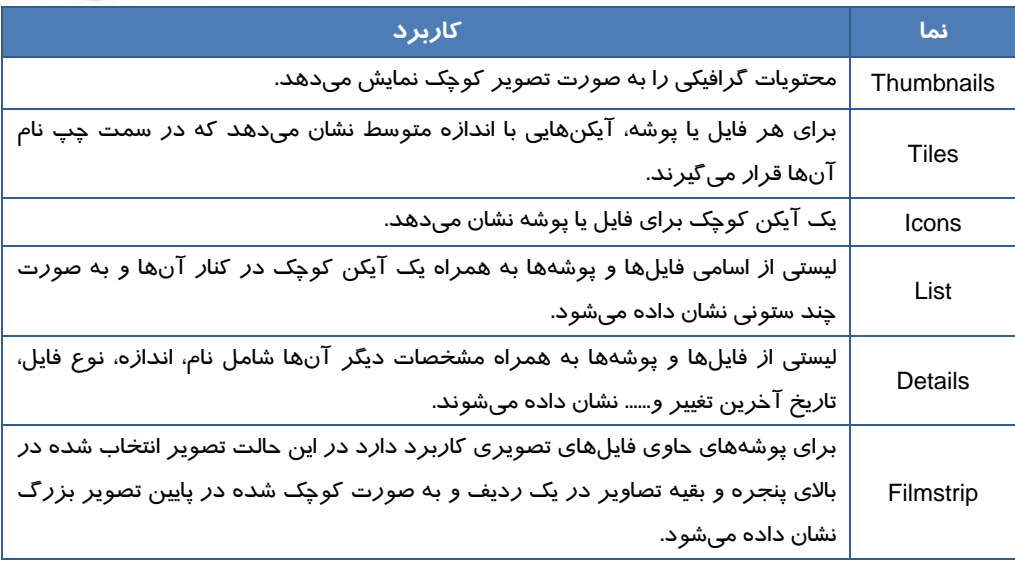

# **تمرين 6-4**

محتواي پوشه Windows را در نماهاي مختلف مشاهده كنيد.

#### **4-4-4 ساختن پوشه**

همان طور كه گفته شد به منظور سازماندهي و افزايش سرعت و دسترسي آسان به فايلها از پوشهها استفاده ميشود. در اين بخش دو روش براي ساختن پوشه جديد ذكر شده است كه عبارتند از:

- **روش اول:**
- روي فضاي خالي پنجره يا دسكتاپ كليك راست كنيد (شكل 12 -4 ).
	- 1- گزينه New را از ليست باز شده انتخاب كنيد.
		- 2- روي گزينه Folder كليك كنيد.
- -3 نامي براي پوشه ايجاد شده تايپ كنيد و سپس كليد Enter را فشار دهيد يا در فضاي خالي پنجره كليك كنيد.
	- **روش دوم:**
- 1- پنجرهاي را كه ميخواهيد پوشه در آن ايجاد شود، باز كنيد.
- كنيد انتخاب را Make a new Folder گزينه File and Folder tasks قسمت از Task Pane بخش در 2- سپس نام پوشه را تايپ نماييد(شكل ۱۳-٤).

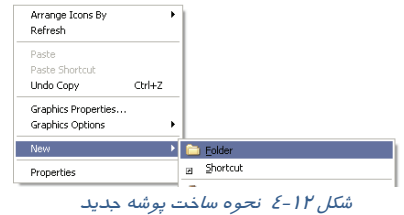

 $\overline{\phantom{a}}$ 

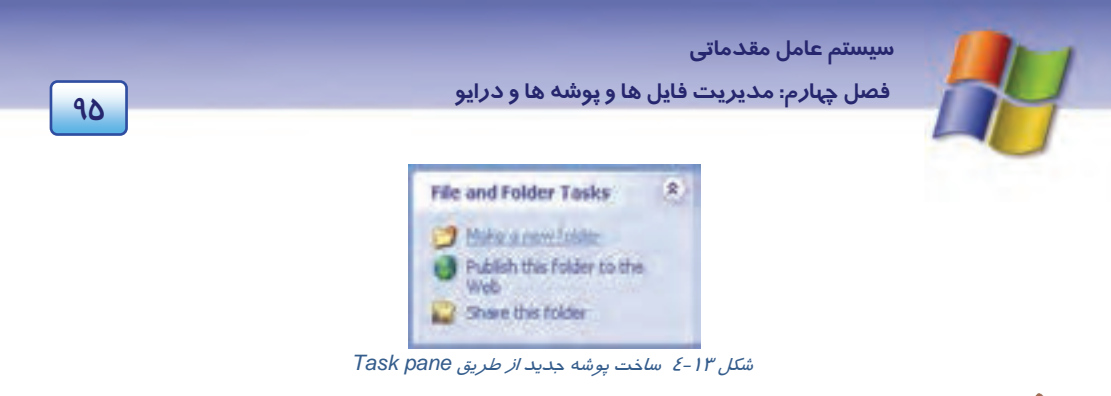

 **تمرين -7 4** 

چگونه ميتوان از طريق منوي File يك پوشه جديد ساخت؟

# ني تمرين **∖−ع**

ساختار درختي زير را در پوشه My Document ايجاد كنيد، سپس آن را در پنجره Windows explorer مشاهده كنيد.

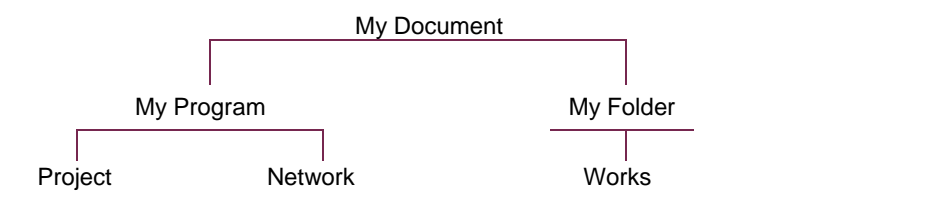

### **5-4-4 ايجاد فايل جديد**

براي ساخت فايلهاي گوناگون بايد از برنامههاي كاربردي ويندوز استفاده كرد سپس فايل را تحت يك نام در برنامه ذخيره (Save (نمود كه پس از اين عمل فايل به وجود خواهد آمد. براي اين منظور به روش زير عمل كنيد:

- 1- در فضاي خالي محلي كه ميخواهيد فايل را در آن بسازيد كليك راست كنيد، اين محل ميتواند صفحه دسكتاپ، ريشه درايو و يا يك پوشه باشد (شكل ١٤-٤).
- 2- پس از انتخاب گزينهي New ، از ليست ظاهر شده نوع فايل مورد نظر خود را انتخاب نماييد.

3- نام فايل مورد نظر را تايپ و كليد Enter را

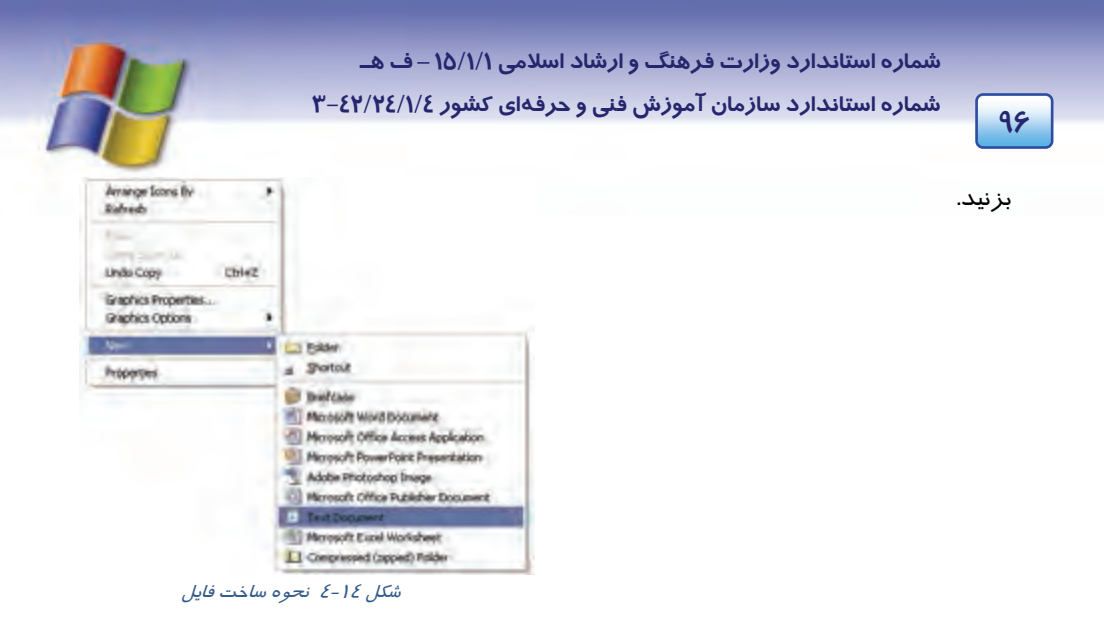

- 4- روي فايل ايجاد شده دابل كليك كنيد تا فايل در برنامه كاربردي مربوطه باز شود، سپس محتواي آن را وارد كنيد.
	- 5- در برنامه مورد نظر از منوي File گزينه Save را انتخاب كنيد تا محتواي فايل ذخيره شود.
		- 6- فايل را ببنديد.

**مثال:** فايلي به نام Test با برنامه Notepad در دسكتاپ ايجاد كنيد.

- 1- ابتدا روي فضاي خالي دسك تاپ كليك راست كنيد سپس از منوي New گزينه Document Text را انتخاب نماييد.
	- 2- نام فايل مورد نظر را كه كلمه Test است تايپ كنيد و كليد Enter را بزنيد.
		- 3- فايل را باز نماييد و محتواي دلخواهي براي آن وارد كنيد.
			- 4- فايل را ذخيره كنيد (Save → File(.
				- 5- برنامه را ببنديد.

# **تمرين 9-4**

فايلي به نام Classroom با محتواي نام و نام خانوادگي 5 دانش آموز را با برنامه Notepad در دسكتاپ ايجاد كنيد.

### **6-4-4 تغيير نام پوشه هاها و فايل**

براي تغيير نام فايل، پوشه و آيكن كافي است روي آن كليك كنيد تا انتخاب شود سپس يكي از روشهاي زير را به كار ببريد:
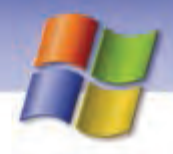

 **سيستم عامل مقدماتي 97 فصل چهارم: مد تيري فا لي ها <sup>و</sup> پوشه ها <sup>و</sup> درا وي**

- **روش اول:** پس از كليك راست روي موضوع مورد نظر ، از منوي ظاهر شده گزينه Rename را انتخاب كنيد سپس نام جديد را وارد نماييد و كليد Enter را فشار دهيد.
	- **روش دوم:** كليد 2F از صفحه كليد را فشار دهيد و نام جديد را تايپ كنيد.

## **تمرين -10 4**

نام فايل Classroom در تمرين 9-4 را به Office تغيير دهيد.

#### **7-4-4 نحوه انتخاب پوشه هاها و فايل**

براي انجام هر عملياتي نظير كپي، انتقال ، حذف و ... ابتدا بايد موضوع (فايل يا پوشه) مورد نظر را انتخاب كنيد. براي انتخاب موضوعهاي مختلف يكي از روشهاي زير را به كار بريد:

- يك بار كليك روي يك فايل يا يك پوشه
- براي انتخاب گروهي موضوعهاي متوالي ابتدا با ماوس روي اولين موضوع كليك كنيد سپس كليد Shift صفحه كليد را پايين نگاه داريد و روي آخرين موضوع نيز كليك نماييد.
- براي انتخاب گروهي فايلها و پوشههاي متوالي (پشت سر هم) با پايين نگاه داشتن دكمه سمت چپ ماوس دور آنها يك كادر انتخاب ايجاد كنيد سپس دكمه ماوس را رها كنيد به اين ترتيب موضوعهاي درون كادر به حالت انتخاب در ميآيند.
- براي انتخاب گروهي موضوعهاي غيرمتوالي (غير همجوار) و به صورت جدا از هم قرار دارند كافي است ابتدا روي موضوع اول كليك كنيد سپس كليد Ctrl را پايين نگاه داشته و روي موضوعهاي بعدي كليك نماسد.
- براي انتخاب همهي موضوعهاي موجود در پنجره كافي است كليدهاي A + Ctrl را فشار دهيد يا از منوي Edit گزينه all Select را برگزينيد.

**نكته:** براي خارج كردن موضوعات از حالت انتخاب، كافي است روي بخش ديگري از پنجره كليك نماييد.

# **تمرين 11 -4**

بخشي از فايلها و پوشههاي هم جوار پنجره Documents My را انتخاب سپس موضوعهاي غير هم جوار همان پنجره را نيز انتخاب كنيد.

**98 شماره استاندارد سازمان آموزش فني <sup>و</sup> حرفهاي كشور 4/1/ -42/24 3**

## **8-4-4 كپي پوشه هاها و فايل**

براي كپي و نسخهبرداري فايلها و پوشهها از يك محل به محل ديگر از روشهاي زير استفاده كنيد.

- **روش اول:** 1- كليك راست روي موضوع يا موضوعهاي انتخاب شده 2- انتخاب گزينه Copy از ليست باز شده 3- كليك راست در مقصد و انتخاب گزينه Paste در اين صورت كادري باز ميشود كه عمل كپي را نشان ميدهد. **روش دوم:** 1- انتخاب موضوعهايي كه ميخواهيم كپي شوند. 2- كليك روي دكمه Copy از نوار ابزار پنجره مبدأ. 3- براي قرار دادن موضوعها در محل جديد دكمه Paste را از نوار ابزار انتخاب كنيد. **روش سوم:**
	- 1- انتخاب موضوعهايي كه ميخواهيم كپي شوند. 2- فشردن كليدهاي C + Ctrl در محل مبدأ 3- فشردن كليدهاي v + Ctrl در محل مقصد

**روش چهارم:**

 1- انتخاب موضوعهايي كه ميخواهيم كپي شوند. 2- انتخاب گزينه Copy از منوي Edit 3- در محل مقصد انتخاب گزينه Paste از منوي Edit

## **تمرين 12 -4**

فايل دلخواهي را از پوشه Windows به پوشهاي به نام Book ) پوشه را ابتدا در دسكتاپ ايجاد كنيد ) كپي نماييد.

### **1-8-4-4 كپي با دستور to Send**

يكي از روشهاي ساده و سريع كپي اطلاعات استفاده از to Send است. كافي است موضوع يا موضوعهاي

مورد نظر را انتخاب كنيد سپس به صورت زير عمل كنيد:

1- روي موضوع دلخواه كليك راست كنيد.

-2 پس از انتخاب گزينه to Send مقصد مورد نظر را انتخاب نماييد ( شكل -15 )4 .

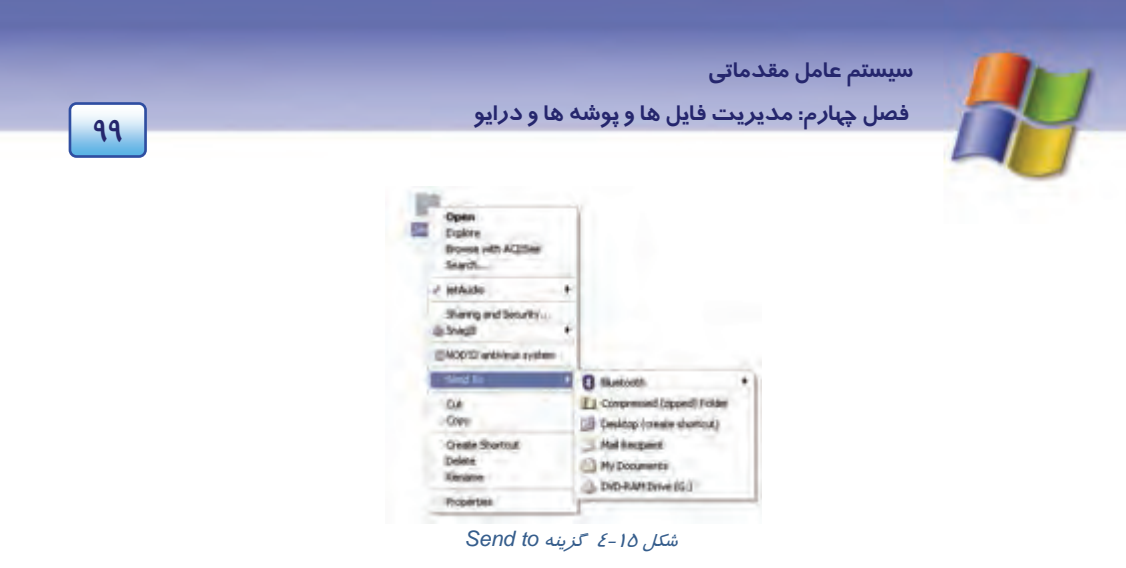

# **تمرين -13 4**

يك فايل دلخواه از پوشه Windows را با فرمان to Send به پوشه documents My كپي كنيد.

## **9-4-4 انتقال پوشه هاها و فايل**

جابهجايي موضوعها از يك محل به محل ديگر به طوري كه ديگر در محل مبدأ نباشند را انتقال ميگويند. براي اين منظور از روشهاي زير استفاده كنيد:

شكل 16 -4 انتقال پوشه

 $\overline{C}$ Copy (Paste) 2 Create Shortcut Delete Rename Properties

- **روش اول:**
- 1- روي موضوع يا موضوعهاي انتخابي كليك راست كنيد.
	- 2- گزينه Cut را انتخاب كنيد (شكل 16 -4 ).
- 3- در محل مقصد كليك راست كنيد سپس گزينه Paste را انتخاب نماييد.

#### **روش دوم:**

- 1- انتخاب موضوعهاي مورد نظر
- 2- فشردن كليد هاي X + Ctrl در محل مبدأ
- 3- فشردن كليدهاي V + Ctrl در محل مقصد
	- **روش سوم:**
	- 1- انتخاب موضوع يا موضوعهاي مورد نظر
		- 2- انتخاب دكمه Cut از نوار ابزار
		- 3- انتخاب دكمه Paste از نوار ابزار

**100 شماره استاندارد سازمان آموزش فني <sup>و</sup> حرفهاي كشور 4/1/ -42/24 3**

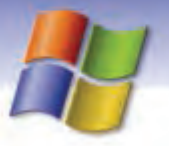

#### **روش چهارم:**

 1- انتخاب موضوعاتي كه ميخواهيم منتقل شوند. 2- انتخاب گزينه Cut از منوي Edit 3- در محل مقصد انتخاب گزينه Paste از منوي Edit

## **آيا مي دانيد كه . . .**

عمل كپي و انتقال با ماوس(در صورتي كه درايو مبدأ و مقصد متفاوت نباشند) به چه صورت انجام مي- گيرد؟

اگر موضوع انتخابي را با ماوس به مقصد درگ كنيد آن موضوع منتقل ميشود و اگر هنگام درگ كليد Ctrl را نيز نگه داريد عمل كپي صورت ميگيرد.

## **تمرين -14 4**

پوشه Book واقع در دسكتاپ را به درايو :D منتقل كنيد.

## **-10 -4 4 حذف پوشه هاها و فايل**

به منظور حذف و پاك كردن پوشهها و فايلها ابتدا بايد آنها را انتخاب كنيد سپس يكي از روشهاي زير را به كار ببريد:

- **روش اول :** دكمه Delete از نوار ابزار را كليك كنيد.
- **روش دوم:** پس از كليك راست روي موضوع انتخابي گزينه Delete را انتخاب كنيد.
- **روش سوم:** موضوع انتخابي را به روش Drap & Drag به داخل سطل بازيافت (Bin Recycle (بيندازيد . در اين روش كادر تاييد عمل حذف باز نميشود.

پس از اين كه يكي از روشهاي ذكر شده را براي حذف موضوع مورد نظر انجام داديد، كادري (شكل 17 -4 ) ظاهر خواهد شد كه از شما خواسته ميشود حذف فايلها و پوشهها را تأييد كنيد. در صورت اطمينان روي دكمه Yes كليك كنيد. بعد از انتخاب دكمه Yes، فايلها و پوشههاي حذف شده به داخل سطل بازيافت منتقل مي شوند.

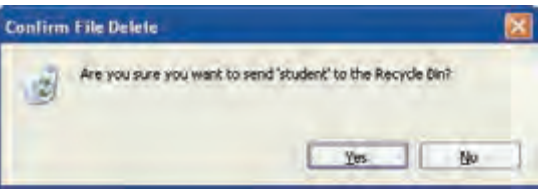

شكل -17 4 كادر تائيد حذف

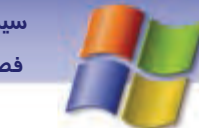

 **سيستم عامل مقدماتي 101 فصل چهارم: مد تيري فا لي ها <sup>و</sup> پوشه ها <sup>و</sup> درا وي**

هر كدام از روش هاي ذكر شده براي حذف، حذف منطقي ناميده ميشود بدين معني كه اطلاعات به صورت واقعي حذف نميشوند بلكه فقط نام آنها از مسير مربوطه پاك ميشود و ميتوان دوباره آنها را از Bin Recycle به محل اوليه خود بازگرداند.

**نكته:** اگر بخواهيد فايلها و پوشهها كاملاً از سطح ديسك پاك شوند و حذف فيزيكي انجام شود كافي است پس از انتخاب موضوع مورد نظر كليه روشهاي حذف را همراه با فشار دادن كليد Shift از صفحه كليد انجام دهيد، در اين حالت ديگر قابل بازيابي نخواهند بود.

# **تمرين15 -4**

تمرينهاي زير را انجام دهيد. الف) در پوشه Documents My يك پوشه به نام خودتان ايجاد كنيد. ب) نام پوشه را به 471 تغيير دهيد. ج) پوشه را حذف (منطقي) نماييد.

## **آيا ميدانيد كه . . .**

موضوعهايي كه از روي درايو فلاپي ديسك حذف ميشوند، قابل بازيابي نيستند زيرا اين ديسكها سطل بازيافت ندارند تا اطلاعات را به طور موقت نگه دارند.

#### **11 -4-4 مشاهده خصوصيات فايل و پوشه**

براي مشاهده يا تغيير ويژگيهاي فايل يا پوشه در ويندوز ابتدا بايد موضوع مورد نظر را انتخاب كنيد سپس به يكي از روشهاي زير عمل كنيد:

- **روش اول:** دكمه Properties را از نوار ابزار كليك كنيد.
- **روش دوم :** پس از كليك راست روي موضوع انتخابي گزينهي Properties را انتخاب كنيد در اين صورت يك كادر محاورهاي به صورت زير باز ميشود (شكل ١٨-٤) كه در اين كادر ميتوان ويژگيهاي فايل يا پوشه را مشاهده نمود.
	- **روش سوم :** فشردن همزمان كليدهاي Enter + Alt

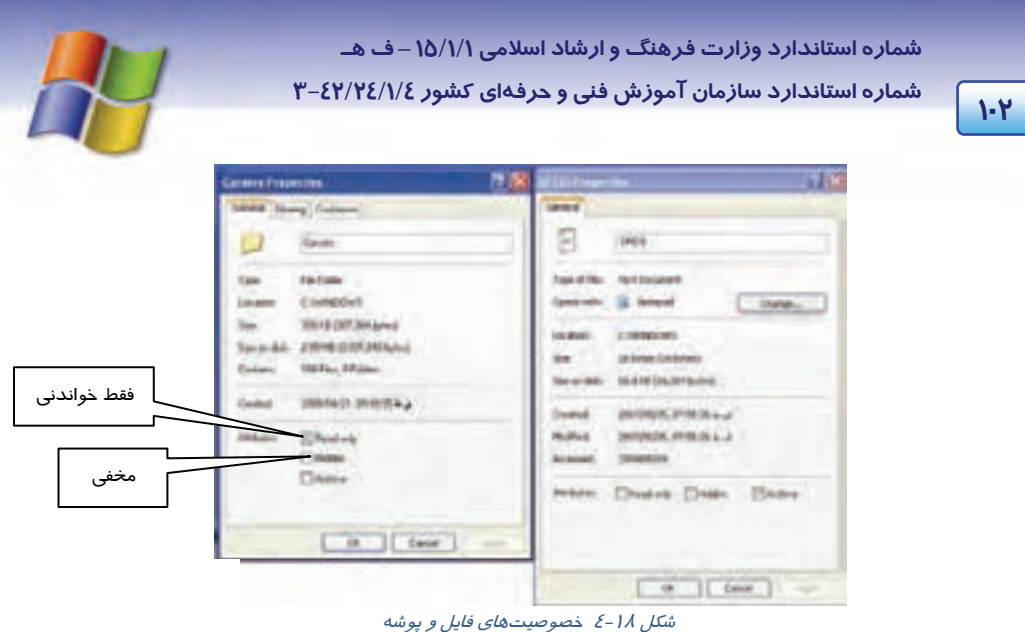

## **-5 4 سطل بازيافت يا Bin Recycle و خصوصيات آن**

ميتوانيد فايلها، پوشهها و به طور كلي موضوعهايي را كه ديگر مورد نياز نيستند، حذف كنيد . در اين صورت ويندوز به طور پيش فرض اين موضوعات را درون بخشي به نام سطل بازيافت (سطل زباله) يا Bin Recycle قرار مي دهد . سطل بازيافت محلي براي نگهداري موقتي موضوعهاي حذف شده است. براي مشاهده محتواي سطل بازيافت كافي است روي آيكن Bin Recycle واقع در دسكتاپ دابل كليك كنيد تا پنجرهاي مطابق شكل 19 -4 باز شود .

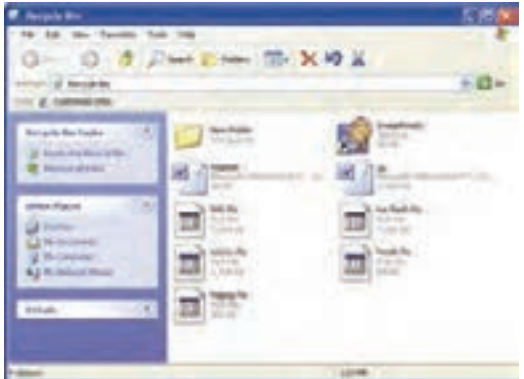

ش*كل 1۹-٤* پنجره س*طل بازياف*ت

 **1-5-4 روشهاي بازيابي فايل هاها و پوشه**

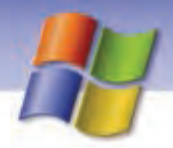

 **سيستم عامل مقدماتي 103 فصل چهارم: مد تيري فا لي ها <sup>و</sup> پوشه ها <sup>و</sup> درا وي**

هنگامي كه از حذف فايل يا پوشهاي منصرف شديد و يا مجدداً به آن نياز پيدا كرديد ميتوانيد آن را از سطل بازيافت به محل اوليه خود بر گردانيد.

البته بايد توجه داشته باشيد تا زماني كه كاربر فايلها و پوشهها را از سطل بازيافت حذف نكرده باشد يا سطل بازيافت پر نشده باشد، اطلاعات درون آن قابل بازيابي خواهد بود.

براي بازيابي محتواي سطل بازيافت به روشهاي زير عمل كنيد:

- **روش اول:** روي آيكن Bin Recycle از دسكتاپ دابل كليك كنيد تا پنجره آن باز شود سپس موضوع مورد نظر را انتخاب كنيد و از منوي فايل گزينه Restore را انتخاب نماييد.
- **روش دوم:** در قسمت Pane Task از بخش Tasks Bin Recycle گزينه item this Restore را انتخاب كنيد(شكل ٢٠-٤) در اين صورت فايل يا پوشه انتخاب شده بازيابي خواهد شد.

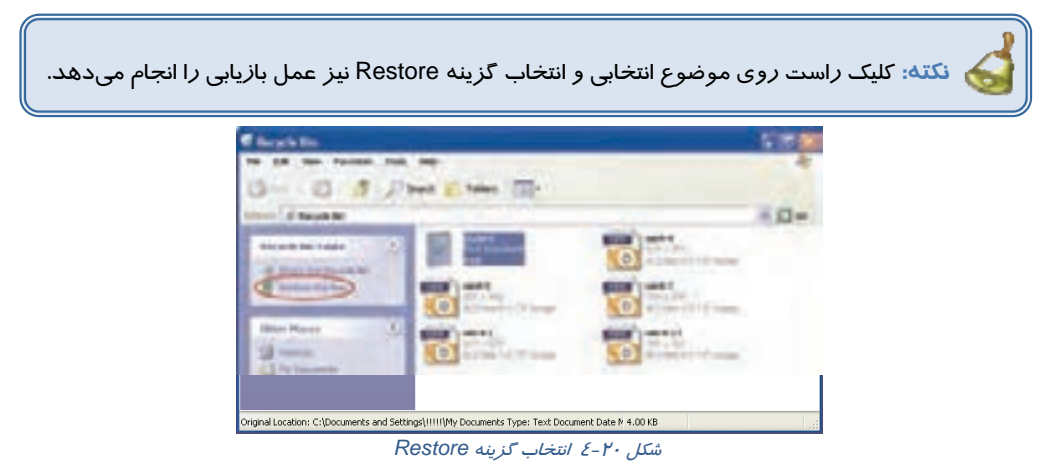

 **روش سوم:** اگر بخواهيم تمامي موضوعهاي حذف شده بازيابي شوند، بدون انتخاب آنها، گزينه Restore items all را از كادر Tasks انتخاب كنيد.

## **تمرين 16 -4**

الف) پوشهاي به نام خودتان در دسكتاپ ايجاد كنيد. ب) فايلي به نام TXT1. A در دسكتاپ ايجاد كنيد. ج) فايل را به داخل پوشه كپي كنيد. د) فايل و پوشه ايجاد شده را حذف كنيد. ه) پوشه حذف شده را بازيابي كنيد.

**2-5 - 4 حذف محتويات سطل بازيافت** 

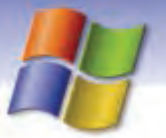

**104 شماره استاندارد سازمان آموزش فني <sup>و</sup> حرفهاي كشور 4/1/ -42/24 3**

هنگامي كه موضوعات موجود د*ر* سطل با*ز*يافت *را حذف كنيد در اين صور*ت حذف فيزيكي *رخ* ميدهد يعني فايلها و پوشهها از سطح ديسك پاك ميشوند و ديگر قابل بازيابي نخواهند بود. براي انجام اين كار به روشهاي زير عمل كنيد:

- **روش اول :** پس از كليك راست روي آيكن Bin Recycle ) بدون باز كردن آن) و گزينه Recycle Empty Bin را انتخاب كنيد سپس از كادر تائيد عمل حذف، دكمه Yes را فشار دهيد. با اين عمل محتواي سطل بازيافت پاك خواهد شد.
- **روش دوم :** پس از بازكردن پنجره سطل بازيافت وم ضوعهاي مورد نظر را انتخاب كنيد سپس از منوي File گزينه Delete را انتخاب كنيد.
- **روش سوم:** پس از بازكردن پنجره Bin Recycle از قسمت tasks Bin Recycle گزينه the Empty Recycle Bin را انتخاب نماييد. پس از تاييد عمل حذف، تمامي موضوعها پاک ميشوند.

#### **3-5-4 تنظيمهاي سطل بازيافت**

هر يك از درايوهاي ديسك سخت داراي سطل بازيافت مخصوص به خود هستند كه وظيفه آنها نگهداري موقت اطلاعات حذف شده است. سطل بازيافت بخشي از ظرفيت هر درايو را به خود اختصاص ميدهد . مقدار پيش فرض ظرفيت Bin Recycle براي هر درايو حداكثر 10 % از فضاي كل آن درايو ميباشد. براي تغيير ظرفيت و مشاهده ويژگيهاي سطل بازيافت، روي آيكن آن كليك راست كنيد سپس گزينه Properties را انتخاب نماييد. در پنجرهي باز شده سربرگ Global را انتخاب كنيد سپس با استفاده از دكمه- ي لغزنده ظرفيت Bin Recycle را براي درايو مورد افزايش دهيد.

**سربرگ Global :** در اين كادر محاورهاي گزينههاي زير وجود دارد ( شكل 21 .)-4

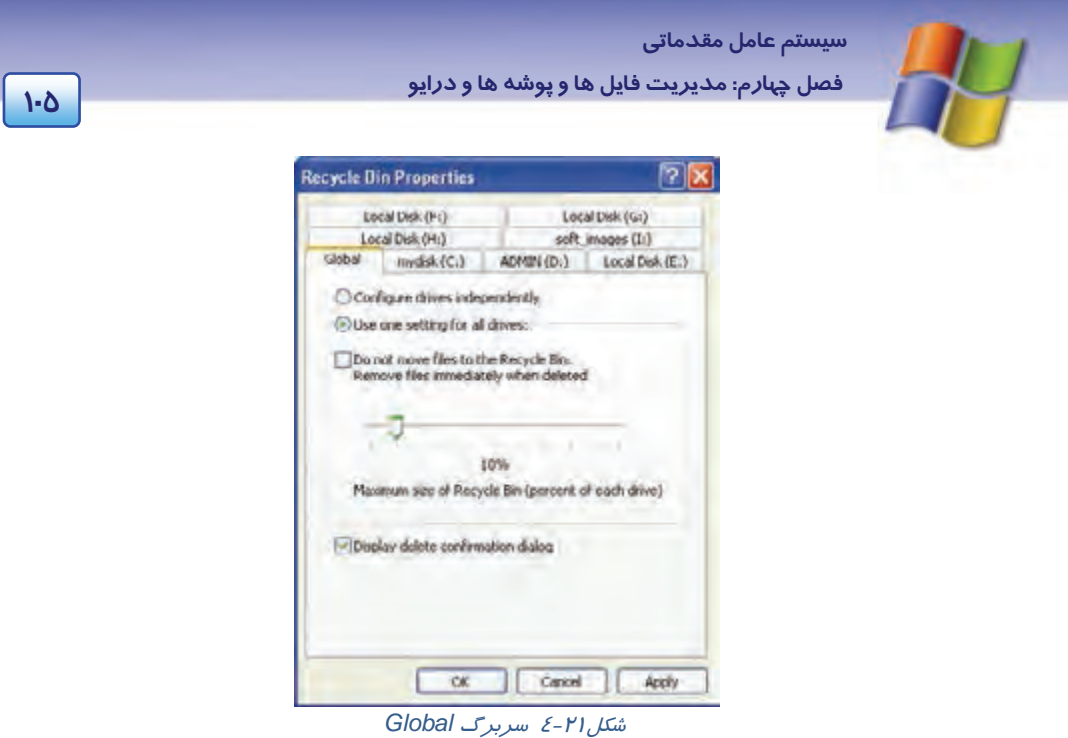

- **dependently in drives Configure:** با انتخاب اين گزينه ميتوانيد براي هر درايو به صورت مجزا ظرفيت سطلهاي بازيافت را تعيين نماييد.
- **drives all for setting one Use :** با انتخاب اين گزينه ميتوانيد بهوسيله لغزنده موجود در اين بخش، تنظيمهاي ظرفيت سطل بازيافت را براي همه درايو ها به طور يكسان تعيين كنيد.
- ،گزينه اين انتخاب با **: Do not move files to the Recycle Bin remove files immediately when deleted** هرگاه موضوعي را حذف كنيد حذف فيزيكي صورت ميگيرد و فايلها ديگر وارد سطل بازيافت نميشوند.
- **dialog confirmation delete Display :** فعال كردن اين كادر، قبل از حذف موضوع، كادر محاورهاي براي تاييد عمل حذف ظاهر خواهد شد.
- **سربرگ ( :C ( disk Local:** در اين سربرگ و سربرگهاي ديگر مربوط به درايو ديسك سخت، فقط گزينه مربوط به حذف فيزيكي وجود دارد كه براي موضوعهاي حذف شده در آن درايو، تنظيم ميشود.

با لغزنده موجود در اين سربرگ نيز ميتوان تعيين كرد كه چند در صد از ظرفيت كل درايو به Bin Recycle اختصاص يابد (شكل 22 .)-4

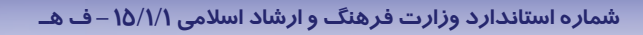

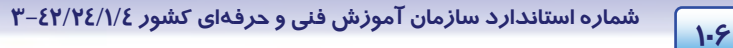

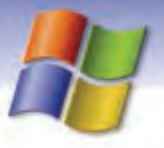

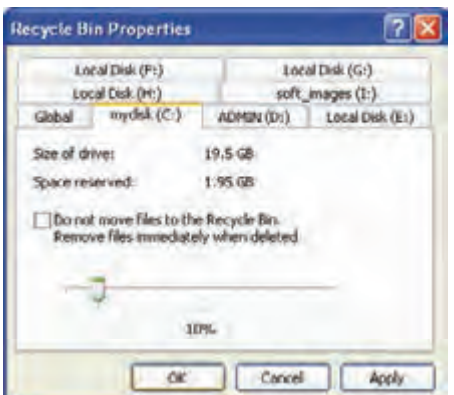

شكل<sup>22</sup> -4 سربرگ درايو *:C*

**نكته:** موضوعهاي حذف شدهي موجود در پنجره Bin Recycle باز يا اجرا نميشود اگر بخواهيد اين عمل را انجام دهيد ابتدا بايد موضوع مورد نظر را Restore نماييد.

# **تمرين -17 4**

تمرينهاي 1 تا 6 را انجام دهيد.

1) دو پوشه به نامهاي Book و Note در درايو D ايجاد نماييد.

2) پوشهها را حذف كنيد.

3) پوشه Book را بازيابي كنيد.

4) پوشه Note را حذف فيزيكي كنيد.

5) ظرفيت سطل بازيافت را براي درايو D به 15 % ظرفيت كل درايو، تغيير دهيد.

6) تنظيمي انجام دهيد كه در هنگام حذف موضوعها، پنجرهاي براي تاييد عمل حذف باز نشود.

## **-6 4 جستجوي فايل هاها و پوشه**

اگر محل ذخيرهسازي فايلها و پوشههاي خاصي را در درايوها فراموش كرديد، ويندوز برنامه قدرتمندي به نام Search را در اختيار كاربران قرار ميدهد تا با داشتن اطلاعات جزيي در مورد فايل يا پوشه بتواند آنها را بيابد . با استفاده از روشهاي زير ميتوان پنجره جستجو (Search (را باز كرد:

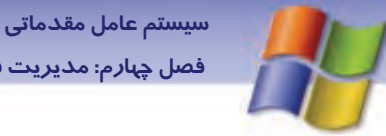

**107 فصل چهارم: مد تيري فا لي ها <sup>و</sup> پوشه ها <sup>و</sup> درا وي**

- **روش اول:** ابتدا روي منوي Start سپس روي گزينه Search كليك كنيد در اين صورت پنجره results Search باز ميشود كه با توجه به اطلاعات مورد جستجو يكي از گزينههاي پانل سمت چپ را انتخاب كنيد.
	- **روش دوم:** فشردن كليد 3F از صفحه كليد.
	- **روش سوم :** كليك روي دكمه Search واقع در نوار ابزار استاندارد.

پس از كليك روي دكمه Search، عمل جستجو آغاز ميشود و در سمت راست پنجره، نتايج جستجو ظاهر ميگردد .

در قسمت سمت چپ پنجره با طرح پرسش ?What do you want to search for از شما میخواهد نحوهی جستجوي خود را تعيين كنيد كه در اين مبحث شيوههاي مختلف آن شرح داده شده است.

### **1-6-4 جستجوي تصاوير، موزيك و فيلم صوتي**

در صورتي كه به دنبال فايلهاي تصويري، صوتي و ويديويي هستيد گزينه video or music ,Picture را انتخاب كنيد سپس روي دكمه Search كليك نماييد (شكل ٢٣-٤).

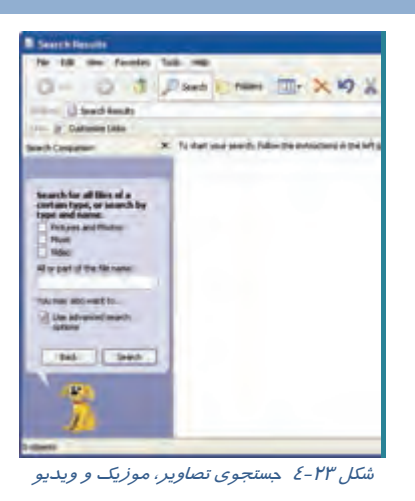

 **2-6-4 جستجوي مستندات**

هرگاه ميخواهيد فايلهاي ايجاد شده توسط برنامهي Office را بيابيد گزينه word Document processing, spreadsheet, etc را انتخاب كنيد و روي دكمه Search كليك نماييد (شكل ٢٤-٤).

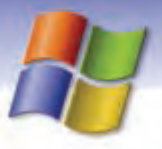

**108 شماره استاندارد سازمان آموزش فني <sup>و</sup> حرفهاي كشور 4/1/ -42/24 3**

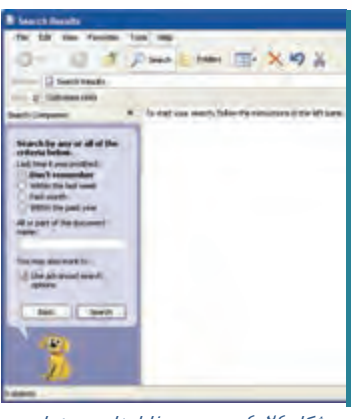

شكل ٢٤-٤ جستجوي فايلهاي مستندات

### **3-6 - 4 جستجوي فايل هاها و پوشه**

براي يافتن فايل يا پوشه گزينه **Folders and files All** را كليك نماييد در اين صورت قسمت سمت چپ تغيير ميكند و ميتوانيد مشخصات فايل يا پوشه مورد جستجو را تعيين كنيد سپس روي دكمه Search كليك نماييد (شكل 25 -4 ).

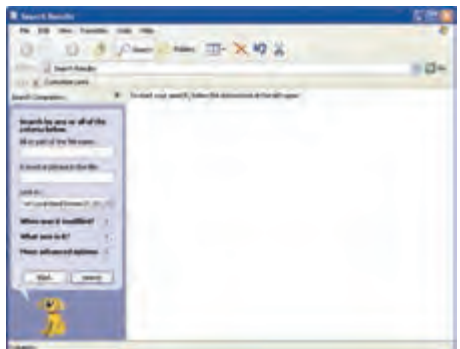

شكل -25 4 جستجوي فايلها <sup>و</sup> پوشهها اين پنجره شامل قسمتهاي زير است:

 **name file the of part or All:** در اين كادر، تمام يا بخشي از نام موضوع مورد جستجو را تايپ كنيد. در اين قسمت ميتوان از كاراكترهاي \* و ؟ در قسمت نام فايلها ، پوشهها و پسوند فايلها استفاده كرد. عملكرد اين كا*ر*اكترها كه به كا*ر*اكترهاى عمومى<sup>\</sup> نيز معروف هستند به صورت *ز*ير است:

**علامت ؟** ميتواند به جاي يك كاراكتر يا حرف در نام و پسوند فايل يا پوشه به كار رود.

**مثال:** در صورتي كه در قسمت نام عبارت K??A را براي جستجو تايپ كنيد بدين معني است كه تمام فايلها و پوشههايي را جستجو كند كه حداقل چهار حرفي باشند و با حرف A آغاز شوند و حرف چهارم آنها K باشد و حرفهاي وسط آنها هر كاراكتري ميتواند باشد .

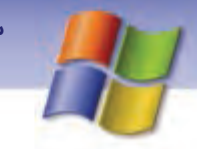

 **سيستم عامل مقدماتي 109 فصل چهارم: مد تيري فا لي ها <sup>و</sup> پوشه ها <sup>و</sup> درا وي**

**علامت \* :** مي تواند به جاي تعداد دلخواهي كاراكتر در نام و پسوند فايل يا پوشه قرار گيرد.

**مثال:** در صورتي كه در قسمت نام عبارت Txt .\*T را براي جستجو تايپ كنيد، يعني مي خواهيد تمام فايلها و پوشههايي كه حرف اول نام آنها T و كاراكترهاي بعدي آنها هر چيزي مي تواند باشد را با پسوند TXT پيدا كنيد .

## **تمرين -18 4**

 1- فايلهايي را جستجو كنيد كه پسوند آنها Dat و نام آنها هر كاراكتري باشد. 2- فايلهايي را بيابيد كه حد اكثر 5 حرفي باشند و حرف دوم آنها b باشد.

- **file the in pharase or word A:** در اين كادر ميتوانيد جستجو را بر اساس محتواي فايلها انجام دهيد. اين قسمت زماني به كار ميرود كه شما كلمه يا عبارت خاصي را از محتواي فايل به خاطر داريد ولي ممكن است نام فايل را فراموش كرده باشيد.
- **in Look:** در اين قسمت يك كادر بازشو ليستي از درايوها را نمايش ميدهد كه ميتوانيد يك درايو يا همهي درايوهاي ديسك سخت (drives Hard Local (را براي جستجو انتخاب كنيد.

 **تمرين 19 -4** 

فايل هايي را از درايو C جستجو كنيد كه حاوي كلمه System باشند.

## **7-4 كار با options Folder**

با استفاده از اين ابزار ميتوان نحوه نمايش فايلها و پوشه را تغيير داد، براي دسترسي به options Folder ميتوانيد يكي از روشهاي زير را انجام دهيد:

 **روش اول:** يك پنجره دلخواه مثلا Computer My را باز كنيد از منوي Tools گزينه options Folder را انتخاب نماييد (شكل ٢۶–٤).

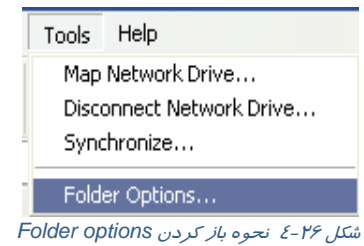

 **روش دوم:** از منوي Start روي Panel Control دابل كليك كنيد و ابزار options Folder را برگزينيد. كادر محاورهای Folder options باز میشود (شكل ٢٧-٤) كه شامل چهار سربرگ مختلف به شرح زير است.

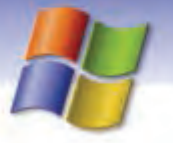

**110 شماره استاندارد سازمان آموزش فني <sup>و</sup> حرفهاي كشور 4/1/ -42/24 3**

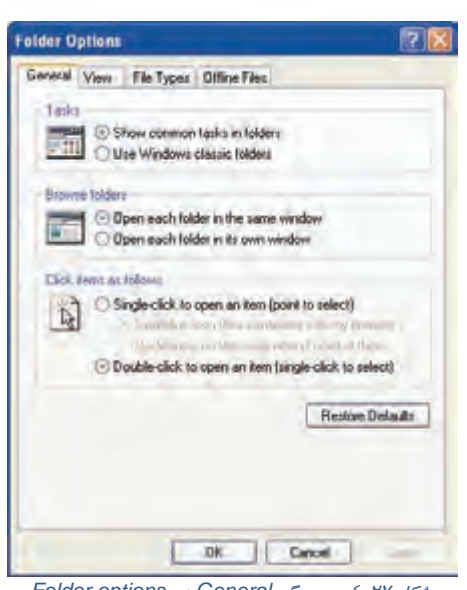

شكل -27 4 سربرگ *General* در *options Folder*

### **1-7-4 سربرگ General**

اين سربرگ از سه قسمت تشكيل شده است كه به صورت زير است:

 **قسمت Tasks :** با انتخاب folder in tasks common Show پوشهها در پنجرهاي باز ميشوند كه حاوي قسمت Common يا ناحيه كارهاي مشترك است و مانند صفحههاي Web ميباشد.

با انتخاب folder classic windows Use پوشهها در پنجرهاي نشان داده ميشوند كه مانند نسخههاي قبلي ويندوز است.

- باز فعلي پنجره در پوشه هر Open each folder in the same window انتخاب با **: Browse Folders قسمت** مي شود. با انتخاب Open each Folder in its own window هر پوشه در پنجره جداگانه باز ميشود.
- انتخاب را Single click to open an item ( point to select ) اگر **: Check items as follows قسمت** كنيد با يك بار كليك روي موضوع ، پنجرهي آن باز مي شود و اگر اشارهگر ماوس را روي موضوع ببريد آن موضوع انتخاب ميشود.

در اين قسمت دو گزينه ديگر هم وجود دارد:

اگر گزينه اول را انتخاب كنيد سبب زير خط دار شدن عنوان موضوعها در يك پنجره ميشود.

اگر گزينه دوم را انتخاب كنيد وقتي اشارهگر را روي موضوع قرار دهيد آن موضوع به صورت زير خطدار نمايش داده ميشود.

اگر (Double – click to open an item (Single click to select را انتخاب كنيد با دابل كليك روي موضوع، پنجره مربوطه باز ميشود <sup>و</sup> براي انتخاب هر موضوع كافي است يك بار روي آن كليك نماييد.

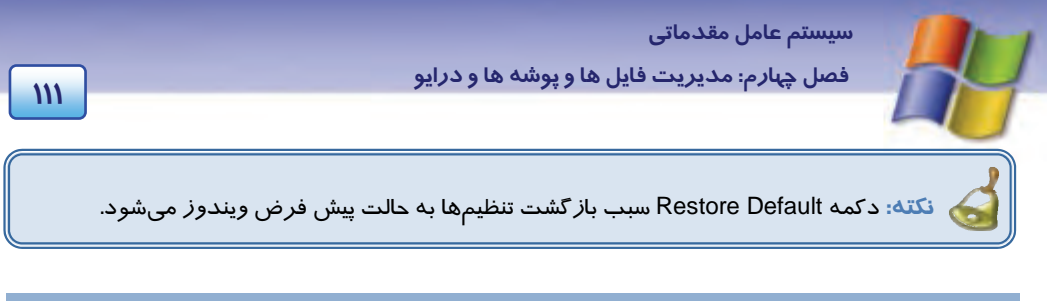

### **2-7 - 4 سربرگ View**

در اين سربرگ ميتوان نحوه نمايش محتواي پوشهها و فايلها را تنظيم نمود كه از دو بخش تشكيل شده است (شكل ٢٨-٤).

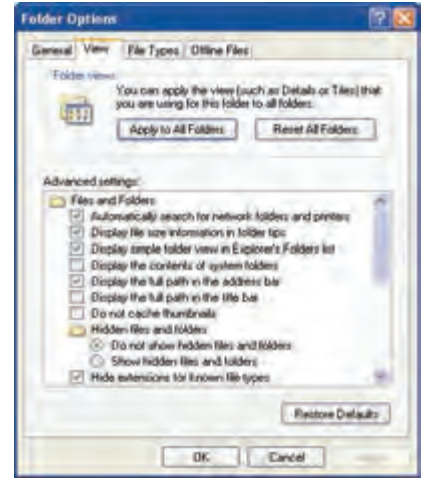

شكل -28 4 سربرگ *View* در *options Folder*

#### **Folder view**

در اين قسمت ميتوان تغييرات به وجود آمده در پنجره پوشه را براي كليه پنجرههاي پوشه اعمال نمود. اين عمل با كليك روي Folders all to Apply امكانپذير خواهد شد.

**مثال:** اگر پنجره Computer My را باز كنيد و نوار وضعيت آن را پنهان كنيد (يا هر تغيير ديگري در پنجره اعمال كنيد) سپس Options Folder را از منوي Tools باز كنيد و از سربرگ View دكمه Folders all to Apply را انتخاب كنيد. در اين صورت پنجرههاي ديگري كه باز ميشوند، نوار وضعيت در آنها نشان داده نميشود.

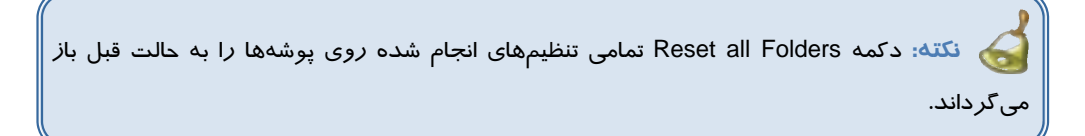

#### **Advanced setting**

در اين قسمت ميتوان تنظيمهاي پيشرفتهاي را جهت نحوه نمايش فايلها و پوشهها در نظر گرفت كه برخي

از گزينهها به شرح زير است:

**112 شماره استاندارد سازمان آموزش فني <sup>و</sup> حرفهاي كشور 4/1/ -42/24 3**

- **folders and files hidden show not Do:** با انتخاب اين گزينه، فايلها و پوشههاي پنهان، نشان داده نميشوند.
	- **folders and files hidden Show:** با انتخاب اين گزينه فايلها و پوشههاي پنهان، نشان داده ميشوند.
- **types file known for extensions Hide:** با انتخاب اين گزينه پسوند فايلهاي شناخته شده در ويندوز نمايش داده نميشود.

 **تمرين -20 4** 

تنظيمهاي زير را انجام دهيد. الف) ظاهر پنجرهها كلاسيك باشد. ب) با كليك بر روي هر پوشه محتواي آن در پوشه فعلي نشان داده شود. ج) فايلها و پوشههاي مخفي را نمايش دهيد . د) پسوند فايلها نشان داده نشود. ه) با انجام يك كليك فايلها و پوشهها باز شوند.

### **File Types سربرگ 3-7-4**

در اين سربرگ انواع فايلهايي كه براي ويندوز شناخته شده هستند به همراه برنامه كاربردي كه در آن باز ميشوند، نمايش داده ميشود (شكل -29 4). به عنوان مثال با انتخاب پسوند Jpg از اين قسمت، نام برنامه كاربردي ACDsee را در بخش پاييني در خواهيد مشاهده Details for jpg extension قسمت .(Opens with) كرد

توسط اين سربرگ ميتوان پسوند فايلهاي ديگري كه در اين ليست وجود ندارد و ناشناخته است به ويندوز معرفي نمود و تعيين كرد در چه برنامه كاربردي باز شوند.

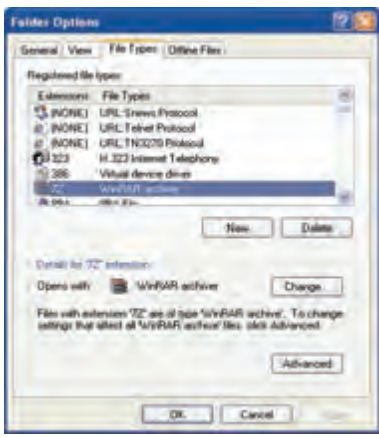

شكل <sup>29</sup> -4 سربرگ *types File*

براي اين منظور مراحل زير را انجام دهيد:

- 1- روي دكمه Newكليك كنيد.
- 2- در كادر باز شده در قسمت extension File پسوند مورد نظر را وارد كنيد (شكل -30 .)4

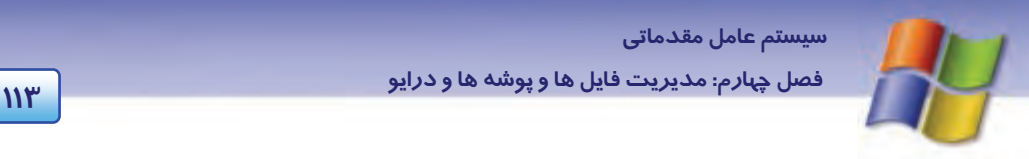

3- روي دكمه Advanced كليك كنيد.

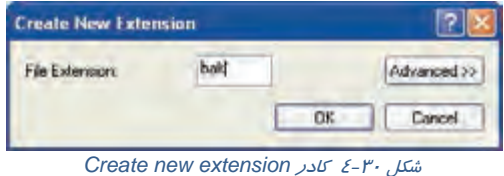

- 4- از بخش type file Associated نام برنامه كاربردي مورد نظر را انتخاب كنيد (شكل 31 .)-4
	- 5- روي دكمه Ok كليك كنيد.

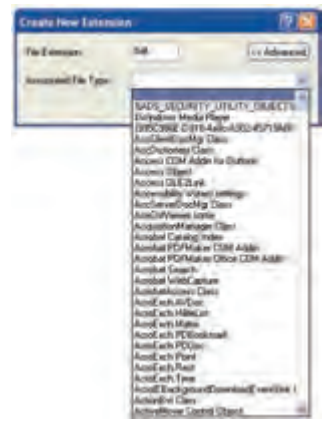

شكل ٣١-٤ انتخاب برنامه كاربردي

همان طور كه مشاهده ميكنيد در قسمت Extensions پسوند و در قسمت type File نام برنامهي بازكننده نشان داده ميشود.

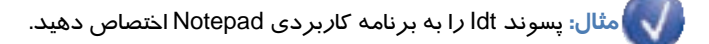

براي حل اين مثال:

1- كادر محاورهاي options Folder را باز كنيد و سربرگ types File را انتخاب نماييد.

-2 روي دكمه New كليك كنيد و در كادر ظاهر شده پسوند Idt را تايپ و روي دكمه Advanced كليك نماييد.

3- از بخش type file Associated گزينه document Txt را انتخاب كنيد و روي دكمه Ok كليك نماييد.

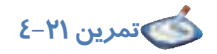

فرض كنيد پسوند 001 در ويندوز ناشناخته است روشي به كار گيريد تا فايلهايي با اين پسوند در برنامه كاربردي Paint باز شود.

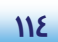

**114 شماره استاندارد سازمان آموزش فني <sup>و</sup> حرفهاي كشور 4/1/ -42/24 3**

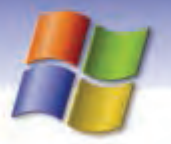

**نكته:** با استفاده از تنظيمهاي پيشرفته (Advanced (ميتوان شكل آيكن فايل مورد نظر را تغيير داد .

### **Offline Files سربرگ 4-7-4**

در اين سربرگ ميتوان فايلها و برنامههاي ذخيره شده را حتي هنگامي كه به شبكه يا اينترنت متصل نيستيد، مشاهده كنيد. براي اين منظور بايد گزينه files offline Enable فعال باشد.

# **(Burn a CD) CD روي اطلاعات نوشتن 8-4**

در كامپيوترها كليه درايوهاي CD ميتوانند اطلاعات CDها را بخوانند ولي فقط درايوهايي كه به آنها اصطلاحاً Writer ميگويند قابليت نوشتن اطلاعات را بر روي CD دارند.

CD هايي كه قابل نوشتن هستند (Writable (به دو نوع R-CD و RW-CD وجود دارند كه تفاوت آنها در اين است كه RW-CD قابل پاك شدن هستند و به دفعات ميتوان روي آن نوشت ولي روي R-CD فقط يك بار ميتوان نوشت.

براي ذخيره كردن اطلاعات بر روي سي دي مراحل زير را به ترتيب انجام دهيد:

- 1- سي دي خام را درون writer CD قرار دهيد.
- 2- پنجره Computer My يا Explorer Windows را باز كنيد.
- 3- فايلها و پوشههايي را كه ميخواهيد در CD ذخيره كنيد، انتخاب نماييد سپس آنها را به پنجره درايو CD writer درگ كنيد يا با كليك راست روي آنها از منوي to Send گزينه driver RW-CD را انتخاب كنيد.
- 4- پنجره مربوط به درايو Writer را از Computer My كنيدباز مشاهده ميكنيد كه فايلها و پوشههاي مورد نظر شما كه در ناحيه موقت ديسك سخت كپي شدهاند در اين پنجره ظاهر ميشوند.
- 5- از سمت چپ پنجره در قسمت tasks writing CD گزينه CD to files these Write را انتخاب كنيد تا عمليات ذخيرهسازي روي CD آغاز شود (شكل 32 .)-4

**نكته:** آيكن Rom-CD به صورت در پنجره Computer My نشان داده ميشود در صورتي كه آيكن RW-CD به صورت نمايش مييابد.

 **سيستم عامل مقدماتي 115 فصل چهارم: مد تيري فا لي ها <sup>و</sup> پوشه ها <sup>و</sup> درا وي**

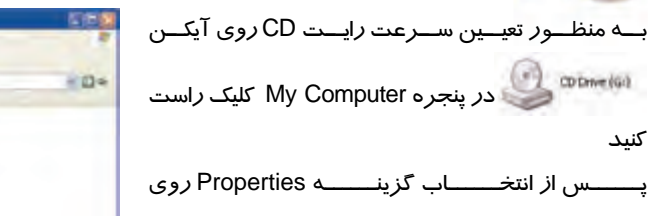

سربرگ Recording كليك نماييد در سربرگ نمايش داده شده از قسمت Speed write a Select سـرعت رايت CD را تعيين نماييد.

كنيد

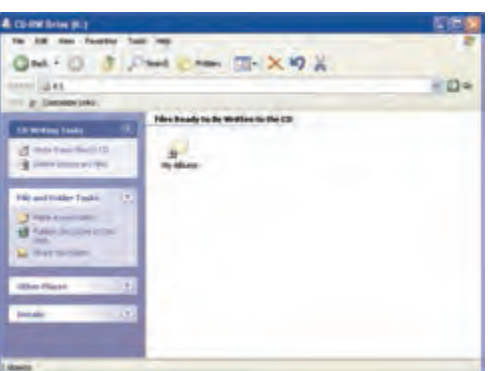

شكل -32 4 نمايش درايو *writer CD*

**نكته:** قبل از نوشتن اطلاعات بر روي CD بهتر است اندازه (Size (فايلها و پوشههايي را كه قرار است بر روي CD نوشته شوند ، بررسي كنيد اگر اندازه آنها بيشتر از ظرفيت فضاي آزاد CD باشد نمي- توانيد عمليات نوشتن را روي CD انجام دهيد .

پس از اين كه فايلها و پوشهها را در CD ذخيره نموديد، براي اطمينان از صحت عمل كپي بهتر است اطلاعات ديسك را مشاهده كنيد.

**آيا مي دانيد كه . . .** 

به چه دليل در پنجره CD writer *ر*وي فايلها و پوشهها علامت فلش *ر*و به پايين ظاهر ميشود.

**پاسخ: نشاندهنده موقتي بودن موضوعها است يعني بعد ا***ز* **نوشتن** *ر***وي CD اين فايلها و پوشهها ا***ز* **بين مي** *ر***وند.** 

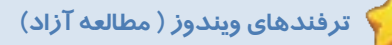

**ترفند 1:** با كليك روي دكمه Folder در نوار ابزار Computer My ميتوانيد نماي پنجره را به Windows Explorer تغيير دهيد.

**ترفند 2:** شما ميتوانيد انيميشن موجود پنجره Search را حذف كنيد براي اين منظور بايد روي Change Preferences از پنجره Search كليك كنيد و سپس گزينه Character Screen Animated an Without را انتخاب نماييد در اين صورت قسمت انيميشن حذف ميگردد.

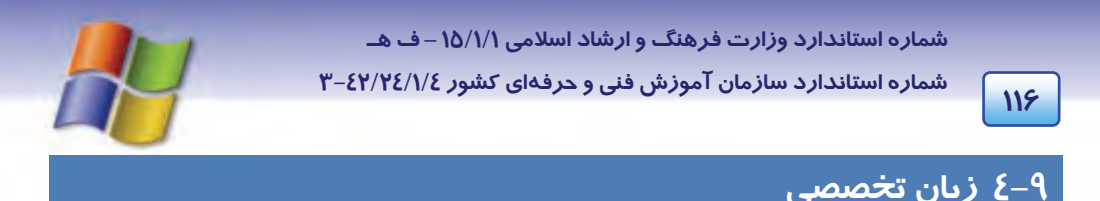

My Documents is your personal folder. It contains two specialized personal folders, my pictures and my music. Windows creates personal folders for every user on the computer. When there is more than one person using the computer, each personal folder is identified by the users name.

با توجه به متن به پرسشهاي زير پاسخ دهيد.

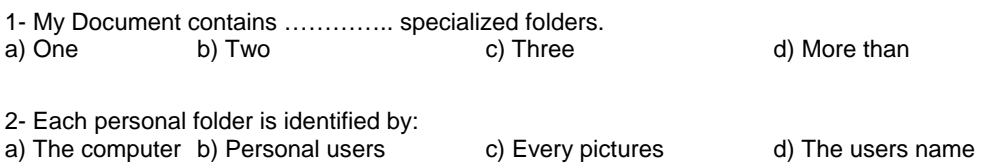

3- Windows creates ……………….. for every users on the computer.

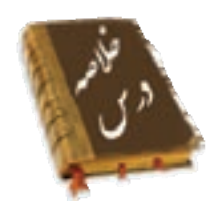

- **درايو:** براي كارايي بهتر، يك ديسك سخت را به چند قسمت تقسيم مي كنند كه به هر قسمت درايو مي- گويند و با يك حرف انگليسي نشان داده ميشود.
	- **پوشه:** محلي براي نگهداري فايلها به منظور دستهبندي و دسترسي سريع و آسان به آنها ميباشد.
	- فايل: به مجموعهاى ا*ز* اطلاعات مرتبط به هم د*ر* مو*ر*د يک موضوع كه تحت يک نام ذخيره مي شوند ، فايل مي گويند.
		- براي تشخيص فايلها از پوشهها دو راه موجود است:
			- 1- شكل آيكن
		- 2- انتخاب گزينه Properties مربوط به هر يك
		- فايلها و پوشهها را ميتوان به صورت جداگانه يا متوالي انتخاب كرد.
- عمليات كپي (Copy(، انتقال (Cut(، تغيير نام (Rename (و حذف (Delete (را روي فايلها و پوشهها ميتوان انجام داد.
	- مراحل ساخت پوشه به صورت زير ميباشد:

 $\to$  Folder  $\to$  تايپ نام $\to$  Folder  $\to$  Futer

مراحل ساخت فايل به صورت زير ميباشد:

Enter → تايپ نام → انتخاب نوع فايل → New → كليك راست روي فضاي خالي

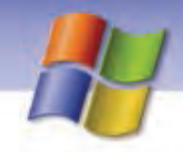

سیستم عامل مقدماتی فصل چها*ر*م: مدیریت فایل ها و پوشه ها و درایو

- Recycle Bin یا سطل بازیافت محلی برای نگهداری فایلها و پوشههای حذف شده است که میتوان موضوعهای حذف شده *ر*ا با استفاده ا*ز* فرمان Restore با*ز گ*رداند.
	- از طریق پنجره Search میتوانید به جستجوی فایلها و پوشهها بپردازید.
- با ابزار Folder Options میتوانید نحوه نمایش فایلها ، پوشهها و نحوه باز شدن پنجرهها را تغییر دهید.
	- با استفاده از ویندوز میتوان عمل ذخیره (*ر*ایت) اطلاعات بر *ر*وی CD *ر*ا انجام داد.

## واژه نامه

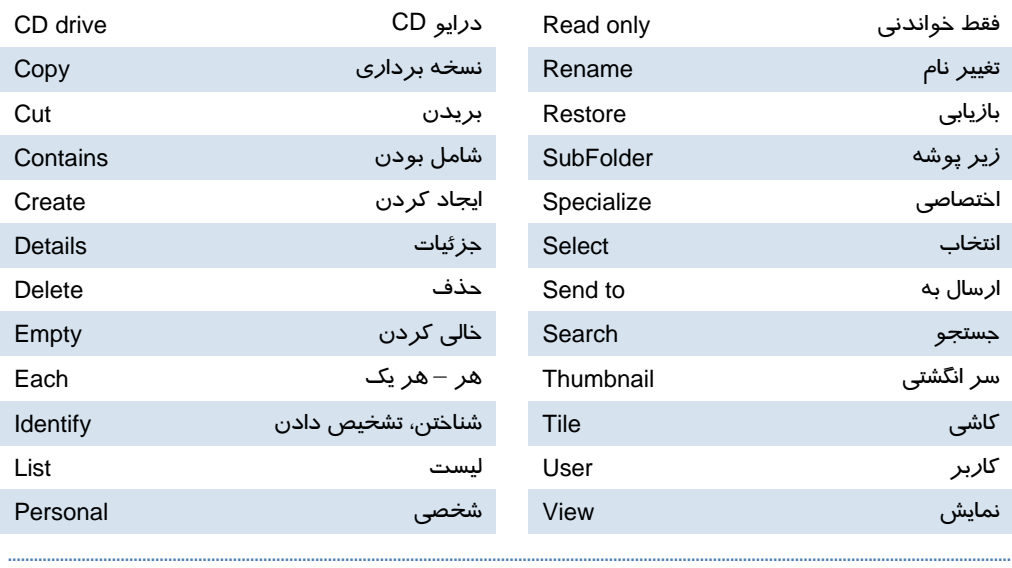

**118 شماره استاندارد سازمان آموزش فني <sup>و</sup> حرفهاي كشور 4/1/ -42/24 3**

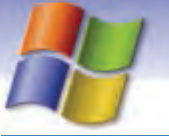

## **آزمون تئوري**

1- كدام يك از اسامي زير براي نام فايل مجاز است؟ Clip > Art. Txt (د List\*. Dat (ج Prn. Con (ب Direct 2. 53 (الف 2- براي حذف كامل فايل يا پوشه از سطح ديسك به طوري كه قابل بازيابي نباشد از كدام گزينه استفاده مي- شود؟ Delete (د Shift + Del (ج Alt + Del(ب Ctrl + Del (الف 3- كدام گزينه ويژگيهاي درايو ها، پوشه ها و فايل ها را نمايش ميدهد؟ الف) Details ب) Properties ج) Restore د) Diplay 4- براي تغيير نام فايل يا پوشه از كليد . ...................... استفاده ميشود. )5F د )4F ج )3F ب الف) 2F 5- كدام روش انتخاب براي چندين موضوع صحيح نيست؟ الف) انتخاب گروهي با Click + Ctrl ب) انتخاب گروهي با Click + Shift ج) انتخاب گروهي با درگ ماوس و ايجاد كادر انتخاب د) انتخاب گروهي با click Duble 6- گزينه to Send كدام عمليات زير را انجام ميدهد؟ الف) موضوع مورد نظر را به مقصد منتقل ميكند. ب) فايل يا پوشه انتخابي را به مقصد كپي ميكند. ج) موضوعهاي انتخابي را به سطل بازيافت كپي ميكند. د) فايل يا پوشه مورد نظر را تغيير نام ميدهد. 7- به وسيله Drag + Ctrl كدام عمل زير انجام ميگيرد؟ الف) Cut ب) Paste ج) Copy د) Select 8- كدام يك از گزينههاي زير در مورد Search صحيح است؟ الف) جستجو فقط در درايوهاي محلي امكانپذير است. ب) پسوند فايلها قابل جستجو نيست. ج) امكان اجراي فايلهاي اجرايي يافت شده در پنجره Search وجود ندارد. د) جستجو در Bin Recycle هم انجام ميشود. ۹- اگر ظرفيت Recycle Bin *ر*ا صفر د*ر* صد ( 0 ٪ ) د*ر* نظر بگيريم ................................ الف) فايلها و پوشههاي حذف شده به سطل بازيافت منتقل نميشوند. ب) فايلها و پوشههاي حذف شده وارد سطل بازيافت ميشوند. ج) فايلها و پوشههاي حذف شده بازيابي ميشوند.

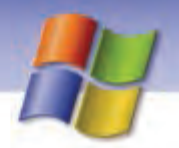

 **سيستم عامل مقدماتي 119 فصل چهارم: مد تيري فا لي ها <sup>و</sup> پوشه ها <sup>و</sup> درا وي**

د) چنين تنظيمي امكان پذير نيست. -10اگر اندازه فايلهايي را كه ميخواهيم روي CD بنويسيم بيشتر از فضاي CD باشد چه اتفاقي ميافتد؟ الف) به اندازه ظرفيت CD , Write ميشود. ب) عمليات Write انجام نميشود. ج) مشكلي براي Write سي دي پيش نميآيد. د) CD ميسوزد.

#### **درستي يا نادرستي گزينههاي زير را تعيين كنيد.**

-11به كارگيري فضاي خالي (Space (در نامگذاري فايلها و پوشهها مجاز است. -12به كوچكترين بخش قابل ذخيرهسازي بر روي ديسك سكتور ميگويند. -13ظرفيت هر كلاستر به نوع فايل سيستم ديسك بستگي دارد. -14 نماي Icons فقط مختص فايلهاي گرافيكي است.

**معادل گزينههاي سمت راست را از ستون سمت چپ انتخاب كنيد و مقابل هر عبارت بنويسيد.**

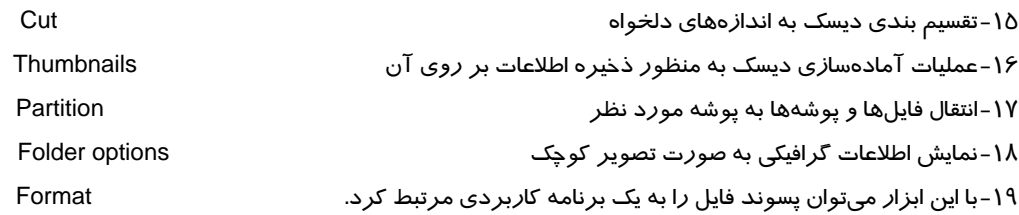

#### **در جاي خالي عبارت مناسب بنويسيد.**

- -20در قسمت . ......................... در پنجره Search ميتوانيد مسير جستجو را تعيين كنيد.
- -21دكمه . ....................... همهي تنظيمهاي انجام شده روي پوشهها را در options Folder به حالت قبل باز ميگرداند.
	- -22با انتخاب writer CD از ليست بازشوي to Send ميتوان عمليات . ............................. CD را انجام داد.

#### **به پرسشهاي زير پاسخ تشريحي بدهيد.**

23 - چگونه ميتوان نحوه نمايش فايلها و پوشهها را در پنجره Computer My تغيير داد؟

-23 دو روش براي انتخاب فايل يا پوشه بنويسيد؟

شماره استاندارد سازمان آموزش فنی و حرفهای کشور ٤٢/٢٤/١/٤-٣

 $\mathcal{W}$ 

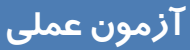

- ۱- پوشهای به نام Graphic در پنجره My Documents ایجاد کنید.
- ۲- فایلی گرافیکی به نام My bmp درون پوشه Graphic ایجاد نمایید.
- ۳- یک کپی از فایل My bmp *ر*ا در پنجره My Documents قرا*ر* دهید.
	- ٤- نام فایل My bmp *ر*ا به Image تغییر دهید.
		- ∆- فایل Image *ر*ا حذف کنید.
- ۶- ظرفیت سطل بازیابی *ر*ا در کلیه د*ر*ایو ها به ۸ ٪ ظرفیت کل د*ر*ایوها تبدیل نمایید.
- Y- عملی انجام دهید که در هنگام حذف موضوع از سطح درایو D پنجرهای برای تایید عمل حذف باز نشود.
	- ا با فرمان Send to یک کپی از فایل My bmp *ر*ا به دیسکت ( .A ) منتقل نمایید.
		- ۹- کلیه فایل های صوتی د*ر*ایو C *ر*ا جستجو نمایید.
			- ۱۰-فایلها و یوشههای پنهان را نمایش دهید.
		- ۱۱-یوشه Graphic *ر*ا *ر*وی CD ذخیره Write کنید.

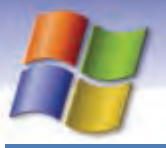

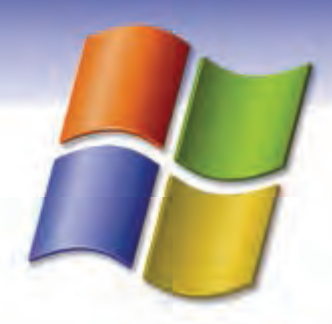

فصل پنجم

## هدف كلي فصل:

# كاربا برنامه كاربردي **WordPad**

# هدفهاي رفتاري (مِزئي)

پس از مطالعه اين فصل، از فراگير انتظار ميرود كه:

- روش هاي ايجاد يك فايل جديد در WordPad را شرح دهد.
	- اصول درج متن و نحوه ذخيره اطلاعات را توضيح دهد.
		- نحوه باز كردن فايل را شرح دهد.
		- ذخيره سازي فايل در آدرس ديگر را بيان كند.
			- نوار Menu و Toolbar را به كار گيرد.

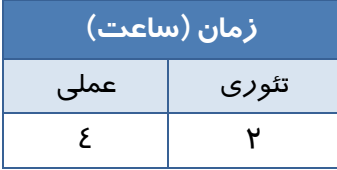

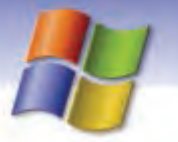

**122 شماره استاندارد سازمان آموزش فني <sup>و</sup> حرفهاي كشور 4/1/ -42/24 3**

## **مقدمه**

در ويندوز XP برنامههاي كاربردي مختلفي وجود دارد كه هر كدام ميتوانند در بسياري از كارهاي روزمره نياز كاربران را بر طرف نمايند.

براي دسترسي به برنامههاي فرعي ويندوز بايد از منوي Start گزينه Accessories را انتخاب نماييد تا ليستي از ابزارها و برنامههاي فرعي ويندوز نمايان شود.

## **1-5 آشنايي با برنامه WordPad**

يكي از برنامههايي كه براي ايجاد و ويرايش فايلهاي متني در ويندوز به كار ميرود WordPad نام دارد. اين برنامه يك واژهپرداز به شمار ميرود، البته امكانات ويرايشي آن در حد واژهپرداز Word Microsoft نيست اما پاسخگوي بسياري از نيازهاي كاربران خواهد بود. از برنامه WordPad ميتوان براي ايجاد انواع سند استفاده نمود كه در اين بخش به شرح قابليتها و امكانات اين برنامه ميپردازيم.

## **-2 5 كار با برنامه WordPad**

براي ايجاد يك فايل متني ابتدا بايد برنامه WordPad را باز كرد كه نحوه باز كردن اين برنامه به صورت زيراست:

- 1- از منوي Start گزينهي Program All را انتخاب كنيد.
	- 2- از ليست باز شده Accessories را كليك نماييد.
		- 3- برنامه WordPad را اجرا نماييد.

پنجره اي مطابق شكل -1 5 باز ميشود كه شامل قسمتهاي مختلفي است.

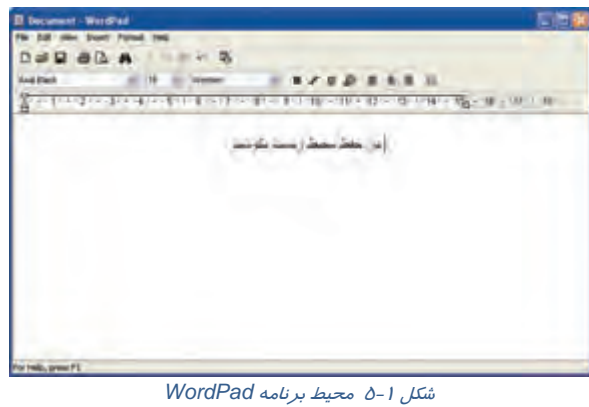

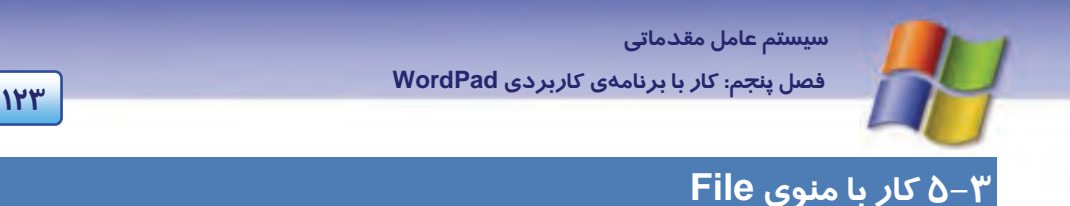

از گزينههاي منوي File به منظور مديريت فايل و سند استفاده ميشود (شكل ۲-۵).

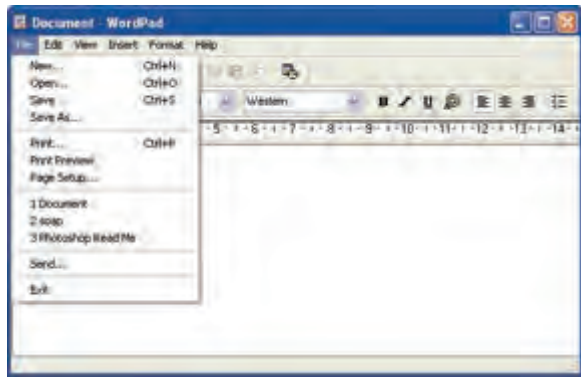

شكل 2-5 منوي *File*

### **1-3-5 گزينه New، ايجاد يك فايل جديد**

براي ايجاد يك سند يا فايل جديد به روشهاي زير عمل كنيد:

- **روش اول:** انتخاب گزينه New از منوي File
- **روش دوم:** فشردن همزمان كليدهاي N +Ctrl
- **روش سوم:** دكمه New از نوار ابزار نيز عمل ساختن فايل جديد را در WordPad انجام ميدهد.

یس از اجرای این گزینه كادر محاورهای New باز میشود (شكل ۳-۵) كه شامل قالبهای زیر است:

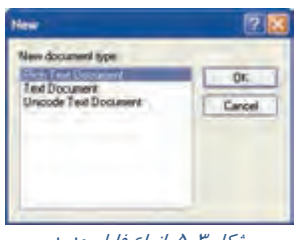

شكل 3-5 انواع فايل جديد

- كاراكترهاست و در انواع واژهپردازها <sup>1</sup> **Document text Rich:** نوعي فايل متني است كه شامل قالببندي قابل شناسايي ميباشد.
	- **Document Text:** فايل متني ساده و بدون قالببندي است.

- منظور از قالببندي تنظيم فونت <sup>و</sup> اندازه آن، نحوه ترازبندي متن <sup>و</sup> ..... است. <sup>1</sup>

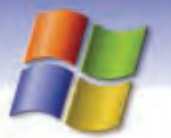

**124 شماره استاندارد سازمان آموزش فني <sup>و</sup> حرفهاي كشور 4/1/ -42/24 3**

 **Document text Unicode:** يكي از انواع فايلهاي متني است كه شامل سيستمهاي نوشتاري متفاوت در دنيا ميباشد مانند زبانهاي يوناني، چيني و روماني و....

به منظور ايجاد فايل پس از وارد شدن در برنامه WordPad ابتدا محتواي سند را وارد كنيد و پس از تايپ آن را ذخيره نماييد.

### **2-3-5 گزينه Open، باز كردن فايل موجود**

به منظور فراخواني يك فايل يا باز كردن فايلهايي كه از قبل ايجاد شدهاند به يكي از روشهاي زير عمل كنيد: **روش اول** : انتخاب گزينه Open از منوي File

**روش دوم**: فشردن همزمان كليدهاي O+Ctrl

**روش سوم**: انتخاب دكمه Open در نوار ابزار

سپس كادر محاورهاي مطابق شكل 4-5 باز ميشود كه شما مي توانيد از قسمت in Look محل ذخيرهسازي فايل مورد نظر را مشخص كنيد و از ليست به نمايش در آمده فايل مورد نظر را انتخاب كنيد و روي دكمه Open كليك نماييد تا فايل در محيط WordPad باز شود.

**نكته:** شما مي توانيد از قسمت type of Files انواع فايلهايي را كه در WordPad باز ميشوند مشاهده كنيد.

| <b>Open</b>                                                             |                                                                                               |         |     |                |
|-------------------------------------------------------------------------|-----------------------------------------------------------------------------------------------|---------|-----|----------------|
|                                                                         | Look ye C Shared Decuments                                                                    |         | 日本語 |                |
| <b>My Flecwid</b><br>Document<br>Denktop<br>My Documents<br>My Computer | ASIDe PDF<br><b>Reidister</b><br>Shired Music<br>Shared Pictures<br>Shared Video<br>Document. |         |     |                |
|                                                                         |                                                                                               |         |     |                |
|                                                                         | Film mik                                                                                      | evangle |     | <b>Illines</b> |

شكل 4-5 كادر محاوره اي *Open*

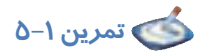

فايلي با پسوند Txt از پوشه Documents My را در محيط WordPad باز كنيد.

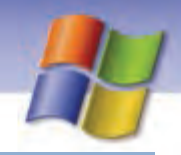

 **سيستم عامل مقدماتي 125 فصل پنجم: كار با برنامهي كاربردي WordPad**

### **3-3-5 گزينه Save ) ذخيره فايل)**

به منظور ذخيره اطلاعات در فايل از گزينه Save استفاده ميشود همچنين اگر بخواهيد در زمان ديگري اطلاعات را در همان فايل و با همان نام ذخيره كنيد، بايد گزينه Save را به كار بريد كه براي اين عمل يكي از روشهاي زير را انتخاب كنيد:

- روش اول : انتخاب گزينه Save از منوي File
- روش دوم : كليك روي دكمه Save از نوار ابزار
	- روش سوم : فشردن همزمان كليدهاي S +Ctrl

پس از اجراي اين گزينه( در صورتيكه عمل ذخيرهسازي فايل را براي اولين بارانجام دهيد) كادر محاورهاي مطابق شكل 5-5 باز ميشود، ميتوانيد مراحل زير را براي ذخيرهسازي فايل انجام دهيد:

- 1 در قسمت in Save محلي راكه ميخواهيد فايل را در آن ذخيره كنيد(درايو يا پوشه مورد نظر) مشخصنماييد.

- 2- در قسمت name File نام فايل مورد نظر را تايپ نماييد.
- 3- از بخش type as Save نوع ذخيرهسازي را كه در واقع همان پسوند فايل است، انتخاب كنيد. لازم به ذكر است كه WordPad به طور پيش فرض فايلها را با پسوند rtf ذخيره ميكند.
- 4- چنانچه گزينهي default by format this in Save را انتخاب كنيد، نوع ذخيرهسازي كه در قسمت Save type as، در نظر گرفتهايد به صورت پيش فرض در ذخيرهسازيهاي بعدي نيز اعمال ميشود. 5- روي دكمه Save كليك كنيد.

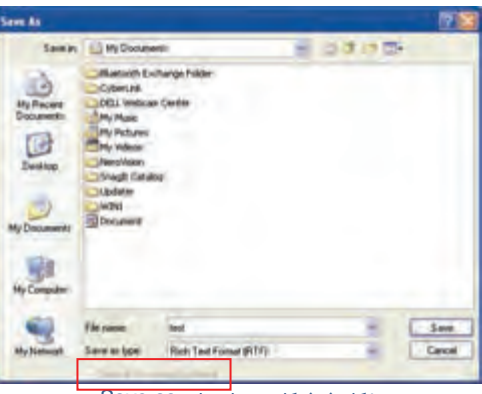

شكل 5-5 كادر محاورهاي *as Save*

**نكته:** اگر بخواهيد فايل مورد نظر را با نام ديگر، در مسير يا آدرس جديدي ذخيره كنيد، گزينه as Save واقع در منويFile را برگزينيد در اين صورت فايل قبلي با همان نام و محتوا در محل پيشين باقي ميماند .

**126 شماره استاندارد سازمان آموزش فني <sup>و</sup> حرفهاي كشور 4/1/ -42/24 3**

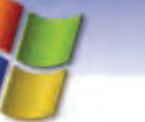

## **4-3-5 گزينه Print ) چاپ فايل)**

براي چاپ سند يا فايل مورد نظر يكي از روشهاي زير را به كار ببريد:

- روش اول انتخاب گزينه Print از منوي File
- روش دوم كليک **روي دكمه Print 9 از نوار ابزار** 
	- روش سوم فشردن هم زمان كليدهاي P +Ctrl

در اين صورت كادر محاورهاي Print باز ميشود (شكل ۶–۵)كه ميتوان تنظيمهاي چاپ *ر*ا به صورت زير انجام داد.

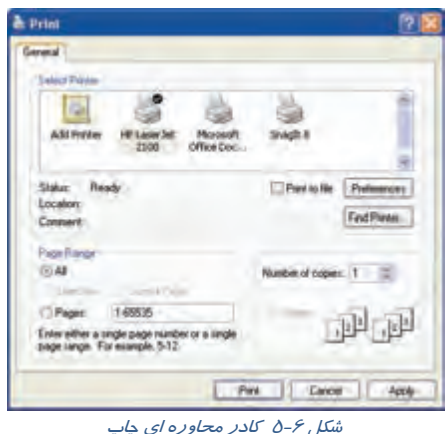

- 1- ابتدا از قسمت printer Select چاپگر متصل به سيستم را انتخاب كنيد.
- 2- از قسمت range Page صفحههاي مورد نظر را براي چاپ تعيين كنيد.
	- **گزينه All:** همه صفحههاي سند را چاپ ميكند.
	- **گزينه Selection:** ناحيه انتخاب شده در متن را چاپ ميكند.
- **گزينه page Current:** صفحه جاري (صفحهاي كه اشارهگر در آن چشمك ميزند) را چاپ كند.
- **گزينه Pages:** از صفحه اول تا صفحه مورد نظر را براي چاپ وارد ميكنيد. مثال: 1-35 1( تا 35 ) از اين گزينه زماني استفاده ميشود كه بخواهيد بيش از يك صفحه را چاپ كنيد.
- 3- از بخش copies of Number تعداد كپيهايي را كه ميخواهيد از صفحه مورد نظر چاپ كنيد، مشخص نماييد.
	- 4- روي دكمه Print كليك كنيد تا عمليات چاپ آغاز گردد.

**نكته:** دكمه Preferences به منظور تنظيم ويژگيهاي چاپگر و كاغذ به كار ميرود.

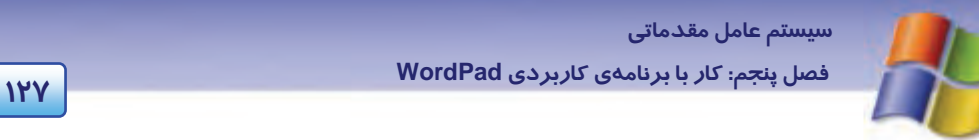

## **5-3-5 گزينه preview Print ) پيش نمايشچاپ)**

قبل از چاپ اطلاعات بهتر است آن را مشاهده كنيد و تغييرات مورد نظر را اعمال نماييد . براي اين منظور گزينه Print preview را از منوی File انتخاب كنيد (شكل γ–۵).

در صورت آماده بودن براي چاپ، روي دكمه Print كليك نماييد و اگر از چاپ منصرف شديد روي دكمه Close كليك نماييد.

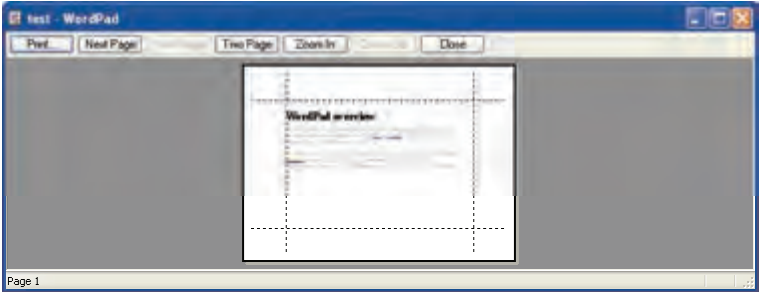

شكل 7-5 پيش نمايش چاپ

### **6-3 - 5 گزينه setup Page ) تنظيم صفحه چاپي)**

قبل از انجام عمل چاپ ابتدا بايد تنظيمهاي كاغذ به صورت زير انجام گيرد:

- در قسمت Paper از ليست بازشوي Size، اندازه كاغذ مورد نظر را تعيين كنيد (شكل 8-5 ).
- در قسمت Orientation جهت كاغذ را انتخاب كنيد، براي چاپ عمودي گزينه Portrait و براي چاپ افقي گزينه Landscape را انتخاب كنيد.
- در قسمت Margins تعيين حاشيههاي صفحه كاغذ انجام ميگيرد: Left حاشيه چپ، Right حاشيه راست، Top حاشيه بالا و Bottom حاشيه پايين است.
	- با كليك روي دكمه Ok تاييد تنظيمها صورت ميگيرد.

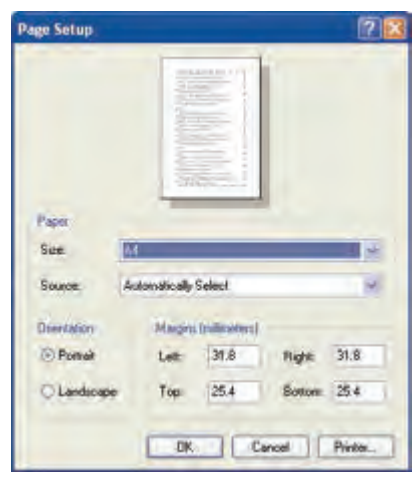

شكل 8-5 تنظيمهاي صفحه كاغذ

**نكته:** كليك روي دكمه Printer، كادر تنظيمهاي چاپگر را در اختيار شما قرار ميدهد.

**128 شماره استاندارد سازمان آموزش فني <sup>و</sup> حرفهاي كشور 4/1/ -42/24 3**

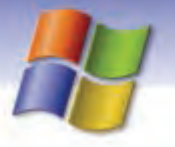

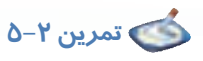

فايلي به نام My doc. Txt ايجاد كنيد كه حاوي جمله زير باشد سپس آن *ر*ا در پوشه My Documents ذخيره كنيد.

<< بخوان نه خواندن مطلق، قرائت كن نه قرائتي مطلق بلكه قرائتي جهتدار كه جهت، اسم رب است. >> حضرت امام خميني

## **7-3-5 گزينه Exit ) خروج)**

براي خروج از محيط برنامه WordPad يكي از روشهاي زير را به كار بريد:

- روش اول : انتخاب گزينه Exit از منوي File
- روش دوم : كليك روي دكمه Close از نوار عنوان پنجره
	- روش سوم : فشردن همزمان كليدهاي 4 F +Alt

**نكته:** در صورتي كه فايل را ذخيره نكرده باشيد قبل از خروج هشداري براي انجام ذخيرهسازي نمايان خواهد شد.

## **4-5 كار با منوي Edit**

براي ويرايش متن از منوي Edit استفاده ميشود (شكل -9 .)5 براي انجام عمليات ويرايشي ابتدا بايد متن مورد نظر را انتخاب نمود براي اين منظور يكي از روشهاي زير را به كار ببريد تا گزينههاي منوي Edit فعال شود.

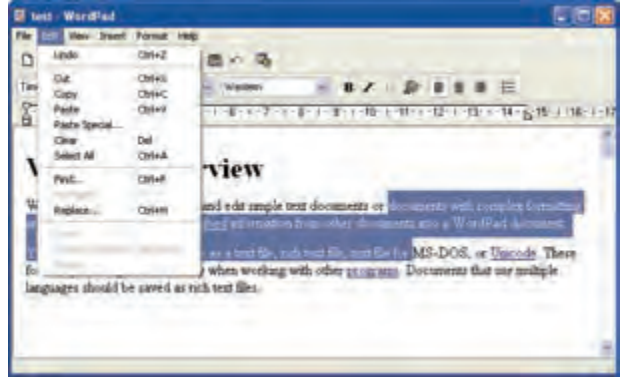

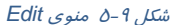

 روش اول : اشارهگر ماوس را در ابتداي متن قرار دهيد سپس روي متن مورد نظر درگ كنيد تا انتخاب شود و يك كادر رنگي روي آن قرار گيرد.

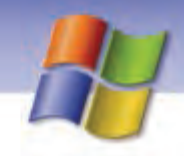

 **سيستم عامل مقدماتي 129 فصل پنجم: كار با برنامهي كاربردي WordPad**

- روش دوم : مكاننماي صفحه كليد را به ابتداي متن مورد نظر ببريد و كليد Shift را پايين نگاه دا*ر*يد سپس يكي از كليدهاي جهتي صفحه كليد را در جهت مورد نظر فشار دهيد.
	- روش سوم : انتخاب گزينه All Select از منوي Edit سبب انتخاب تمامي متن فايل خواهد شد.

### **1-4-5 گزينه Cut ) انتقال متن)**

براي انتقال متن از يك محل به محل ديگر ابتدا آن را انتخاب كنيد سپس يكي از روشهاي زير را به كار ببريد:

- روش اول: انتخاب گزينه Cut از منوي Edit
- روش دوم: فشردن همزمان كليدهاي X +Ctrl
- روش سوم: كليك روي دكمه Cut از نوار ابزار
- روش چهارم: كليك راست و انتخاب گزينه Cut از منوي ميانبر

# **آيا ميدانيد كه . . .**

پس از Cut يا بريدن و قبل از انتقال به محل مورد نظر، متن انتخابي در Clipboard قرار ميگيرد.

board Clip يا حافظه موقت محلي است كه اطلاعات مورد نظر قبل از قرار گرفتن در محل دلخواه ابتدا در اين ناحيه قرار مي گيرند و تا زماني كه عمل Paste يا چسباندن انجام نشود در اين حافظه باقي ميمانند.

### **2-4-5 گزينه Copy ) كپي متن)**

پس از انتخاب متن مورد نظر با استفاده از روشهاي زير، متن را در حافظه موقت كپي كنيد.

- روش اول : انتخاب گزينه Copy از منوي Edit
- روش دوم : كليك روي دكمه Copy از نوار ابزار
	- روش سوم : فشردن هم زمان كليدهاي C +Ctrl
- روش جهارم: كليك راست و انتخاب گزينه Copy از منوي ميانبر

### **3-4-5 گزينه Paste) چسباندن متن)**

براي قرار دادن متن در محل دلخواه ابتدا با ماوس در محل مورد نظر كليك كنيد سپس به يكي از روشهاي 1 الي 4 عمل نماييد.

- روش اول : انتخاب گزينه Paste از منوي Edit
- روش دوم : كليك روي دكمه Paste از نوار ابزار
	- روش سوم : فشردن همزمان كليدهاي V +Ctrl

**130 شماره استاندارد سازمان آموزش فني <sup>و</sup> حرفهاي كشور 4/1/ -42/24 3**

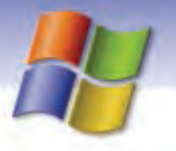

 روش جهارم: كليك راست و انتخاب گزينه Paste از منوي ميانبر در اين صورت متن موجود در حافظه موقت (Clipboard (به محل مورد نظر منتقل ميشود.

# **تمرين 3-5**

آدرس مدرسه خود را در WordPad بنويسيد سپس يك كپي از آن را در دو خط پايينتر قرار دهيد.

### **4-4-5 گزينه Clear ) حذف متن)**

براي حذف متن مورد نظر، ابتدا آن را انتخاب كنيد سپس يكي از روشهاي زير را به كار ببريد:

- روش اول : انتخاب گزينه Clear از منوي Edit
- روش دوم : فشردن كليد Delete از صفحه كليد

# **تمرين 4-5**

نام و نام خانوادگي خود و 5 نفر از دانش آموزان را در WordPad تايپ كنيد سپس نام خود را انتخاب كرده و حذف كنيد.

#### **5-4-5 گزينه Undo ) بازگشت به وضعيت قبل)**

اگر تغييري در متن انجام داديد و منصرف شديد ميتوانيد با استفاده از يكي از روشهاي زير به وضعيت قبل از اعمال تغييرات بازگرديد:

- روش اول : انتخاب گزينه Undo از منوي Edit
- روش دوم : كليك روي دكمهUndo از نوار ابزار
	- روش سوم : فشردن همزمان كليدهاي Z +Ctrl

## **6-4-5 Find ) جستجو)**

براي پيدا كردن كلمه يا عبارت دلخواه به يكي از روشهاي زير عمل كنيد:

- روش اول : انتخاب گزينه Find از منوي Edit
- روش دوم : كليك روي دكمه Find از نوار ابزار
	- روش سوم : فشردن كليدهاي F +Ctrl

**نكته:** براي جستجوي كلمه بعدي گزينه next Find را انتخاب كنيد يا كليد 3F را فشار دهيد.

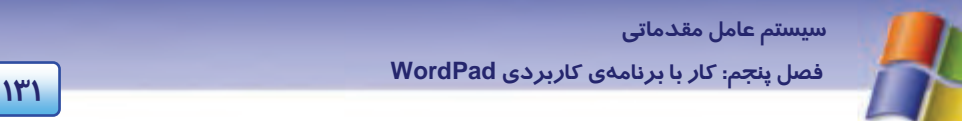

در اين صورت كادر محاورهاي مطابق با (شكل -10 5) باز ميشود.

- در قسمت what Find كلمه يا عبارت مورد جستجو را وارد كنيد.
	- سپس دكمه Next Find را كليك كنيد.

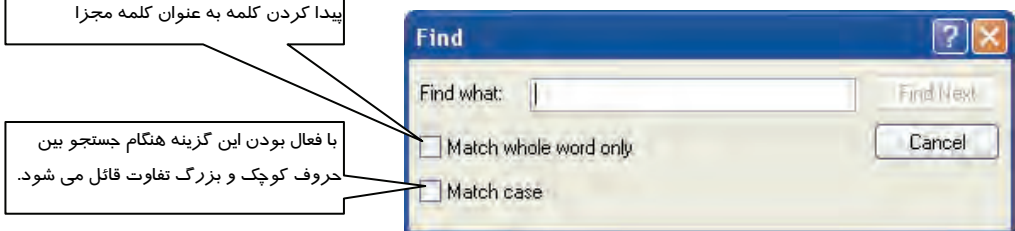

شكل -10 5 جستجوي كلمه مورد نظر

### **7-4-5 گزينه Replace ) جايگزيني)**

به منظور جايگزين كردن يك كلمه با كلمه مورد جستجو يكي از روشهاي زير را به كار ببريد:

- روش اول : انتخاب گزينه Replace از منوي Edit
- روش دوم : فشردن هم زمان كليدهاي H +Ctrl

در اين صورت كادر محاورهاي مطابق با شكل 11 -5 باز ميشود . براي جايگزيني يك عبارت مراحل زيررا انجام دهيد:

1- كلمه مورد جستجو را در What Find بنويسيد.

2- كلمه جايگزين را در With Replace تايپ نماييد.

 3- روي دكمه Replace كليك كنيد تا كلمه جديد جايگزين كلمه قبلي شود و اگر روي دكمه All Replace كليك نماييد به يك باره كلمه جديد، جايگزين كليه كلمههاي پيدا شده ميشود.

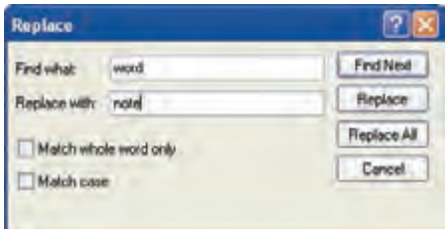

ش*كل 11-*0 ج*ايگزيني كلمه جديد* 

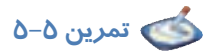

1) متن زير را در WordPad نوشته سپس به نام Bazyaft در درايو D ذخيره كنيد.

**132 شماره استاندارد سازمان آموزش فني <sup>و</sup> حرفهاي كشور 4/1/ -42/24 3**

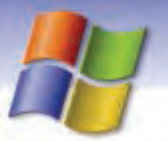

" سربرگ Global براي تنظيمهاي پوشه Bin Recycle براي هر درايو به صورت جداگانه به كار ميرود همچنين ميتوان تنظيمهاي اين سربرگ را براي تمام درايوها در نظر گرفت. در اين سربرگ ميتوانيم تنظيمات نوع حذف و اندازه پوشه سطل بازيافت را انجام دهيم، همچنين تأييد عمل حذف در اين سربرگ انجام ميگيرد."

2) كلمه " تنظيم " را در متن بالا جستجو كنيد و تعداد آن را بيان كنيد.

3) كلمه " سربرگ " را در متن يافته و آن را با كلمه " زبانه " جايگزين كنيد.

## **-5 5 كار با منوي View**

از منوي View براي نمايش نوارهاي مختلف پنجره برنامه WordPad و انجام دادن تنظيمهاي ديگر استفاده ميشود (شكل12 -5 ).

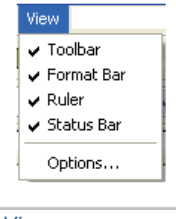

شكل -12 5 منوي *View*

## **1-5-5 گزينه Toolbar**

اين گزينه به منظور نمايش يا پنهان كردن نوار ابزار به كار ميرود. نوار ابزار شامل دكمههايي براي دسترسي آسان تر به فرمانها است و در زير نوار منو قرار داد.

**نكته:** علامت √ در كنار گزينهها به معني فعال بودن يا آشكار بودن نوارها در محيط WordPad است.

ابزارهاي نوار ابزار در جدول 1-5 شرح داده شده است:

| عملکر د               | نام ابزار     | ابزار ( دکمه ) |
|-----------------------|---------------|----------------|
| ايجاد فايل جديد       | New           |                |
| باز كردن فايل موجود   | Open          |                |
| ذخيره نمودن فايل      | Save          | П              |
| ڃاپ فايل              | Print         |                |
| نمایش فایل قبل از چاپ | Print preview | ۱ö             |
| جستجوى كلمه مورد نظر  | Find          | 44             |

جدول 1-5 شرح ابزارهاي *Toolbar*
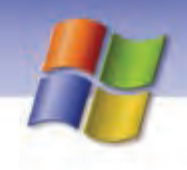

 **سيستم عامل مقدماتي 133 فصل پنجم: كار با برنامهي كاربردي WordPad**

> ابزار ( دكمه ) نام ابزار عملكرد Cut بريدن متن انتخابي  $\chi$ Copy كپي متن انتخابي 哈 Past چسباندن متن انتخابي 亀 Undo بازگشت به حالت قبل  $\kappa \gamma$ time and Date درج تاريخ و ساعت 吗

## **Format bar گزينه 5 - 2-5**

اين گزينه به منظور نمايش يا پنهان نمودن نوار ابزار قالببندي به كار ميرود (شكل 13 .)-5

<u>Arial  $\boxed{\vee}$  10  $\boxed{\vee}$ </u> Western  $\boxed{\vee}$  **B**  $\boxed{I}$  **E**  $\boxed{\triangleq}$  **E**  $\boxed{\triangleq}$  **E**  $\boxed{\triangleq}$  **E**  $\boxed{\triangleq}$  **E**  $\boxed{\triangleq}$  **E** 

نوار ابزار Format براي قالببندي و صفحهآرايي متنها به كار ميرود و شامل قسمتهاي زير است:

- **ليست بازشوي Font:** اين منو ليستي از قلم ها را نمايش ميدهد.
- **ليست بازشوي size Font**: اين منو اندازه قلم انتخاب شده را تعيين ميكند كه شما ميتوانيد با توجه به نياز خود اندازهي مورد نظر را در اين قسمت تايپ كنيد يا از اندازههاي موجود استفاده كنيد.

دكمههاي اين قسمت در جدول 2-5 شرح داده شده است.

| عملکر د                                                      | نام ابزار     | دكمه                    |
|--------------------------------------------------------------|---------------|-------------------------|
| نمایش متن به صورت بر جسته و پررنگ                            | <b>Bold</b>   | B                       |
| نمایش متن به صورت مایل یا کج                                 | Italic        | Z                       |
| نمایش متن به صورت زیر خطدار                                  | Underline     | $\overline{\mathbf{u}}$ |
| انتخاب رنگ برای متن                                          | Color         | Ø                       |
| ترازبندی متن از سمت چپ                                       | Align left    | ≣                       |
| ترازبندی متن از وسط                                          | Center        | 圭                       |
| ترازبندی متن از سمت راست                                     | Align Right   | 這                       |
| علامت یا بالت ( نقطه توپر ) را در ابتدای هر سطر اضافه می کند | <b>Bullet</b> | 拦                       |
|                                                              |               |                         |

جدول 2-5 شرح ابزارهاي *Bar Format*

براي اعمال قالببندي به متن دو روش وجود دارد:

روش اول : ابتدا تنظيمهاي قالببندي را اعمال كنيد سپس متن مورد نظر را بنويسيد.

روش دوم : ابتدا متن مورد نظر را بنويسيد سپس آن را انتخاب كنيد و قالببندي را به آن اعمال نماييد.

**134 شماره استاندارد سازمان آموزش فني <sup>و</sup> حرفهاي كشور 4/1/ -42/24 3**

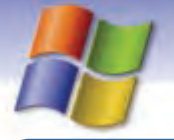

 $\overline{a}$ **نكته:** براي نوشتن متنهاي فارسي كافي است كليد Shift را به همراه كليد Alt فشار دهيد.

**مثال:** بيت زير را در برنامه WordPad تايپ كنيد (با در نظر گرفتن قالببنديها .)

دل اگر خدا شناسي همه در رخ **علي** بين به علي شناختم من به خدا قسم خدا را

# **تمرين 6-5**

متن زير را با رعايت قلم <sup>و</sup> قالببنديهاي مشخص شده، تايپ نماييد (شكل -14 .)5

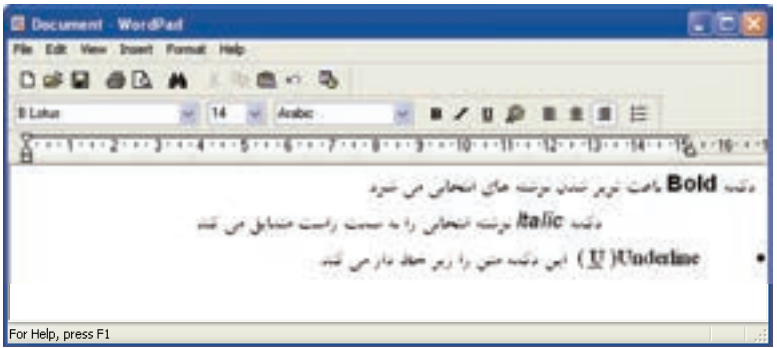

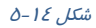

## **3-5-5 گزينه Rulers**

با انتخاب اين گزينه علامت √ كنار كلمه Ruler قرار ميگيرد و خطكش روي صفحهي برنامه WordPad ظاهر ميگردد . اگر دوباره روي آن كليك كنيد خطكش پنهان ميشود ( شكل 15 .)-5

```
شكل -15 × -15 × -15 × -15 × -15 × -15 × -15 × -15 × -15 × -15 × -15 × -15 × -15 × -15 × -15 × -15 × -15 × -15 ×<br>شكل ۵ – ۵ خط كش (Ruler)<br>شكل ۵ – ۵ خط كش ۵ – ۵ ك
```
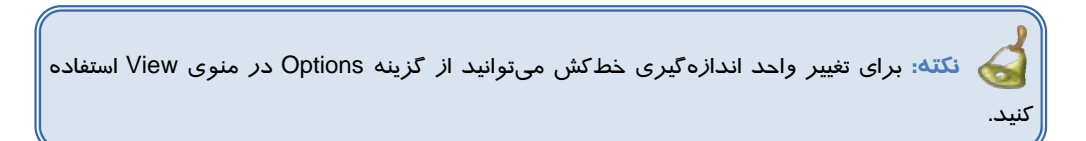

## **Status bar گزينه 4-5-5**

 **سيستم عامل مقدماتي 135 فصل پنجم: كار با برنامهي كاربردي WordPad**

با انتخاب اين گزينه نوار وضعيت در برنامه WordPad نمايان ميگردد و اگر دوباره روي آن كليك كنيد اين نوار پنهان مي شود. نوار وضعيت اطلاعاتي در مورد دكمهها و فرمانهاي WordPad نشان مي دهد.

**نكته:** با استفاده از گزينه Options ميتوان تنظيمهاي ديگري براي اين برنامه انجام داد.

# **-6 5 كار با منوي Insert**

از گزينههاي اين منو براي اضافه كردن تاريخ و ساعت به متن انتخاب شده و نيز افزودن عناصر غير متني (Object (نظير صوت، تصوير و...... استفاده مي شو د (شكل 16−8).<br>ميشود (شكل 16−8).

# Insert Date and Time... شكل -16 5 منوي *Insert*

 **1-6-5 درج تاريخ و ساعت فعلي** 

- براي درج تاريخ و ساعت به متن مورد نظر، مراحل زير را انجام دهيد:
	- 1- اشارهگر ماوس را در محل دلخواه كليك كنيد تا مكاننما به آن محل منتقل شود.
		- 2- گزينه Time & Date را از منوي Insert انتخاب كنيد.
	- 3- در كادر ظاهر شده، شيوه (Format (دلخواه درج تاريخ يا ساعت را انتخاب كنيد (شكل 17 -5 ).
- شكل -17 5 *Time & Date* 4- پس از انتخاب شيوه دلخواه تاريخ، دكمه Ok را فشار دهيد.

**نكته:** دكمه در نوار ابزار Toolbar براي درج تاريخ و ساعت به كار ميرود.

## **2-6-5 درج شيء، تصوير، صوت و فيلم**

براي قرار دادن موضوع مورد نظر در برنامه WordPad مراحل زير را انجام دهيد:

- 1- گزينه Object را از منوي Insert انتخاب كنيد.
- 2- در كادر محاورهاي باز شده گزينه file from Create را برگزينيد (شكل 18 .)-5
- 3- از بخش File با استفاده از دكمه Browse مسير فايل مورد نظر را انتخاب كنيد.
- 4- روي دكمه Ok كليك كنيد در اين صورت عنصر دلخواه به فايل متني اضافه ميشود.

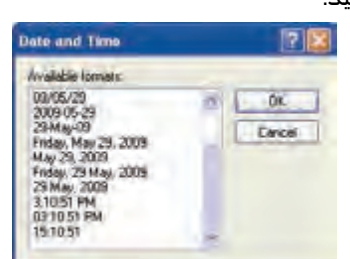

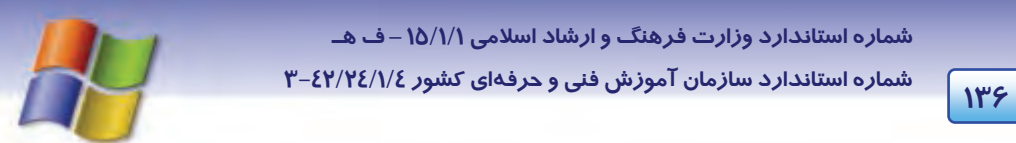

اگر كادر انتخاب Link را علامت بزنيد هر تغييري كه در فايل اصلي برنامه مربوط به ايجاد شيء انجام دهيد در شيء درج شده نيز اعمال خواهد شد.

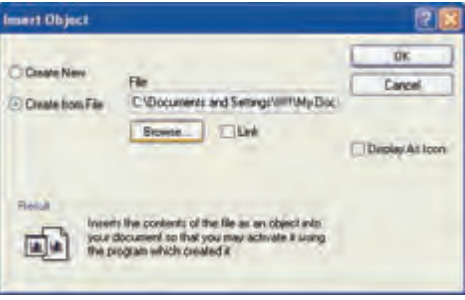

ش*كل ۱۸*-۵ د*رج شي ء مورد نظر* 

**مثال:** يك تصوير دلخواه را در برنامه WordPad درج نماييد، براي اين منظور قبلاً بايد يك فايل تصويري داشته باشيد: ابتدا دستور Object را از منوي Insert انتخاب كنيد سپس در كادر محاورهاي باز شده روي گزينه file from Create كليك نماييد و مسير فايل مورد نظرتان را با كليك روي دكمه Browse انتخاب كنيد در پايان با كليك روي دكمه Ok تصوير دلخواه در برنامه درج ميشود.

# **تمرين -7 5**

فايلي از نوع صدا (واقع در پوشه music My (را به برنامه WordPad اضافه كنيد.

**نكته:** اگر از كادر object Insert گزينه new Create را انتخاب كنيد ميتوانيد با استفاده از برنامههاي موجود در قسمت type Object فايل جديدي ايجاد كنيد تا در WordPad درج شود.

 **سيستم عامل مقدماتي 137 فصل پنجم: كار با برنامهي كاربردي WordPad**

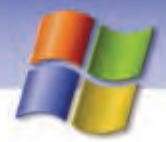

## **آيا مي دانيد كه . . .**

ميتوان يك تصوير را با Paste – Copy به برنامه WordPad اضافه نمود. براي درج تصوير دلخواه ميتوان به صورت زير عمل كرد: 1- تصوير مورد نظر خود را در يك برنامه دلخواه رسم كنيد(مثلا در برنامه Paint(. 2- تصوير را انتخاب كنيد و آن را به روش دلخواه Copy نماييد. 3- مكاننما را در برنامه WordPad به محل مورد نظر برده و تصوير را Paste نماييد. 4- با كليك روي تصوير و نمايش كادر انتخاب، ميتوانيد اندازه آن را تنظيم كنيد.

# **7-5 كار با منوي Format**

از گزينههاي اين منو براي تنظيم قلم (Font) و قالببندي استفاده میشود (شكل ۱۹–۵).

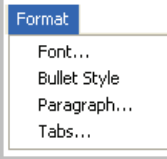

شكل -19 5 منوي *Format*

## **1-7-5 گزينه Font**

با كليك روي گزينه Font، كادر محاورهاي مطابق شكل 20 -5 باز مي شود كه ميتوانيد به صورت زير قالب- بندي قلم را تعيين كنيد:

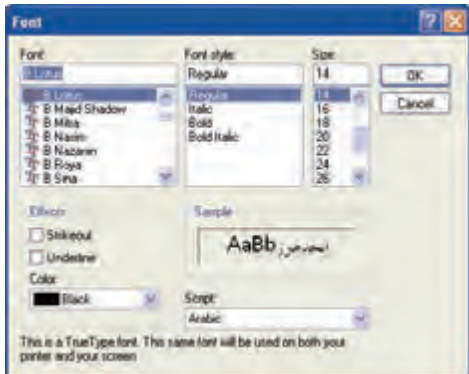

شكل -20 5 تنظيمهاي فونت

- 1- ابتدا قلم مورد نظر را از قسمت Font انتخاب كنيد.
- ۲– د*ر* قسمت Font style سبک يا حالت قلم *ر*ا انتخاب نماييد (جدول ۳–۵).

**138 شماره استاندارد سازمان آموزش فني <sup>و</sup> حرفهاي كشور 4/1/ -42/24 3**

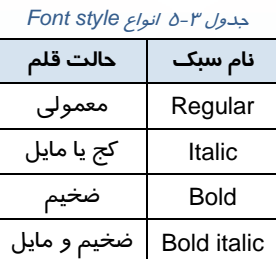

- 3- در قسمت Size اندازه قلم را تعيين كنيد.
- 4- در بخشهاي ديگري از كادر محاورهاي Font ميتوانيد حالت زير خطدار و خط روي متن را از قسمت Effects و همچنين رنگ قلم را از قسمت color تغيير دهيد.
	- 5- روي دكمه Ok كليك كنيد.

# **ترفندهاي ويندوز**

زماني كه يك خط بالتگذاري شد و شما براي رفتن به خط بعدي كليد Enter را ميزنيد، خط بعدي هم علامت بالت را ميگيرد . اگر در هنگام تايپ براي رعايت تو رفتگي پاراگراف نياز به گذاشتن بالت نداريد بايد به جاي كليد Enter كليدهاي Shift+ Enter را فشار دهيد.

# **8-5 زبان تخصصي**

You can use the ruler to set tab stops by clicking the ruler where you want a tab stop to appear. You can delete tab stops by dragging the options tab, and click the unit of measurement you want.

The wrapping options affect only how text appears on yours screen. When printed, the document uses the margin settings specified in page setup. You can set different word wrap options for each of the text formats in which you can save documents.

با توجه به متن به پرسشهاي زير پاسخ دهيد .

#### **Questions**

- 1- You can click the …………… to set tab stops.
- a) Unit b) Ruler c) Option d) Print
- 2- How do you delete tab stops?
- 
- 
- a) By dragging the text b) By clicking the ruler
- c) By clicking the unit d) By dragging the options tab
- 3- The ……………. Affect only how text appears on your screen.

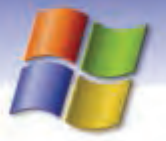

# **سيستم عامل مقدماتي 139 فصل پنجم: كار با برنامهي كاربردي WordPad**

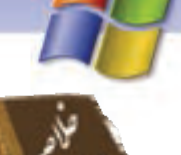

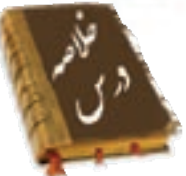

- برنامه WordPad نوعي واژه پرداز است كه براي ايجاد فايل يا سند متني به كار مي رود.
- در منوي File اين برنامه امكانات ايجاد سند جديد(New (، باز كردن سندهاي قبلي (Open(، ذخيره فايل (Save)، ذخيره كردن فايل با نام ديگريا آدرسي ديگر (Save as) و چاپ سند (Print) وجود دارد.
- در منوي Edit گزينههاي انتقال متن انتخاب شده (Cut(، كپي (Copy(، چسباندن متن از حافظه موقت به محل مورد نظر (Paste)، بازگشت به حالت قبل (Undo)، جستجوي كلمه يا عبارت خاص در متن (Find) و جايگزيني كلمه پيدا شده با يك كلمه ديگر (Replace (براي انجام ويرايش در متن وجود دارد.
	- منوي View براي نمايش نوار ابزارهاي مختلف و خطكش به كار ميرود.
- از منوي Insert براي اضافه كردن تاريخ و ساعت به متن و اضافه كردن شيء خاص نظير فايل گرافيكي، صوت و فيلم به متن استفاده ميشود.
- منوي Format به منظور قالببندي متن و تنظيمهاي فونت يا قلم، پاراگراف و Tab گذاري استفاده ميشود.

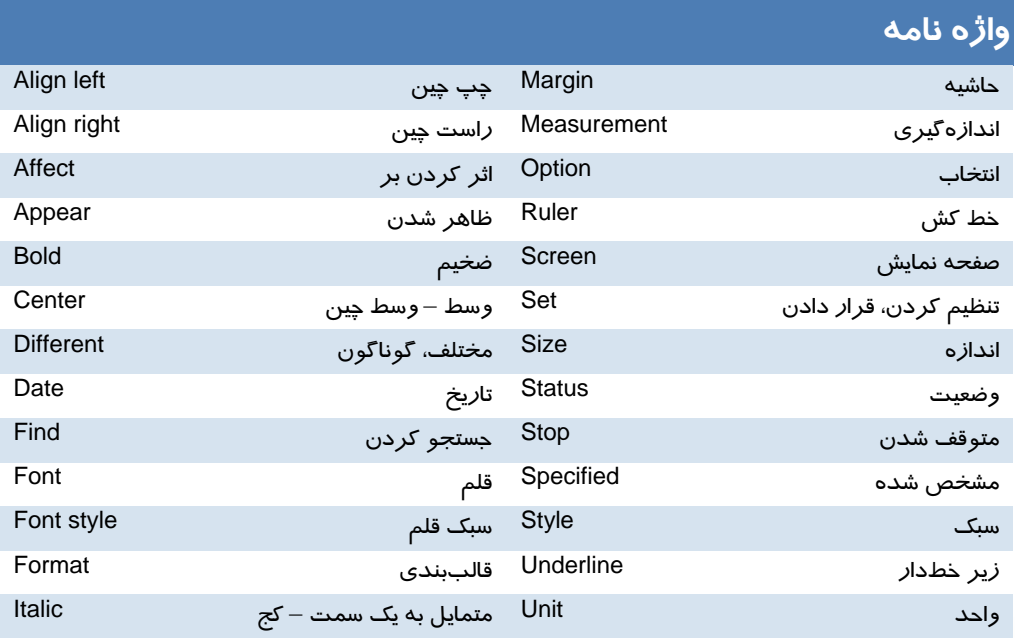

**140 شماره استاندارد سازمان آموزش فني <sup>و</sup> حرفهاي كشور 4/1/ -42/24 3**

# **آزمون تئوري**

## **گزينه صحيح را انتخاب كنيد.**

1- كدام يك از پسوندهاي زير مربوط به برنامه WordPad نيست؟ الف) rtf ب) Txt ج) Doc د) tmp 2- براي ذخيرهسازي فايل در آدرسي ديگر از گزينه .. ........................ استفاده ميشود. New (د Open (ج Save (ب Save as (الف 3- براي حذف قسمتي از متن انتخابي كدام گزينه صحيح نميباشد؟ الف) كليد Delete صفحه كليد ب) كليك راست روي متن انتخابي و دستور Delete ج) گزينه Delete از منوي Edit د) گزينه Clear از منوي Edit 4- لغو عملكرد با كدام گزينه انجام ميگيرد؟ الف) Redo ب) Undo ج) Cut د) Clipboard 5- براي جستجوهاي بعدي در متن كدام كليد به كار ميرود؟ Ctrl+ Z (د F4 (ج F3 ( ب F2 (الف 6- براي تنظيمهاي صفحه كاغذ از كدام مورد زير استفاده ميشود؟ Properties (د Page setup (ج Print (ب Print preview (الف 7- براي اعمال سبك ، رنگ و اندازه به يك قلم از نوار ابزار . ......................... استفاده ميشود. الف) Format ب) Status ج) Toolbar د) Ruler 8- براي فراخواني يك فايل در برنامه WordPad كدام مورد زير به كار ميرود؟ الف) File ب) Paste ج) Open د) Save

## **درستي يا نادرستي گزينههاي زير را تعيين كنيد.**

- 9- مشاهده نمايش فايل قبل از چاپ با گزينه setup Page امكانپذير است.
- -10 بخش in Look در كادر محاورهاي as Save محل ذخيرهسازي فايل را مشخص ميكند.
	- -11 فشردن همزمان كليدهاي N +Ctrl دمحتواي سن قبلي را نمايش ميدهد.
- -12 گزينهDocument Text در كادر محاورهاي New، يك فايل متني ساده و بدون قالببندي را ايجاد ميكند.

### **در جاي خالي عبارت مناسب بنويسيد.**

- -13 كليد ميانبر گزينه Save، . ........................... است.
- -14 گزينه Portrait در چاپ به منظور تعيين . ............................ كاغذ به كار ميرود.
	- -15 گزينه . .......................... متن انتخابي را حذف ميكند.

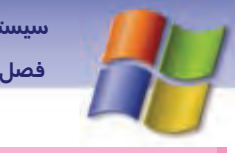

 **سيستم عامل مقدماتي 141 فصل پنجم: كار با برنامهي كاربردي WordPad**

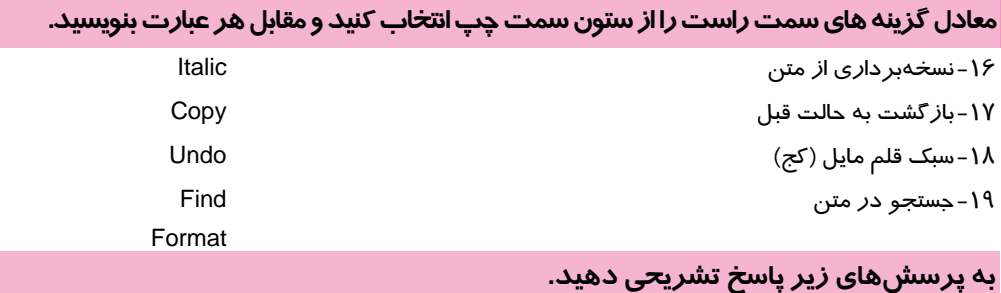

-20 تفاوت فرمان Save و as Save را شرح دهيد؟ -21روشهاي انتخاب متن را توضيح دهيد؟ -22درج تاريخ و ساعت از كدام منو امكانپذير است؟ -23 منظور از Bullet چيست و از كدام محل قابل دسترسي است؟

## **آزمون عملي**

1- با استفاده از Tab متن زير را تايپ كنيد، سپس تاريخ و ساعت سيستم را در بالاي صفحه قرار دهيد. رديف، نام، نام خانوادگي، شماره كلاس، آدرس 2- تصويري از محيط زيست به محيط WordPad وارد كنيد. 3- متن زير را تايپ كنيد. پاي من از خاك تا خورشيد مي رود از نور آسان تر تا به دست من چراغ ماه بر زمين تابد فروزان تر سيب سرخ آرزوها را از درخت علم ميچينم هرچه را با چشم نتوان ديد با نگاه علم مي بينم الف) بيت دوم را در پايين متن دو بار كپي كنيد. ب) كلمه "خورشيد" را زير خط دار، كلمه" ماه" را تو پر و، كلمه" آرزوها" را مايل كنيد. ج) بيت سوم را به رنگ سبز كنيد. د) كليه بيتها را وسط چين نماييد. ه) مصرع دوم بيت اول را حذف كنيد. ذ) كلمه علم را پيدا كنيد. و) فايل را با نام 1Exam ذخيره نماييد. ى) قلم متن را به Zar تغيير دهيد سپس كاري كنيد كه بيت سوم و چهارم به فونت Zar تبديل شود. 4- فايل 1Exam را به نام name New ذخيره كنيد. 5- متن سوال 3 را در پيشنمايش چاپ مشاهده و چاپ كنيد. ........................................................................................................................................................................................................................................

........................................................................................................................................................................................................................................

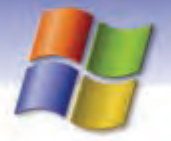

شماره استاندارد وزارت فرهنگ و ارشاد اسلامی ۱۵/۱/۱ –ف هـ

شماره استاندارد سازمان آموزش فنی و حرفهای کشور ۷/۱/٤/۱/٤-۳

124

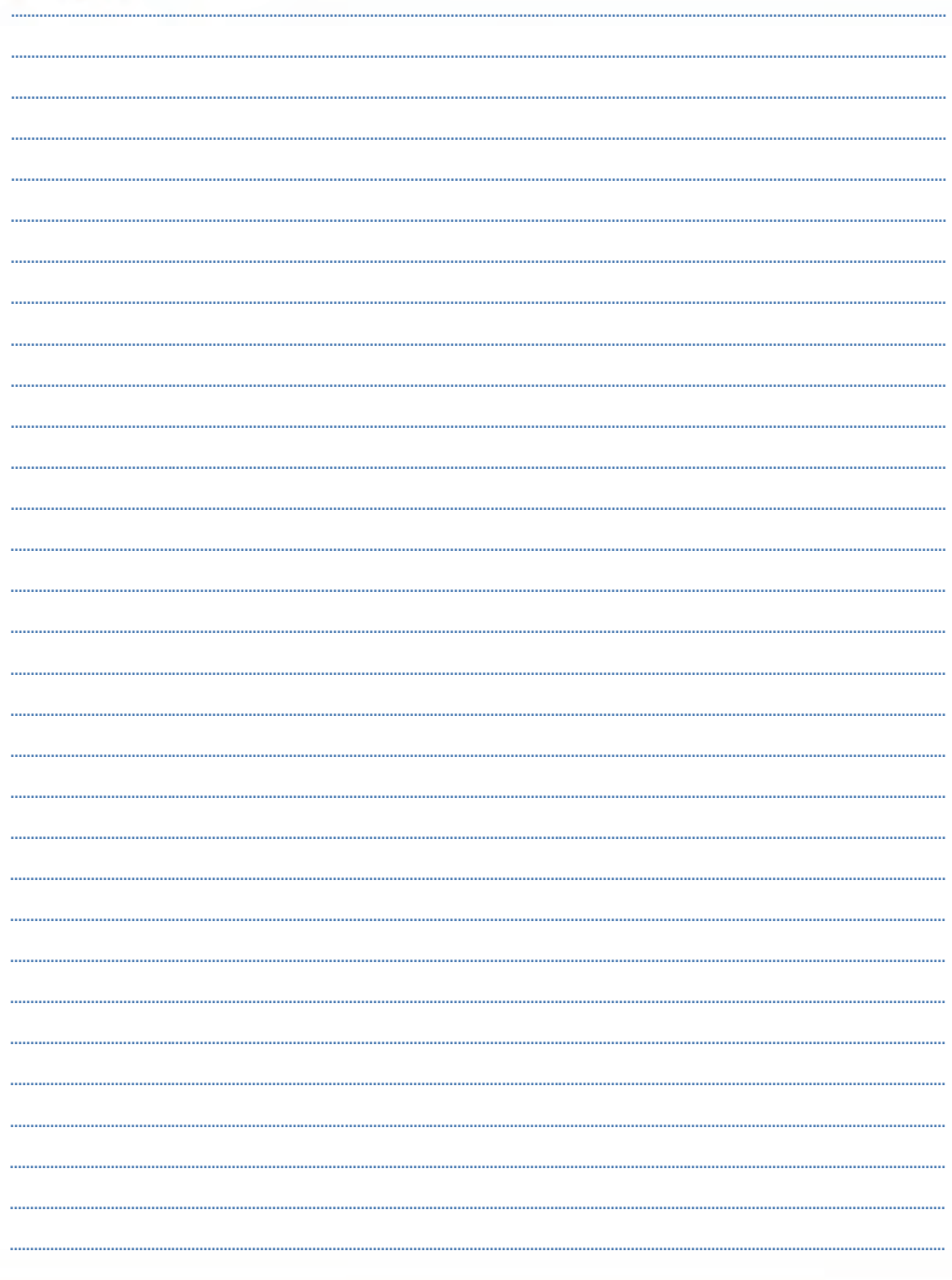

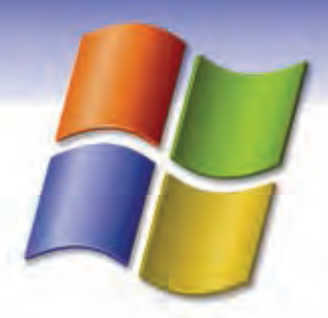

فصل ششم

# هدف كلي فصل: توانايي سفارشي كردن **Windows**

# فده هاي رفتاري ( جزئي)

پس از مطالعه اين فصل از فراگير انتظار ميرود كه:

- نحوه استفاده ازPanel Control را فرا گيرد.
- توانايي كار با options Power و Sound را داشته باشد.
	- بتواند ساعت و تاريخ سيستم را تنظيم كند.
- توانايي كار با option language and Regional را داشته باشد.
	- بتواند چاپگر را نصب كند و عيبيابي نمايد.
	- توانايي كار با برنامه tasks Scheduled را داشته باشد.
- توانايي كار با گزينههاي Add Remove programs و Add Hardware را داشته باشد.

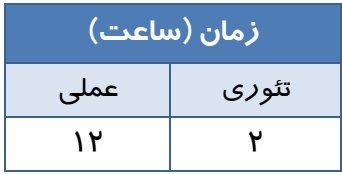

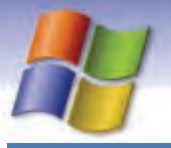

**144 شماره استاندارد سازمان آموزش فني <sup>و</sup> حرفهاي كشور 4/1/ -42/24 3**

# **مقدمه**

ويندوز XP سيستم عاملي است كه شامل ابزار متعدد و ويژگيهاي مختلفي براي استفادهي بهتر از كامپيوتر ميباشد. شما ميتوانيد تنظيمهاى پيكربندى سيستم را تغيير دهيد، برنامهاى را نصب و يا حذف نماييد و همچنين ميتوانيد انواع سخت افزارها را به سيستم خود معرفي نماييد تا امكان كار با آن سختافزار وجود داشته باشد. در پنجره Panel Control گزينههاي بسياري براي اين تنظيمها وجود دارد كه در اين فصل با آن ها آشنا خواهيد شد.

# **Control Panel**  $f - f$

Panel Control شامل مجموعهاي از برنامهها است كه اين امكان را ميدهد تا نحوه كار ويندوز و عملكرد كامپيوتر خود را كنترل نماييد. ابزارهاي مختلفي براي تنظيم و پيكربندي نرمافزارها و سختافزارهاي سيستم در پوشهي Panel Control قرار دارند كه با استفاده از اين ابزارها ميتوانيد ويژگيهاي قسمتهاي مختلف ويندوز را مشاهده و يا آنها را تغيير دهيد.

براي باز كردن پنجره Panel Control، روي دكمه Start كليك كنيد، از منوي Start گزينهي Panel Control را انتخاب نماييد(شكل 1-۶).

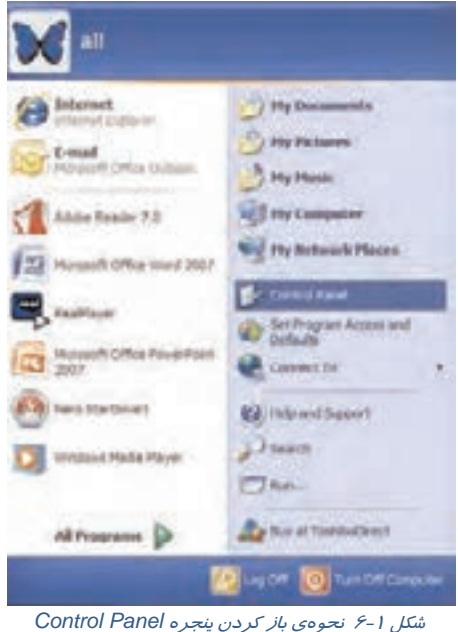

 **سيستم عامل مقدماتي 145 فصل ششم: توانايي سفارشي كردن Windows**

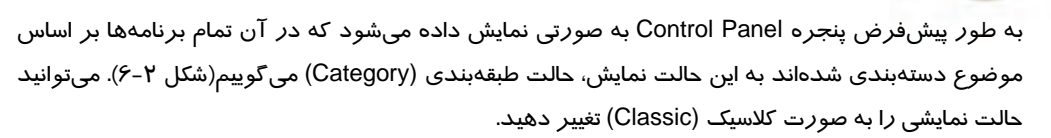

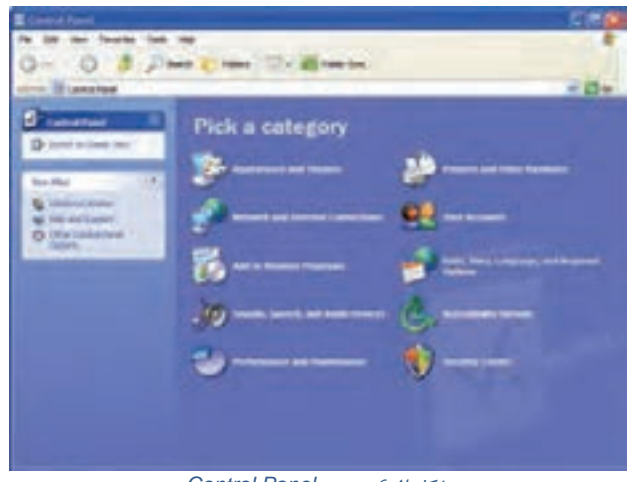

شكل 2-6 پنجره *Panel Control*

براي اين كار روي گزينه View Classic to Switch كه در سمت چپ پنجره Panel Control قرار دارد كليك كنيد. در اين حالت برنامهها از حالت دستهبندي خارج شده و آيكن مربوط به هر برنامه به طور جداگانه در پنجره Panel Control نمايش داده ميشوندشكل .)3-6

| <b>THE</b>                                                                               | Need (1224) 88 | <b>Public Street</b> |                      |                |   | sп                 |  |
|------------------------------------------------------------------------------------------|----------------|----------------------|----------------------|----------------|---|--------------------|--|
| <b>IT lietatred</b><br>--<br><b>ATV SHOULD</b><br>٠<br>on Miles<br><b>THE R.P. LEWIS</b> | eneri pri      | ٠<br>해요              | $\pm$<br><b>STEP</b> | <b>SERVICE</b> | × | ≍日≈<br>$100 - 100$ |  |
|                                                                                          | <b>POST</b>    |                      |                      |                |   |                    |  |

شكل 3-6 پنجره *panel Control* به صورت كلاسيك

**146 شماره استاندارد سازمان آموزش فني <sup>و</sup> حرفهاي كشور 4/1/ -42/24 3**

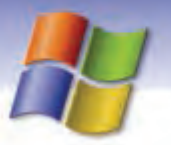

در قسمت Pane Task از پنجره Panel Control نواري به نام Also See وجود دارد اين نوار شامل 2 گزينه است درباره اين گزينهها و عملكردشان در جدول 1-6 توضيح داده شده است.

جدول 1-6 گزينههاي*Also See*

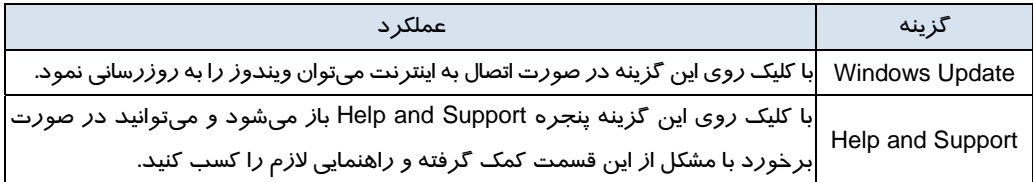

# **-2 6 تنظيم تاريخ و ساعت سيستم**

شما ميتوانيد تاريخ و ساعت سيستم را به طور دستي تنظيم كنيد براي انجام اين كار مراحل زير را انجام دهيد: 1- در پنجره Control Panel روی آيكن Date and Time دابل كليك كنيد(شكل ٤-۶).

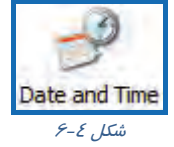

2- كادر Properties Time and Date نمايش داده ميشود. اين كادر شامل سه سربرگ ميباشد. سربرگ Time and Date را انتخاب كنيد(شكل 5-6 ) .

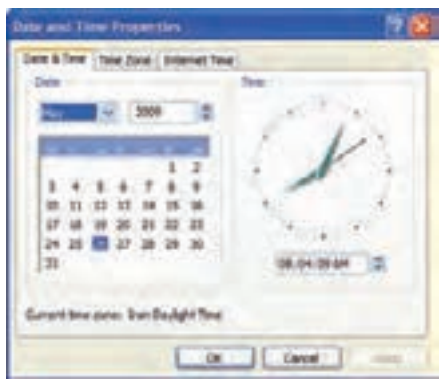

شكل 5-6 تنظيم ساعت <sup>و</sup> زمان سيستم

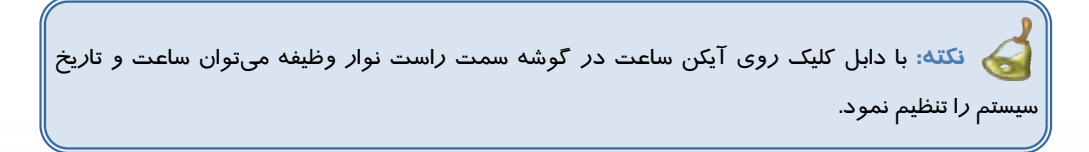

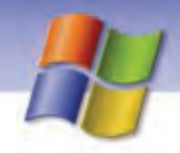

 **سيستم عامل مقدماتي 147 فصل ششم: توانايي سفارشي كردن Windows**

در سمت راست اين كادر زمان فعلي سيستم به دو شكل آنالوگ و ديجيتال و در سمت چپ تاريخ فعلي سيستم نمايش داده ميشود.

- 3- براي تنظيم ساعت سيستم، اشارهگر ماوس را بر روي كادري كه ساعت را به صورت ديجيتال نمايش مي دهد ببريد و درون كادر روي ساعت، دقيقه يا ثانيه كليك كنيد سپس ساعت مورد نظر را تايپ و يا از فلشهاي به سمت بالا و پايين كادر براي جلو يا عقب بردن ساعت استفاده كنيد.
- 4- در سمت چپ كادر Properties Time and Date در قسمت Date ميتوانيد تاريخ سيستم را تنظيم نماييد.
	- 5- بر روي Apply كليك كنيد تا تنظيمها اعمال شود.

شما ميتوانيد منطقه جغرافيايي و محل اقامت خود را در سربرگ Zone Time تعيين نماييد (شكل -6 .)6

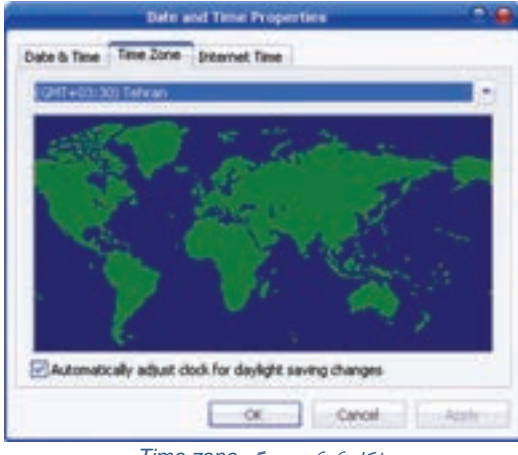

شكل 6-6 سربرگ *zone Time*

در اين سربرگ شهر محل اقامت خود را انتخاب كنيد.

انتخاب گزينهيchanges saving daylight for clock adjust tomatically باعث ميشود تا ساعت كامپيوتر شما، متناسب با تغييرات ساعت كشور، تنظيم شود.

سربرگ Internet Time را انتخاب كنيد. در اين سربرگ انتخاب گزينه Automatically synchronize with an Internet Time server اين امكان را به شما ميدهد تا در صورت اتصال به اينترنت، ساعت كامپيوتر را با ساعت يكي از سرويسدهندههاي اينترنت كه نام آن را در ليست Server مشخص كردهايدتنظيم نماييد (شكل  $.5 - Y$ 

**نكته:** هنگام تنظيم تاريخ بايد دقت داشته باشيد كه تاريخ آينده را وارد نكنيد چون برخي از نرمافزارهاي رايگان داراي تاريخ هستند و وارد كردن تاريخ آينده باعث ميشود تا اين نرمافزارها اجرا نشوند.

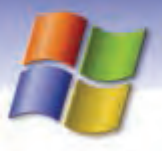

**148 شماره استاندارد سازمان آموزش فني <sup>و</sup> حرفهاي كشور 4/1/ -42/24 3**

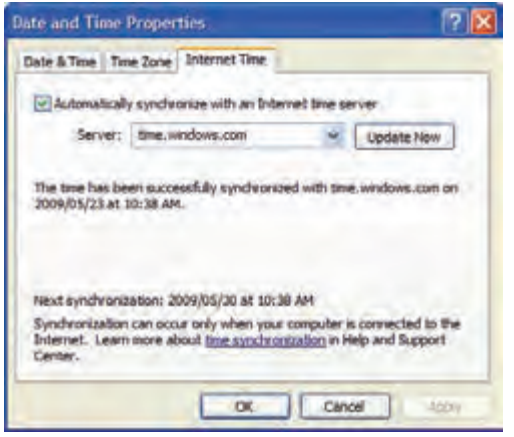

شكل 7-6 سربرگ *Time Internet*

 **تمرين 1-6** 

تنظيمي انجام دهيد تا ساعت كامپيوتر از طريق يك سرور به روز شود. ساعت و تاريخ سيستم خود را تنظيم كنيد.

# **Sound and Audio Devices تنظيم 3-6**

برای تنظیم کردن صداهای پیشفرض رویدادهای ویندوز<sup>۱</sup> و دستگاههای صوتی ا*ز* ابزار Sounds and Audio Devices استفاده كنيد . در پنجره Panel Control روي آيكن Devices Audio and Sounds دابل كليك نماييد(شكل ٠٨/٤).

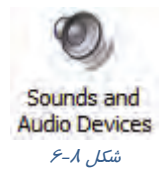

كادر محاورهاي Devices Audio and Sounds باز ميشود (شكل )9-6 اين كادر داراي 5 سربرگ به شرح زير ميباشد:

 **1-3-6 سربرگ Volume**

اين سربرگ شامل دو قسمت است:

#### **Device volume**

با استفاده از نوار لغزنده موجود در اين قسمت ميتوانيد صداي بلندگو را كم يا زياد كنيد.

- مثل صدايي كه هنگام ورود به ويندوز يا خارج شدن از آن ميشنويد. <sup>١</sup>

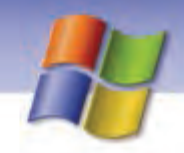

 **سيستم عامل مقدماتي 149 فصل ششم: توانايي سفارشي كردن Windows**

- انتخاب گزينه Mute باعث قطع صدا ميگردد.
- در صورتي كه بخواهيد آيكن بلندگو در سمت راست نوار وظيفه نمايش داده شود گزينه volume Place icon in the taskbar را انتخاب نماييد.
- جهت انجام تنظيمهاي پيشرفتهتر روي دكمه Advanced كليك كنيد در اين قسمت ميتوانيد صداي CD، ميكروفون يا ساير وسيلههاي صوتي را در پنجره Volume Master تنظيم كنيد ( شكل 10 .)-6

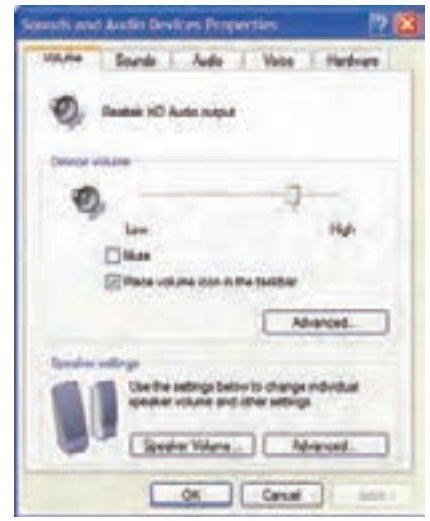

شكل 9-6 سربرگ *Volume* از كادر *... and Sounds*

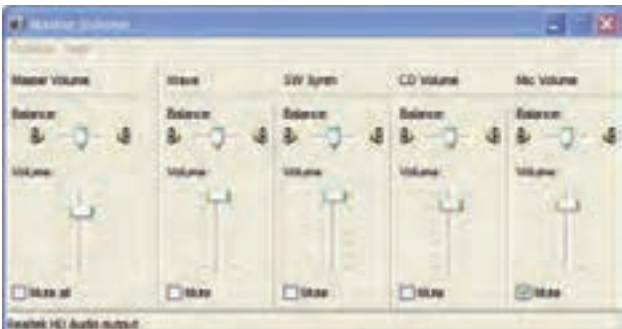

شكل -10 6پنجره *volume Master*

#### **Speaker setting**

در اين قسمت با كليک *ر*وی دكمه Speaker volume میتوانيد صدای بلندگوی چپ و *ر*است *را تنظيم* كنيد (شكل -11 )6 و با كليك روي دكمه Advanced ميتوانيد تنظيمهاي پيشرفتهتري را براي اين قسمت انجام دهيد.

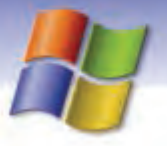

**150 شماره استاندارد سازمان آموزش فني <sup>و</sup> حرفهاي كشور 4/1/ -42/24 3**

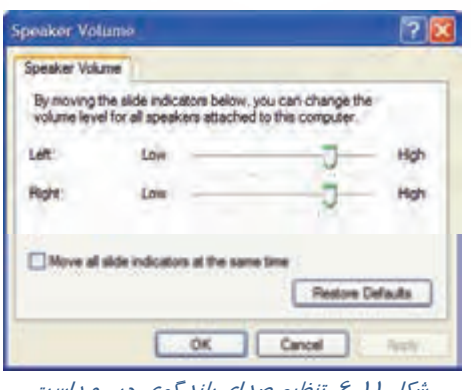

ش*كل ۱۱-۶ تنظيم صدای بلند نوی* چر

## **2-3-6 سربرگ Sounds**

در اين سربرگ ( شكل12 )-6 ميتوانيد صداهاي مختلفي براي رويدادهاي ويندوز تعريف كنيد. Sound scheme مجموعهاي از صداها است كه براي رويدادها و برنامههاي ويندوز به كار برده ميشود. در قسمت scheme Sound شما ميتوانيد يك طرح صوتي را انتخاب كنيد و صداهاي موجود در آن طرح را به رويدادهاي مختلف در ويندوز اختصاص دهيد.

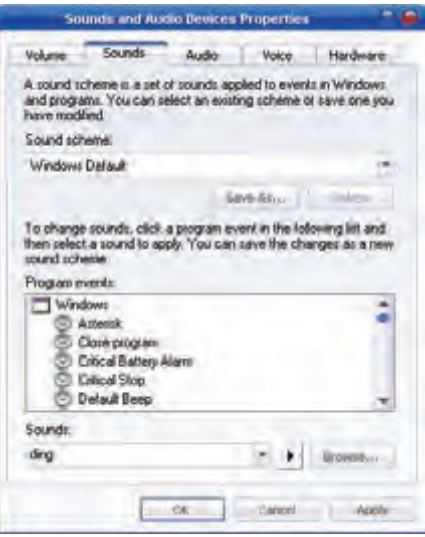

شكل -12 6 سربرگ *Sounds*

بري تغييرصداي يك رويداد ابتدا از ليست events Program رويداد مورد نظر و از ليست Sounds صداي دلخواه را انتخاب كنيد. با كليك روي دكمه (Play (ميتوانيد صداي انتخاب شده را بشنويد. براي اعمال تنظيمهاي جديد روي دكمه Apply كليك كنيد.

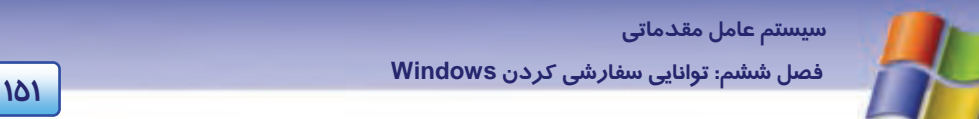

**نكته:** در صورتي كه صداي مورد نظر در ليست Sounds وجود نداشته باشد ميتوانيد روي دكمه Brows كليك كنيد و صداي مورد نظر خود را از مسيري كه در آن قرار دارد انتخاب نماييد.

**مثال:** ميخواهيم براي رويداد Minimize كردن پنجره صدايي را اختصاص دهيم به طوري كه با Minimize كردن پنجره آن صدا شنيده شود براي اين كار مراحل زير را اجرا انجام دهيد:

- 1- از پنجره Panel Control روي آيكن devices audio and Sounds دابل كليك كنيد.
- 2- در كادر properties devices audio and Sounds روي سربرگ Sounds كليك كنيد.
	- 3- در قسمت events Program رويداد Minimize را انتخاب نماييد.
		- 4- در قسمت Sounds روي يك صداي دلخواه كليك كنيد.
			- 5- روي دكمه Ok كليك كنيد.

# **تمرين 3-6**

براي رويداد ورود به ويندوز يك صداي دلخواه اختصاص دهيد.

**نكته:** اگر بخواهيد صداي يك رويداد را حذف كنيد كافي است در قسمت Sound گزينه None را انتخاب نماييد در اين صورت آيكن بلندگو نيز از كنار رويداد برداشته ميشود.

## **تمرين 4-6**

تنظيمي انجام دهيد كه در هنگام Minimize كردن پنجره صدايي شنيده نشود.

### **3-3-6 سربرگ Audio**

اين سربر گ (شكل ۱۳ –۶) شامل سه قسمت است كه به توضيح بخش دو كه كا*ر*برد بيشتري دا*ر*ند مي پردازيم .

#### **Sound playback**

با استفاده از كادر بازشو مربوط به گزينه playback Sound ميتوانيد وسيلهي پخش صدا را تعيين نماييد. با كليك روى دكمه Volume پنجره Master volume نمايش داده ميشود كه در اين پنجره ميتوانيد صداي وسيلهي پخش صدا را تنظيم كنيد.

در برخي از سيستمها بلندگو روي مانيتور يا صفحه كليد قرار گرفته است. براي تعيين نوع بلندگو روي دكمه Advanced كليك كنيد.

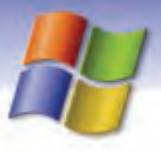

 **شماره استاندارد وزارت فرهنگ و ارشاد اسلامي 1/1/ 15 – ف هـ 152 شماره استاندارد سازمان آموزش فني <sup>و</sup> حرفهاي كشور 4/1/ -42/24 3**

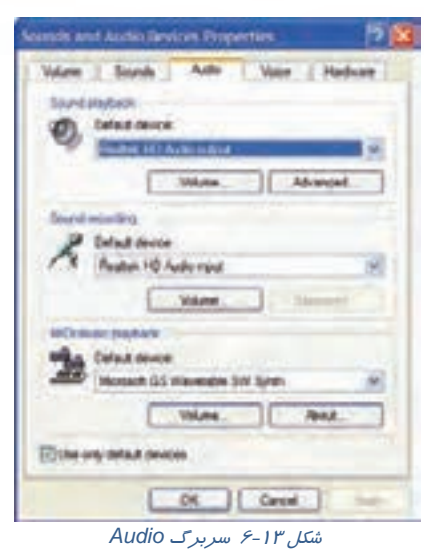

#### **Sound recording**

با استفاده از كادر بازشو مربوط به device Default، وسيلهي ضبط صدا ( ميكروفون ) را تعيين كنيد. از دكمه Volume براي تنظيم صداي وسيلهي ضبط صدا و از دكمه Advanced براي تنظيمهاي پيشرفتهتر، استفاده ميشود. انتخاب گزينه Use only default devices باعث ميشود تا براي ضبط و پخش صدا از وسيلههاي پيشفرض نصب شده روي كامپيوتر استفاده شود.

## **4-3-6 سربرگ Voice**

گزينههای سربرگ Voice (شكل ١٤-۶) شبيه به سربرگ Audio میباشد كه پيشتر توضيح داده شد و ميتوانيد با دكمهي hardware Test موجود در اين سربرگ كارت صدا و ميكروفون كامپيوتر خود را تست كنيد.

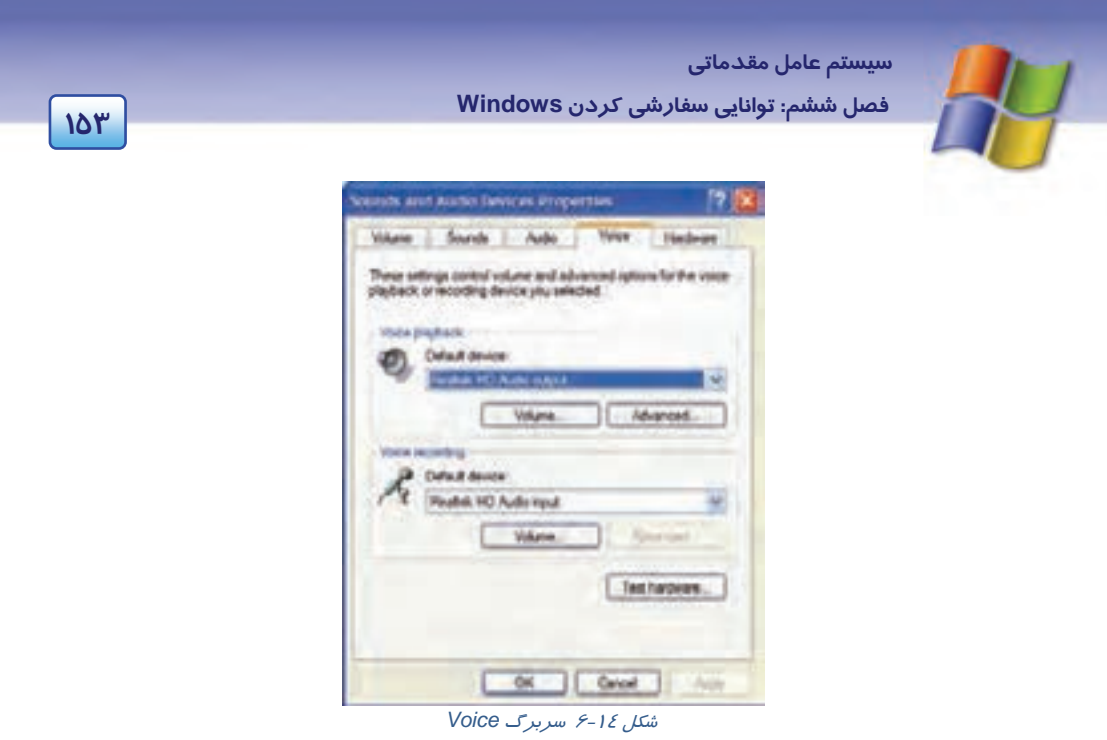

## **5-3-6 سربرگ Hardware**

در اين سربرگ (شكل 15 )-6 در قسمت Devices ليستي از وسيلههاي چندرسانهاي ويندوز XP نمايش داده شده است با كلي*ک ر*وی هر وسيله<sup>\</sup> میتوانيد د*ر* قسمت Devices Properties نام كا*ر*خانه و وضعيت سالم يا معيوب بودن آن را (Device Status) *ر*ا مشاهده نماييد.

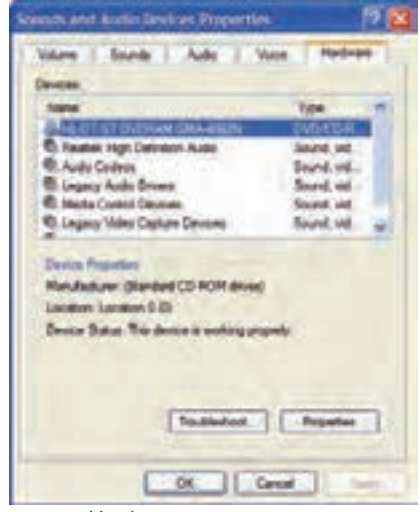

شكل -15 6 سربرگ *Hardware*

**154 شماره استاندارد سازمان آموزش فني <sup>و</sup> حرفهاي كشور 4/1/ -42/24 3**

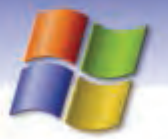

دكمه ...Trubleshoot به شما كمك ميكند تا در صورت مشكل آن را بررسي و در صورت امكان رفع نماييد . دكمه Properties ويژكيهاي وسيله انتخاب شده از ليست Devices را نمايش ميدهد.

# **Power Options تنظيم 4-6**

بعضي مواقع امكان دارد به دلايل گوناگون كامپيوتر بدون استفاده روشن بماند، در اين صورت انرژي برق هدر ميرود به منظور جلوگيري از به هدر رفتن انرژي، ويندوز ميتواند برخي از قسمتهاي كامپيوتر مانند هارد ديسك و مانيتور را بعد از مدت زمان مشخص به طور اتوماتيك خاموش كند. بدين منظور بايد از ابزار Options Power در پنجره Panel Control استفاده نماييد.

روي آيكن Options Power ) شكل <sup>16</sup> -6 ) در پنجره Panel Control دابل كليك كنيد.

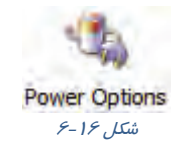

كادر محاورهاي Properties Options Power باز ميشود (شكل 17 .)-6 سربرگ Schemes Power را انتخاب كنيد. اين سربرگ شامل دو قسمت است.

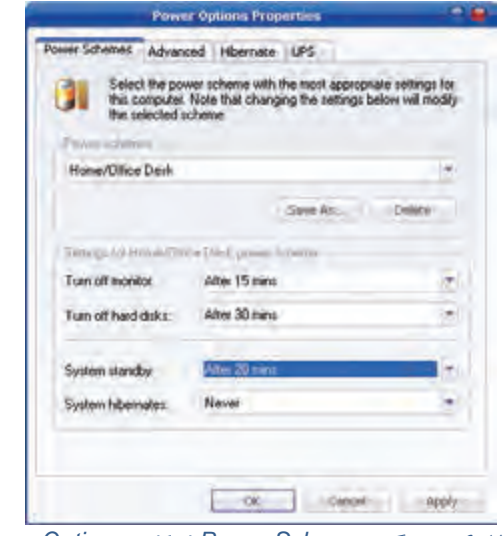

شكل <sup>17</sup> -6 سربرگ *Schemes Power* از كادر *Options Power*

روي ليست بازشو مربوط به Schemes Power كليك كنيد. چندين گزينه براي انتخاب در اين كادر وجود دارد كه در جدول 2-6 شرح داده شده است.

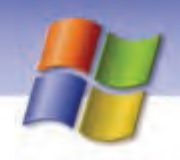

 **سيستم عامل مقدماتي 155 فصل ششم: توانايي سفارشي كردن Windows**

### جدول 2-6 عملكردگزينههاي*Schemes Power*

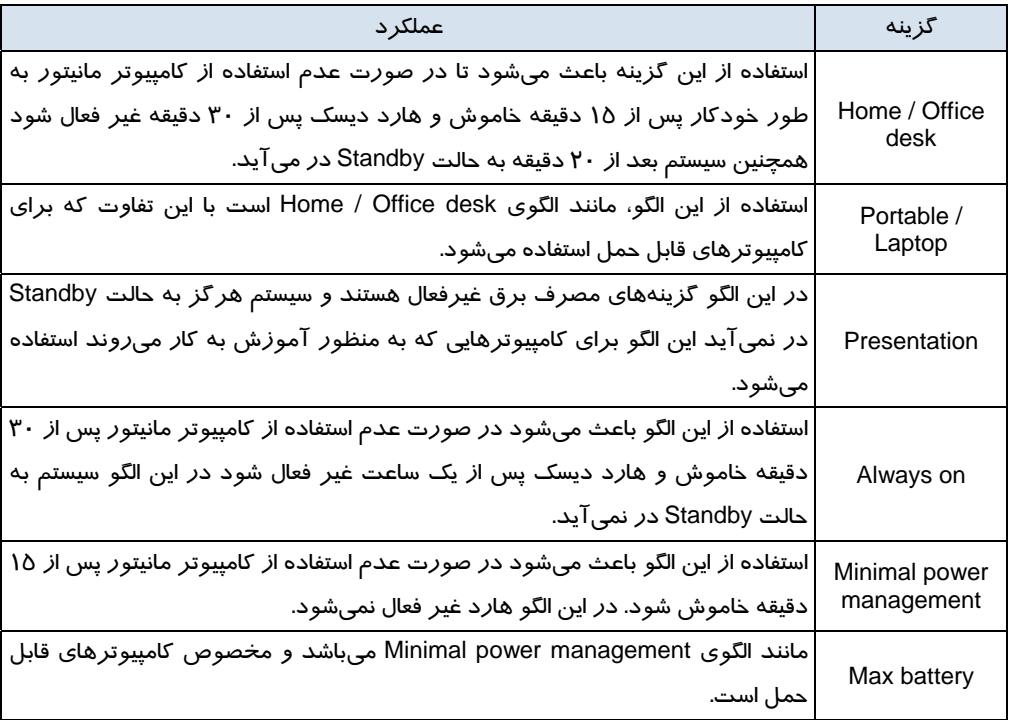

**نكته:** ميتوانيد هر كدام از اين الگوها را انتخاب كنيد و برخي از گزينههاي آن را تغيير دهيد و آن را با نام الگويي جديد به وسيلهي دكمه As Save ذخيره كنيد.

**مثال:** فرض كنيد ميخواهيد از الگوي on Always استفاده كنيد اما مانيتور پس از 15 دقيقه عدم فعاليت خاموش شود. برای این منظور الگوی Always on را انتخاب میکنید و از لیست بازشو در قسمت Turn off monitor گزينه After 15 mins را انتخاب نماييد سپس تغييرات را با نام دلخواه به وسيله دكمه Save as ذخيره كنيد.

# **تمرين -5 6**

يك الگوي جديد به نام Pow تعريف كنيدكه مانيتور پس از 20 دقيقه عدم فعاليت خاموش و هارد پس از 30 دقيقه غير فعال شود.

### **سربرگ Advanced**

روي سربرگ Advanced كليك كنيد (شكل 18 )-6 . اين سربرگ داراي دو قسمت است:

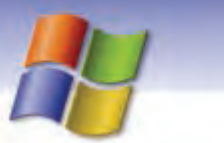

**156 شماره استاندارد سازمان آموزش فني <sup>و</sup> حرفهاي كشور 4/1/ -42/24 3**

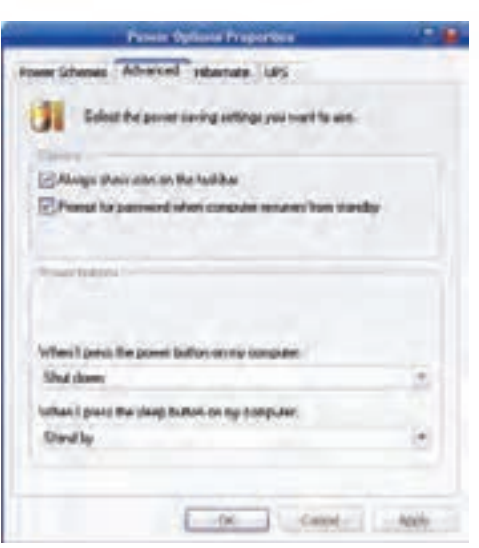

شكل -18 6 سربرگ *Advanced*

#### **Options**

 فعال كردن گزينه taskbar the on icon show Always باعث مي شود تا آيكن مربوط به Power در سمت راست نوار وظيفه نمايش داده شود.

تا ميشود باعث Prompt for password when computer resumes from standby گزينه كردن فعال د*ر* صورتی كه سیستم به حالت Standby برود، هنگام خروج ا*ز* این حالت<sup>\</sup> كادری نمایش داده شود و كلمه عبور از كاربر پرسيده ميشود. اين ويژگي باعث ميشود تا هنگامي كه شما با كامپيوتر كار نميكنيد شخص ديگري نتواند به كامپيوتر شما دسترسي پيدا كند.

# **تمرين 6-6**

تنظيمي انجام دهيد تا آيكن Options Power سمت راست نوار وظيفه نمايش يابد.

#### **Power buttons**

اين قسمت خود شامل دو گزينه ميباشد.

ميتوان When I press the power button on My Computer گزينه به مربوط بازشو كادر از استفاده با تنظيم نمود كه با فشار دادن دكمه Power در روي Case ، سيستم به وضعيت Hibernate ،Shut down يا by Stand برود. در صورتي كه نميخواهيد در اين كادر بازشو وضعيتي را تعيين كنيد گزينه noting Do را انتخاب نماييد. انتخاب گزينه do to what me Ask اين امكان را به شما ميدهد تا با زدن دكمه Power وضعيت مورد نظر خود را انتخاب نماييد.

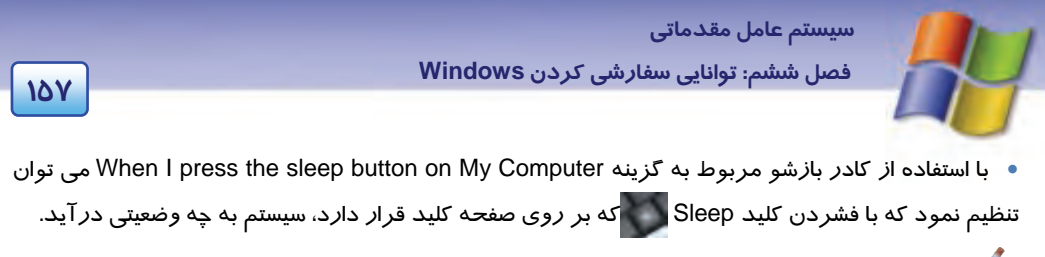

## **تمرين -7 6**

**سربرگ Hibernate** 

تنظيمي انجام دهيد تا با فشردن كليد Power ، سيستم به حالت Hibernate وارد شود.

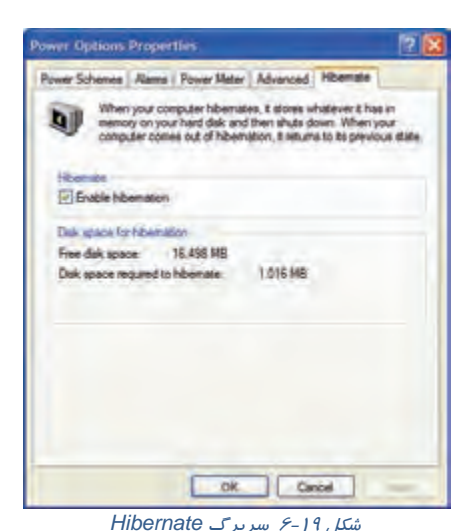

اين سربرگ ( شكل 19 -6 ) شامل دو بخش ميباشد:

 در قسمت Hibernate انتخاب گزينه hibernate Enable باعث ميشود تا زماني كه بخواهيد كامپيوتر را خاموش كنيد در كادر Computer Off Turn با نگاه داشتن كليد Shift گزينه Hibernate نمايش داده شود. در قسمت hibernation for space Disk اطلاعاتي درباره فضاي آزاد ديسك و فضاي مورد نياز به منظور استفاده از گزينه Hibernate نمايش داده شده است.

# **تمرين -8 6**

تنظيمي انجام دهيد تا در كادر Computer Off Turn گزينه Hibernate نمايش داده شود.

## **<sup>1</sup> سربرگ UPS**

UPS مانند يك باتري عمل ميكند . استفاده از UPS باعث ميشود تا در صورت قطع برق، كامپيوتر روشن بماند و شما زمان كافي براي خاموش كردن آن داشته باشيد.

<sup>١</sup> Uninterrupted power supply -

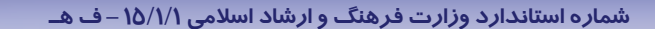

**158 شماره استاندارد سازمان آموزش فني <sup>و</sup> حرفهاي كشور 4/1/ -42/24 3**

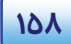

## **Fonts 6 -5**

تمام فونتهايي كه در كامپيوتر مورد استفاده قرار ميگيرند در پوشهي Fonts ) شكل -20 6) واقع در پنجرهي Panel Control قرار دارند.

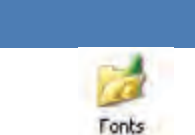

شكل -20 6 آيكن فونت

روي پوشه Fonts دابل كليك كنيد ليست تمام فونتها را ميتوانيد مشاهده نماييد (شكل 21 )-6 . با دابل كليك كردن روي نام فونت ميتوانيد شكل ظاهري فونت را مشاهده كنيد و همچنين اطلاعات كاملتري درباره فونت مورد نظر بهدست آوريد.

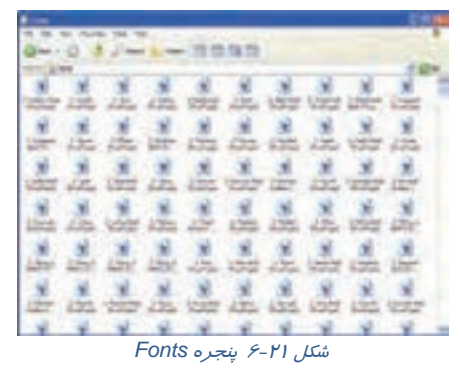

**نكته:** كليك راست روي فونت امكان مشاهده نوع فونت و چاپ آن را به شما ميدهد. ميتوانيد فونت موجود در پوشهي Fonts را حذف كنيد و يا فونت جديدي به پوشه Fonts اضافه نماييد.

## **1-5-6 حذف فونت**

براي حذف يك فونت كافي است كه روي نام آن كليك راست كنيد و گزينه Delete را انتخاب نماييد (شكل -22 .)6

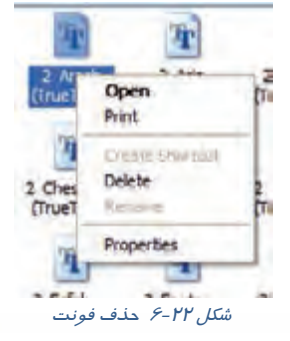

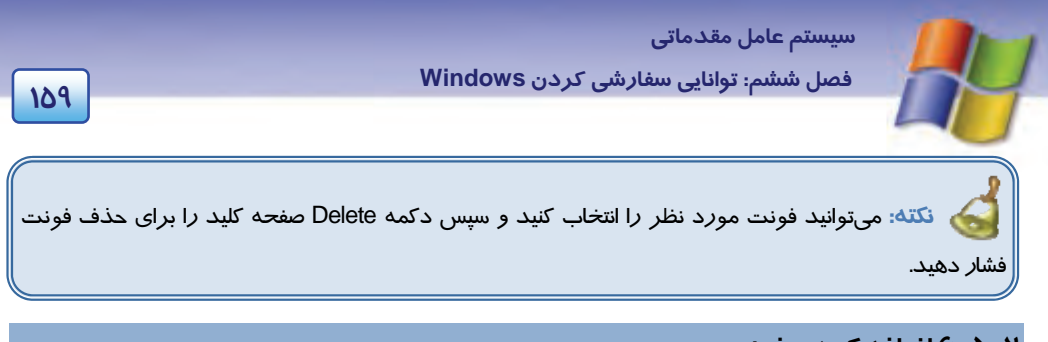

## **2-5 - 6 اضافه كردن فونت**

معمولاً CD حاوي انواع فونتها موجود است و شما ميتوانيد فونتهاي مورد نظر را از روي CD به پوشه Fonts اضافه كنيد براي انجام اين كار مراحل زير را انجام دهيد:

1- روي پوشه Fonts از پنجره Panel Control دابل كليك كنيد.

2- از منوي File گزينه .... Font New Install را انتخاب كنيد.

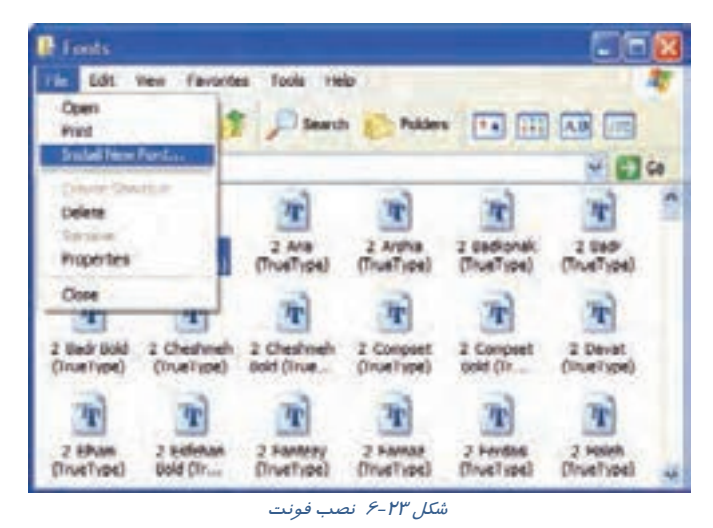

3- در پنجرهي fonts Add در قسمت Drives مسير CD را انتخاب نماييد.

4- در قسمت Folders، پوشهي حاوي فونت را انتخاب كنيد. ليست فونتها در قسمت fonts of List نمايش داده ميشود.

**160 شماره استاندارد سازمان آموزش فني <sup>و</sup> حرفهاي كشور 4/1/ -42/24 3**

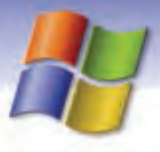

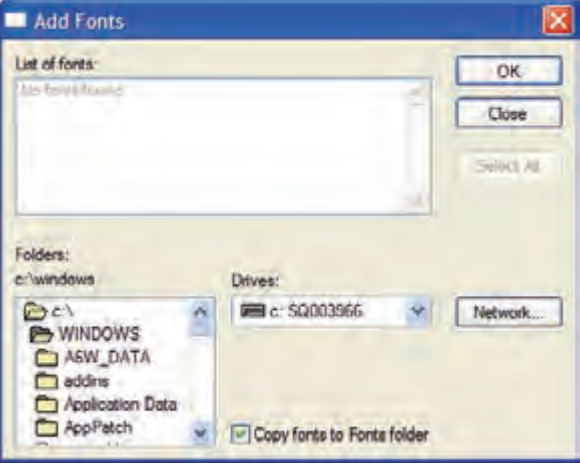

شكل -24 6 پنجره *font Add*

5- روي دكمه Ok كليك نماييد.

# **Regional and Language Options تنظيمهاي 6 -6**

كشورهاي مختلف هر كدام داراي تاريخ، زمان، پول رايج و نماد خاصي براي اعداد هستند. با استفاده از ابزار Options Language and Regional ميتوان كامپيوتر را براي استفاده از زبانهاي مختلف، نحوه نمايش عددها، تاريخ، پول رايج كشورها و ساير ويژگيهاي خاص مناطق مختلف پيكربندي نمود. گاهي اوقات ممكن است هنگام نصب ويندوز در مرحله انتخاب گزينههاي منطقهاي و زباني Regional and Language) (Options، تنظيمهايي كه زبان فارسي را پشتيباني كند انجام نداده باشيد درنتيجه هنگام كار با زبان فارسي دچار مشكل خواهيد شد. براي رفع اين مشكل مراحل زير را انجام دهيد. 1- در پنجرهى Control Panel روى گزينه Regional and Language Options دابل كليك كنيد(شكل ٢٥-۶). Regional and 2- كادر نمايش داده شده Options Language and Regional **Language** ...<br>ش*كل ٢٥ -۶* داراي سه سربرگ ميباشد.

Install files for complex script and right- ) و كزينههاي -lnstall files for complex script and right languages left -to را انتخاب كنيد روي دكمه Ok كليك نماييد.

 **سيستم عامل مقدماتي 161 فصل ششم: توانايي سفارشي كردن Windows**  $\overline{2}$ Regional and Language Options Regional Options Languages Advanced Text services and input languages To view or change the languages and methods you can use to enter text, click Details **Details** Supplemental language pipport Most languages are installed by default. To install additional languages, [iii] Install files for complex script and right-to - left languages 1 V Install files for East Asian languages ng. Cancel Appl

شكل -26 6 سربرگ *Languages*

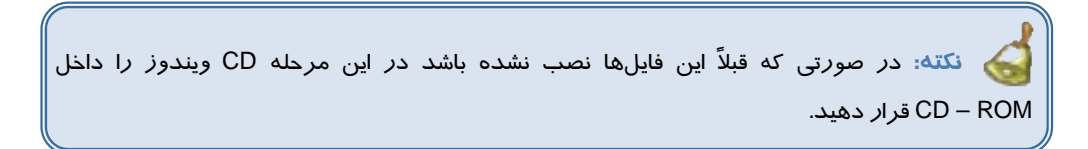

انتخاب گزينه بالا امكان تغيير زبان و روشهاي مورد استفاده در ويرايش متن را به ما ميدهد. انتخاب گزينه Languages Asiant east for Files Install باعث مي شود زبانهاي آسياي شرقي (مانند زبان چيني ) به ليست زبانهاي موجود در كامپيوتر اضافه شود.

**نكته:** براي اضافه كردن زبان فارسي به زبانهاي نصب شدهي صفحه كليد روي دكمه Details كليك كرده سپس از كادر محاورهاي باز شده روي دكمه Add كليك كنيد. از ليست كشويي Input Languages گزينه Farsi را انتخاب نماييد .

3- روي سربرگ Advanced كليك كنيد (شكل 27 )-6 و در بازشوكادر ي موجود در قسمت for Language تعيين براي Code Page Conversion tables گزينه .كنيد انتخاب را Farsi زبان ،non Unicode programs زبانهاي خاصي در ويندوز استفاده ميشود كه كدهاي منحصر به فرد (Unicode (آنها در ويندوز تعريف نشده است.

4- روي سربرگ Options Regional كليك كنيد (شكل -28 )6 . اين زبانه داراي دو قسمت است در قسمت Location گزينه Iran و در قسمت formats and Standards گزينه Farsi را انتخاب كنيد. تنظيمهاي مربوط به ساختار عدد نويسي، واحد پولي، ساختار و فرمت نمايش تاريخ و ساعت مطابق با فرمت انتخاب شده نمايش داده ميشوند.

 **شماره استاندارد وزارت فرهنگ و ارشاد اسلامي 1/1/ 15 – ف هـ 162 شماره استاندارد سازمان آموزش فني <sup>و</sup> حرفهاي كشور 4/1/ -42/24 3**

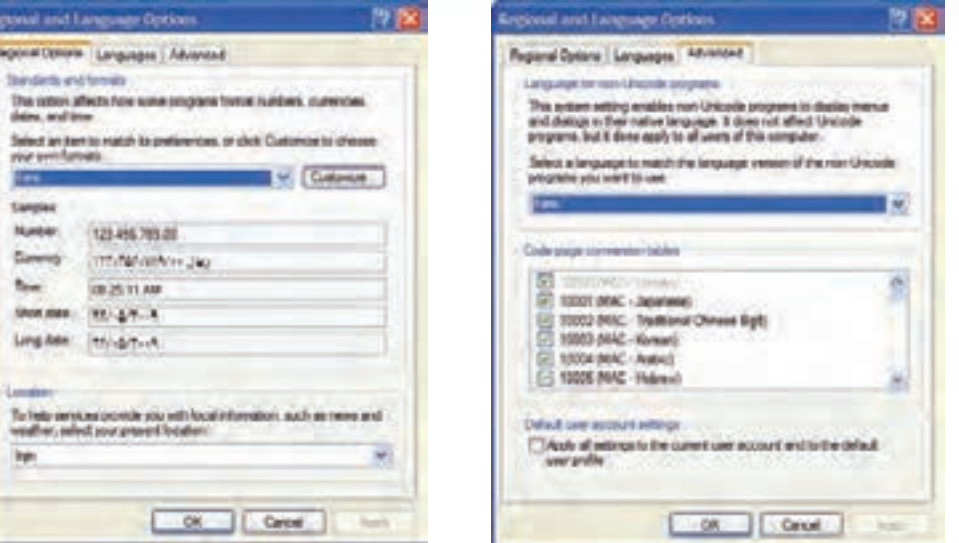

شكل -28 6 سربرگ *Options Regional*

شكل -27 6 سربرگ *Advanced*

5- روي دكمه Ok كليك كنيد.

بعد از انجام مراحل بالا امكان استفاده از زبان فارسي در برنامه ويندوز فراهم ميشود. در اين سربرگ با كليك روي دكمه Customize كادر Setting Regional Customize باز ميشود (شكل -29 )6 . اين كادر داراي چهار سربرگ ميباشد كه عملكرد برخي از گزينههاي موجود در آنها در جدول 3-6 به اختصار توضيح داده شده است.

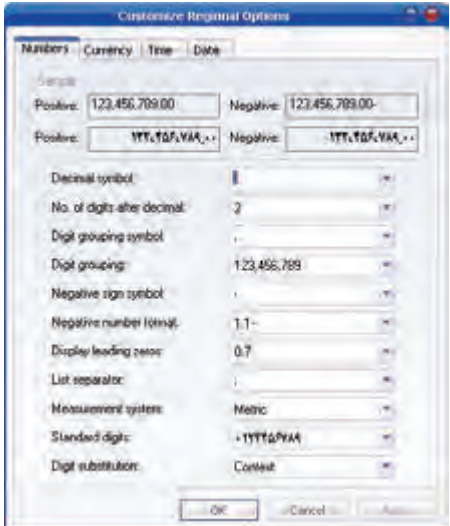

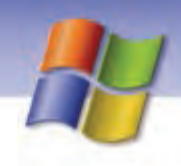

 **سيستم عامل مقدماتي 163 فصل ششم: توانايي سفارشي كردن Windows**

### شكل-29 6 كادر محاوره اي *Option Regional Customize* جدول 3-6 عملكرد برخي از گزينههاي كادر *Options Regional Customize*

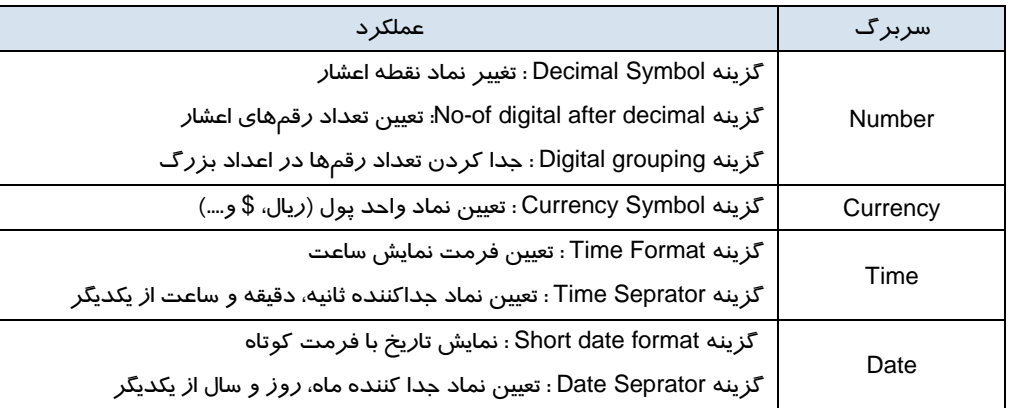

# **تمرين 9-6**

تنظيمات منطقهاي را به كشور كره شمالي تغيير داده سپس به تنظيمات منطقهاي اوليه باز گرديد. تمرين : تنظيمي انجام دهيد كه جداكننده تاريخ علامت & باشد.

# **7-6 تنظيم ماوس (Mouse (**

ماوس مهمترين ابزار حركت در ويندوز است. در ويندوز امكان تغيير پيكربندي ماوس وجود دارد . براي اين منظور مراحل زير را انجام دهيد:

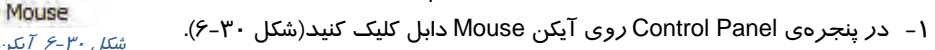

2- كادر محاورهاي Properties Mouse باز ميشود. سربرگ Buttons را انتخاب كنيد (شكل 31 .)-6

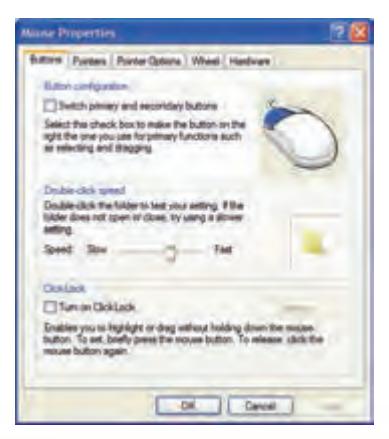

شكل -30 6 آيكن ماوس

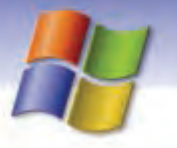

**164 شماره استاندارد سازمان آموزش فني <sup>و</sup> حرفهاي كشور 4/1/ -42/24 3**

شكل<sup>31</sup> -6 كادر*properties Mouse*

- 3- اين سربرگ شامل سه قسمت است:
- در قسمت configuration Buttons گزينهاي به نام secondary and primary Switch وجود دارد فعال كردن اين گزينه باعث ميشود تا عملكرد دكمههاي چپ و راست جابهجا شود.
- در قسمت speed click Double ميتوانيد از نوار لغزندهي موجود سرعت دابل كليك ماوس را تغيير دهيد.
- در قسمت ClickLock انتخــاب گزينهي clickLock on Turn باعث فعـال شدن خاصيت "قفل كليك" ميشود.

با فعال كردن خاصيت قفل كليك شما ميتوانيد با يك بار كليك (بدون نگه داشتن كليد سمت چپ ماوس) عمل درگ را انجام دهيد.

**نكته:** با كليك روي دكمه Settings مدت زمان مورد نياز براي قفل كليك را از طريق نوار لغزنده تعيين مي شود.

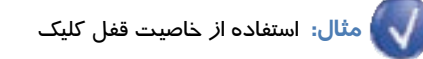

- 1- روي يك آيكن دلخواه در دسكتاپ كليك كنيد براي مدت زمان كوتاهي كليد سمت چپ ماوس را پايين نگه داريد.
	- 2- دست خود را از روي كليد ماوس برداريد.
- 3 ماوس را روي ميز كار حركت دهيد مشاهده ميكنيد كه آيكن مورد نظر هم همراه با اشارهگر ماوس حركت مي- كند.
	- 4- در قسمت دلخواه صفحه نمايش كليك كنيد، آيكن به محل مورد نظر انتقال مييابد.

#### **1-7-6 سربرگ Pointer**

با استفاده از گزينههاي موجود در اين سربر گ(شكل ٣٢-۶) ميتوانيد شكل اشارهگر ماوس را تغيير دهيد. در كادر بازشو موجود در قسمت Scheme ليستي از الگوهاي مختلف براي شكل اشارهگر ماوس قرار دارد ميتوانيد يكي از الگوهاي آماده را در اين قسمت انتخاب نماييد.

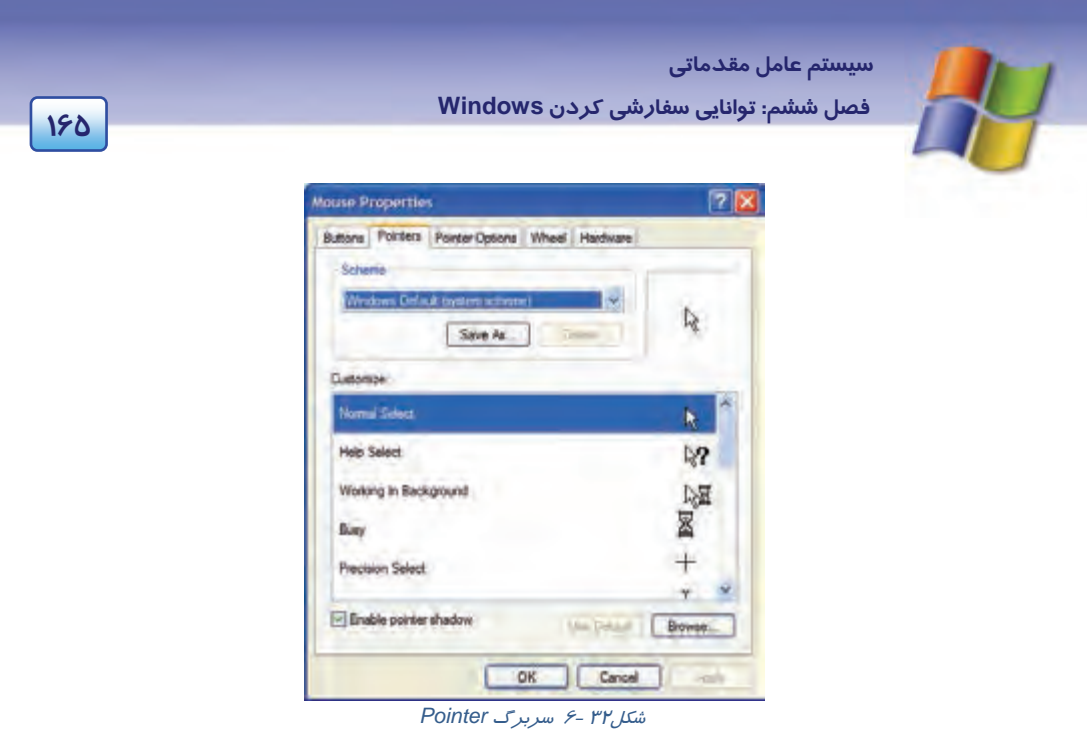

با انتخاب هر يك از الگوهاي موجود در قسمت Scheme، شكل ماوس در وضعيتهاي گوناگون تغيير ميكند و اين تغييرها در قسمت Customize همين سربرگ نمايش داده ميشود.

فعال كردن گزينهي shadow pointer Enable باعث ميشود تا اشارهگر ماوس به شكل سايهدار نمايش داده شود.

**نكته:** در صورتي كه از تغييرات ايجاد شده راضي نبوديد و تمايل داشتيد شكل اشارهگر ماوس به حالت پيش فرض باز گردد روي دكمه Default Use كليك كنيد.

در صورتي كه بخواهيد براي اشارهگر ماوس شكلهاي ديگري را انتخاب كنيد روي دكمهي Browse كليك نماييد.

# **آيا ميدانيد كه . . .**

از هر فايلي نميتوان براي تغيير شكل اشارهگر ماوس استفاده كرد. بلكه تنها از فايلهايي با پسوند cur. و ani. ميتوان براي تغيير شكل اشارهگر ماوس استفاده نمود.

**166 شماره استاندارد سازمان آموزش فني <sup>و</sup> حرفهاي كشور 4/1/ -42/24 3**

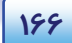

## **Pointer Options سربرگ 6 - 2-7**

اين سربرگ داراي سه بخش است كه در ادامه معرفي مي گردد.

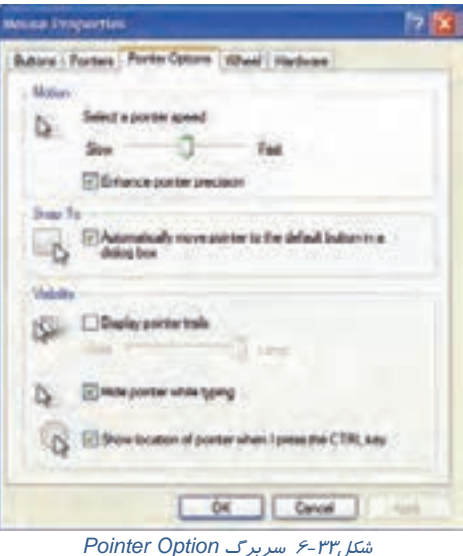

**Motion**

در اين قسمت ميتوان با استفاده از نوار لغزنده سرعت حركت اشارهگر ماوس را كم يا زياد نمود. با انتخاب گزينه precision pointer Enhance ميتوان دقت حركت ماوس را افزايش داد.

#### **Snap to**

انتخاب گزينه Automatically move pointer to the default button in a dialog box باعث می،شود تا هر گاه يك كادر محاورهاي باز كنيد، اشارهگر ماوس روي دكمهاي كه به طور پيش فرض انتخاب شده است ( مانند دكمه OK يا Apply (قرار گيرد.

#### **Visibility**

```
اين قسمت شامل سه گزينه است كه در جدول 4-6 آمده است:
```

| عملکر د                                                  | گز ىنە                                                |
|----------------------------------------------------------|-------------------------------------------------------|
| فعال کردن این گزینه باعث میشود تا اشارهگر ماوس           | Display pointer trails                                |
| دنبالەدار شود.                                           |                                                       |
| فعال کردن این گزینه باعث میشود تا هنگام تایپ اشارهگر     | Hide pointer while typing                             |
| ماوس مخفی شود.                                           |                                                       |
| فعال کردن این گزینه باعث میشود تا با فشار دادن کلید Ctrl | Show location of pointer when I press<br>the CTRL key |
| بتوانیم محل قرار گرفتن اشارهگر ماوس را ببینیم.           |                                                       |

جدول 4-6 عملكردگزينه هاي قسمت *Visibility*

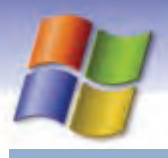

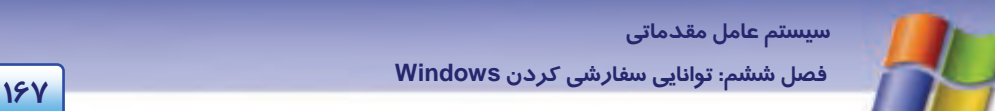

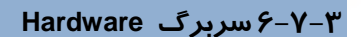

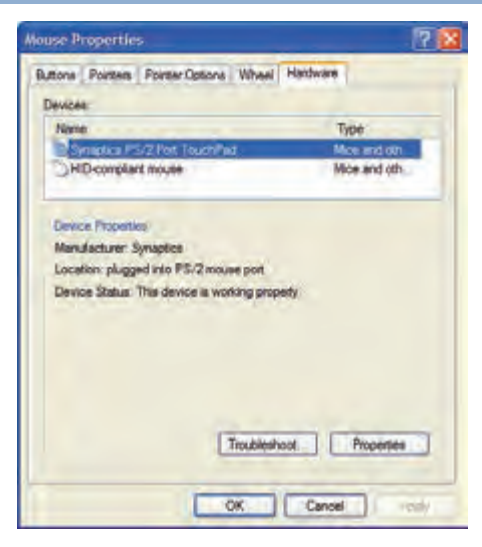

شكل<sup>34</sup> -6سربرگ *Hardware*

#### **Devicesبخش**

مشخصات ماوس نصب شده و درگاه اتصال آن را نشان ميدهد.

#### **Device properties بخش**

با انتخاب نام ماوس در قسمت Devices، مشخصات كارخانه سازنده و وضعيت ماوس (به خوبي كار ميكند يا مشكل دارد) نشان داده ميشود.

اگر در هنگام استفاده از ماوس با مشكل مواجه شديد روي دكمه ...shoot Truble كليك كنيد و از راهنماي ويندوز كمك بگيريد.

با كليك روي دكمه Properties ميتوانيد مشخصات عمومي و وضعيت Mouse را مشاهده نماييد.

## **تمرين -7 6**

تنظيمهايي انجام دهيد تا: 1- اشارهگر ماوس به هنگام تايپ مخفي شود. 2- كليد Ctrl محل اشارهگر ماوس را نمايش دهد. 3- سرعت حركت اشارهگر ماوس زياد شود.

**168 شماره استاندارد سازمان آموزش فني <sup>و</sup> حرفهاي كشور 4/1/ -42/24 3**

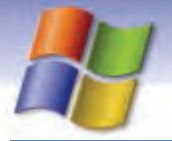

# **8-6 كار با Programs Remove or Add ) حذف و نصب برنامهها)**

برنامهها، به شكلهاي مختلف مانند نرمافزارهاي كاربردي، برنامههاي سودمند و بازيها عرضه ميشوند. شما براي اينكه بتوانيد از يك برنامه استفاده كنيد بايد آن را روي كامپيوتر نصب كنيد.

<sup>1</sup> **نكته:** براي نصب يك برنامه ابتدا از سازگاري آن با ويندوز XP مطمئن شويد.

<sup>1</sup> دو روش براي نصب يك برنامه وجود دارد:

 **1-8-6 نصب برنامه به طور خودكار** 

بيشتر برنامههاي موجود روي CDداراي فايل Autorun هستند. در ويندوز امكان نصب خودكار اين برنامهها وجود دارد. براي نصب اين برنامهها فقط بايد CD را درون درايو بگذاريد، بيشتر اوقات به صورت خودكار كادر خوشآمدگويي ظاهر ميشود كه دكمه نصب (Install) در اين كادر قرار دارد. با كليك روي اين دكمه دستورهايي در صفحه نمايش ظاهر ميشوند كه دنبال كردن اين دستورها باعث نصب نرمافزار خواهد شد.

**نكته: :** اگر CD را درون درايو قرار داديد و به طور خودكار اجرا نشد مي توانيد در پنجره Computer My روي نام درايوي كه CD در آن قرار دارد كليك راست كنيد گزينه Explorer را انتخاب نماييد سپس در پنجرهي نمايش داده شده روي فايل Setup يا Install كليك كنيد.

## **2-8 - 6 نصب برنامه با استفاده از Programs Remove or Add**

شما میتوانيد برای نصب برنامهها، در پنجرهی Control Panel از ابزار Add or Remove Programs استفاده كنيد . براي نصب برنامه با استفاده از اين ابزار مراحل زير را انجام دهيد:

1- در پنجره Control Panel روي آيكن Add or Remove Programs دابل كليك كنيد(شكل ٣٥-٤).

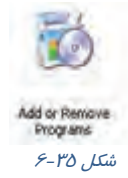
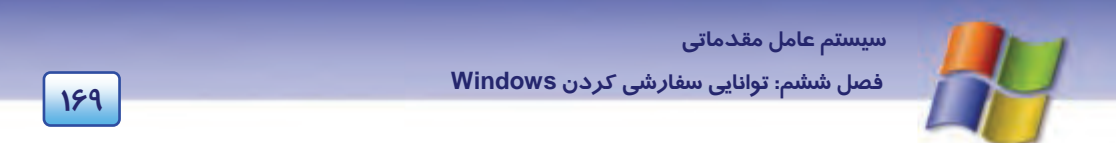

2- در سمت چپ پنجره Programs Remove or Add روي دكمه Programs New Add كليك كنيد.

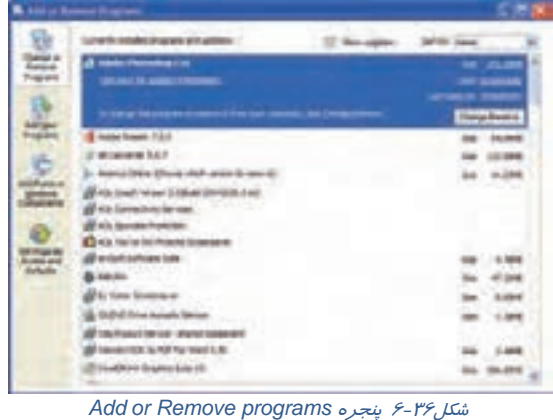

3- در پنجرهاي كه نمايش داده ميشود گزينه Floppy or CD را انتخاب كنيد ( شكل 36 .)-6

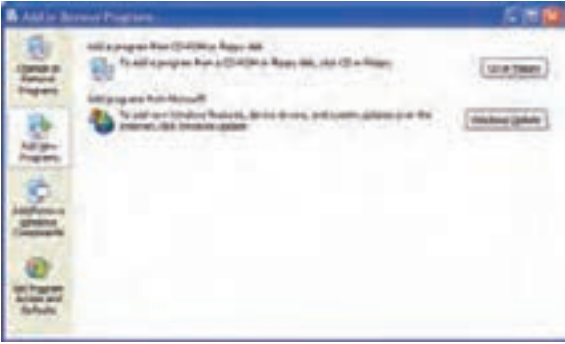

شكل ٣٧-۶ تهيه كردن برنامه

كليك Next دكمه روي ميشود داده نمايش Install program from floppy disk or CD – ROM ويزارد -4 كنيد(شكل ٣٨-۶).

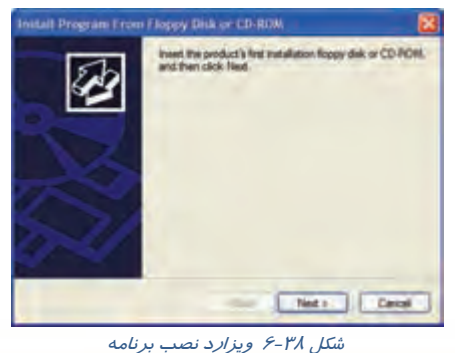

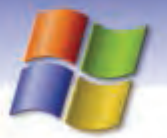

**170 شماره استاندارد سازمان آموزش فني <sup>و</sup> حرفهاي كشور 4/1/ -42/24 3**

# **آيا ميدانيد كه . . .**

ويزارد (Wizard) چيست؟ ويزارد يك برنامه مفيد است كه مراحل انجام عملكردي را مرحله به مرحله توضيح ميدهد. معمولاً در هر مرحله از انجام كار، اطلاعاتي از شما دريافت ميگردد و سپس از اطلاعات جمعآوري شده براي انجام عملكرد خاصي استفاده ميكند.

5- در مرحله بعد بايد روي دكمه Browse كليك كنيد و مسير فايل نصب را كه روي CD موجود است انتخاب نماييد.

6- روي دكمه Finish كليك كنيد، نصب برنامه آغاز ميشود.

## **تمرين 11 -6**

با استفاده از گزينه programs remove or Add، برنامهي Acrobat يا هر برنامه دلخواهي را نصب نماييد.

### **3-8-6 حذف برنامه با استفاده از Programs Remove or Add**

همان طور كه ميتوان در ويندوز XP برنامههارا نصب كرد، امكان حذف آنها هم وجود دارد. فرض كنيد از يك نرمافزار استفاده ميكنيد ولي ميخواهيد آن را ارتقا دهيد و نرمافزار ديگري را جايگزين آن كنيد. به دليل اين كه نرمافزار فعلي شما فضايي از ديسك را اشغال كرده است بهتر است آن را حذف كنيدد و نرمافزار جديد را نصب نماييد. براي حذف برنامه از طريق گزينه Add or Remove Programs مراحل زير را انجام دهيد: 1- در پنجرهي Panel Control روي گزينهي Programs Remove or Add دابل كليك كنيد. كليك Change or remove programs دكمه روي Add or Remove Programs پنجرهي چپ سمت در 2-

كنيد. ليستي از برنامههاي نصب شده در سمت راست پنجره نمايش داده ميشود (شكل 36 )-6 .

3- از ليست نمايش داده شده نام برنامهاي را كه ميخواهيد حذف كنيد، انتخاب نماييد و روي دكمهي Remove / Change كه در سمت راست نام برنامه قرار دارد كليك كنيد.

4- دستورالعملهايي را كه نمايش داده ميشود دنبال كنيد و حذف برنامه را تاييد نماييد.

## **تمرين 12 -6**

برنامهي Acrobat را حذف نماييد.

## **9-6 به روز رساني اجزاي ويندوز (Components (**

در ويندوز XP اجزايي وجود دارد كه در صورت نياز ميتوانيد آنها را نصب و يا حذف كنيد. در جدول زير به شرح چند نمونه از اين اجزا پرداخته شده است.

 **سيستم عامل مقدماتي** 

**171 فصل ششم: توانايي سفارشي كردن Windows**

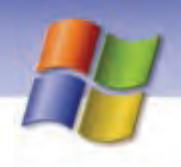

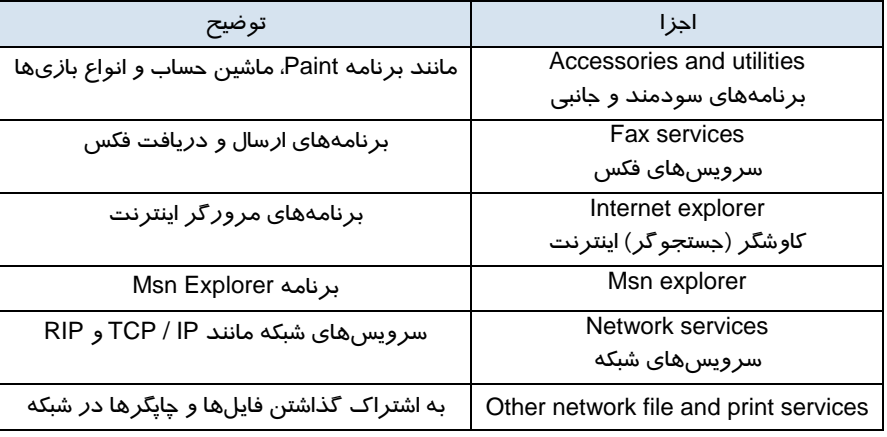

#### جدول 5-6 اجزاي ويندوز

### **1-9-6 نصب اجزاي ويندوز**

نصب اجزاي ويندوز به راحتي انجام ميگيرد فرض كنيد ميخواهيد برنامه ماشين حساب (Calculator (را نصب كنيد . براي اين منظور مراحل زير را انجام دهيد:

- 1- در پنجره Control Panel روی گزينه Add or Remove Programs كليك كنيد.
- 2- در سمت چپ اين پنجره روي دكمه components windows Remove / Add كليك كنيد (شكل 36 .)-6

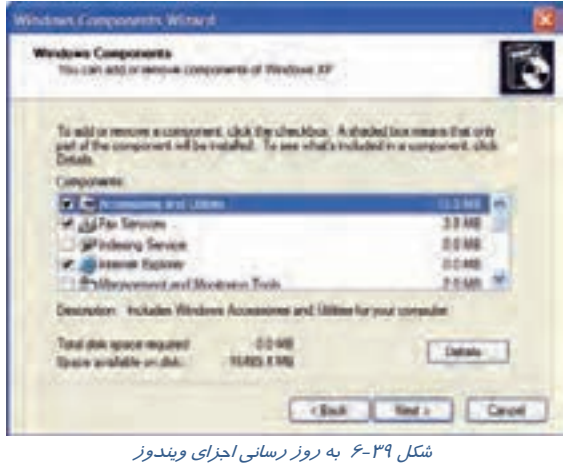

3- ويزارد components Windows نمـايش داده مـيشـود روي گزينـه Utilities and Accessories دابـل كليك كنيد(شكل 7۹-۶).

4- در پنجره Utilities and Accessories روي گزينه Accessories دابل كليـك نماييـد يـا پـس از انتخـاب Accessories روی دكمه Detailes كليک كنيد(شكل ٤٠-۶).

**172 شماره استاندارد سازمان آموزش فني <sup>و</sup> حرفهاي كشور 4/1/ -42/24 3**

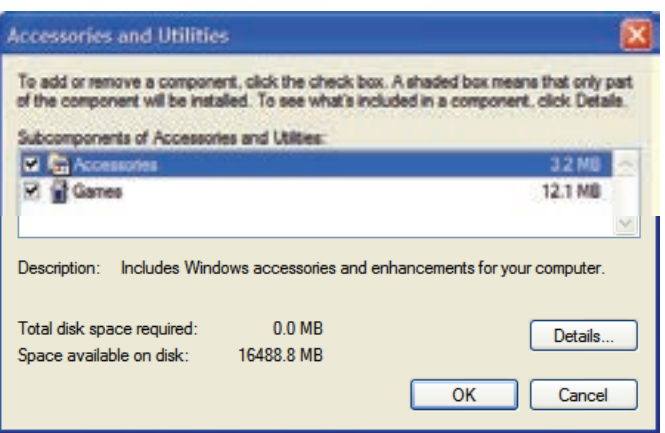

*Accessories and utilities* پنجره 6 -40 شكل

5- از ليست موجـود در پنجـره Accessories، گزينـه Calculator را انتخـاب كنيـد و روي دكمـه Ok كليـك نماييد(شكل ٤١-۶).

6- دكمه Ok را كليك كنيد.

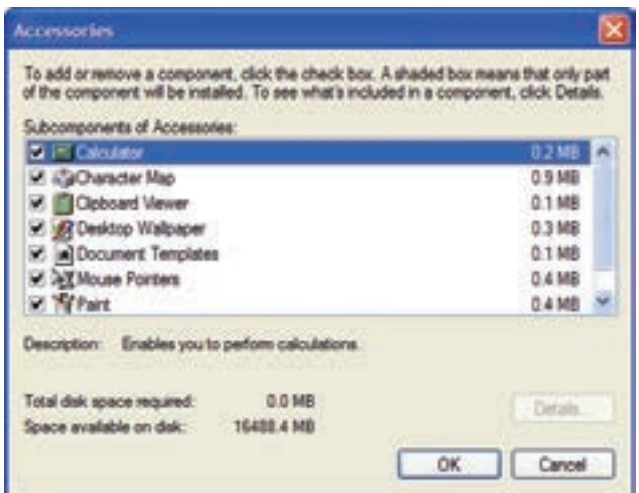

شكل -41 6 پنجره *Accessories*

7- به پنجره Wizard Components Windows بازگرديد. در اين پنجره روي دكمه Next كليك كنيد.

8- ممكن است هنگام نصب، CD ويندوز XP مورد نياز باشد در اين صورت CD را درون درايو قرار دددهيد و دستورالعملهايي كه در ويزارد نمايش داده ميشود دنبال كنيد، در انتها روي دكمه Finish كليك كنيد.

 **سيستم عامل مقدماتي 173 فصل ششم: توانايي سفارشي كردن Windows**

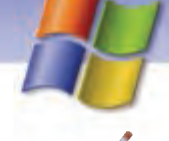

## **تمرين 13 -6**

سرويسهاي فكس را به ويندوز اضافه كنيد.

### **2-9-6 حذف اجزاي ويندوز**

حذف اجزايي از ويندوز كه مورد نياز نيستند باعث ميشود كه فضاي بيشتري بر روي ديسك آزاد شود و براي انجام كارهاي ديگر بتوان از آن فضا استفاده نمود.

براي حذف يكي از اجزاي ويندوز فقط كافي است تا آن جزءِ را از حالت انتخاب خارج كنيد بقيهى مراحـل شـبيه به نصب اجزاي ويندوز ميباشد با اين تفاوت كه در پايان، ويندوز مولفهي مورد نظر را حذف ميكند.

### **تمرين 14 -6**

برنامه Map Character را از گروه Accessories حذف كنيد.

## **10 -6 كار با Hardware Add ) افزودن سختافزار)**

در درس مباني با سختافزار آشنا شديد. سختافزارها به دو گـروه داخلـي (Internal (و خـارجي (External( دستهبندي ميشوند. در ويندوز XP برخي از سخت افزارها به طـور خودكـار شناسـايي و نصـب مـي شـوند (Play & Plag (و بعضي ديگر بايد توسط درايور مربوطه نصب شوند. شما ميتوانيـد بـا اسـتفاده از گزينـه ي Hardware Add واقع در پنجره Panel Control درايور سختافزار مورد نظر را نصب نماييد.

#### **1- -10 6 نصب سختافزار با استفاده از Hardware Add**

براي نصب سختافزار مورد نظر مراحل زير را انجام دهيد: 1- در پنجره Panel Control روي ابزار Hardware Add كليك كنيد (شكل 42 .)-6

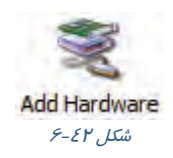

2- پنجره wizard Hardware Add ضمن خوشآمدگويي اطلاعاتي درباره اين ويزارد به شما ميدهـد. روي دكمه Next كليك كنيد (شكل 43 .)-6

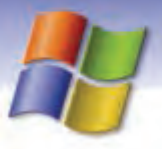

**174 شماره استاندارد سازمان آموزش فني <sup>و</sup> حرفهاي كشور 4/1/ -42/24 3**

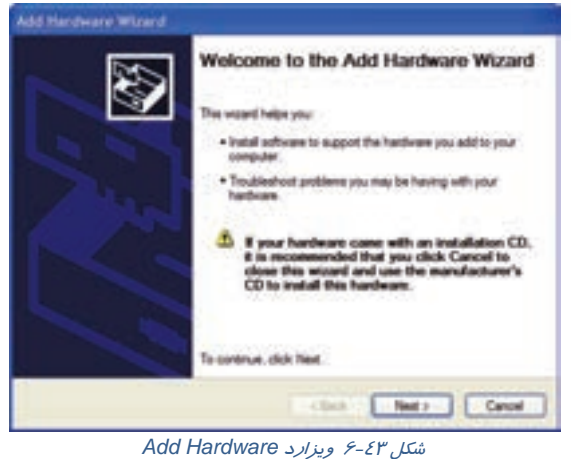

-3 در صفحه بعدي ، ويزارد به دنبال قطعه سختافزاري است كه به كامپيوتر وصل شده باشـد(شـكل -44 6) امـا هنوز به طور نرمافزاري نصب نشده است و بعد از شما ميپرسد كه آيا سختافـزار جديـدي بـه كـامپيوتر اضـافه كردهايد.

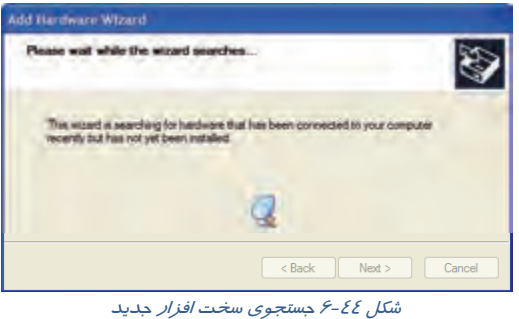

در صورتي كـه سـختافـزار جديـدي اضـافه شـده اسـت گزينـه Yes, I have already connected to the hardware را انتخاب كنيد و روي دكمه Next كليك نماييد (شكل 45 .)-6

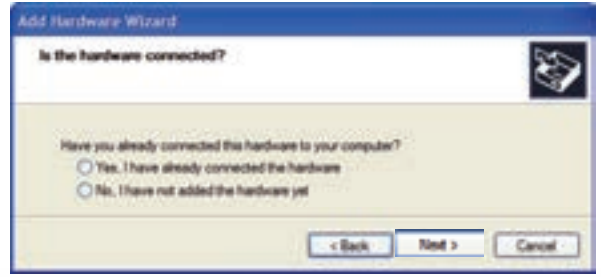

شكل -45 6 ويزارد *Hardware Add*

 **سيستم عامل مقدماتي 175 فصل ششم: توانايي سفارشي كردن Windows**

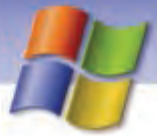

4- در اين مرحله صفحهاي ظاهر ميشود كه ليست تمام سختافزارهاي نصب شده روي كامپيوتر را نمـايش ميدهد (شكل 46 )-6 . اگر سختافزار شما در ليست موجود باشد ولـي كـار نكنـد آن را انتخـاب و روي دكمـه Next كليك كنيد . در اين قسمت ويندوز به دنبال عيبيابي سختافزار ميگردد و در صورت امكان آن را رفـع مي كند.

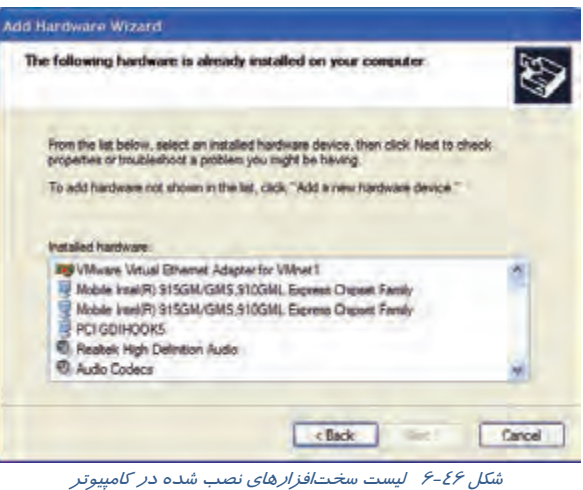

5- اگر سختافزار شما در ليست موجود نباشد در انتهاي ليست گزينه device hardware a Add را انتخـاب كنيد و روي دكمه Next كليك نماييد ( شكل 47 )-6 .

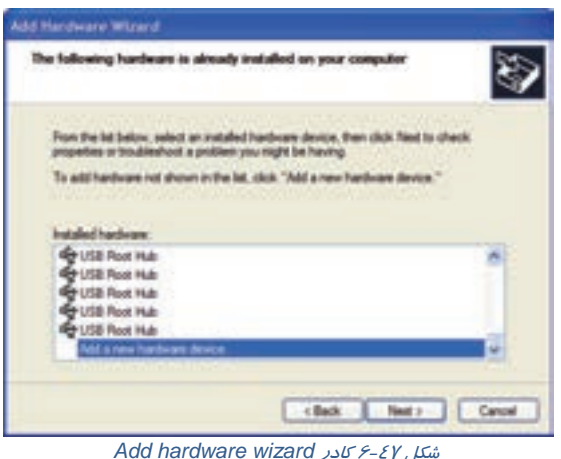

6- در پنجره بعدي ويزارد از شما پرسيده ميشود كه آيا جستجوي مجدد براي نصب سختافـزار بـه طـور خودكار انجام شود يا اين كه به صورت دستي سختافزار را از ليست انتخـاب مـيكنيـد. گزينـه مـورد نظـر را انتخاب و روي دكمه Next كليك كنيد (شكل 48 .)-6

**176 شماره استاندارد سازمان آموزش فني <sup>و</sup> حرفهاي كشور 4/1/ -42/24 3**

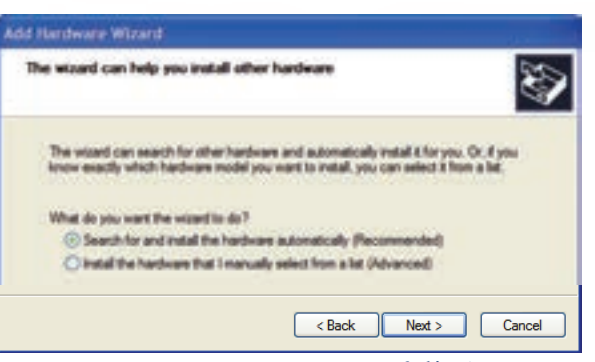

شكل 81-۶ جستجوي مجدد براي نصب سخت افزار

7- اگر در پنجره شكل -48 6 گزينه اول را انتخاب كرديد و ويندوز سختافزار مورد نظر را پيدا نكرد مي توانيد گزينه دوم را انتخاب و روي دكمهي Next كليك كنيد. پنجرهاي ظاهر ميشود كه در آن ليست انواع سختافزارها نمايش داده شده است (شكل ٤٩–۶). نوع سختافزاري را كه مورد نظر شماست انتخاب كنيد سپس روي دكمه Next كليك نماييد .

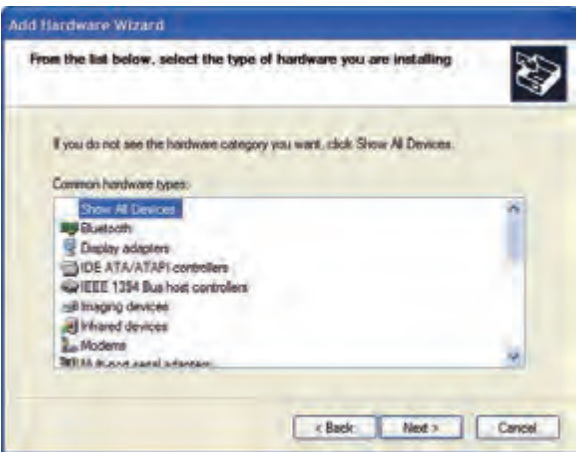

ش*كل 2۹–۶ نمايش ليست انواع سخت افزارها* 

8- با توجه به نوع سختافزار انتخابي ، يك پنجره ويزارد جديد نمايش داده ميشـود . در سـمت راسـت ايـن پنجره نام كارخانه سازنده قطعه سختافزاري و در سمت چپ، مدل قطعه آن را انتخاب نماييد(شكل ٥٠-۶).

**نكته:** در صورتي كه نوع قطغهي سختافزاري مورد نظر در ليست موجود نبود و شما CD نصب آن قطعه را داشته باشيد ميتوانيد روي دكمه Disk Have كليك كنيد و فايل نصب را از روي CD انتخاب نماييد.

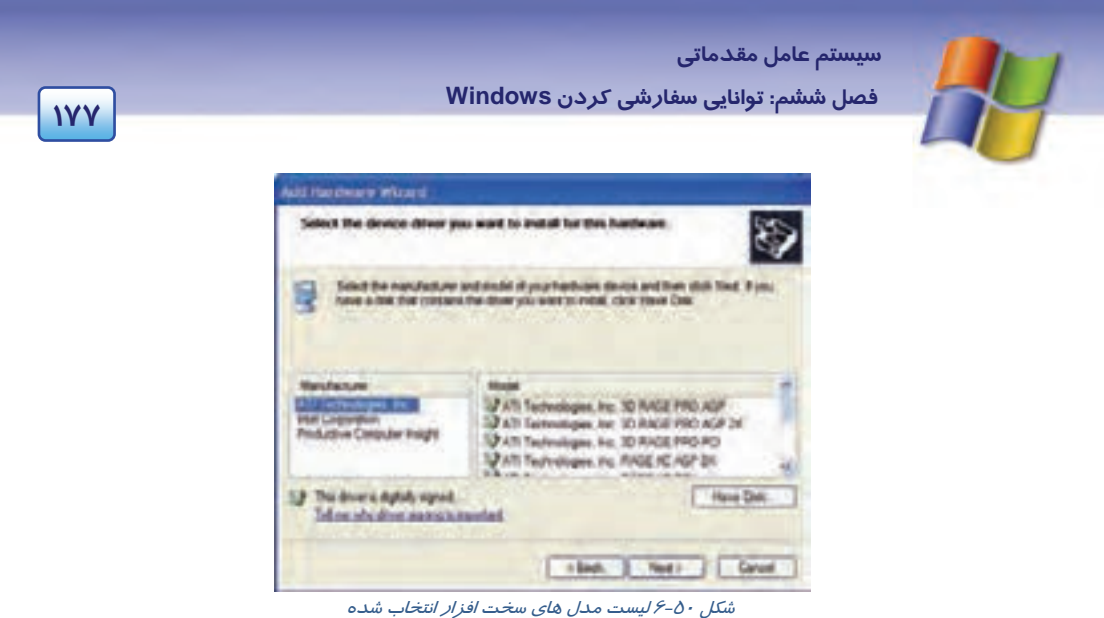

9- روي دكمه Next كليك كنيد و دستورالعملهايي را كه نمايش داده ميشود دنبـال كنيـد . در انتهـا دكمـه Finish را انتخاب نماييد.

## **تمرين 15 -6**

يك مودم فرضي ساخت شركت دلخواه و با مدل دلخواه، نصب نماييد.

## **11 -6 كار با برنامه Tasks Scheduled**

از برنامه Scheduled tasks براي زمانبندي اجراي برنامه ها به صورت خودكار استفاده ميشود. به وسيلهي اين برنامه ميتوانيد تنظيمهايي انجام دهيد تا كامپيوتر ماهانه، هفتگي، روزانـه و يـا در سـاعت هـاي مشـخص، برنامههاي مورد نظر را اجرا كند.

### **1- 11 -6 زمانبندي يك برنامه براي اجرا**

به منظور زمانبندي يك برنامه بهطوري كه به صورت خودكار در زمان مورد نظر اجرا شـود مراحـل زيـر را انجام دهيد:

- 1- از منوي Start گزينه Panel Control را انتخاب كنيد .
- 2- در پنجرهي Panel Control روي آيكن Tasks Scheduled كليك كنيد.

3- در پنجرهي نمايش داده شده مطابق با شكل 52 -6 روي گزينه Task scheduled Add دابل كليك كنيد.

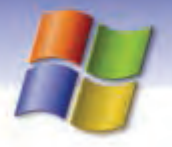

**178 شماره استاندارد سازمان آموزش فني <sup>و</sup> حرفهاي كشور 4/1/ -42/24 3**

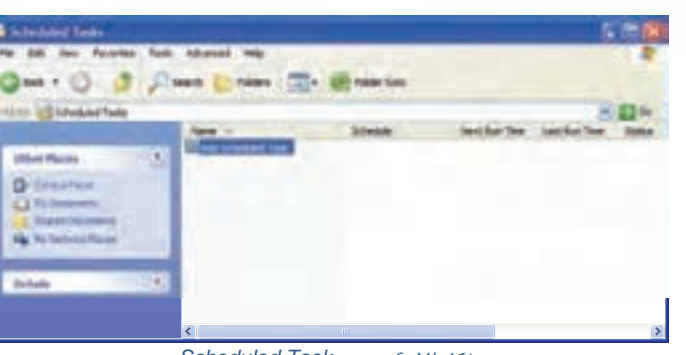

شكل -52 6 پنجره *Task Scheduled*

4- در ويزارد Task Scheduled روي دكمه Next كليك كنيد.

5- در كادر نمايش داده شـده ليسـتي از نـرم افزارهـاي موجـود در كـامپيوتر مشـاهده مـي شـود. از ليسـت برنامهها، برنامهي مورد نظر را انتخاب كنيد در صورتي كه برنامه مورد نظر شـما در ليسـت وجـود نداشـت ه باشد روي دكمه Browse كليك كنيد و پس از انتخاب برنامه مورد نظر روي دكمـه Next كليـك كنيـد(شـكل  $-62$ .

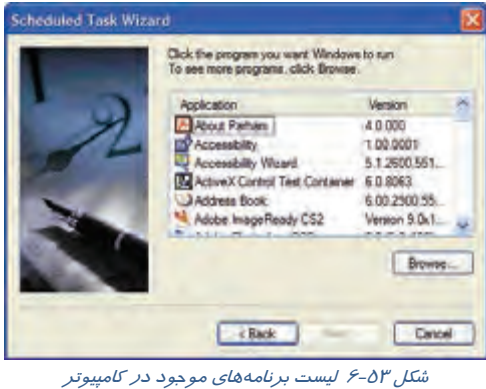

6- در كادر ظاهر شده ( شكل 54 -6 ) ميتوانيد نام برنامه را تغيير دهيد و يا تعيين كنيد كـه برنامـه در چـه زماني اجرا شود.

 **سيستم عامل مقدماتي 179 فصل ششم: توانايي سفارشي كردن Windows**

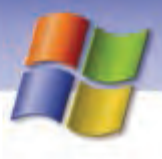

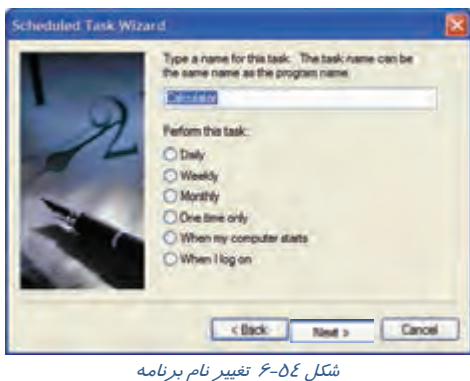

زمان اجراي برنامه ميتواند به ترتيب روزانه، هفتگي، ماهانه، فقط يك بار، هنگام شروع به كار ويندوز و زمـان وارد شدن به ويندوز (on Log (باشد . سپس بر روي دكمه Next كليك كنيد. به عنوان مثال اگـر گزينـه One Time Only را انتخاب كنيد در كادر بعدي ميتوانيد تاريخ و ساعت اجراي برنامه را وارد نماييد (شـكل 50-۶). در صورت انتخاب گزينههاي ديگر تنظيمهاي اين كادر متفاوت خواهد بود.

**نكته:** اگر گزينههاي on Log I When يا Starts Computer My When را انتخاب نماييد كادر تنظيمهاي زمانبندي نمايش داده نميشود.

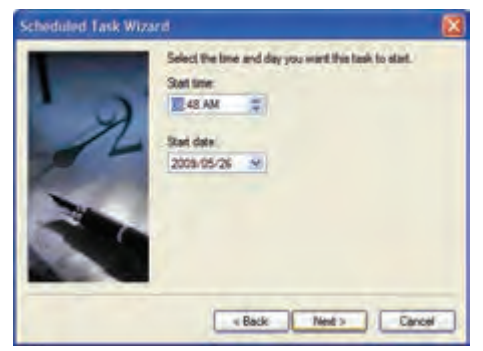

شكل -55 6 تنظيمهاي زمان بندي – انتخاب *Only Time On*

7- در كادر بعدي (شكل56 -6 ) نام كاربر و كلمه عبور را در قسمتهاي تعيين شده وارد كنيد و دكمـه Next را انتخاب نماييد. اين عمل باعث مي شود تا در صورت بالا آمدن سيستم عامل با نام كاربري تعيين شده در اين كادر، برنامه موجود در Scheduled task در زمان معين اجرا شود.

8- برنامهي موجود در Tasks Scheduled در زمان معين اجرا مي شود در صورتيكه سيستم عامل بـا نـام كاربري كه در اين كادر تعيين شده است، بالا بيايد.

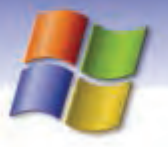

**180 شماره استاندارد سازمان آموزش فني <sup>و</sup> حرفهاي كشور 4/1/ -42/24 3**

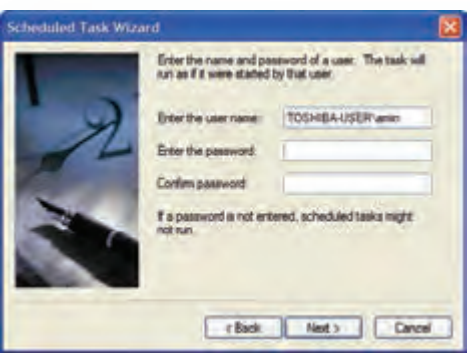

شكل -56 6 وارد كردن رمز عبور

9- در كادر بعدي شما ميتوانيد براي ديدن تنظيمهاي پيشرفتهتر روي گزينهي ... advanced Open كليـك نماييد سپس روي دكمه Finish كليك كنيد (شكل 57 .)-6

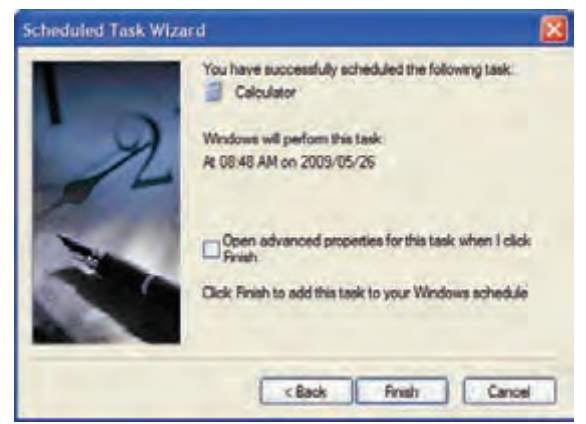

شكل ٥٢-۶ پايان ويزارد

-10 مشاهده ميكنيد كه نام برنامهي مورد نظر به ليست برنامههاي موجـود در پنجـره Tasks Scheduled اضافه شده است.

 **تمرين 16 -6**

تنظيمهايي انجام دهيد تا برنامه ويروس ياب از تاريخ فردا به طور روزانه راس ساعت 9 صبح اجرا شود.

### **2- 11 -6 استفاده از برنامه زمانبندي**

پس از اين كه برنامه زمانبندي را به منظور اجراي برنامههاي دلخـواه در زمان معيــن، ايجاد كرديد بايد نرمافزار Task scheduler فعال شود تا برنامههاي زمانبندي شده، در زمان مقرر اجرا شوند.

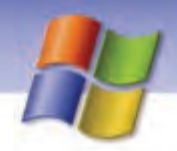

 **سيستم عامل مقدماتي 181 فصل ششم: توانايي سفارشي كردن Windows**

#### **1-2 - 11 -6 لغو اجراي برنامه زمانبندي**

اگر بخواهيد ديگر هيچ برنامهي زمانبندي شدهاي اجرا نشود بايد برنامهي Scheduler Task را غير فعال كنيد. براي انجام اين كار مراحل زير را انجام دهيد:

- 1- از پنجره Panel Control روي پوشهي tasks Scheduled دابل كليك كنيد.
- 2- از منوي Advanced گزينهي scheduler task using Stop را انتخاب نماييد.

#### **-2 2- -11 6 فعال كردن نرم افزار Scheduler Task**

1- در پنجره ي Panel Control روي ابزار tasks Scheduled دابل كليك كنيد.

2- از منوي Advanced گزينه scheduler task using Start را انتخاب نماييد (شكل 58 )-6 . اين كار باعث ميشود تا برنامههاي زمانبندي شده در زمان و ساعت تعيين شده اجرا شوند.

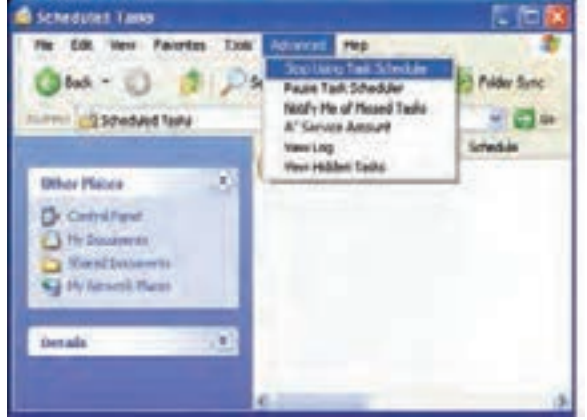

شكل -58 6 فعال كردن نرمافزار *Scheduler Task*

**نكته:** در صورتي كه بخواهيد يك برنامه زمانبندي شده را اجرا كنيد تا عملكرد آن را ببينيد ميتوانيد روي نام برنامه كليك راست كنيد و از منوي ميانبر نمايش داده شده گزينهي Run را انتخاب نماييد تا برنامه در همان لحظه اجرا شود .

#### **3- -11 6 لغو اجراي يك برنامه خاص در پنجره زمانبندي**

گاهي اوقات هنگامي كه در حال كار با يك برنامه هستيد، اجراي يك برنامـهي زمـانبنـدي شـده در كـار شـما مشكلاتي را به وجود ميآورد. بنابراين نياز داريد تا اجراي برنامه زمانبندي شده را متوقف سازيد. بـراي ايـن كار بايد در پنجرهي Scheduled Tasks روي نام برنامهي مورد نظر كليک راست كتيد و گزينهي End Task را انتخاب نماييد.

**182 شماره استاندارد سازمان آموزش فني <sup>و</sup> حرفهاي كشور 4/1/ -42/24 3**

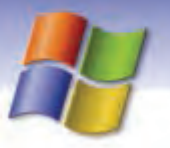

### **4- 11 -6 حذف يك برنامه از زمان بندي**

براي حذف برنامه، از برنامه زمانبندي بايد در پنجرهي Scheduled tasks روي نام برنامه كليك راست كنيد و گزينهي Delete را انتخاب نماييد (شكل 59 )-6

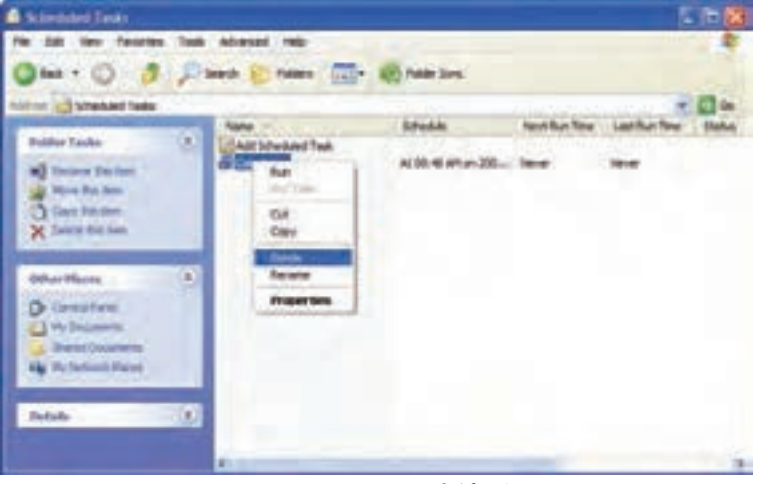

شكل 01-۶ حذف برنامه از زمانبندي

## **-12 6 نصب و رفع عيب چاپگر**

براي چاپ محتواي فايل و سندهاي خود بر روي كاغذ نياز به نصب چاپگر داريد. در ايـن مواقـع پـس از وصـل كردن چاپگر به كامپيوتر بايد آن را نصب كنيد تا سيستم عامل چاپگر را بشناسد. در اين قسمت شما ميآموزيد كه چگونه چاپگر را به كامپيوتر وصل و سپس نصب نماييد و اشكالهاي احتمالي را كه در مواقع كار با چـاپگر بـه وجود ميآيد رفع كنيد.

### **1- 12 -6 اصول نصب چاپگر**

قبل از اينكه چاپگر را به طور نرمافزاري نصب كنيد لازم است تا آن را به كامپيوتر وصل و روشن نمائيد. بـراي نصب چاپگر مراحل زير را انجام دهيد: 1- در پنجرهي Panel Control روي آيكن Faxes and Printers دابـل كليـك كنيد(شكل ۶۰–۶). Printers and 2- پنجرهي Faxes and Printers باز مي شـود. در صـورتي كـه قـبلاً چـاپگري **Faxes**<br>ش*كل -۶-۶ آيكن Printer* نصب شده باشـد، ليسـت چاپگرهـاي نصـب شـده در ايـن پنجـره نمـايش داده

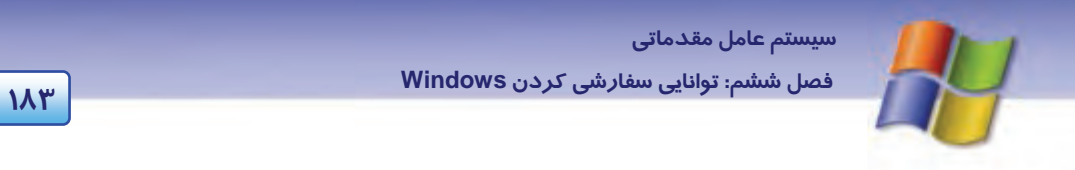

3- در قسمت Pane Task روي گزينهي printer a Add كليك كنيد (شكل 61 .)-6

ميشود.

| <b>Mary and Tayer</b>                                          |        |         |                    |                     | чπ |
|----------------------------------------------------------------|--------|---------|--------------------|---------------------|----|
| 179 Free offers                                                |        | ٠       | <b>New College</b> | <b>C False Sec.</b> |    |
| <b>Island Taxable</b><br><b>GET A DIVINE</b><br>arrivia.       |        | $2 - 2$ |                    |                     |    |
| <b>AN MAIN</b><br><b>John Ale Park Road</b>                    |        |         |                    |                     |    |
| <b>PEGAL PRAILER</b><br><b>Contrat travel</b><br><b>BYLIKE</b> |        |         |                    |                     |    |
| teresty.                                                       | $\sim$ | ٠       |                    |                     |    |

شكل -61 6 پنجره نصب *Printer*

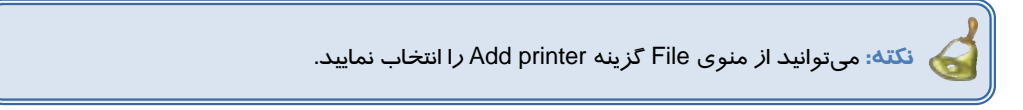

4- ويزارد printer Add نمايش داده ميشود روي دكمه Next كليك كنيد.

5- در كادر بعدي اگر چاپگر به كامپيوتر متصـل اسـت گزينـه computer this in attached printer Local را انتخاب نماييد و چنانچه ميخواهيد چاپگر شبكه را نصـب كنيـد گزينـه ....printer network A را انتخـاب كنيـد . سپس روي دكمه Next كليك كنيد (شكل 62 .)-6

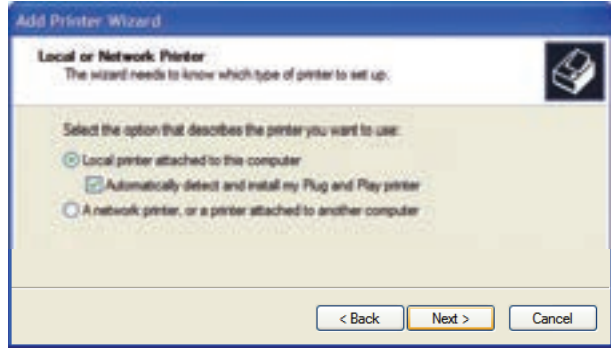

شكل ۶-۶۲

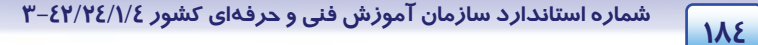

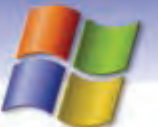

با فعال كردن گزينه Automatically detect and install my plug and play printer از ويندوز مىخواهيد تـا

عمل جستجو و نصب چاپگر را به صورت اتوماتيك انجام دهد.

گزينه اول را انتخاب و روي دكمه Next كليك كنيد.

6- در صورتي كه چاپگري شناسايي نشد پيامي مبني بر اين كه "چاپگر متصل به كامپيوتر پيدا نشد و بايد براي نصب دستي چاپگر كليد Next را ا كنيد." نمايش داده ميشود ( شكل 63 )-6 . روي دكمه Next كليك كنيد.

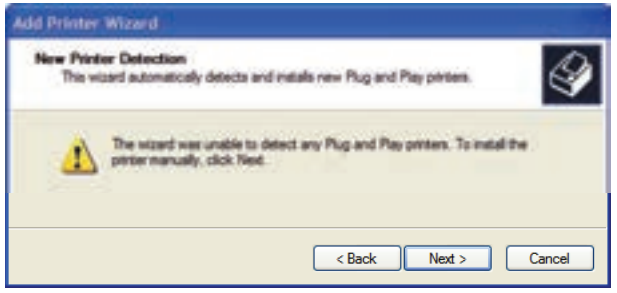

شكل -63 6 كادر نصب دستي چاپگر

7- در كادر بعدي پورت يا درگاهي را كه چاپگر از طريق آن به كامپيوتر وصـل شـده اسـت را انتخـاب كنيـد وسپس روي دكمه Next كليك كنيد (شكل 64 .)-6

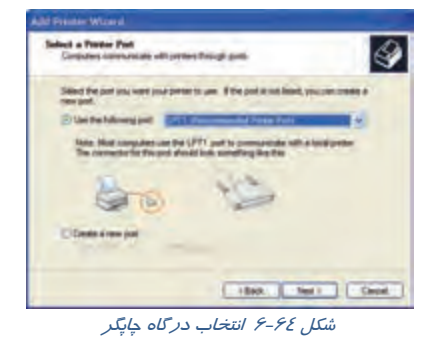

8- در اين مرحله در سمت چپ كادر از ليستManufacturer نام كارخانه سازنده چاپگر و از ليست Printers مدل چاپگر را انتخاب كنيد سپس روي Next كليك نماييد (شكل 65 .)-6

 **سيستم عامل مقدماتي 185 فصل ششم: توانايي سفارشي كردن Windows Prince Without** auk Premier Software<br>The monutarium entire **DOM NO. LANK** 

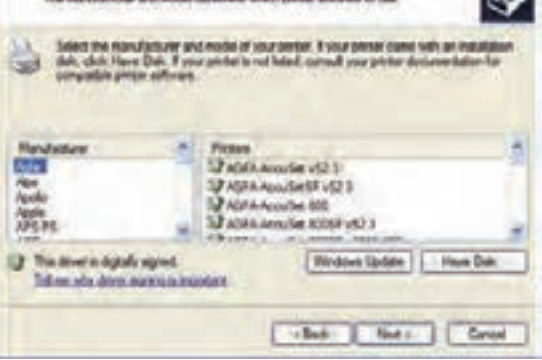

ش*كل ۶۵-۶* نصب نرمافزار چاپگر

**نكته:** در صورتي كه نام چاپگر مورد نظر در ليست وجود نداشت بايد روي دكمه disk Have كليك كنيد و مراحل نصب نرم افزار چاپگر را با استفاده از CD ادامه دهيد (شكل ۶۶-۶).

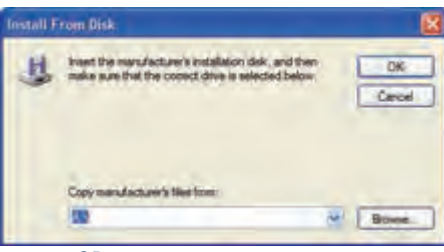

شكل -66 6 نصب چاپگر با استفاده از *CD*

9- در كادر ظاهر شده شكل 67 -6 ميتوانيد نام چاپگر را به دلخواه تغيير دهيد.

اگر ميخواهيد چاپگر شما به عنوان چاپگر پيش فرض تعريف شود بايـد در جـواب گزينـهى Do you want to ?printer default the as printer this use، گزينهي Yes را انتخاب كنيد. در اين صورت هرگاه بخواهيد عمل چاپ را انجام دهيد و چند چاپگر روي دستگاه نصب باشد اطلاعات براي چاپ به چاپگري كه پيش فرض تعريـف كردهايد ارسال ميشود سپس روي دكمه Next كليك كنيد.

**186 شماره استاندارد سازمان آموزش فني <sup>و</sup> حرفهاي كشور 4/1/ -42/24 3**

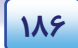

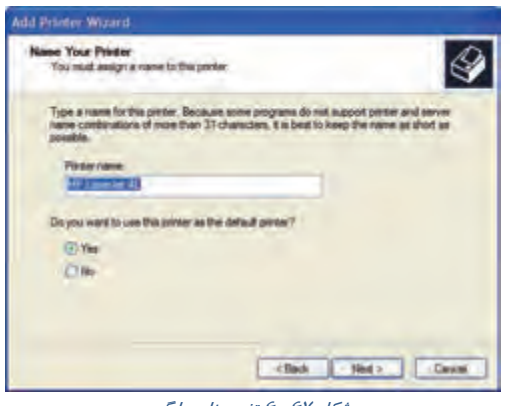

ش*كل ۶۷– ۶ تغيير نام چاپگر* 

9- در كادر بعدي اگر ميخواهيد به طور آزمايشي صفحهاي چاپ شود گزينه Yes را فعال كنيـد سـپس روي

دكمه Next كليك كنيد (شكل 68 .)-6

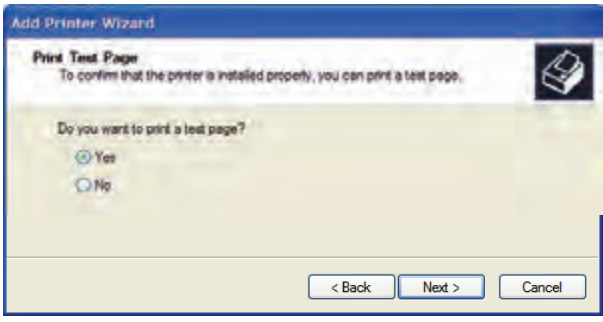

ش*كل ۶۸-۶ چاپ صفحهاي براي تست چاپگر* 

-10 در اين كادر تمام مشخصههاي تعيين شده براي چاپگر را ميتوانيـد مشـاهده نماييـد و در انتهـا بـر روي دكمه Finish كليك كنيد.

**نكته:** اگر چاپگر به درستي نصب شود آيكن آن در پنجره Faxes and Printers نمايش داده ميشود.

**آيا ميدانيد كه . . .** 

در صورتي كه چندين چاپگر روي دستگاه شما نصب شده باشد ميتوانيد چاپگر پيش فرض را به طور دلخواه تعيين نماييد. براي اين كار در پنجره Faxes and Printers روي نام چاپگري كه ميخواهيد پيش فرض باشد كليك راست نماييد و گزينهي printer default as Set را انتخاب كنيد.

 **سيستم عامل مقدماتي 187 فصل ششم: توانايي سفارشي كردن Windows**

## **تمرين -17 6**

چاپگري با مدل L 6 LaserJet HP نصب نماييد.

**نكته:** در صورتي كه چاپگري به طور پيش فرض تعريف شود علامت **√** كنار آيكن چاپگر مشاهده ميشود .

### **2- 12 -6 تنظيم چاپگر**

پس از نصب چاپگر مي توانيد مشخصات و ويژگيهاي چاپگر را مشاهده نماييد. براي اين كار لازم است كه:

- 1- در پنجرهي Panel Control روي آيكن Faxes and Printers دابل كليك كنيد.
	- 2- در پنجره باز شده چاپگر مورد نظر را انتخاب كنيد (شكل 69 .)-6

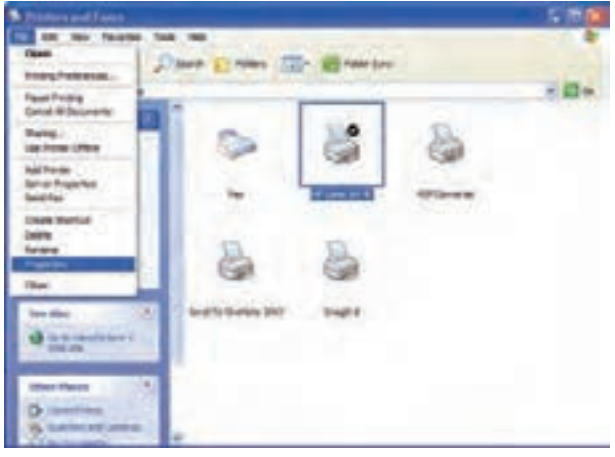

شكل <sup>69</sup> -6 تنظيم مشخصات چاپگر

3- از منوي File گزينه Properties را انتخاب كنيد.

**نكته:** ميتوانيد در پنجره Faxes and Printers روي نام چاپگر كليك راست كنيد و گزينه Properties را انتخاب نماييد. در اين صورت كادر خصوصيات چاپگر مورد نظر نمايش داده ميشود. تعداد سربرگ موجود در اين كادر محاورهاي متغير است و به نوع چاپگر انتخاب شده بستگي دارد.

**188 شماره استاندارد سازمان آموزش فني <sup>و</sup> حرفهاي كشور 4/1/ -42/24 3**

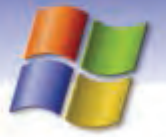

### **1-2 - -12 6 سربرگ General**

در اين سربرگ نـام چـاپگر و مشخصـات آن نمـايش داده ميشود(شـكل 70 )-6 كليـك روي دكمـه Print page test باعث چاپ آزمايشي يـك صـفحه بـر روي كاغذ ميشود. زماني كه ميخواهيد اطمينان پيدا كنيد كه چاپگر درست نصب شده است و همچنين كيفيـت چاپ را مشاهده نماييد روي ايـن دكمـه كليـك كنيـد. روي دكمه Preferences Printing كليك كنيد. كادر محاورهاي جديـدي نمـايش داده مـي شـود كـه

شــامل دو ســربرگ Layout و Quality / Paper است(شكل ۷۱-۶).

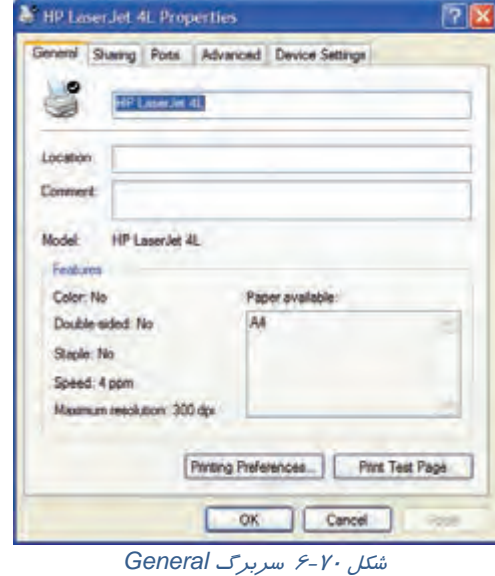

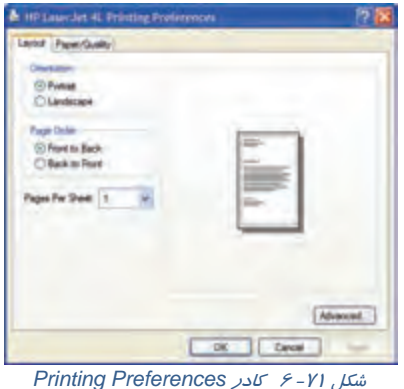

 **سيستم عامل مقدماتي 189 فصل ششم: توانايي سفارشي كردن Windows**

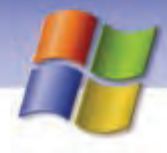

#### **Layout سربرگ**

اين سربرگ شامل 3 قسمت است كه در جدول 6-6 شرح داده شده است.

جدول 6-6 گزينه هاي سربرگ *Layout*

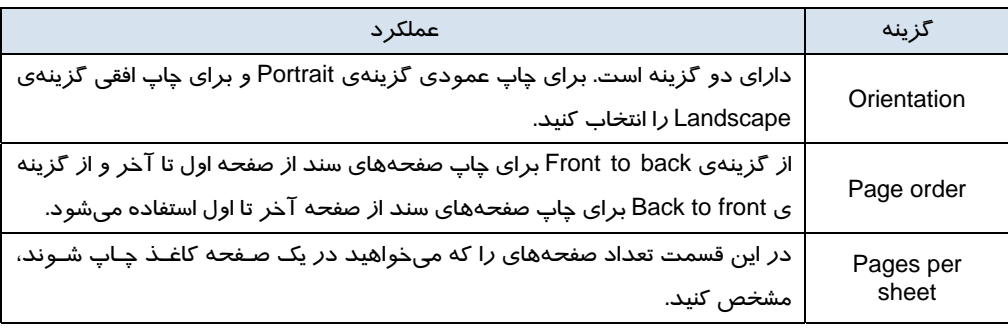

#### **-2 2- -12 6 سربرگ Sharing**

مي توانيد چاپگري را كه به دستگاه شما وصل ميباشد در شبكه به اشتراك بگذاريد تا كاربران ديگر هم بتوانند از اين چاپگر استفاده كنند.

**نكته:** كليك راست روي آيكن چاپگر و انتخاب گزينه Sharing سبب نمايش سربرگ Sharing جهت به اشتراك گذاشتن چاپگر ميشود (شكل -72 .)6

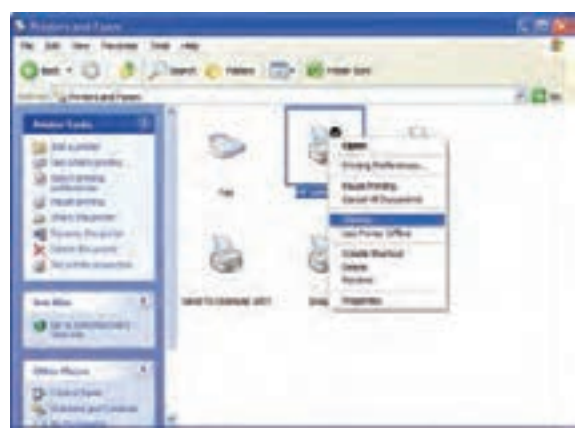

شكل -72 6 به اشتراك گذاشتن چاپگر

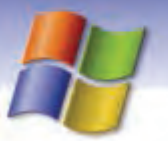

**190 شماره استاندارد سازمان آموزش فني <sup>و</sup> حرفهاي كشور 4/1/ -42/24 3**

Share this Folder on the گزينـه انتخـاب Network sharing and security قسـمت در سـربرگ ايـن در network باعث به اشتراك گذاشتن چاپگر در شبكه ميشود.

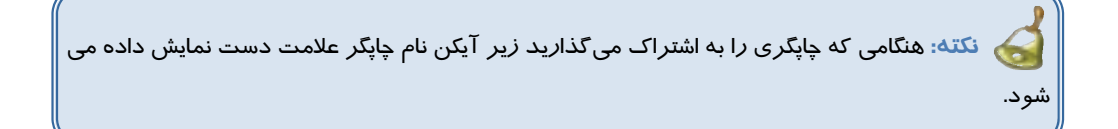

### **3- -12 6 رفع عيب چاپگر**

پس از صادر كردن فرمان Print، چاپگر بايد شروع به كار كند. در صورتي كه كار چاپ آغاز نشـد بايـد علـت آن را بررسي كنيم. هنگامي كه فرمان چاپ در يك برنامه صادر ميشود آيكن چاپگر در سمت راست نوار وظيفـه نمـايش داده ميشود و اگر مشكلي در چاپ وجود داشته باشد آيكن چاپگر همراه با علامت سوال نمايش داده مي شود. در اين جا به بررسي چند مشكل متداولتر در هنگام چاپ پرداخته ميشود.

 پس از صادر كردن فرمان چاپ در يك برنامه پيغام print to failed document This نشان داده مي شود. مشكل از چاپگر است. در اين صورت بايد مطمئن شويد كه چاپگر به درستي به كـامپيوتر وصـل شـده اسـت و روشن ميباشد. همچنين بررسي كنيد كه در چاپگر به ميزان كافي كاغذ وجود داشته باشد.

با صادر كردن فرمان چاپ، چاپگر شروع به كار نميكند.

بايد مطمئن شويد كه چاپگر آماده است و به ميزان كافي كاغذ داشته باشد. ميزان جوهر يـا تـونر چـاپگر هـم كافي باشد.

چاپگر آماده است اما شروع به كار نميكند.

بايد مطمئن شويد كه دستور چاپ را براي همين چاپگر ارسال كردهايد. براي اطمينان از ايـن موضـوع مراحـل زير را انجام دهيد:

1- روي آيكن Faxes and Printers در پنجره Panel Control دابل كليك كنيد.

2- در پنجره ي Faxes and Printers از منوي View گزينه Details را انتخاب كنيد.

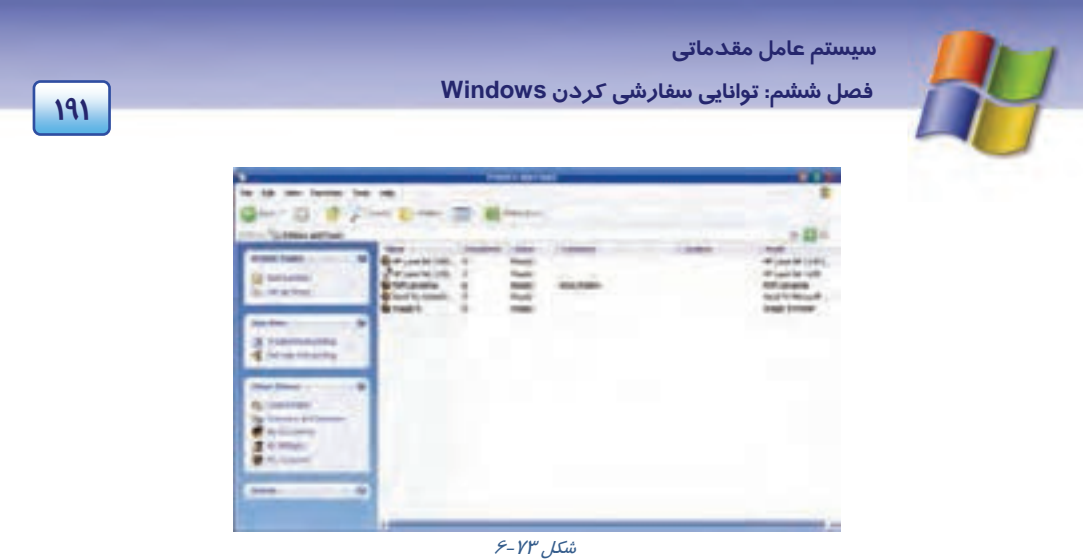

اگر در ستون Documents در مقابل نام چاپگر عدد0 باشد يعني اين كه شما دستور چاپ را براي چاپگر ديگري ارسال كرده ايد(شكل ۷۳-۶).

اما اگر عددي غير از صفر در ستون Documents در مقابل نام چاپگر وجود داشت يعني اين كـه دسـتور چـاپ براي همين چاپگر ارسال شده است و بايد علتهاي ديگري را بررسي كنيد (ممكن است سند مورد نظر بـراي چاپ در صف چاپ منتظر مانده است و يا اين كه كابل چاپگر وصل نشده است).

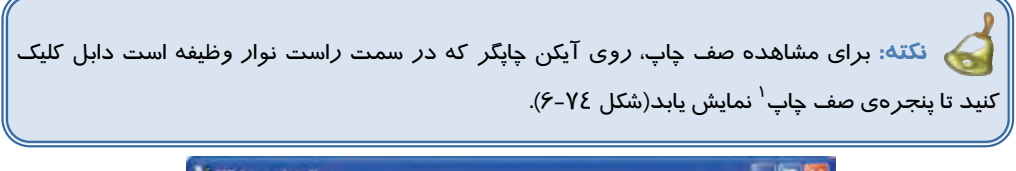

| L'IIP LaserJet AL                   |                |                 |       |        | ÷    |
|-------------------------------------|----------------|-----------------|-------|--------|------|
| Document View Help<br><b>DYMANY</b> |                |                 |       |        |      |
| <b>Document Name</b>                | Status         | Owner           | Pages | Size.  | Sübr |
| Test Page                           | Enror I Print, | <b>Shahruar</b> |       | 103 KB | 09:0 |
| current(s) in queue                 |                |                 |       |        | ×    |

شكل 76-۶ پنجره صف چاپ

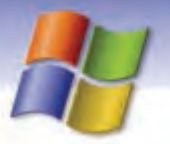

**192 شماره استاندارد سازمان آموزش فني <sup>و</sup> حرفهاي كشور 4/1/ -42/24 3**

## **آيا ميدانيد كه . . .**

هر فايلي كه زودتر براي چاپ فرستاده شده باشد، زودتر چاپ ميشود. اما شما ميتوانيد ترتيب چاپ را تغيير دهيد براي اين كار در پنجره صف چاپ روي نام سندي كه ميخواهيد زودتر چاپ شود كليك نماييد و آن را به سمت بالاي صف چاپ درگ كنيد.

**4-3 - 12 -6 سرعت چاپ پايين است.**

اگر هنگام كار با يك چاپگر محلي، عمليات چاپ با سرعت پايين انجام ميشود احتمالاً فضاي آزاد هارد ديسك كم است. هنگام عمليات چاپ حداقل فضاي آزاد روي ديسك بايد 10 مگا بايت باشد.

> 5-3- 12 -6 به هنگام چاپ، اشتباهاً چاپگر از مخزن ديگري كاغذ را به درون كشيده است. بايد گزينهي Source Paper در سربرگ Quality / Paper را بررسي كنيد.

**نكته:** به حالتي كه تمام امكانات چاپ در اختيار چاپگر است Ready ) آماده) ميگويند.

### **ترفندهاي ويندوز (مطالعه آزاد)**

1- راه ديگر براي دسترسي به برنامهي زمانبندي به صورت زير مي باشد.

Start → All programs → Accessories → System tools → Scheduled tasks

-2 بسياري از برنامهها هنگام نصب گزينـههـاي مختلفـي ماننـد Default ) پـيش فـرض )، Typical ) معمـولي)، Complete (كامل) و يا Custom (سفارشي) را به شما ارائه ميدهند. قبل از انتخاب روشهاي نصب بايد نحوه استفاده از برنامه، مقدار فضاي مورد نياز براي آن و مقدار فضاي آزاد ديسك سخت را در نظر بگيريد.

 **سيستم عامل مقدماتي 193 فصل ششم: توانايي سفارشي كردن Windows**

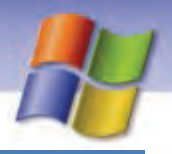

## **13 -6 خواندن و درك متنهاي انگليسي**

Enables you to select the Internet Time server with which you want to synchronize your computer clock. Click one of the options or type in an address.

The time server time Windows com is operated by Microsoft, and time. nist.gav is operated by the U.S. government. other time server provided by your computer's manufacture. Other also be listed. You can type the name of a time server if you want to use one that is not listed.

#### **با توجه به متن به پرسشهاي زير پاسخ دهيد.**

- 1- We select the Internet Time server because we want to ………….. My Computer.
- 2- The time server time. Windows. Com is operated by …………….
- 3- you can type the name of a ….............. if you want to use one that is not listed.

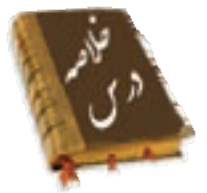

- ابزارهاي مختلف براي تنظيم و پيكربندي نرمافزارها و سـختافزارهـاي سيسـتم در پوشـه Panel Control قرار دارد.
	- از برنامه tasks Scheduled ميتوانيد براي زمانبندي برنامهها استفاده كنيد.
	- در پنجرهي Panel Control با گزينه Time & Date ميتوان تاريخ و زمان سيستم را تنظيم نمود.
- برايتنظيم صدايرويدادهايويندوز و دستگاههايصوتي از ابزار devices audio and Sounds استفاده ميشود.
	- براينصب يك چاپگر جديدميتوانيد از ابزار Faxes and Printers در پنجره Panel Control استفاده كنيد.
- براي نصب و حذف نرمافزار از ابزار program remove or Add و براي نصب و حذف سختافزار از ابـزار hardware Add كه در پنجرهي Panel Control قرار دارند استفاده ميشود.

### **واژه نامه**

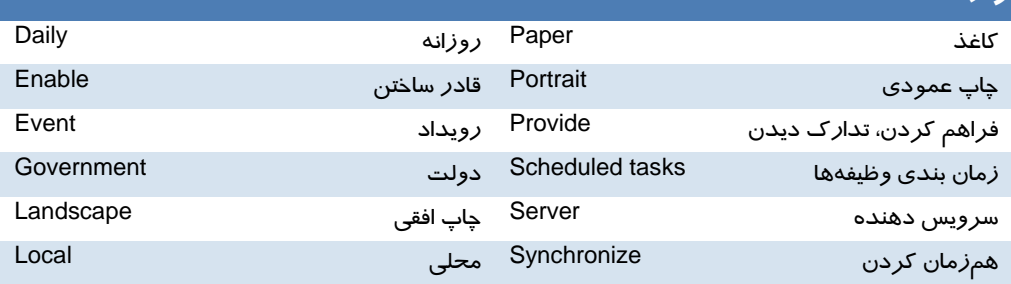

**194 شماره استاندارد سازمان آموزش فني <sup>و</sup> حرفهاي كشور 4/1/ -42/24 3**

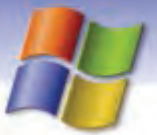

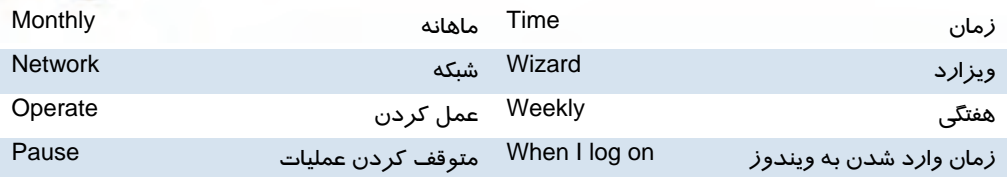

# **آزمون تئوري**

### **گزينه صحيح را انتخاب كنيد.**

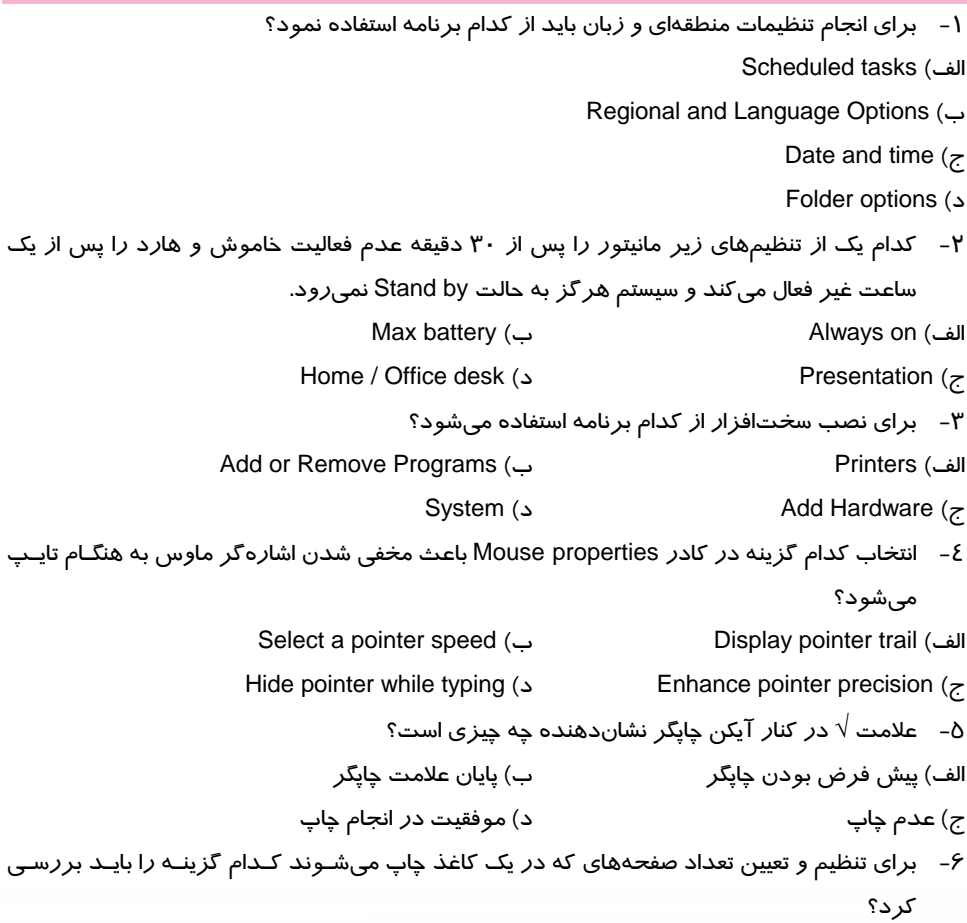

 **سيستم عامل مقدماتي 195 فصل ششم: توانايي سفارشي كردن Windows**

> Paper soure (ب Landscape (الف Quality setting (د Page per sheet (ج 7- سرعت دابل كليك كردن ماوس را با استفاده از كدام گزينه ميتوان تنظيم نمود؟ Double – click speed (ب Pointer speed (الف Right – handed (د Pointer trail (ج

> > در جاي خالي عبارت مناسب بنويسيد.

8- به حالتي كه تمام امكانات چاپ در اختيار چاپگر است .......................... مي گويند.

9- براي نصب يا حذف قلم جديد در ويندوز از پوشهي ........................ استفاده ميكنيم.

-10 با استفاده از برنامهي ........................... ميتوان ميزان مصرف برق سيستم را در مواقـع بيكـاري كـاهش داد.

معادل جملههاي زير را از لغتهاي داده شده انتخاب كنيد و مقابل هر عبارت بنويسيد.

- -11 به وسيلهي اين برنامه ميتوان كامپيوتر را براي استفاده از زبانهـاي مختلـف، پـول رايـج ، اعـداد و تاريخ كشورها پيكربندي نمود.
	- -12 براي چاپ سند به صورت افقي از اين گزينه در كادر محاورهاي مشخصات چاپگر استفاده ميكنيم.
		- -13 در اين حالت، سيستم در صورت عدم فعاليت هيچ گاه به حالت by Stand نميرود.
			- -14 براي زمانبندي اجراي برنامهها از اين گزينه استفاده ميكنيم.

Regional and Language Options - Landscape - Schedules tasks - Always on

درستي يا نادرستي گزينههاي زير را تعيين كنيد .

-15 امكان تعريف يك چاپگر در شبكه وجود ندارد.

-16 براي نصب يا حذف اجزاي ويندوز از گزينهي Program Remove or Add استفاده ميكنيم.

به پرسشهاي زير پاسخ تشريحي بدهيد.

- -17 درچه مواقعي از برنامه tasks Scheduled استفاده ميكنيم؟
- چيست؟ Control Panel در Regional and Language Options ابزار كاربرد -18

### **آزمون عملي**

- 1- فونتهاي Nazanin و Titr را در ويندوز نصب كنيد.
- 2- تنظيمي انجام دهيد تا با ورود به محيط ويندوز برنامهي Paint اجرا شود.
- 3- گزينههاي مربوط به تنظيمهاي مصرف برق (Power (را با مشخصات زير تنظيم كنيد:

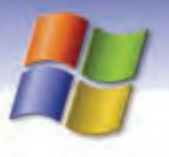

شماره استاندارد سازمان آموزش فنی و حرفهای کشور ۲/۱/۱۶/۱/٤-۳

- مانیتور پس از ۱۵ دقیقه عدم فعالیت خاموش شود.
- سیستم بعد از ۳۰ دقیقه عدم فعالیت به حالت Stand by در آید.
- برای خروج سیستم از حالت Stand by کلمه عبور در خواست شود.  $\bullet$
- آیکنPower option در سمت راست نوار وظیفه نمایش داده شود.
	- تنظیمی انجام دهید تا ماهی یک بار سیستم ویروس یابی شود.  $-\epsilon$ 
		- ∆– ساعت و تا*ز*یخ سیستم *ز*ا تغییر دهید.
		- ۶- مولفهی Game *ر*ا ا*ز ر*وی سیستم یاک کنید.
- ۷- دو چاپگر دلخواه نصب کنید و یکی *ر*ا به عنوان چاپگر پیش فرض تعیین کنید.
	- <mark>۸− تنظیمی انجام دهید تا *ر*قمهای اعشا*ر*ی با ۳ *ر*قم اعشا*ر* نمایش داده شود.</mark>
		- ۹- شکل نماد جدا کننده ثانیه :دقیقه : ساعت *ر*ا به «<sup>؛</sup>» تغییر دهید.

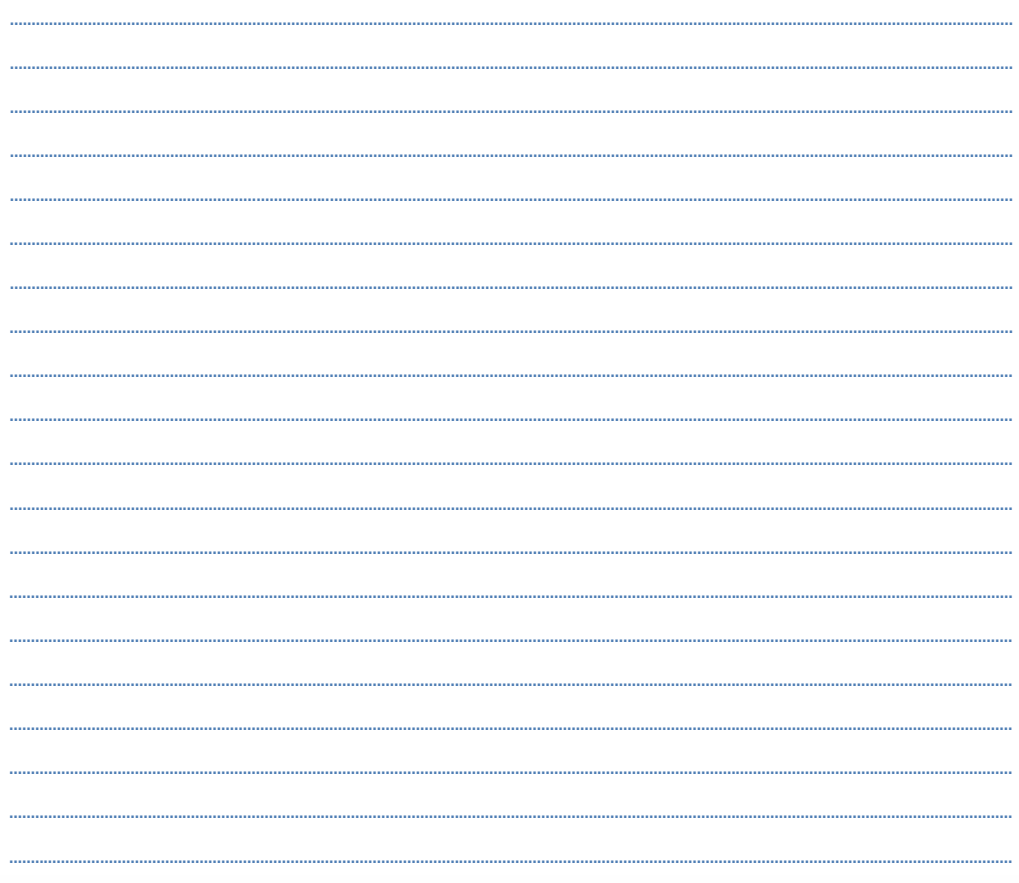

195

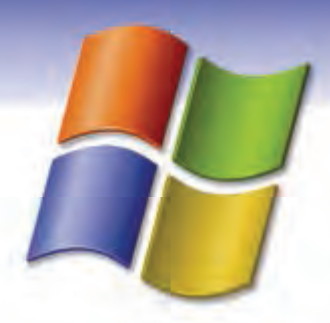

فصل هفتم

## هدف كلي فصل:

## توانايي كاربا برنامههاي جانبي ويندوز

## هدفهاي رفتاري (مِزئي)

پس از مطالعه اين فصل، از فراگير انتظار ميرود كه:

- اصول كار با برنامهي Calculator را بداند.
- اصول كار با برنامهي Paint را توضيح دهد.
- توانايي كار با برنامه Recorder Sound را داشته باشد.
- توانايي كار با برنامه Player Media Windows را داشته باشد.
	- اصول كار با برنامههاي جانبي ويندوز را بداند.

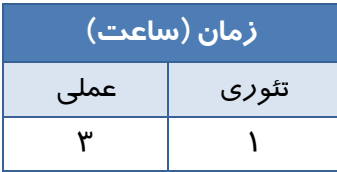

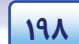

**198 شماره استاندارد سازمان آموزش فني <sup>و</sup> حرفهاي كشور 4/1/ -42/24 3**

#### **مقدمه**

ويندوز XP داراي برنامه هاي جانبي مفيدي مانند برنامه Calculator، Paint و .... مي باشد كه در اين فصل با آنها آشنا شده و طرز كار با آنها را فرا ميگيريد.

## **1-7 برنامه ماشين حساب (Calculator (**

براي استفاده از برنامه ماشين حساب بايد از منوي Start گزينهي programs All و سپس Accessories را انتخاب كنيد (شكل )1-7 در منوي نمايش داده شده روي گزينه Calculator كليك كنيد. برنامهي ماشين حساب اجرا و پنجرهي آن روي دسكتاپ نمايش داده ميشود. اين پنجره شامل نوار عنوان و نوار منو ميباشد.

شكل 1-7 پنجره ماشين حساب

ماشين حساب در ويندوز به دو صورت استاندارد و علمي ميتواند نمايش داده شود . به وسيلهي ماشين حساب استاندارد، اعمال سادهاي مانند ضرب ، تقسيم، جمع ، تفريق ، و جذر و محاسبهي درصد را ميتوان انجام داد. براي وارد كردن عدد ميتوانيد از عددهاي روي صفحه كليد استفاده كنيد و يا اينكه روي دكمههاي ماشين حساب كليك نماييد. عملكرد دكمههاي حافظه و ويرايشي ماشين حساب در جدول 1-7 توضيح داده شده است.

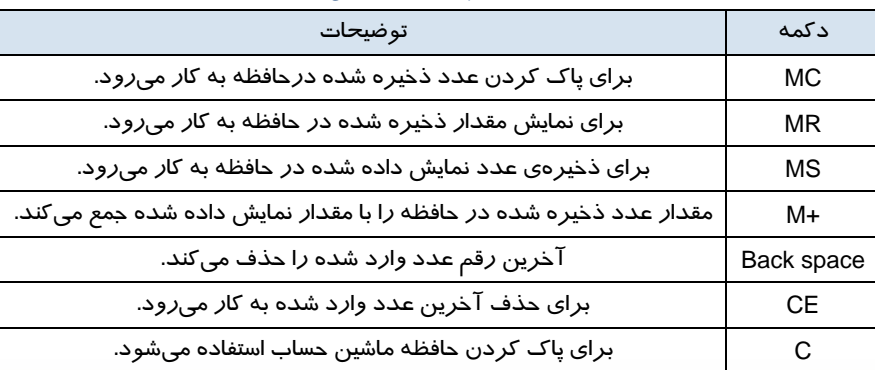

جدول 1-7 عملكرد دكمههاي ماشين حساب

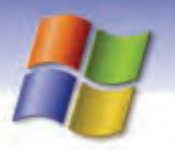

 **سيستم عامل مقدماتي 199 فصل هفتم: توانايي كار با برنامه هاي جانبي Windows**

**مثال:** مي خواهيم 10 درصد عدد 25 را حساب كنيم و با جذر عدد 100 جمع نماييم در اين صورت بايد عبارت زير را وارد كنيد:

25 \* 10 % (MS) 100 Sqrt (M+) (MR) ابتدا عبارت % 10 \* 25 را وارد كنيد بعد روي دكمه (MS (كليك نماييد سپس عدد 100 را وارد كرده بعد روي دكمه Sqrt كليك كنيد و سپس روي دكمه (+M (كليك نماييد در انتها براي مشاهده نتيجه روي دكمه (MR) كلي*ك* كنيد.

**نكته:** قبل از شروع عمليات روي دكمه (MC (كليك كنيد. تااعددهاي موجود در حافظه پاك شوند.

گاهي اوقات ميخواهيد محاسبههاي پيچيدهتري را انجام دهيد كه ماشين حساب استاندارد امكان انجام اين محاسبات را ندارد براي اين منظور ميتوانيد از ماشين حساب علمي ويندوز استفاده نماييد. براي تبديل ماشين حساب استاندارد به ماشين حساب علمي در پنجرهي ماشين حساب از منوي View گزينهي Scientific ) علمي) را انتخاب نماييد (شكل .)2-7

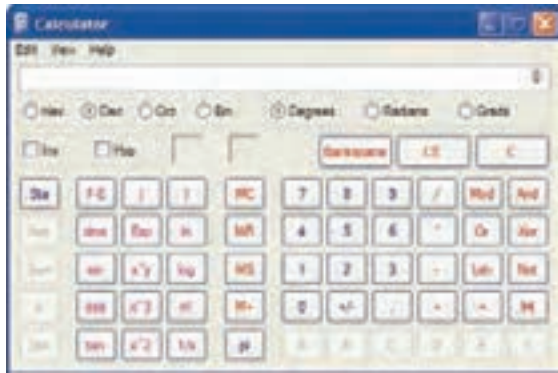

#### شكل 2-7 ماشين حساب علمي

ماشين حساب علمي داراي امكانات و تواناييهاي بيشتري نسبت به ماشين حساب استاندارد ميباشد . ماشين حساب علمي قادر است محاسبهها را در مبناهاي مختلف (مبناي ۲، ۱۶، ۸، ۱۰) انجام دهد ، ميتواند توابع لگاريتمي، مثلثاتي را محاسبه نمايد و همچنين روي اعداد در مبناي 2 عمليات منطقي انجام دهد.

**200 شماره استاندارد سازمان آموزش فني <sup>و</sup> حرفهاي كشور 4/1/ -42/24 3**

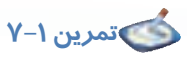

حاصل عبارت زير را با ماشين حساب محاسبه كنيد.

 $(\sqrt{\gamma_{5}+(1/\delta_{5})})$ 

## **-2 7 برنامه نقاشي ( Paint (**

از برنامهي Paint مي توانيد براي مشاهده و ويرايش تصويرها استفاده نماييد براي اجراي برنامه Paint مسير زير را اجرا كنيد.

Start->All programs->Accessories->Paint

پنجره برنامه Paint نمايش داده ميشود(شكل ٣-٧). اين پنجره شامل نوار عنوان، نوار منو و نوار وضعيت مي باشد. هم چنين داراي يك جعبه ابزار (box Tool(، جعبه رنگ و يك محيط براي رسم شكلها است.

| - 11<br>٠ı |  |
|------------|--|
|            |  |

شكل 3-7 پنجره برنامه *Paint*

### **1-2-7 جعبه ابزار برنامه Paint**

جعبه ابزار Paint شامل ابزارهاي متعددي است كه عملكرد هر كدام از آن ها در جدول 2 - 7 شرح داده شده است.

| عملكرد                                                                                                    | نام ابزا <i>ر</i>  | شكل<br>ابزار |
|----------------------------------------------------------------------------------------------------|--------------------|--------------|
| میتوانید قسمتی از شکل را به طور نامنظم برش بزنید و آن را به محل دیگری<br>انتقال داده یا کپی کنید. (انتخاب قسمت نامنظم از یک شکل) | Freefrom<br>select | 淼            |
| میتوانید قسمتی از شکل را به طور منظم و به شکل چهار ضلعی برش بزنید و<br>آن را به محل دیگری انتقال داده یا کپی کنید.               | Select             | <b>CO</b>    |
| میتوانید قسمتی از شکل را پاک کنید (ضخامت پاک کن را می توانید در قسمت<br>پایین جعبه ابزار تغییر دهید).                            | Eraser             | D            |

جدول 2-7 عملكرد ابزارهاي برنامه *Paint*

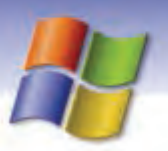

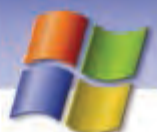

## **سيستم عامل مقدماتي 201 فصل هفتم: توانايي كار با برنامه هاي جانبي Windows**

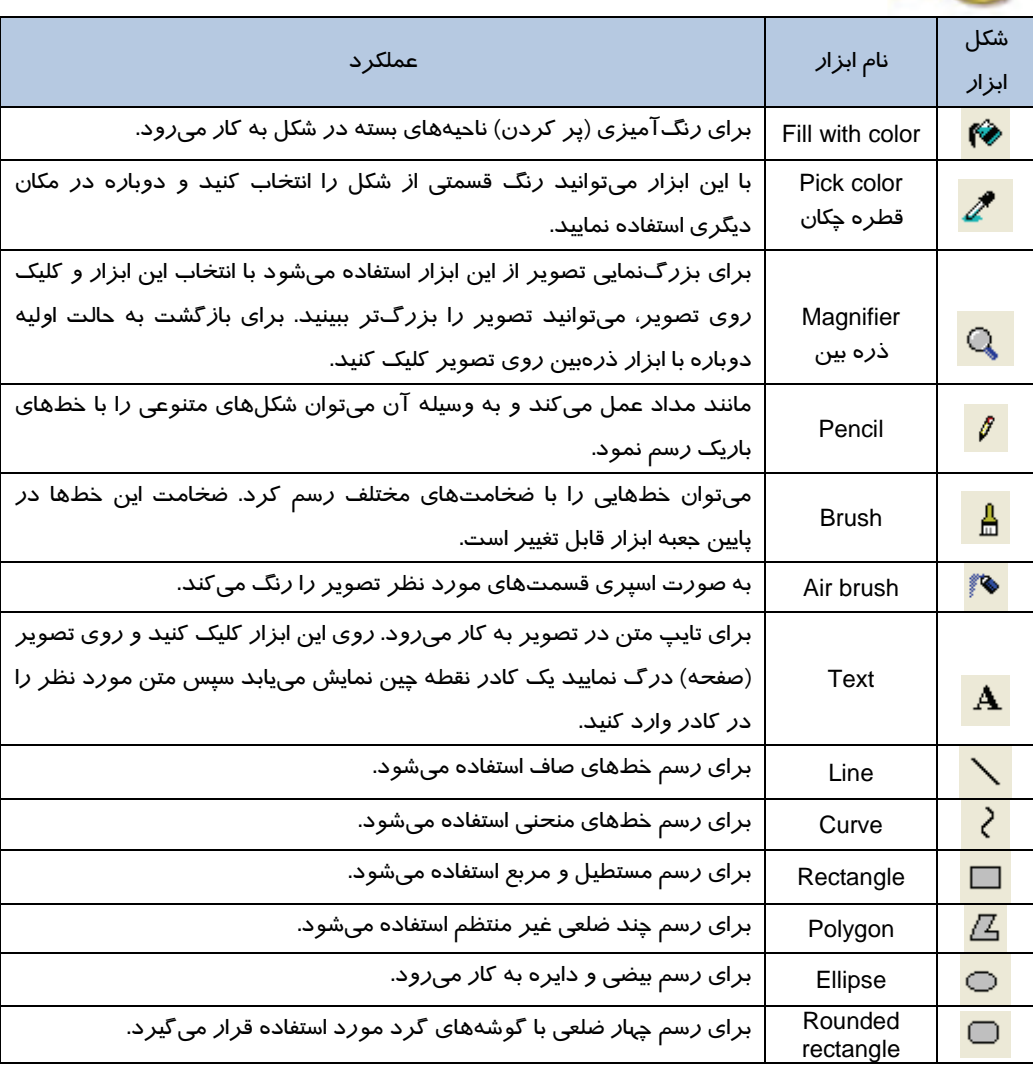

**نكته:** براي رسم مربع بايد روي ابزار Rectangle كليك كنيد سپس همزمان با ترسيم در محيط نقاشي، كليد Shift را هم پايين نگاه داريد.

**202 شماره استاندارد سازمان آموزش فني <sup>و</sup> حرفهاي كشور 4/1/ -42/24 3**

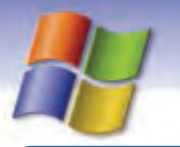

### **آيا ميدانيد كه . . .**

براي رسم دايره پس از انتخاب ابزار Ellipse بايد كليد Shift را همزمان با درگ ماوس پايين نگاه داريد.

### **2-2-7 منوهاي برنامه Paint**

برنامهي Paint شامل منوهاي مختلفي است كه با نحوهي عملكرد اغلب آنها در برنامه WordPad آشنا شديد. در اينجا دربارهي فراميني كه كارايي بيشتري دارند توضيح داده ميشود.

#### **1-2 - -2 7 منوي File**

به منظور مديريت فايل، چاپ و قرار دادن تصوير به عنوان پس زمينه از فرمانهاي موجود در اين منو استفاده مي شود.

- FileSet as background (Tiled) فرمان از استفاده باعث ميشود تا تصويري كه در محيط Paint قرار دارد به عنوان تصوير پسزمينه دسكتاپ و به صورت كاشي (Tile( قرار گيرد.
- در صورتی كه از فرمان File→Set as background (Centre (استفاده كنيد تصويري كه در محيط Paint قرار دارد به عنوان تصوير پسزمينه و در مركز دسكتاپ قرار شكل 4-7 گزينه هاي منوي *File* ميگيرد.

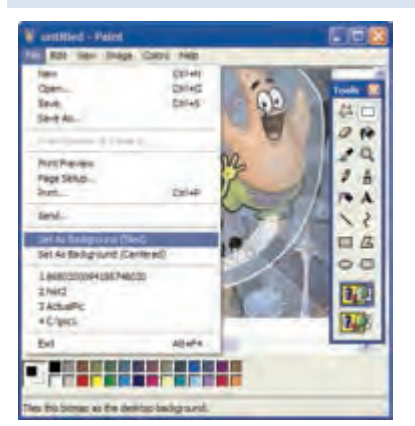

**نكته:** فايلهاي برنامه Paint به طور پيشفرض با پسوند bmp. ذخيره مي شوند.

# **تمرين 2-7**

تصوير دلخواهي در برنامه Paint ايجاد كنيد و آن را تصوير پس زمينه دسكتاپ و به صورت كاشي قرار دهيد.

#### **-2 2-2 - 7 منوي Edit**

براي انجام كارهاي ويرايشي روي تصوير از فرمانهاي موجود در اين منو استفاده ميشود. نحوهي عملكرد فرمانهاي موجود در اين منو مانند WordPad ميباشد.

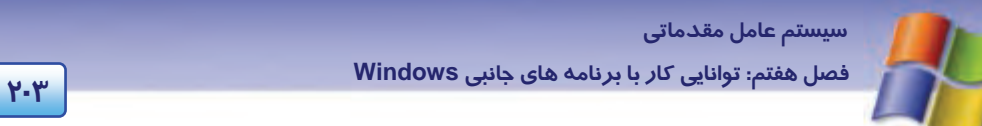

#### **3-2 - -2 7 منوي View**

براي نمايش دادن يا مخفي كردن نوارهاي ابزار، افزايش بزرگنمايي تصوير و نمايش تصوير در حالت تمام صفحه از فرامين موجود در اين منو استفاده نماييد. عملكرد فرمانهاي موجود در منوي View در جدول 3 - 7 توضيح داده شده است.

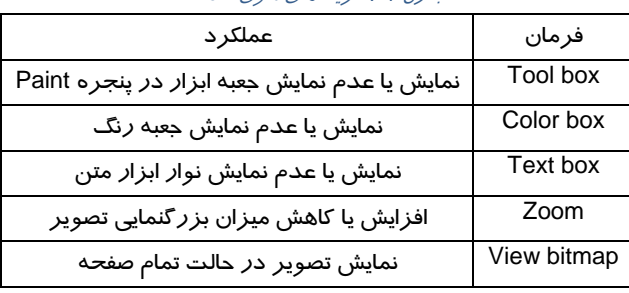

#### جدول 3-7 گزينه هاي منوي *View*

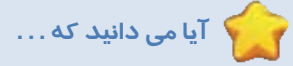

هر گاه بخواهيد درون فايل تصويري متني را اضافه نماييد فرمان toolbar Text فعال خواهد شد.

### **4-2 - -2 7 منوي Image**

عملكرد فرمانهاي موجود در منوي Image در جدول 4-7 آمده است.

#### جدول 4-7 گزينههاي منوي *Image*

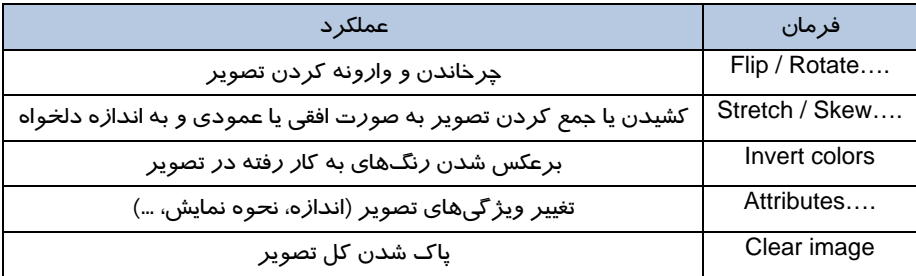

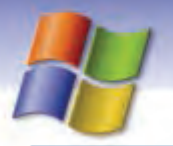

**204 شماره استاندارد سازمان آموزش فني <sup>و</sup> حرفهاي كشور 4/1/ -42/24 3**

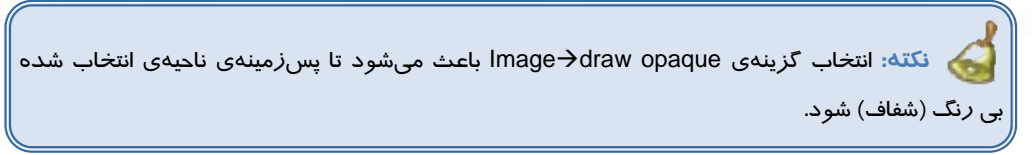

#### **5-2 - 2-7 منوي Color**

اين منو فقط شامل فرمان colors Edit است شما در اين قسمت ميتوانيد يك رنگ سفارشي ايجاد كرده و به جعبه رنگ اضافه كنيد. براي اين كار مراحل زير را انجام دهيد.

-1 روي colors ColorsEdit كليك كنيد. كادر محاورهاي colors Edit نمايش داده ميشود (شكل -5 .)7

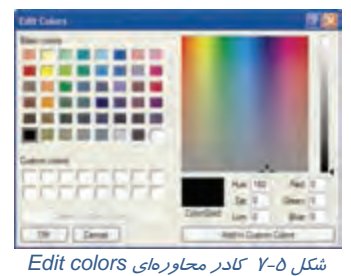

2- روي دكمه colors custom Define كليك كنيد و رنگ مورد علاقه خود را انتخاب كنيد.

- 3- روي دكمه colors custom to Add كليك كنيد تا به عنوان يك رنگ سفارشي به ليست Custom colors در كادر محاوره colors Edit افزوده شود.
	- 4- روي دكمه Ok كليك كنيد.

مشاهده ميكنيد كه اين رنگ سفارشي به جعبه رنگ افزوده ميشود.

### **-6 -2 -2 7 منوي Help**

فرمانهاي موجود در منوي Help اطلاعاتي درباره برنامه Paint در اختيار ميشما قرار دهد همچنين با كليك برنامه Paint مطلع شد. 1 روي فرمان Help→About paint مطلع شد.

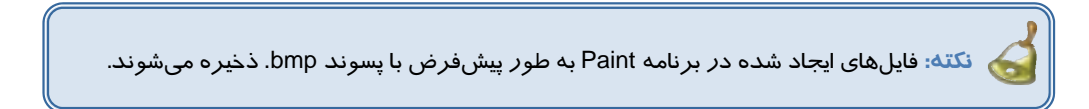
**سيستم عامل مقدماتي 205 فصل هفتم: توانايي كار با برنامه هاي جانبي Windows**

### **Sound Recorder برنامه 3-7**

Recorder Sound برنامهي سودمندي است كه به منظور ضبط صدا ميتوان از آن استفاده نمود. مسير

دستيابي به اين برنامه به صورت زير است:

Start→All programs→Accessories→Entertainment→Sound Recorder با كليك روي نام برنامه پنجره Recorder Sound نمايش داده ميشود (شكل .)6-7

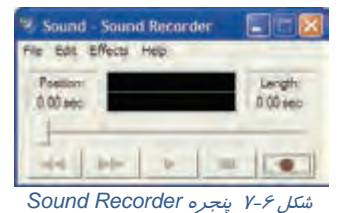

### **1-3-7 ضبط صدا با برنامه Recorder Sound**

به منظور ضبط صدا با برنامهي Sound Recorder مراحل زير را انجام دهيد:

- 1- برنامه Recorder Sound را اجرا كنيد.
- 2- ميكروفون كامپيوتر را براي ضبط صدا آماده كنيد.
- 3- در پنجره Recorder Sound روي دكمه Record كليك كنيد و شروع به صحبت نماييد.
	- ع− بعد از پايان كا*ر ر*وى دكمه Stop <mark>( ك</mark>ليک كنيد.

براي ذخيرهي صداي ضبط شده از منوي File گزينهي Save as يا Save 5 را انتخاب كنيد، فايل صوتي با پسوند wav. ذخيره ميشود.

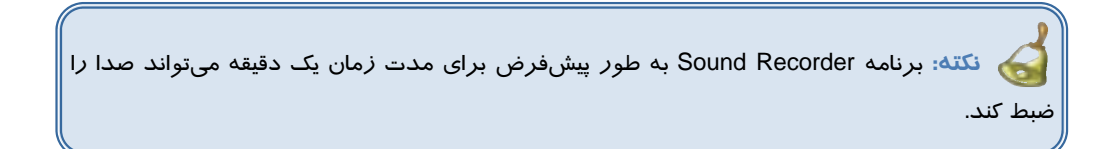

#### **2-3-7 پخشفايل صوتي با برنامه Recorder Sound**

به منظور پخش فايلهاي صوتي مراحل زير را انجام دهيد:

- 1- برنامه Recorder Sound را اجرا كنيد.
- 2- از منوي File روي گزينه Open كليك كنيد.
- 3- در كادر محاورهاي Open، نام فايل مورد نظر را انتخاب كنيد و ر .وي دكمه Open كليك نماييد.

4- براي پخش صدا روي دكمه Play كليك كنيد.

**206 شماره استاندارد سازمان آموزش فني <sup>و</sup> حرفهاي كشور 4/1/ -42/24 3**

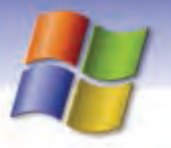

**نكته:** برنامه Recorder Sound فايلهاي صوتي با پسوند.wav را پخش ميكند.

### **3-3-7 ميكسفايلهاي صوتي با برنامه Recorder Sound**

با استفاده از برنامه Recorder Sound شما ميتوانيد فايلهاي صوتي را با يكديگر ميكس كنيد و فايل صوتي جديدي بهوجود آوريد . براي انجام اين كار مراحل زبر را انجام دهيد:

1- از منوي File گزينه Open را انتخاب كنيد.

2- از كادر Open فايل صوتي مورد نظر را كه ميخواهيد عمل ميكس روي آن انجام شود ، انتخاب كنيد.

3- نوار seek را تا قسمتي از فايل كه ميخواهيد از آن محل عمل ميكس انجام شود ، جلو ببريد .

 4- از منوي Edit گزينه ...file with Mix را انتخاب كنيد و در كادري كه باز ميشود فايل صوتي جديد را انتخاب و روي دكمه Open كليك كنيد.

حال روي دكمه Play كليك كنيد و به فايل صوتي جديدي كه ايجاد كردهايد گوش دهيد . شما ميتوانيد فايلي را كه ايجاد كرده ايد ذخيره كنيد.

### **آيا ميدانيد كه . . .**

ميتوانيد صداي ميكروفن را به دلخواه تنظيم كنيد. روي آيكن Volume در سمت راست نوار وظيفه دابل كليك نماييد. از پنجره Master volume از منوي Options گزينه Properties را انتخاب كنيد و گزينه Mic volume را در حالت انتخاب قرار دهيد و روي دكمه Ok كليك كنيد حال گزينههايي براي تنظيم صداي ميكروفن در پنجره Master volume ظاهر مي شود.

# **تمرين 3-7**

صداي خود را ضبط كنيد و آن را به رويداد Maximum كردن يك پنجره اختصاص دهيد.

### **Windows Media Player برنامه 4-7**

برنامه Player Media Windows امكان پخش فايلهاي صوتي و تصويري را فراهم مينمايد. براي اجراي اين برنامه مراحل زير را انجام دهيد:

Start→All programs→Accessories→Entertainment→Windows Media Player با اجراي برنامه پنجرهي Player Media Windows نمايش داده ميشود (شكل -7 .)7

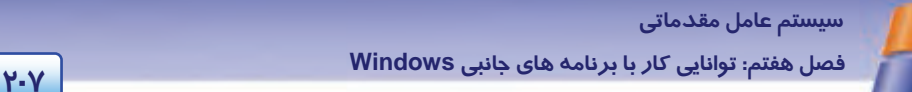

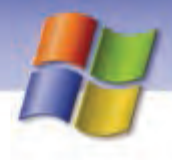

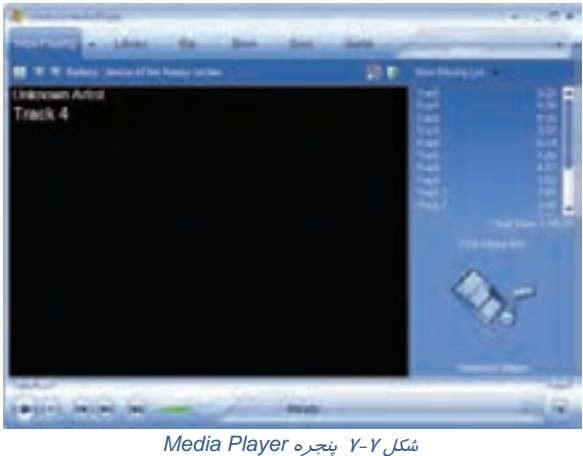

### **1-4-7 پخش فايلهاي صوتي با برنامه Player Media Windows**

براي پخش فايلهاي صوتي از منوي File گزينه Open را انتخاب كنيد.

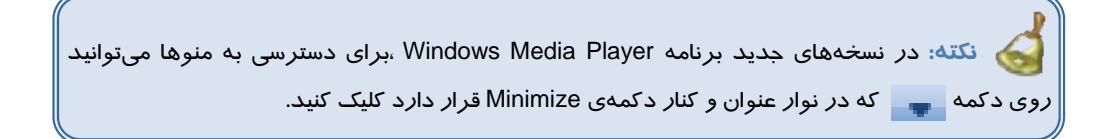

در كادر Open پس از انتخاب فايلهاي صوتي مورد نظر (فايلها ميتوانند روي CD يا هارد ديسك باشند) روي دكمه Open كليك كنيد تا فايلهاي صوتي در برنامه Player Media Windows پخش شوند.

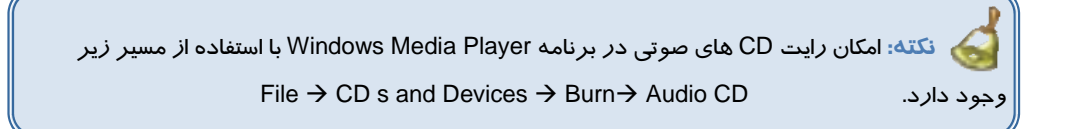

#### **2-4-7 پخشفايلهاي ويديويي با برنامه Player Media Windows**

براي پخش فايلهاي ويديويي از منوي File گزينه Open را انتخاب كنيد. در كادر نمايش داده شده فايلهاي ويديويي مورد نظر را انتخاب و روي دكمه Open كليك كنيد.

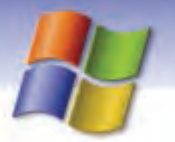

**208 شماره استاندارد سازمان آموزش فني <sup>و</sup> حرفهاي كشور 4/1/ -42/24 3**

هنگام پخش فايلهاي صوتي و ويديويي چندين دكمه مورد استفاده قرار ميگيرند كه در جدول 5-7 به شرح آنها پرداخته شده است.

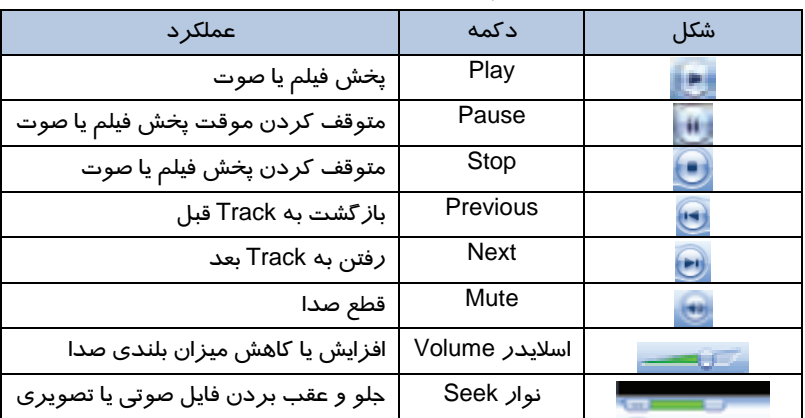

#### جدول 5-7 عملكرد دكمه هاي *Player Media Windows*

نكته؛ يكي ا*ز* قابليتهاي نرم|فزا*ر W*indows Media Player امكان اتصال به *ر*اديوهاي اينترنتي و **P** گوش دادن به برنامههاي آنها به صورت Online است. براي استفاده از اين قابليت بايد كامپيوتر به اينترنت وصل باشد .

#### **Windows Media Player برنامه) Skin) پوشه تغيير 3-4-7**

شما ميتوانيد شكل ظاهري برنامه Player Media Windows را تغيير دهيد. براي انتخاب يك Skin جديد براي Player Media Windows مراحل زير را انجام دهيد:

-1 از منوي View گزينه chooser Skin را انتخاب كنيد (شكل -8 .)7

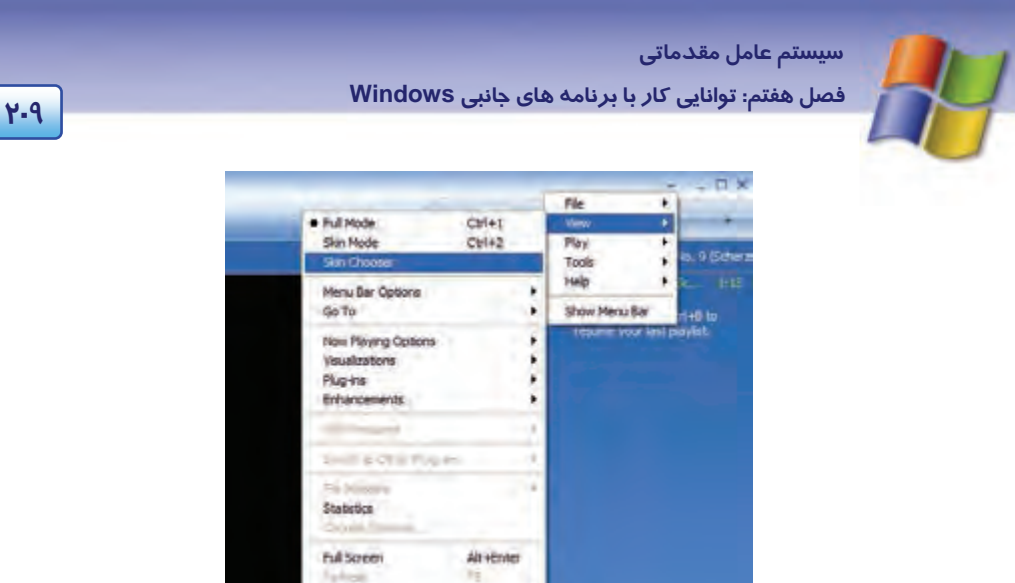

شكل 8-7 انتخاب گزينه *Chooser Skin*

Video Size

-2 از ليست Skin هاي نمايش داده شده، Skin مورد نظر را انتخاب نماييد (شكل .)9-7

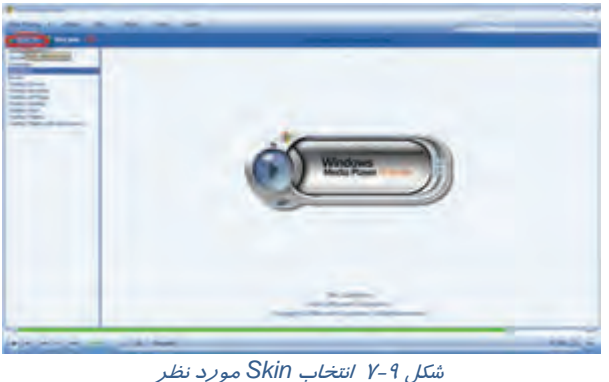

-3 روي دكمه Skin Apply كليك كنيد.

**نكته:** براي بازگشت به حالت قبلي، روي صفحه برنامه كليك راست كنيد گزينهي full to Switch mode را انتخاب نماييد.

# **تمرين 4-7**

شكل ظاهري برنامه ي Player Media Windows را تغيير دهيد.

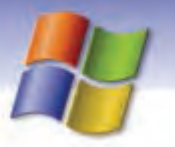

**210 شماره استاندارد سازمان آموزش فني <sup>و</sup> حرفهاي كشور 4/1/ -42/24 3**

**نكته:** هنگام پخش فايلهاي صوتي با كليك راست در فضاي خالي پنجره playing Now ميتوانيد الگوهاي گرافيكي متنوعي را مشاهده نماييد.

## **-5 7 برنامه Notepad**

Notepad يك برنامه واژهپرداز ساده است (شكل 10 -7 ) كه ميتواند سندهاي متني با پسوند Txt. را ايجاد و يا باز كند، همچنين تغييرهاي لازم را در آن ايجاد كند و سپس اسناد را با همان پسوند Txt. ذخيره كند.

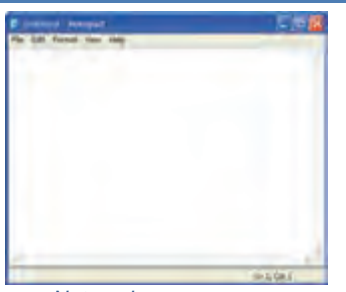

شكل -10 7 برنامه *Notepad*

**نكته:** اين برنامه نسبت به برنامه WordPad داراي قابليتهاي كمتري است و فاقد نوارهاي ابزار ، قالببندي و خطكش است

از Notepad ميتوانيد براي انجام كارهاي ساده مانند تايپ يك پيغام كوتاه و يا ايجاد صفحههاي وب استفاده كنيد. براي اجراي برنامه Notepad در مسير Accessories اور Patr→All programs→Accessories روي گزينه Notepad كليك كنيد. با استفاده از گزينههاي منوي File ميتوان يك سند جديد ايجاد نمود يا سندهاي قبلي را باز، ذخيره و چاپ كرد. با گزينههاي موجود در منوي Edit ميتوان بخشي از متن درون سند را حذف، كپي و يا به مكان ديگر منتقل كرد.

با استفاده از گزينه EditReplace ميتوان درون متن عبارتي خاص را جستجو كرد و آن را با عبارت مورد نظر خود جايگزين نمود ( شكل 11 .)-7

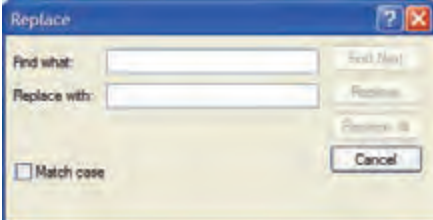

شكل -11 7 كادر *Replace*

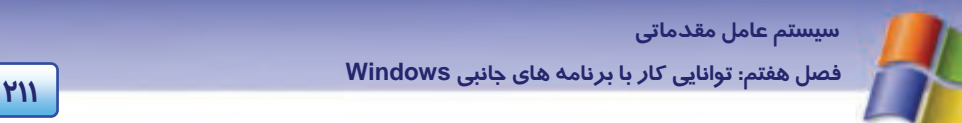

براي تعيين نوع فونت، اندازه و سبك آن از گزينههاي منوي Format استفاده كنيد.

فعال كردن گزينه bar Status كه در منوي View قرار دارد باعث ميشود تا نوار وضعيت در قسمت پايين پنجره Notepad نمايش يابد.

اگر هنگام استفاده از اين برنامه به راهنمايي نياز داشتيد ميتوانيد از منوي Help برنامه كمك بگيريد.

**نكته:** با استفاده از منوي Help ميتوان از نسخه برنامه مطلع شد.

# **تمرين -5 7**

يك فايل متني را به نام TXT.Example كه حاوي نام و نام خانوادگي و نمره انضباط 5 دانشآموز است ، ايجاد كنيد.

# **تمرين 6-7**

تنظيمهايي انجام دهيد تا نوار وضعيت در قسمت پايين پنجره Notepad نمايش داده نشود.

### **-6 7 اصول خواندن و درك متنهاي انگليسي**

#### **Using notepad**

Notepad is a basic text editor you can use for simple documents or for creating web pages. To create or edit files that require formatting, use WordPad.

#### **Using paint**

Paint is a drawing tool you can use to create black- and- white or color drawings that you can save as bitmap (.bmp). You can also use paint to send your drawing in e-mail, set the image as a desktop background, and save image files using different file formats.

**با توجه به متن به پرسشهاي زير پاسخ دهيد.** 

- 1- ………… is a basic text editor.
- 2- We can use notepad for simple…………….
- 3- We can use notepad for create ……………
- 4- ……………. is a drawing tool.
- 5- We can use paint to set the image as a ……………..

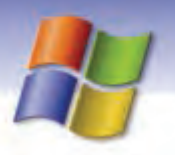

**212 شماره استاندارد سازمان آموزش فني <sup>و</sup> حرفهاي كشور 4/1/ -42/24 3**

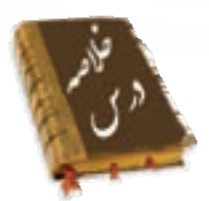

- ويندوز XP شامل برنامههاي سودمندي مانند Notepad ، Paint و Calculator است.
- از برنامهي Notepad براي ايجاد سند استفاده ميشود اين برنامه به طور پيشفرض سندها را با فرمتtxt. ذخيره مي كند.
- از برنامهي Paint براي رسم نقاشي استفاده ميشود اين برنامه به طور پيشفرض فايلها را با فرمتbmp . ذخيره ميكند.
	- براي انجام محاسبههاي عددي در رياضي برنامه Calculator را مورد استفاده قرار دهيد.
		- برنامه Recorder Sound امكان ضبط و پخش صدا را فراهم ميكند.
	- برنامهي Player Media Windows براي پخش فايلهاي صوتي و تصويري به كار ميرود.

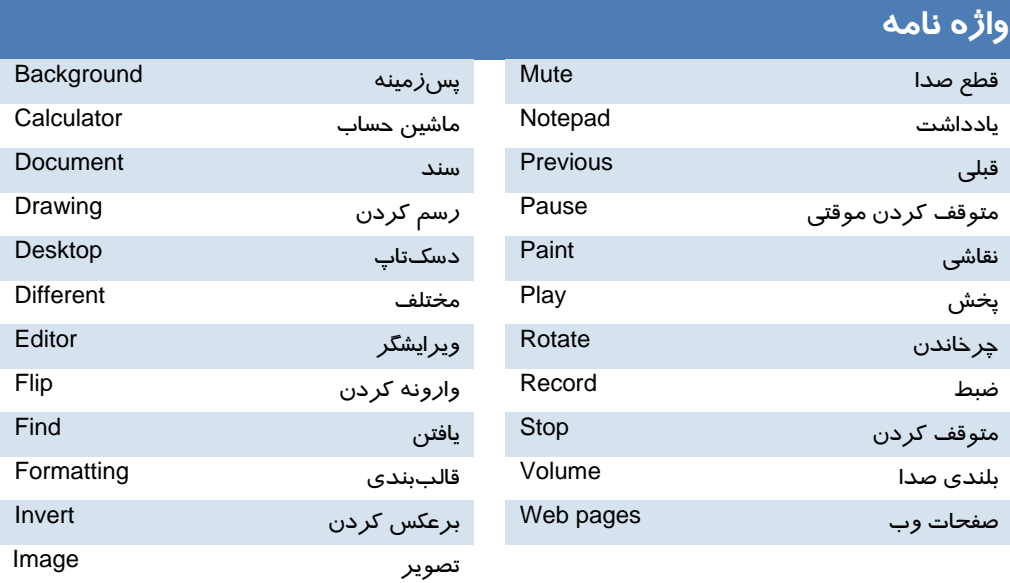

 **سيستم عامل مقدماتي 213 فصل هفتم: توانايي كار با برنامه هاي جانبي Windows**

### **آزمون تئوري**

#### **- گزينهي صحيح را انتخاب كنيد.**

1- براي ضبط و پخش صداي خود از كدام برنامه ميتوانيم استفاده كنيم؟ Windows Media Player (بالف Calculator (1980) Paint (د Sound Recorder (ج 2- در برنامه Recorder Sound فايلهاي صدا با چه فرمتي ذخيره ميشوند؟ الف)wav. ب)3MP. ج) MIDI. د) avi. 3- براي پخش فايل ويديويي از كدام برنامه استفاده ميكنيم؟ Calculator (ب Sound Recorder (الف Sound (د Windows Media Player (ج 4- با انتخاب كدام گزينه از جعبه ابزار برنامه Paint پسزمينهي ناحيه انتخاب شده ميبي رنگ شود؟ Free- From select (د Curve (ج Invert color (ب Draw opaque (الف 5- براي رنگآميزي نواحي بستهي شكل از كدام ابزار استفاده ميكنيم؟ Brush (د Air brush (ج Fill with color (ب Pick color (الف 6- عملكرد ابزار Magnifier در برنامه Paint چيست؟ الف) رسم چند ضلعي منتظم ب) پاك كردن كل تصوير ج) رسم بيضي د) بزرگنمايي تصوير 7- براي انجام محاسبه-هاي عددي و رياضي از كدام برنامه در ويندوز استفاده ميكنيم؟ Windows Media Player (د Sound Recorde (ج Paint (ب Calculator (الف) 8- فايلهاي ايجاد شده در برنامه Notepad داراي چه پسوندي هستند؟ الف)Doc. ب) tif. ج) Txt. د) bmp. 9- براي نمايش نوار ابزار متن (toolbar Text (در برنامه Paint، از كدام منو استفاده ميشود؟ الف) Color ب) Edit ج) Image د) View

#### **درستي يا نادرستي گزينههاي زير را تعيين كنيد.**

-10 در برنامه Calculator از دكمه MS براي نمايش مقدار ذخيره شده در حافظه استفاده ميكنيم.

-11 با استفاده از ابزار Ellipse در برنامه Paint ميتوان دايره رسم نمود.

**معادل عبارتهاي سمت راست را از ستون سمت چپ انتخاب كنيد و مقابل آن بنويسيد.** -12 در برنامه Paint براي رسم چند ضلعي غير منتظم به كار ميرود. Curve

**214 شماره استاندارد سازمان آموزش فني <sup>و</sup> حرفهاي كشور 4/1/ -42/24 3**

-13 در برنامه Paint براي رسم خطوط منحني استفاده ميشود. select from Free -14 در برنامه Paint براي برش قسمتي از شكل به طور نامنظم استفاده ميشود. Polygon -15 در برنامه Paint براي برش قسمتي از شكل به طور منظم استفاده ميشود. Select

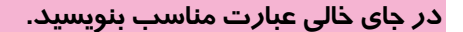

- -16 استفاده از فرمان image Clear باعث . ........................... ميشود.
- -17 برنامه . ........................... امكان پخش فايلهاي صوتي و تصويري را فراهم كرده است.
- -18 برنامه Recorder Sound فايلهاي صوتي را با پسوند . ............................ ذخيره ميكند.

**به پرسشهاي زير پاسخ تشريحي دهيد.** 

- -19 براي يافتن عبارت خاص در Notepad چه عملي انجام ميدهيم؟
- -20 چگونه ميتوان پنجره ماشين حساب را به شكل علمي نشان داد؟
- -21 برنامه Player Media Windows به چه منظور به كار ميرود؟

### **آزمون عملي**

- 1- در محيط Paint يك نقاشي رسم كنيد و آن را در مركز پسزمينه تاپدسك قرار دهيد.
	- 2- حاصل عبارت9√ / ( × 9 17 + 22 ) را به وسيلهي ماشين حساب محاسبه كنيد.
- 3- صداي خود را ضبط كنيد و تنظيمي انجام دهيد كه هنگام خروج از ويندوز صداي شما پخش شود.
	- 4- متن زير را در Notepad تايپ كنيد.

With Regional and Language Options in control Panel, you can change the format windows uses to display data, time.

 ........................................................................................................................................................................................................................................ ........................................................................................................................................................................................................................................ ........................................................................................................................................................................................................................................ ........................................................................................................................................................................................................................................ ........................................................................................................................................................................................................................................ ........................................................................................................................................................................................................................................

- الف) كلمه " Windows " را پيدا كنيد.
- ب) كلمه " Time " را با " Clock " جايگزين نماييد.
- 5- شكل ظاهري برنامه Player Media Windows را تغيير دهيد.
	- 6- اطلاعاتي درباره نسخه برنامه Notepad هب دست آوريد.

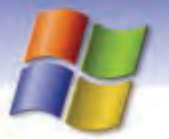

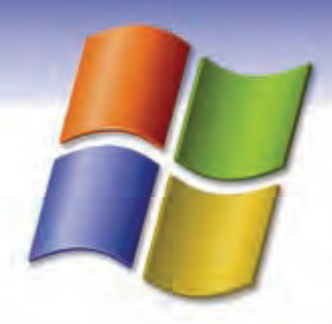

فصل هشتم

هدف كلي فصل:

# بهينه سازي و نگهداري كامپيوتر

# هدفهاي رفتاري (مِزئي)

پس از مطالعه اين فصل، از فراگير انتظار ميرود كه:

- نحوه آزاد كردن فضاي ديسك سخت را شرح دهد.
	- برنامه Cleanup Disk را به كار گيرد.
- اصول كار با برنامه Disk Defragmenter را بيان كند.  $\bullet$ 
	- خطاهاي ديسك را بيابيد و ترميم كند.
	- برنامه Manager Taskرا به كار گيرد.
	- اصول كار با Manager Device را توضيح دهد.

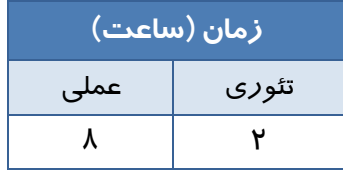

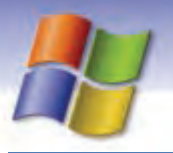

**216 شماره استاندارد سازمان آموزش فني <sup>و</sup> حرفهاي كشور 4/1/ -42/24 3**

#### **مقدمه**

يكي از منابع اصلي سيستم كامپيوتر، ديسك سخت است كه دقيقاً بر كارايي سيستم اثر ميگذارد. هر عملـي كـه باعث شود ديسك موثرتر كار كند، سبب افزايش كارايي سيستم ميشود. به عبارت ديگر ميتوان با اسـتفاده از بهينهسازي ديسك سخت، سرعت اجراي برنامهها را افـزايش داد و كـارايي مطلـوب كـامپيوتر و بازيـابي بهتـر اطلاعات را تضمين كرد. منظور از بهينهسازي ديسك سخت، كنار هم قرار دادن اطلاعات براي افزايش سـرعت دسترسي به آن ها و نيز پاكسازي فايلهاي قديمي و آزاد كردن فضاي بدون استفاده ديسـك اسـت. بـه نظـر شما براي انجام چنين اعمالي از چه برنامههايي در ويندوز XP ميتوان استفاده كرد؟

### **1-8 آزاد كردن فضاي ديسك سخت (Cleanup Disk(**

پس از گذشت مدت زماني كه با سيستم كار ميكنيد به تدريج فايلهاي غير ضروري و فايلهاي موقت و ساير اطلاعات بيمصرف، فضاي ديسك را اشغال ميكنند كه شما ميتوانيد با حذف اين گونه فايلها و اطلاعات اقدام به آزادسازي فضاي ديسك سخت نماييد . بنابر اين در قـدم اول بـراي افـزايش سـرعت كـارايي سيسـتم خـود ميتوانيد ديسك سخت را جاروب كنيد. Cleanup Disk فايلهايي را كه ميتوانيد با اطمينان پـاك كنيـد تشخيــص ميدهد و شما را قادر ميسازد تا به دلخــواه همه يا برخي از فايلهاي مشخص شـده را پاكسـازي نماييد . براي استفاده از فرمان Cleanup Disk به ترتيب زير عمل كنيد:

- 1- از منوي Start روي گزينه programs All كليك كنيد.
- 2- از ليسـت بـاز شـده گزينـه Accessories را انتخـاب كنيـد سـپس tools System و در انتهـا Disk Cleanup را برگزينيد.
- 3- در اين مرحله كادر محاورهاي Drive Select ) شكل 1-8 ) نمايش داده ميشـود تـا شـما نـام درايـو مورد نظر خود را براي پاكسازي انتخاب كنيد سپس روي دكمه Ok كليك نماييد.

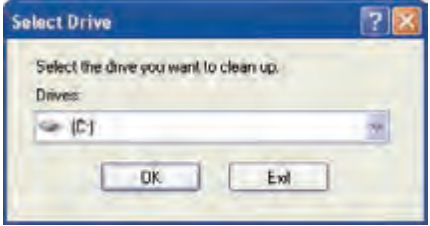

شكل 1-8كادر *drive Select*

4- مطابق (شكل 2-8 ) كادر (نام درايو)for Cleanup Disk نمايش داده ميشود تا شما انواع فايـلهـايي را كه ميخواهيد از سطح ديسك پاك شوند را علامت بزنيد. در اين كادر، با حذف هر مورد، ميـزان فضاي خالي ديسك در مقابل آن نشان داده ميشود، سپس دكمه Ok را كليك كنيد.

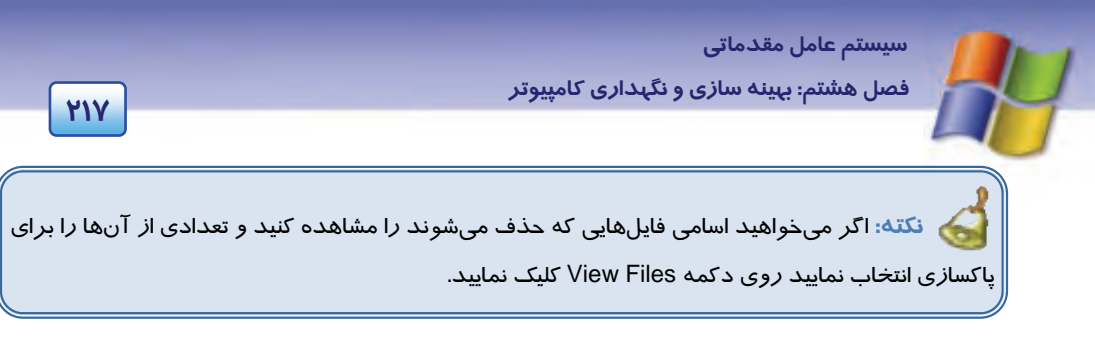

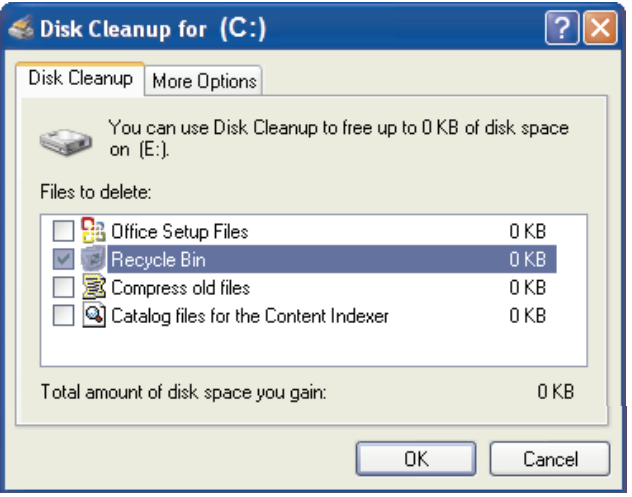

شكل 2-8 انتخاب نوع فايل در *Cleanup Disk*

5- در پنجره باز شده برنامه Cleanup Disk پرسشي مبني بر اطمينان شما براي حذف فايلهـا مطـرح ميكند. دكمه Yes را انتخاب كنيد. پس از آن پيشرفت عمليات پاكسازي را مشاهده خواهيد كـرد. در پايان، كادر محاورهاي Cleanup Disk را ميبندد.

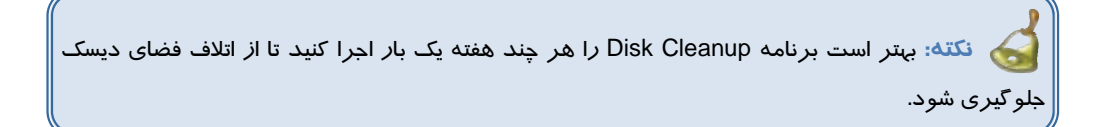

انواع اعمالي كه براي پاكسازي سطح ديسك ميتوان انجام داد، عبارتند از:

- 1- حذف فايلهاي موقتي با پسوند tmp
- 2- خالي كردن سطل بازيافت (Bin Recycle(
- 3- فشردهسازي فايلهاي قديمي كه كمتر استفاده ميشوند.
	- 4- حذف فايلهاي نصب برنامه Office
- 5- حذف برنامههاي دريافت شده از اينترنت (برنامههاي Controls Activex و applets Java(

**218 شماره استاندارد سازمان آموزش فني <sup>و</sup> حرفهاي كشور 4/1/ -42/24 3**

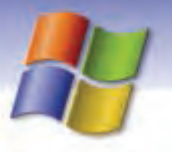

**مثال:** سطل بازيافت درايو E را خالي كنيد تا فضاي آزاد اين درايو افزايش يابد.

1- براي انجام اين عمل به صورت زير به برنامه Cleanup Disk وارد شويد.

Start → All programs → Accessories → System Tools → Disk Cleanup

- 2- سپس درايو E را از كادر باز شده انتخاب كنيد و روي دكمه Ok را كليك نماييد.
	- 3- در كادر محاوره بعدي گزينه Bin Recycle را علامت بزنيد.
- 4- با كليك روي دكمه files View ميتوانيد فايلهاي داخل سطل بازيافت را مشاهده كنيد.
	- 5- روي دكمه Ok كليك كنيد.

# **تمرين 1-8**

فايلهاي موقت درايو D را حذف كنيد و تنظيمي انجام دهيد تا فايلهايي كه به ندرت استفاده ميشوند فشرده شوند .

براي استفاده از گزينههاي بيشتر در هنگام پاكسازي ديسك سخت، روي سربرگ Options More كليك كنيد (شكل ۳-۸).

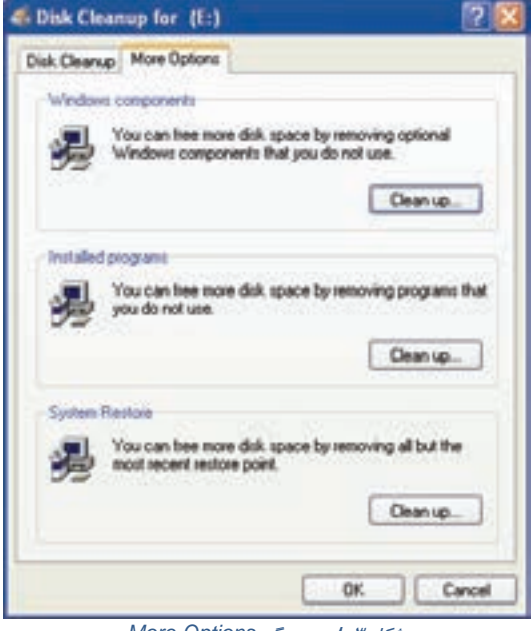

شكل 3-8 سربرگ *Options More*

اين كادر حاوي سه بخش است كه عبارتند از:

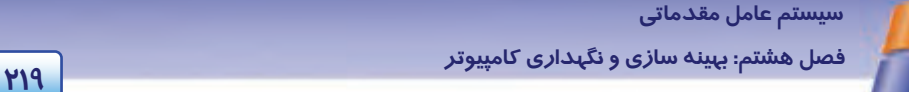

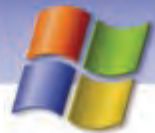

#### **Windows Componentsبخش 1-1-8**

به منظور آزادسازي فضاي ديسك سخت ميتوانيد اجزايي از ويندوز را كه كمتر استفاده ميشوند، پاك كنيد. براي اين منظور روي دكمه Clean up در اين بخش كليك كنيد تا كادر محـاورهاي Windows components در اين بخش wizard باز شود (شكل ٤-٨). در اين كادر ميتوانيد اجزايي از ويندوز را كه مايليد بخشي از آنها حذف شـوند انتخاب كنيد و با كليك روي دكمه Details به جزئيات آنها دسترسي پيدا كنيد. در اين كادر ميتوانيد علامـت هر گزينه را برداريد تا آن جزء از ويندوز حذف شود.

**نكته:** اگر دكمه Details غير فعال بود بدين معني است كه موضوع انتخابي، اجزايي ندارد.

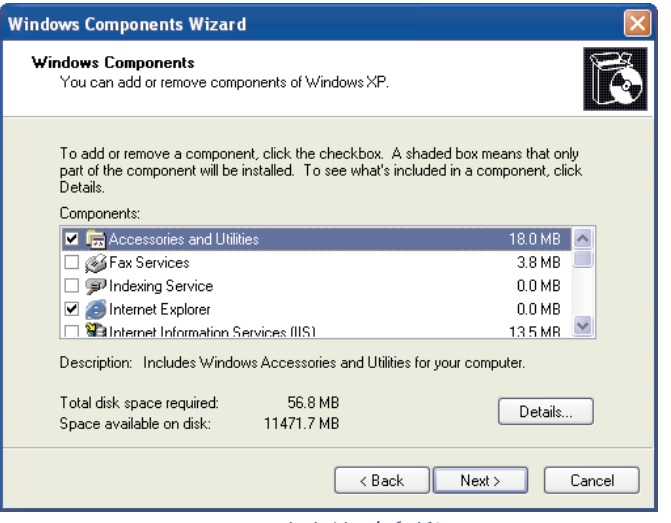

شكل 4-8 حذف اجزاي ويندوز

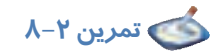

تمامي بازيهاي (Game (موجود در ويندوز را حذف كنيد.

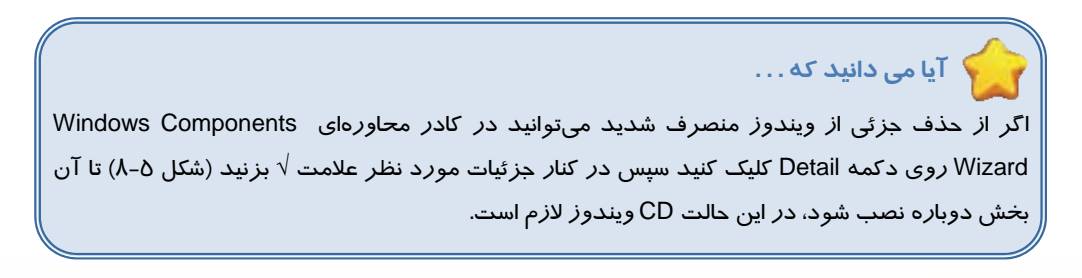

**220 شماره استاندارد سازمان آموزش فني <sup>و</sup> حرفهاي كشور 4/1/ -42/24 3**

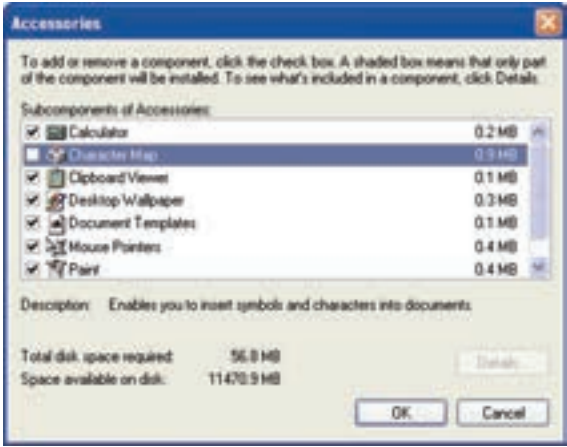

شكل 5-8 نمايش جزئيات *Accessories*

#### **Installed programsبخش 2-1-8**

در اين بخش ميتوانيد با حذف برنامههايي كه بدون استفاده هستند فضاي آزاد ديسك را افزايش دهيد. براي این منظور روی دكمه Clean up كليك كنيد تا پنجره Add or Remove Programs باز شود (شكل ۶-۸). پس از مشاهده برنامههاي نصب شـده در وينـدوز برنامـه مـورد نظـر را انتخـاب كنيـد و بـا كليـك روي دكمـه Remove آن را حذف نماييد.

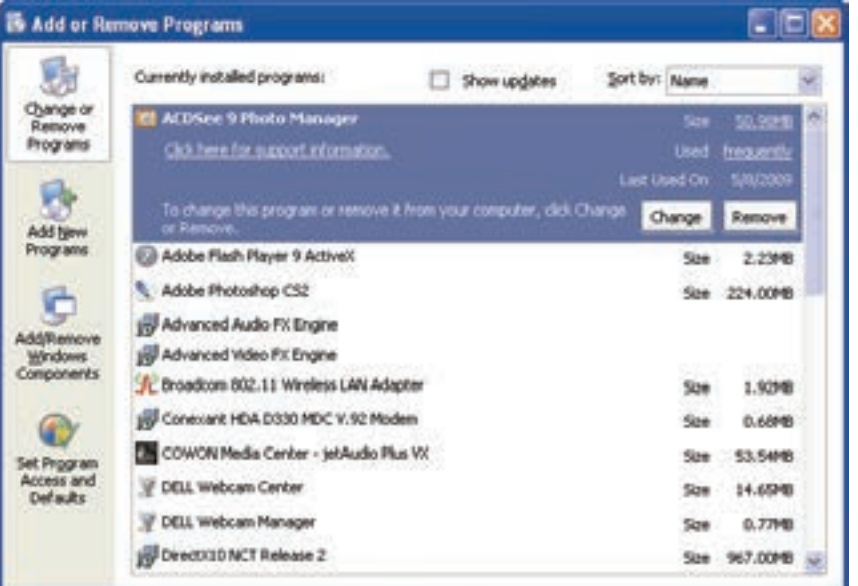

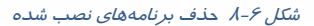

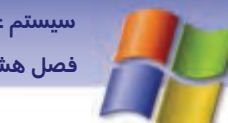

 **سيستم عامل مقدماتي 221 فصل هشتم: بهينه سازي يو نگهدار كامپيوتر** 

#### **System Restoreبخش 3-1-8**

هنگامي كه نصب نرمافزار يا سختافزار سبب بروز اشـكال در سيسـتم شـود ، مـيتـوان بـا اسـتفاده از برنامـه Restore System به وضعيت پيش از نصب بازگشت. اين برنامه در صورتي كـه حـداقل 200 مگابايـت فضـاي آزاد روي ديسك داشته باشيد به طور خودكار در ويندوز XP نصب ميگردد. حال با كليك روي دكمه clean up در اين قسمت ميتوانيد مقدار فضايي را كه بهوسيله System Restore استفاده ميشود ، كاهش دهيد.

### **-2 8 يكپارچهسازي فضاي ديسك سخت (Defragmenter Disk (**

پس از گذشت مدتي كه با فايلها كار ميكنيد اعم از اينكه فايل جديد ايجاد كنيد يا فايلهاي قبلي را ويرايش يا حذف نماييد باعث ايجاد پراکندگی <sup>\</sup> در ديسک میشويد. در اين صورت سرعت دسترسی به اطلاعات ديسـ*ک* سخت كند ميگردد زيرا ويندوز بايد زمان بيشتري را صرف پيدا كردن قسمتهاي يك فايل كنـد و تكـههـاي فايل را از قسمتهاي مختلف ديسك بخواند در نتيجه كارايي سيستم پايين ميآيد.

بنابراين ويندوز XP براي حل مشكل پراكندگي فايلها برنامه Defragmenter Disk را ارئـه كـرده اسـت. ايـن برنامه با حذف فضاهاي خالي بين فايلها در سطح ديسك، اطلاعات پراكنده را كنار هم قرار ميدهـد و ديسـك سخت را يكپارچه مي كند.

براي اجراي اين برنامه مراحل زير را انجام دهيد:

- 1- از منوي Start گزينه programs All را انتخاب كنيد.
- 2- از ليست باز شده گزينه Accessories را انتخاب سپس Tools System را برگزينيد.
	- 3- از برنامههاي موجود در اين بخش گزينه Defragmenter Disk را انتخاب كنيد.
		- 4- پنجره اين برنامه مطابق شكل 7-8 باز ميشود.
- 5- در قسمت بالاي اين پنجره درايوهاي ديسك سخت نشان داده ميشو دن . ميتوانيد درايو مورد نظر خود را براي انجام عمل يكپارچهسازي (Defrag (انتخاب كنيد.

**222 شماره استاندارد سازمان آموزش فني <sup>و</sup> حرفهاي كشور 4/1/ -42/24 3**

同同区 Disk Defragmenter File Action View Help - - 8 28 Volume Session Status File System Capacity Free Space % Free 11.20 GB **EDOCI** NTPS 18.65 GB **NTPS** 47.95 GB 47.75 GB  $\implies$ catch. **NTPS** 47.95 GB 47.88 GB **GIAP O** NTPS 118 GB 118.68 e n × Estimated disk usage before defragmentation: Estmated disk usage after defragmentation: Analyze Defragment Team | Sup | Ventleyet Tragnerted files Contiguous files Universitie files O Free space

شكل 7-8 پنجره *Defragmenter Disk*

6- دكمه Analyze را كليك كنيد تا اين برنامه عمل تجزيه و تحليل ديسك را انجام دهد و بررسي كنـد آيا اطلاعات پراكندهاي روي سطح ديسک وجود دارد يا خير (شكل ٨-٨).

| <b>Disk Defragmenter</b>         |                                                                 |                    |                         |            | $-10X$       |
|----------------------------------|-----------------------------------------------------------------|--------------------|-------------------------|------------|--------------|
| File Action View Help-<br>一 国 戊辰 |                                                                 |                    |                         |            |              |
| Volume                           | Session Status                                                  | <b>File System</b> | Capacity                | Free Space | % Free Space |
| u (ci)                           | Defragmenting.                                                  | <b>NTPS</b>        | 15.25.08                | 11.36 GB   | 41%          |
| DOM <sub>1</sub>                 | <b>Analyzed</b>                                                 | <b>NTPS</b>        | 47.95 (28)              | 47.50 GB   | 99.%         |
| 2000                             |                                                                 | NTPS               | 47.95 GB                | 47.88 GB   | 99%          |
| 2001                             |                                                                 | NTPS               | 110 GB                  | 118 GB     | 99 %         |
|                                  | Estimated disk usage after defragmentation:                     |                    | <b>THEFT TELEVISION</b> |            |              |
|                                  | " Anderer. In Orlington!                                        | Fase 1             | See : Heilingst         |            |              |
|                                  | Fragmented files Contiguous files Dismovable files D Free space |                    |                         |            |              |
|                                  | (C) Defragmenting 19%. Moving Pile SNAG, Program-0018.hf        |                    |                         | 888        |              |

شكل 8-8 تجزيه <sup>و</sup> تحليل درايو *C*

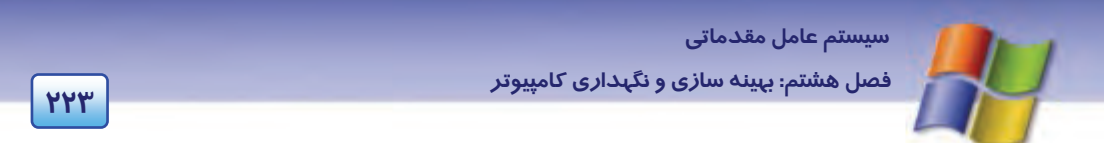

7- بعد از پايان عمليات تجزيه و تحليل در صورت وجود اشكال در ديسك پيغامي نمايش مييابد كه نياز به يكپارچهسازي را اعلام ميكند در همين پنجره روي دكمه Defragmenter كليك كنيد. در صورتي كه نياز به يكپارچه سازي نباشد با پيغامي كاربر را آگاه ميسازد (شكل ۹-۸).

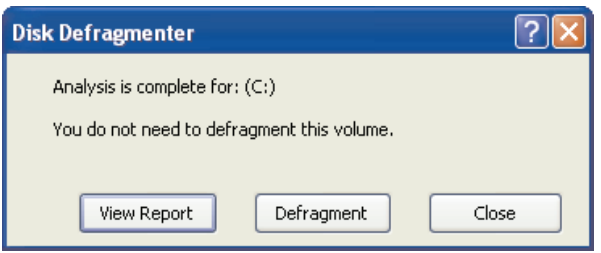

شكل 9-8 نمايش پيغام پس از *Analyze*

در شكل 9-8 علاوه بر دكمه Defragmenter دكمه Report View نيز وجود دارد كه در مورد وضعيت درايـو و ميزان پراكندگي در قسمتهاي مختلف، گزارشهايي به كاربر ارائه ميدهد (شكل 10 -8 ) كه اين گزارشهـا قابل ذخير هسا*ز*ي (Save as) يا چاپ (Print) هستند.

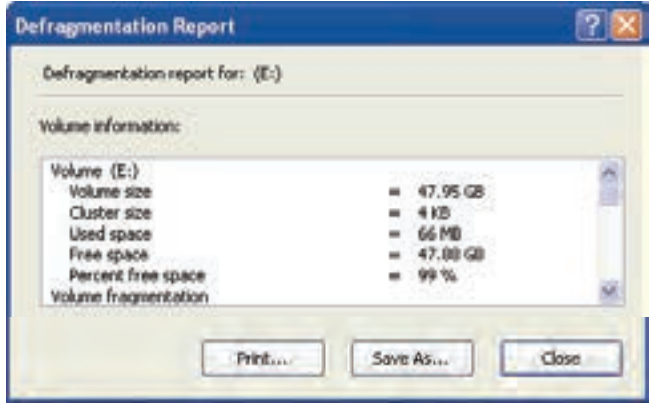

شكل -10 8 گزارش در مورد درايو *Defrag* شده

8- پس از پايان عمل يكپارچهسازي يك كادر محاوره اي خاتمه يافتن عمل Defrag را اعلام مـيكنـد كـه در اين كادر نيز ميتوانيد با كليك روي دكمه Report View گزارشات پس از عمل يكپارچـهسـازي را مشاهده كنيد.

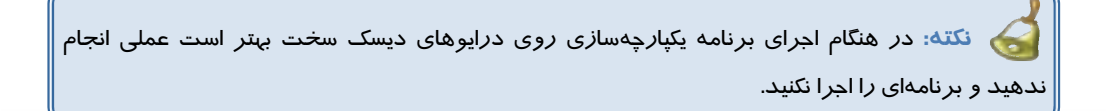

**224 شماره استاندارد سازمان آموزش فني <sup>و</sup> حرفهاي كشور 4/1/ -42/24 3**

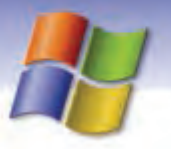

# **تمرين 3-8**

عمل يكپارچهسازي را روي درايو D انجام دهيد سپس گزارش آن را ذخيره نماييد.

# **آيا ميدانيد كه . . .**

برنامه Defragmenter Disk را بهتر است در فاصله زماني مثلاً هر ماه يك بار اجرا كنيد.

# **3-8 تشخيص و ترميم خطاهاي ديسك (Disk Check (**

ابزار Disk Check ديسك مورد نظر را از لحاظ وجود سكتورهاي خراب و اشكالهاي سيستم فايل بررسي و در صورت امكان آنها را بر طرف مينمايد.

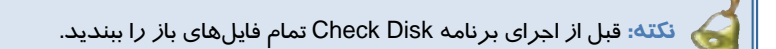

به منظور اجراي برنامه Disk Check مراحل زير را انجام دهيد:

- 1- در پنجره Computer My روي درايو مورد نظر كليك راست كنيد.
	- 2- از ليست باز شده گزينه Properties را انتخاب نماييد.
- 3- در كادر محاورهاي باز شده (شكل 11 -8 ) سربرگ Tools را انتخاب كنيد سپس در قسـمت -Error Checking روي دكمه Now Check كليك نماييد.

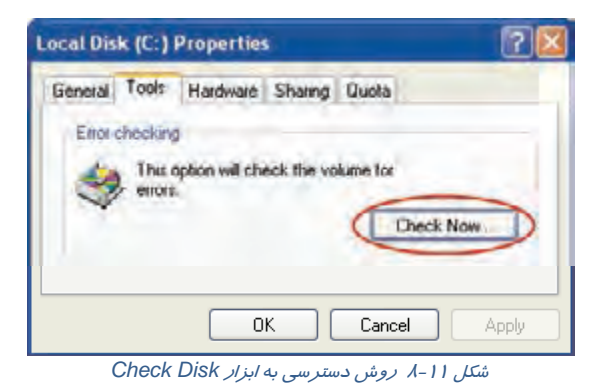

4- كادر محاورهاي Disk Check باز ميشود (شكل 12 .)-8 اين كادر شامل دو گزينه است:

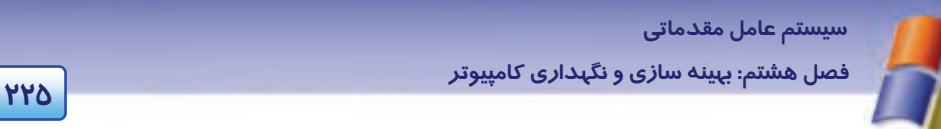

- بـا **:Automatically fix file system errors** انتخاب اين گزينه مشكلات سيسـتم فايـل بررسـي و در صورتي كه قابل ترميم باشد به صورت اتوماتيـك رفـع مي شو د.
- **Scan for and attempt recovery of bad sectors:** با انتخاب اين گزينه سطح ديسك بررسي و سكتورهاي خراب ترميم ميگردند.

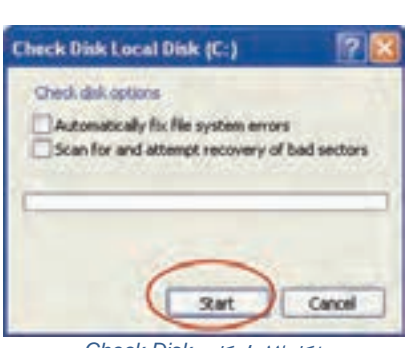

شكل -12 8 كادر *Disk Check*

5- پس از انجام تنظيمهاي مورد نظر روي دكمه Start كليك كنيـد تـا مراحـل بررسـي و رفـع خطـاي ديسك انجام گيرد.

**نكته:** اگر كامپيوتر را بدون اينكه به درستي از ويندوز خارج شويد، خاموش كنيد ويندوز پس از راه- اندازي، برنامه Disk Check را اجرا ميكند.

# **تمرين 4-8**

درايو E سيستم خود را از لحاظ خطاهاي ديسك بررسي و ترميم كنيد.

### **آيا ميدانيد كه . . .**

راه ديگري براي اجراي Disk Check وجود دارد؟ ميتوانيد برنامه Disk Check را از پنجره خط فرمان به صورت زير اجرا كنيد: 1- از منوي Start گزينه Run را انتخاب كنيد. ۲– در خط فرمان، دستور زیر را برای بررسی و رفع خطاهای درایو مورد نظر، اجرا كنید.

Chkdsk c: /f

# **4-8 برنامه مدير وظايف (Manager Task (**

برنامه Manager Task ابزاري است كه به شما اجازه ميدهد به طور سريع ويندوز XP را تنظيم و عيبيابي كنيد. براي اجراي برنامه "مدير وظايف" به يكي از روشهاي زير عمل كنيد:

 **روش اول:** روي فضاي خالي نوار وظيفه (Taskbar (كليك راست و از منوي ميانبر، گزينهManager Taskرا انتخاب نماييد.

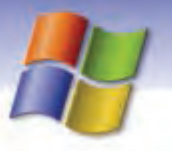

**226 شماره استاندارد سازمان آموزش فني <sup>و</sup> حرفهاي كشور 4/1/ -42/24 3**

 **روش دوم:** از كليدهاي Delete +Ctrl +Alt صفحه كليد بهطور هم زمان ، استفاده كنيد. در اين صورت برنامه Manager Task Windows باز مي شود (شكل 13 .)-8

اين پنجره حاوي پنج سربرگ Applications، Processes، Performance، Networking و Users ميباشد. در قسمت نوار وضعيت اين پنجره اطلاعاتي مربوط به تعداد پردازشهـاي در حـال اجـرا (Processes (و درصـد CPU به كار رفته (Usage CPU (و مقدار حافظه استفاده شده (Charge Commit (نشان داده ميشود.

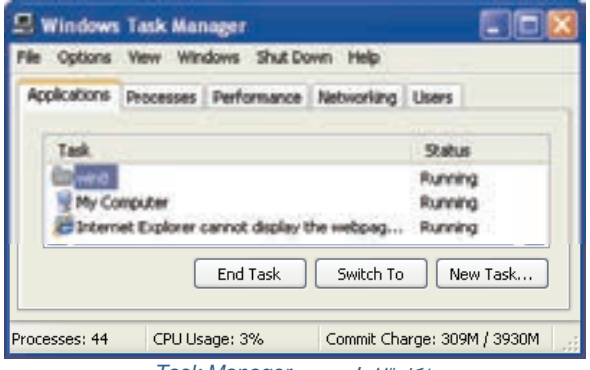

شكل -13 8 پنجره *Manager Task*

#### **1-4-8 سربرگ Applications**

در اين سربرگ كليه برنامههاي كاربردي در حال اجرا و وضعيت جاري آنها را مشاهده ميكنيد. وضعيت يـك برنامه كاربردي به دو صورت است:

- **وضعيت اجرايي (Running(:** در اين حالت برنامه به طور مناسب كار ميكند.
- **وضعيت پاسخ ندادن (Responding Not(:** در اين حالت برنامه داراي اشكالهـايي اسـت كـه نمـيتوانـد بـه درستي كار كند بنابراين بايد بسته شود.

براي بستن يك برنامه كاربردي، آن را انتخاب كنيد و بر روي دكمه Task End كليك نماييد .

براي سوئيچ كردن (رفتن) روي يك برنامه كاربردي در حال اجرا، پس از انتخاب آن بر روي دكمه To Switch كليك كنيد.با اين عمل وارد محيط آن برنامه خواهيد شد.

هم چنين براي شروع و اجراي يك برنامه جديد روي دكمه Task New كليك كنيد سپس در كادر باز شده نام و مسير برنامه كاربردي را تايپ و روي دكمه Ok كليك كنيد (شكل 14 .)-8

# **تمرين -5 8**

1) ابتدا دو برنامه دلخواه را باز كنيد سپس با استفاده از Manager Task يكي از آنها را ببنديد.

2) از طريق زبانه Application برنامه ماشين حساب را باز كنيد

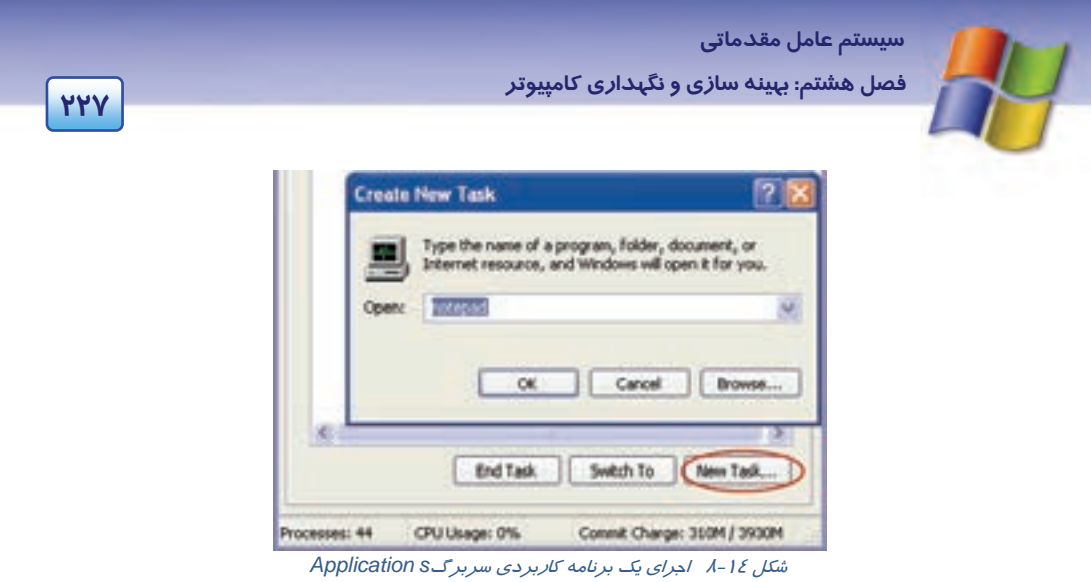

#### **2-4-8 سربرگ Processes**

در اين قسمت ليستي از پردازشهايي را كه درون كامپيوتر شما در حال اجرا هستند ، مشاهده ميكنيد ( شـكل 15 .)-8 پردازشها به صورت فايلهاي اجرايي نمايش داده ميشوند همچنين در اين قسمت برنامههايي كه در پس زمينه ويندوز XP به طور اتوماتيک اجرا ميشوند (مثل سرويسها) نيز وجود دا*ر*ند.

براي پايان دادن به يك پردازش (فرآيند)، آن را انتخاب كنيد سپس روي دكمه Process End كليك كنيد.

| <b>E</b> Windows Task Manager                                                                                  |  |                                                                                                    |                                          |                                                                         |  |  |  |  |  |
|----------------------------------------------------------------------------------------------------|--|----------------------------------------------------------------------------------------------------|------------------------------------------|-------------------------------------------------------------------------|--|--|--|--|--|
| File<br>Options<br>View<br>Help                                                                                |  |                                                                                                    |                                          |                                                                         |  |  |  |  |  |
| Processes<br>Applications<br>Networking<br>Performance                                                         |  |                                                                                                    |                                          |                                                                         |  |  |  |  |  |
| Image Name                                                                                                    |  | <b>User Name</b>                                                                                      | CPU <sup>I</sup>                         | Mem Usage                                                               |  |  |  |  |  |
| skypePM.exe<br>Skype.exe<br>Adobelm_Cleanup.0001<br>taskmgr.exe<br>explorer.exe<br>AirGCFG.exe<br>WZCSLDR2.exe |  | <b>ARTNOS</b><br><b>ARTNOS</b><br>ARTNOS<br><b>ARTNOS</b><br><b>ARTNOS</b><br>ARTNOS<br><b>ARTNOS</b> | 01<br>OO.<br>00<br>03<br>04<br>ΩO<br>nn. | 23,820 K<br>52,824K<br>2,172K<br>7,360K<br>21,952K<br>6,336K<br>6.032 K |  |  |  |  |  |
| Show processes from all users<br><b>End Process</b>                                                            |  |                                                                                                    |                                          |                                                                         |  |  |  |  |  |
| Processes: 62<br>CPU Usage: 38%                                                                                |  |                                                                                                    | Commit Charge: 1164M / 3941M             |                                                                         |  |  |  |  |  |

شكل -15 8 سربرگ *Process*

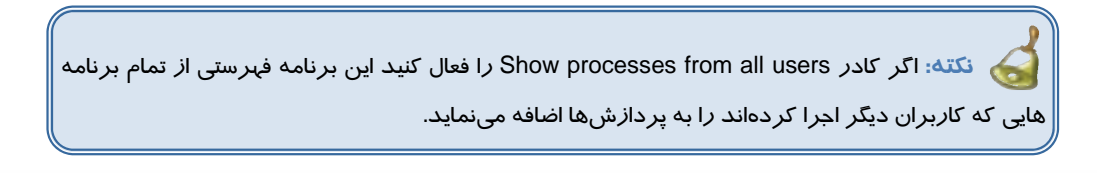

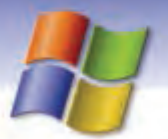

**228 شماره استاندارد سازمان آموزش فني <sup>و</sup> حرفهاي كشور 4/1/ -42/24 3**

در اين سربرگ ميتوانيد اطلاعات ديگري را در ستونها نمايش دهيد . براي اين منظور از منوي View گزينـه columns Select را انتخاب كنيد تا كادر محاورهاي مربوط به آن باز شود حال ميتوانيد گزينههاي مربوط به ستون هاي ديگر را فعال كنيد .

مثلاً اگر گزينه Usage Memory را فعال كنيد در پنجره Manager Task Windows ستون مربوط به آن نمايش داده خواهد شد و ميزان حافظه استفاده شده بهوسيله برنامهها و پردازشها در اين ستون نشان داده ميشود.

#### **3-4-8 سربرگ Performance**

در اين سربرگ اطلاعات سختافزاري نمـايش داده مـيشـود (شـكل 17 -8 ) . بخـش مهمـي كـه بـراي كـاربر غيرحرفهاي در اين سربرگ وجود دارد نمودار گرافيكي Usage CPU است كه درصد فعاليت CPU را نشـان  $^{\backslash}$ . مي دهد . در سمت راست اين قسمت فعاليت $\mathsf{CPU}$  به صورت نمودا*ر*ي نيز نمايش داده مي شود.

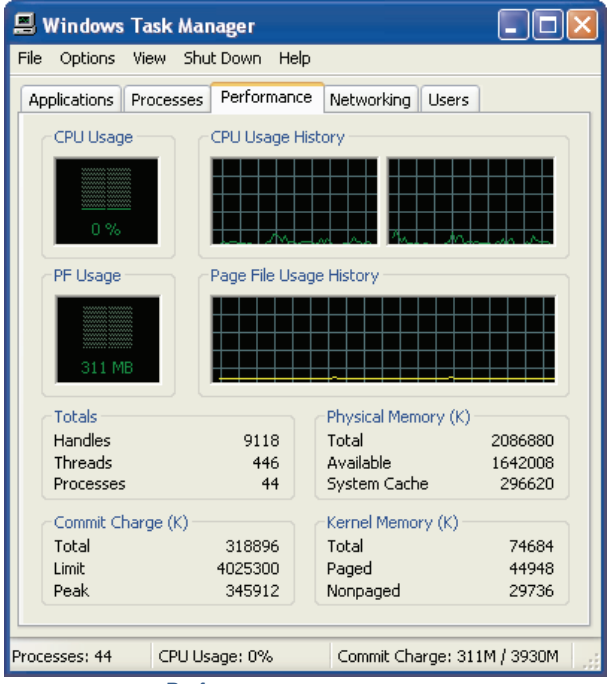

شكل -17 8 سربرگ *Performance*

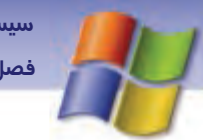

 **سيستم عامل مقدماتي 229 فصل هشتم: بهينه سازي يو نگهدار كامپيوتر** 

### **4-4-8 سربرگ Networking**

در اين سربرگ ميتوانيد اطلاعاتي در مورد شبكه به صورت نمودار گرافيكي مشاهده كنيد.

### **5-4-8 سربرگ Users**

اگر قابليت Fast user switching در تنظيمهاي ابـزار User Accounts واقـع در Control Panel فعـال باشـد اين سربرگ در پنجره Manager Task Windows نمايش مييابد. در اين سربرگ حسابهاي كاربراني را كه در حال استفاده از سيستم هستند مشاهده ميكنيد ( شكل 18 -8 ). شما مـيتوانيـد از ليسـت كـاربراني كـه وارد سيستم شده اند كاربر مورد نظر را از سيستم خارج كنيد(Off Log (همچنين ميتوانيد يك پيغـام بـراي كـاربر مورد نظر بفرستيد (Send message).

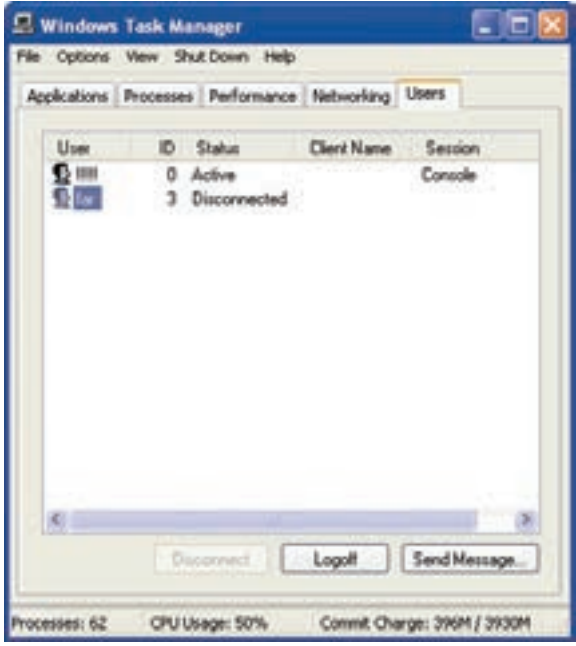

شكل -18 8 سربرگ *Users*

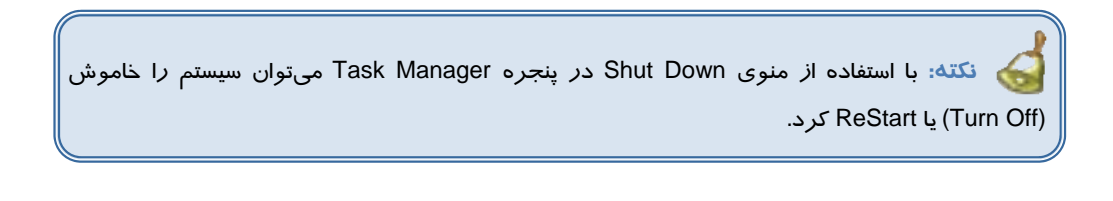

**230 شماره استاندارد سازمان آموزش فني <sup>و</sup> حرفهاي كشور 4/1/ -42/24 3**

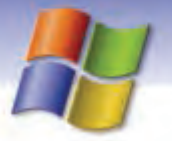

# **-5 8 برنامه مدير وسايل (manager Device (**

اين برنامه ليستي از وسايل سختافزاري كه در كامپيوتر نصب شدهاند ، نمايش ميدهد و امكان تنظيم و حذف سختافزارها را نيز در اختيار كاربر ميگذارد هم چنين با استفاده از Manager Device ميتوانيد بـا مشـكلات پيكربندي نيزآشنا شويد.

به منظور دسترسي به اين برنامه ميتوانيد به يكي از روشهاي زير عمل كنيد:

**روش :1** 

)1 ابزار System را از پنجره Panel Control باز كنيد.

2) در كادر محاورهاي properties System سربرگ Hardware را انتخـاب كنيـد و روي دكمـه Device manager كليك نماييد ( شكل 19 .)-8

#### **روش :2**

1) ابتدا روي پنجره Computer My در ميزكار ويندوز كليك راست كنيد و گزينه Properties را انتخاب نماييد.

2 ) در كادر محاورهاي Properties System مطابق شـكل 19 -8 سـربرگ Hardware را انتخـاب و روي دكمه Manager Device كليك كنيد.

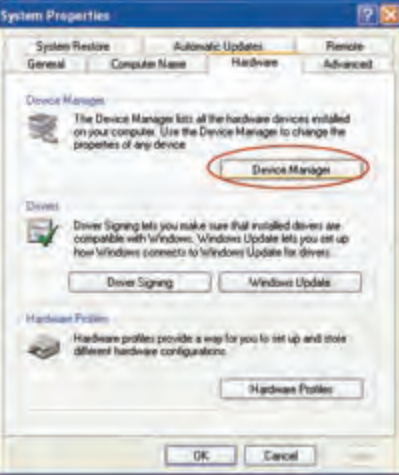

شكل -19 8 روش دسترسي به *manager Device*

در اين صورت پنجره manager Device مطابق شكل 20 -8 باز ميشود و ليست سختافزارهـاي نصـب شده موجود را نشان ميدهد.

 **سيستم عامل مقدماتي 231 فصل هشتم: بهينه سازي يو نگهدار كامپيوتر** 

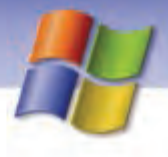

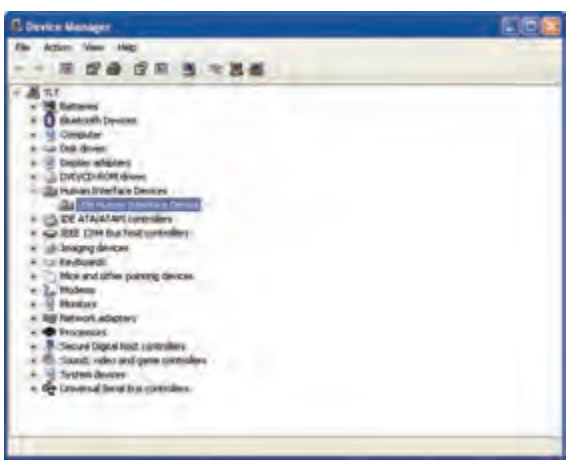

شكل -20 8 پنجره *Manager Device*

- همان طور كه در شكل مشاهده ميكنيد وسايل سختافزاري به صورت سـاختار درختـي و بـر اساس نوع وسيله، نمايش يافته است. شما ميتوانيد با كليك روي علامت **+** نـوع وسـيله مـورد نظر را مشاهده كنيد سپس به يكي از روشهاي زير تنظيمهاي مربوط به آن را انجام دهيد.
- **روش اول:** وسيله مورد نظر را از ساختار درختي انتخاب و روي آن كليـك راسـت كنيـد سـپس عمليات مورد نظر را انتخاب نماييد (شكل 21 )-8 .

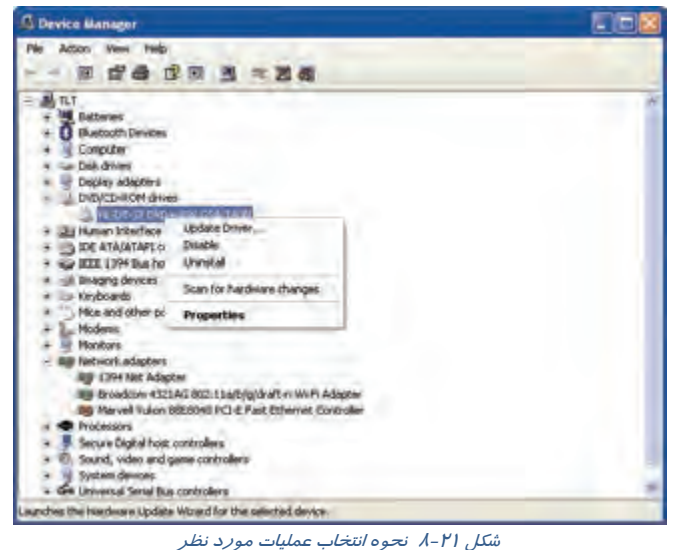

**روش دوم:** پس از انتخاب وسيله، با استفاده از نوار ابزار، عمليات مورد نظر را انتخاب كنيد.

**232 شماره استاندارد سازمان آموزش فني <sup>و</sup> حرفهاي كشور 4/1/ -42/24 3**

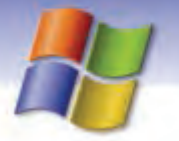

3 **نكته:** منوي Action نيز امكان انجام عمليات مورد نظر را براي شما فراهم ميكند.

مشخصههاي گزينههاي موجود در پنجره Manager Device به صورت زير است:

**Properties:** اطلاعات و مشخصات مربوط به يك وسيله را نشان ميدهد.

**مثال:** براي نمايش مشخصات مربوط به صفحه كليد سيستم خود، ابتدا در ساختار درختي روي علامت + در كنار Keyboards كليك كنيد سپس نوع صفحه كليد سيسـتم شـما نمـايش مـي يابـد، حـال روي آن كليـك راست كنيد و گزينه Properties را انتخاب نماييـد تـا كـادر محـاوره اي Properties صـفحه كليـد بـاز شـود و مشخصات مربوط به آن را مشاهده كنيد (شكل 22 )-8 .

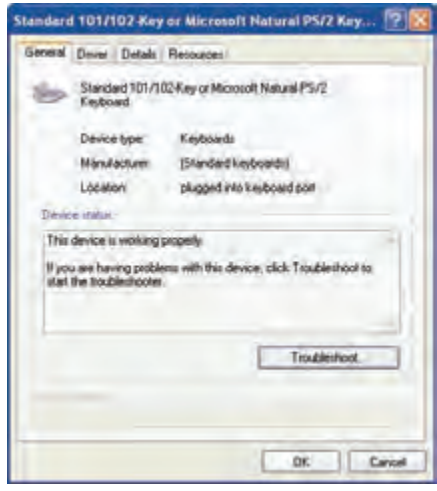

شكل -22 8 مشخصات صفحه كليد

) مربوط به وسـيلهي مـورد نظـر را <sup>1</sup> **driver Update:** با استفاده از اين گزينه ميتوان نرمافزار (درايور تغيير داد يا به *ر*وز رساني نمود. به عبا*ر*ت ديگر ميتوانيد د*ر*ايور جديدي براي وسيله نصب<sup>۲</sup> كنيـد در اين صورت كادر Wizard مربوط به عمل به روز رساني باز خواهد شـد و بـا داشـتن CD مربـوط بـه سختافزار يا وسيلهي مورد نظر ميتوانيد عمليات به روز رساني را به اتمام برسانيد.

ً - درايور ( Driver ) نرمافزاری است كه سيستم عامل از آن برای برقراری ارتباط با سخت افزار مورد نظر استفاده میكند. <sup>1</sup>- هر چند وقت يک بار سازندگان سختافزارها درايورهاي جديدي *ر*ا منتشر ميکنند که ميتوانيد آنها *ر*ا از وب سايت كارخانهها بارگذاري نموده و نصب كنيد.

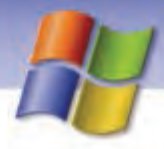

 **سيستم عامل مقدماتي 233 فصل هشتم: بهينه سازي يو نگهدار كامپيوتر** 

- **Disable:** هنگامي كه يك وسيله باعث به وجود آمدن مشكلي در سيستم شود ميتوانيد آن را با انتخـاب اين گزينه غيرفعال كنيد. در اين صورت با استفاده از گزينه Enable ميتوانيد وسيله مورد نظر را فعـال نماييد.
- **Uninstall:** اين گزينه درايور (نرم افزار) مربوط به سختافزار يا وسـيله مـورد نظـر را از روي سيسـتم حذف ميكند يعني وسيله از حالت نصب ، خارج ميشود.

**نكته:** اگر درايور برخي از وسيلهها را Uninstall كنيد در هنگام راهاندازي مجدد، ويندوز XP آن را شناسايي كرده و دوباره درايور را نصب ميكند .

### **تمرين 6-8**

1) مشخصات ماوس را در سيستم خود مشاهده كنيد. 2) درايور ماوس را غير فعال كنيد و دوباره آن را فعال كنيد. 3) درايور ماوس را حذف كنيد.

### **آيا ميدانيد كه . . .**

اگر سختافزار پس از نصب درايور جديد كار نكرد و ناچار شويد به درايور پيشين بازگرديد بايد مراحـل زير را انجام دهيد:

- 1- با يكي از روشهاي دلخواه، كادر محاورهاي مشخصات (Properties (وسيله مورد نظر را باز كنيد.
	- 2- روي سربرگ Driver كليك كنيد.
- 3- روي دكمه driver back Roll كليك نماييد تا درايور جديد حذف و درايور قديمي جايگزين آن شود.

**نكته:** اگر سختافزاري داراي مشكل باشـد در سـاختار درختـي برنامـه Manager Device همـراه آيكن سخت افزار، علامت ! يا ؟ ظاهر ميشود و اين بدين معني است كه وسيله بـه درسـتي و كامـل نصـب نشده است و بايد مجدداً آن را نصب كرد.

علامت قرمز رنگ، روي يك سختافزار زماني ظاهر ميشود كه غيرفعال (Disable (باشد.

**234 شماره استاندارد سازمان آموزش فني <sup>و</sup> حرفهاي كشور 4/1/ -42/24 3**

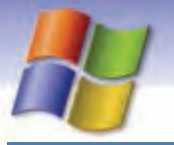

# **-6 8 فرمان Backup**

بحث نگهداري و ذخيره اطلاعات و فايلهاي مهم سيستم زماني مطرح ميشود كه در مواقع ضروري بتوانيم از آنها استفاده كنيم به اين عمل اصطلاحاً تهيه نسخه پشتيبان يا Backup ميگويند.

نسخه پشتيبان را ميتوان روي ديسك سخت، فلاپي ديسك، ديسك نـوري(CD (و سـاير وسـايل ذخيـره سـازي نگهداري كرد.

برخي از مزاياي تهيه نسخه پشتيبان عبارتند از:

- امكان بازيابي اطلاعات از دست رفته با استفاده از فايلهاي پشتيبان به راحتي امكان پذير است.
- امكان تهيه نسخه پشتيبان از فايلها، پوشهها و اجزاي مهم سيستم عامل نظير رجيستري و فايـلهـاي راهانداز وجود دارد.
- در صورتي كه از يك سري فايل ها Backup بگيريد عمليات Backup گيري بعدي فقط از فايـلهـاي تغيير يافته انجام ميگيرد.
	- اطلاعات در هنگام تهيه نسخه پشتيبان فشرده ميشوند.

برنامه Backup را با يكي از روشهاي زير اجرا كنيد:

Start  $\rightarrow$  All Programs  $\rightarrow$  Accessories  $\rightarrow$  System tools  $\rightarrow$  Backup -1  $\text{My Computer} \rightarrow$  7- كليك راست روي درايو $\text{Properties} \rightarrow \text{Tools}$ 

كادر محاورهاي خوشآمدگويي به اين برنامه نمايان ميشود (شكل 23 -8 ).

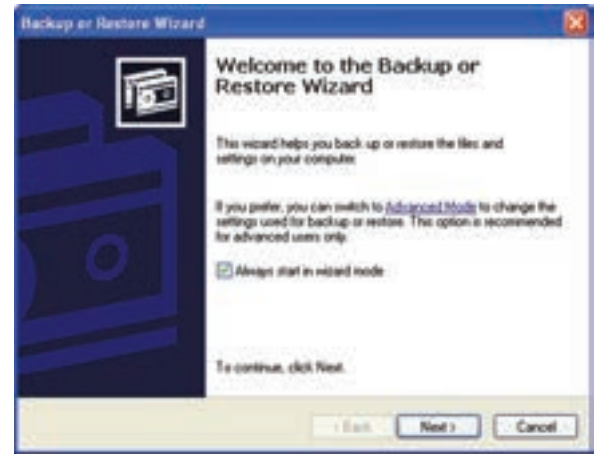

شكل 23 -8 ويزارد *Backup*

روي دكمه Next كليك كنيد. در كادر بعدي (شكل 24 -8 ) يكي از 2 گزينه زير را ميتوانيد تعيين كنيد.

- عمليات پشتيبان گيري (Backup (و تنظيمات آن
- بازگرداندن اطلاعات از پشتيبان قبلي و انجام تنظيمات آن

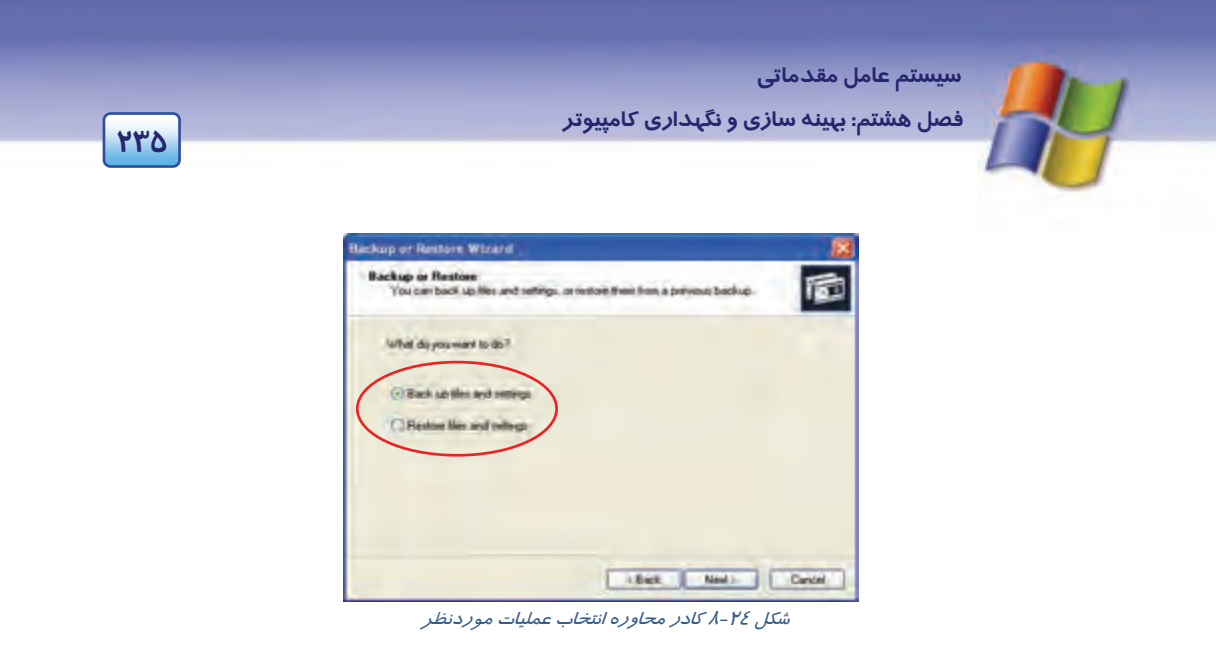

#### **1-6-8 تهيه Backup**

پس از انتخاب گزينه settings and files up Back و كليك روي دكمه Next كادري مطابق شكل 25 -8 ظاهر ميشود كه در آن گزينه up back do what choose me Let را براي پشتيبان گرفتن از فايـلهـا، پوشـههـا و درايوهاي مورد نظر انتخاب كنيد سپس دكمه Next را برگزينيد.

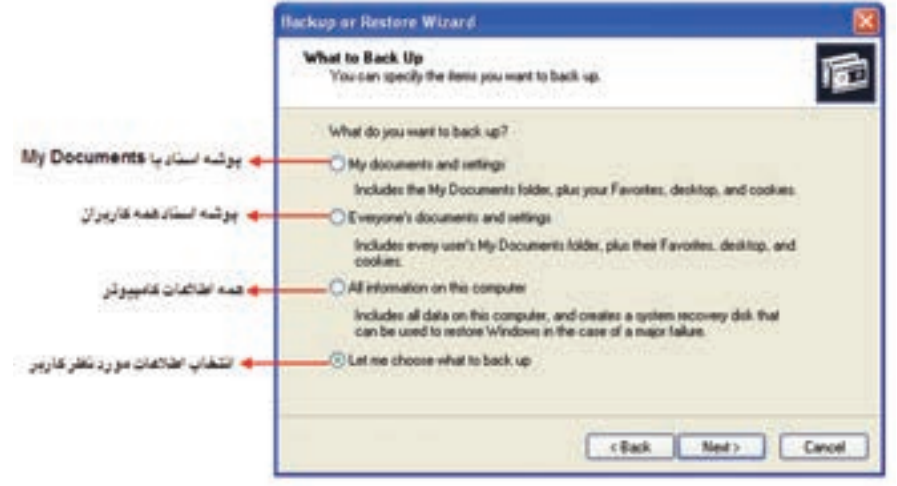

شكل 25 -8 انتخاب نوع *Backup*

در كادري كه ظاهر مي $1$ ردد (شكل ۲۶-۸) ميتوانيد با كليک روي  $\square$ در كنار اطلاعات موردنظر (فايل، پوشه و درايو) آنها را براي تهيه نسخه پشتيبان، انتخاب كنيد.

**236 شماره استاندارد سازمان آموزش فني <sup>و</sup> حرفهاي كشور 4/1/ -42/24 3**

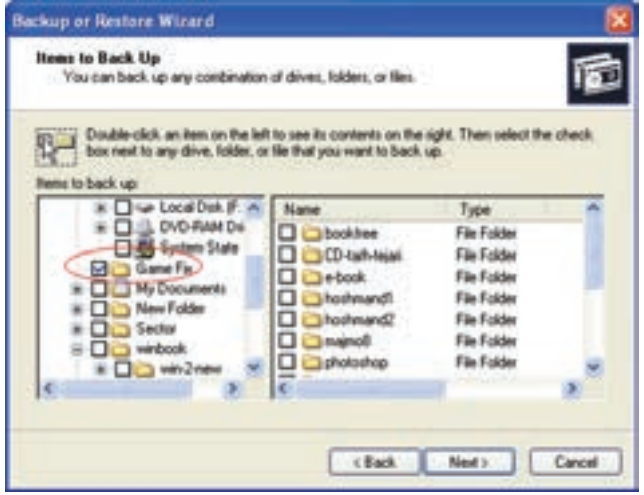

شكل 26 -8 انتخاب اطلاعات براي نسخه پشتيبان

پس از زدن كليد Next كادر بعدي نمايان ميشود كه ميتوانيد محل ذخيره فايل پشتيبان را با استفاده از دكمه Browse انتخاب كنيد. همچنين بايد در اين كادر نام فايل Backup را مشخص نماييد (شكل 27 -8 ).

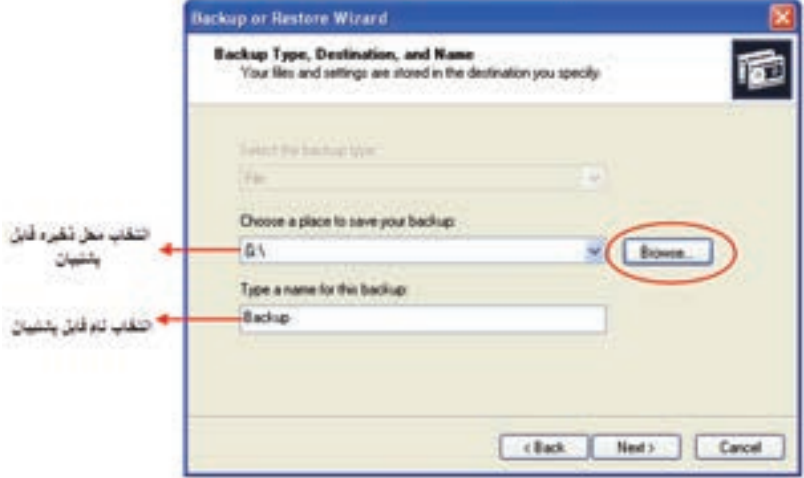

شكل 27 -8 تعيين محل <sup>و</sup> نام نسخه پشتيبان

در كادر بعدي (شكل 28 -8 ) اعلام ميكند كـه عمليـات اتمـام يافتـه اسـت در صـورتي كـه بخواهيـد تنظيمـات پيشرفته تري نظير تعيين نوع پشتيبان، زمانبندي و جايگزيني فايل پشتيبان جديد روي قبلي ها و ... انجـام دهيـد روي دكمه Advanced كليك كنيد. در غير اينصورت بايد روي دكمـه Finish كليـك كنيـد تـا فايـل پشـتيبان ساخته شود. پس از پايان كار كادر شكل 29 -8 نمايان ميشود حال روي دكمه Close كليك كنيد.

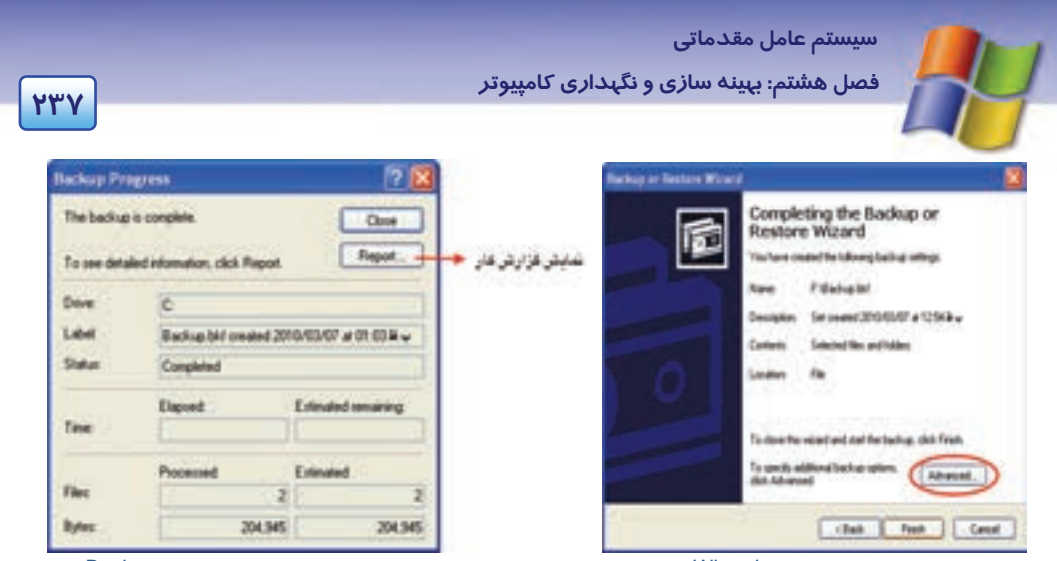

شكل 28 -8 پنجره پايان *Wizard* شكل 29 -8 نمايش اتمام عمليات *Backup*

 **تمرين -7 8** 

- **1-** از تمام اسناد كامپيوتر خود بر روي فلاپي ديسك، نسخه پشتيبان تهيه نماييد.
- **-2** از پوشه Windows سيستم Backup بگيريد به طوري كه نام فايل نسخه پشتيبان WinBak باشد.

### **7-8 بازيابي اطلاعات از نسخه پشتيبان**

گاهي اوقات به دلايل مختلفي نظير آسيب ديدن فايلها و پوشه ها لازم است نسخه پشتيبان را بازيابي كنيد، در اين صورت مراحل زير را اجرا نماييد:

- 1- برنامه Backup را از طريق يكي از روشهاي ذكر شده انتخاب كنيد.
- 2- در كادر Wizard Restore or Backup روي دكمه Next كليك نماييد.
- 3- در كادر بعدي گزينه Settings and files Restore را انتخاب نموده و دكمـه Next را كليـك كنيـد (شكل ٢٤- ٨).
- 4- در كادر Restore to What مطابق شكل30 -8 فايل پشتيبان را از درايو و پوشـه مـورد نظـر بـراي Restore انتخاب و روي دكمه Next كليك كنيد.

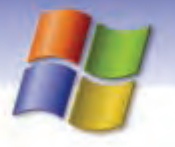

**238 شماره استاندارد سازمان آموزش فني <sup>و</sup> حرفهاي كشور 4/1/ -42/24 3**

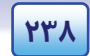

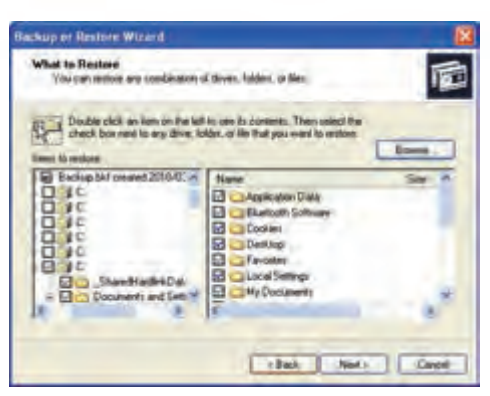

شكل 30 -8 پنجره بازيابي فايل *Backup*

.برگزينيد را Finish دكمه Completing the Backup or Restore Wizard كادر در

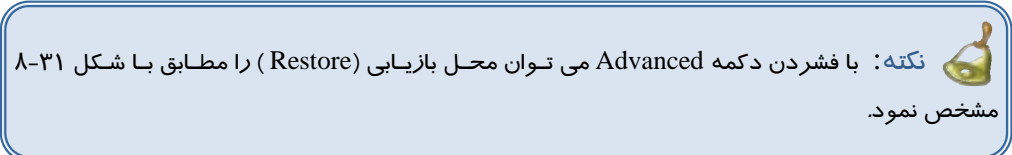

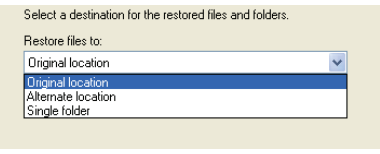

شكل 31 -8 انواع محلهاي بازيابي

5- در مرحله آخر، كادر محاوره Progress Restore كه مطابق شكل 32 -8 پيشرفت عمليـات بازيـابي

را نشان داده و اطلاعات احيا مي شود.

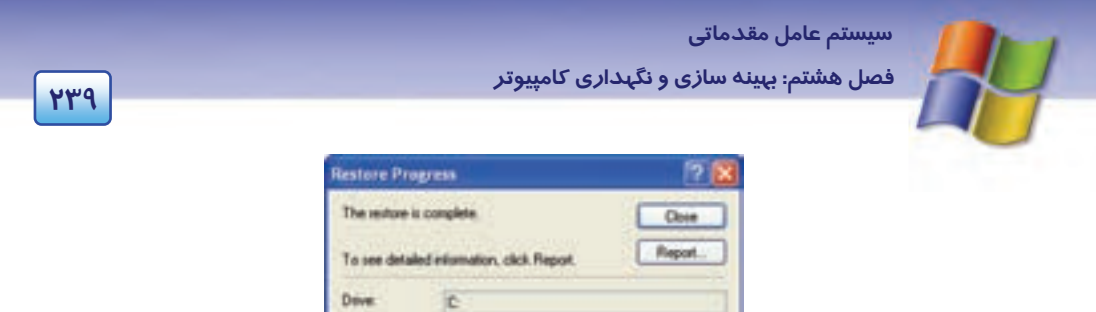

Backup 14/ created 2010/03/07 at 01:03 lb ~

Euro

 $\Omega$ 

O.

Edmated remaining

شكل 32 -8 نمايش اتمام عمليات *Restore*

Completed Elepsed

Processed

### **8-8 اصول خواندن و درك متنهاي انگليسي**

2

ø

Disk Cleanup helps free up space on your hard drive. Disk Cleanup searches your drive, and then shows you temporary files, internet cache files, and unnecessary program files that you can safely delete. You can direct disk Cleanup to delete some or all of those files.

- به سوالات زير پاسخ دهيد:

1- What do disk Cleanup?

- a) Disk Cleanup helps you to delete files.
- b) Disk Cleanup searches your drive.
- c) Disk Cleanup helps free up space on your hard disk.

Lidel

Status

Time

Film

- d) Disk Cleanup shows free space on your hard drive.
- 2- Disk Cleanup shows you ……………. Cache files.
- a) Temporary
- b) Internet
- c) Unnecessary
- d) Safely
- 3- You can ……………… unnecessary program files.

**240 شماره استاندارد سازمان آموزش فني <sup>و</sup> حرفهاي كشور 4/1/ -42/24 3**

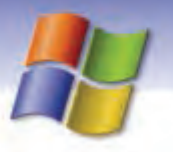

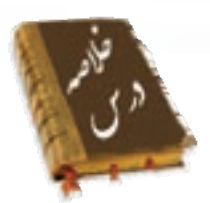

- با استفاده از فرمان Cleanup Disk ميتوانيد سطح ديسك را پاكسازي كنيد و فضاي آن را افزايش دهيد.
- براي دسترسي به گزينههاي بيشتر در هنگام پاكسازي ديسك سخت روي سربرگ options More از كـادر محاورهاي Cleanup Disk كليك كنيد تا امكان انجام عمليات زير ميسر گردد:
	- 1- پاك كردن اجزاي ويندوز (components Windows(
	- 2- حذف برنامههاي نصب شده در ويندوز (program Installed(
		- 3- حذف فضاي مربوط به برنامه Restore System
- با استفاده از برنامه Disk Check ميتوان مشكلات سيستم فايل و همچنين سكتورهاي خراب سطح ديسك را بر طرف كرد و در صورت امكان ترميم نمود.
- برنامه Defragmenter Disk با حذف فضاهاي خالي بين فايل ها، اطلاعات پراكنده سطح ديسك را كنار هـم قرار ميدهد و عمل يكپارچهسازي سطح ديسك سخت را انجام ميدهد.
- برنامه Manager Task ابزاري است كه براي رفع مشكلات برنامههاي در حال اجرا در ويندوز به كار مـيرود. نظير بستن برنامههايي كه در هنگام اجرا دچار اشكال ميشود (Not Responding). همچنين ميتـوان نمـودار گرافيكي عملكرد CPU، اطلاعات شبكه و كاربراني كه وارد سيستم شدهاند را مشاهده كرد.
- برنامه manager Device يكي ديگر از ابزارهاي كمكي ويندوز XP است كه ليستي از سختافزارهاي نصب شده در سيستم را نشان ميدهد همچنين اين برنامه ميتواند به رفع مشكلات مربوط به وسايل موجود در اين قسمت كمك نمايد.
- در مواقعي كه در سيستم مشكلاتي به وجود ميآيد و اطلاعات از دست مي روند ميتوان با استفاده از ابزار Backup از درايوها، پوشهها و فايلهاي موردنظر نسخه پشتيبان تهيه كرد و سپس آن ها را در زمـان لازم بازيابي نمود.
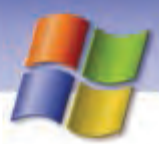

سیستم عامل مقدماتی

فصل هشتم: بهینه سازی و نگهدا*ر*ی کامپیوتر

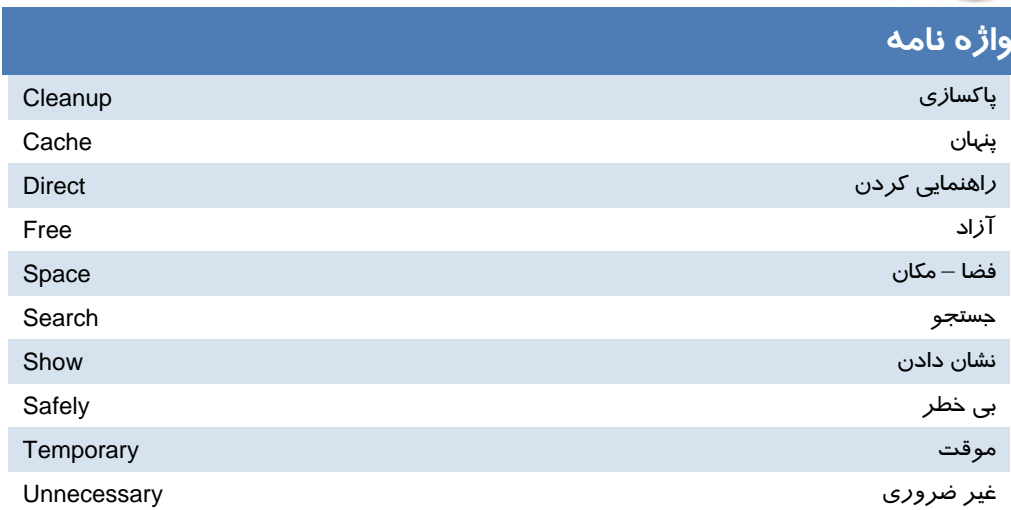

YEI

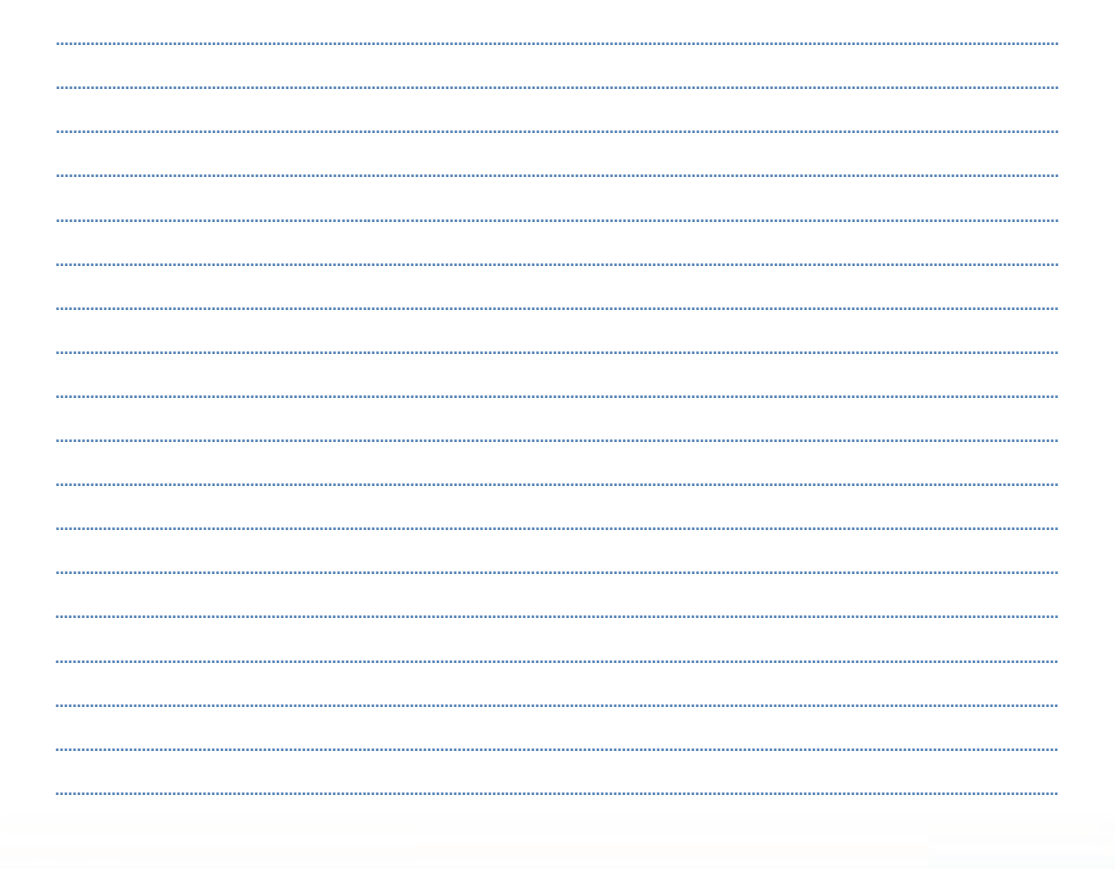

**242 شماره استاندارد سازمان آموزش فني <sup>و</sup> حرفهاي كشور 4/1/ -42/24 3**

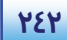

# **آزمون تئوري**

## **گزينه صحيح را انتخاب كنيد.**

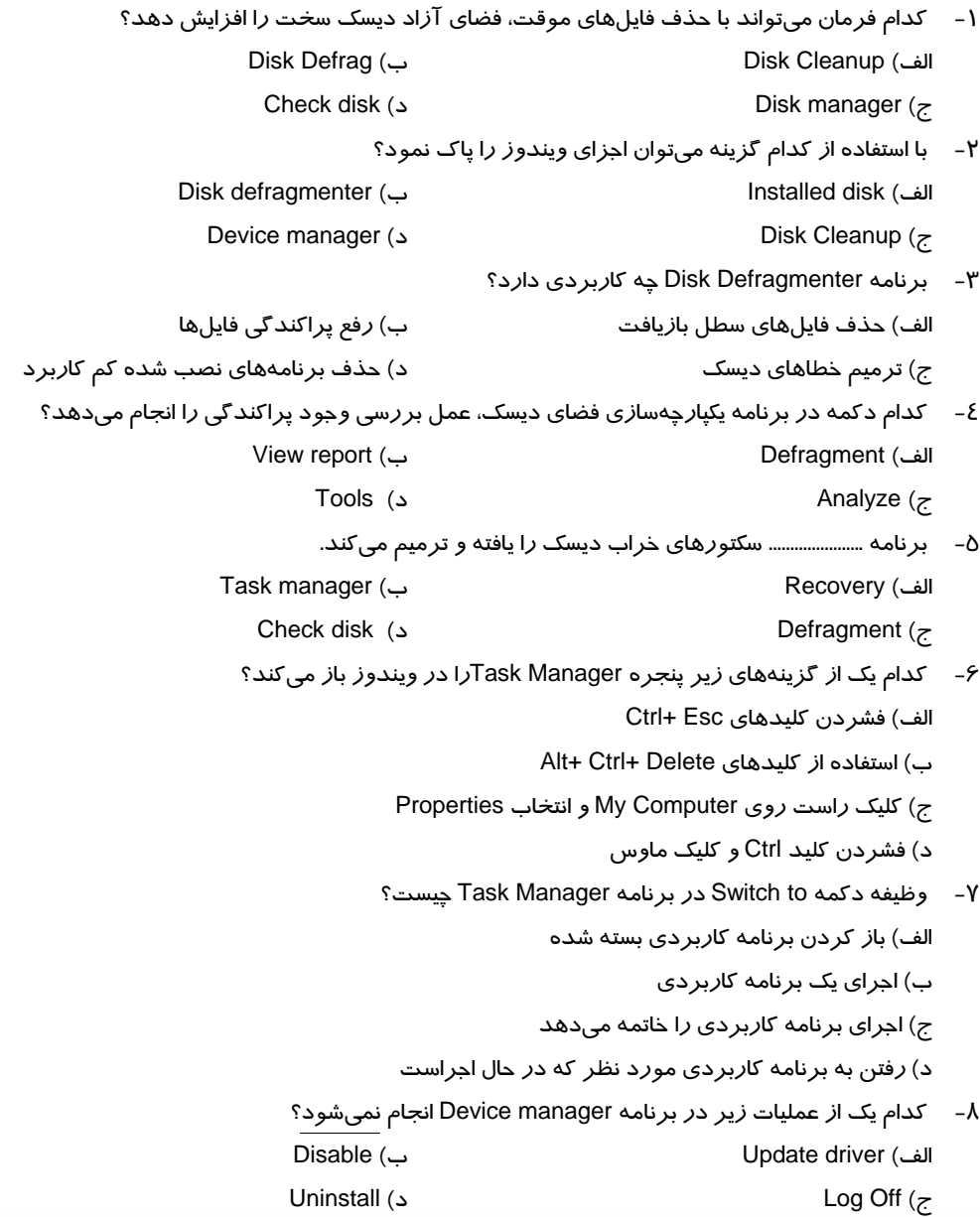

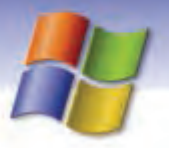

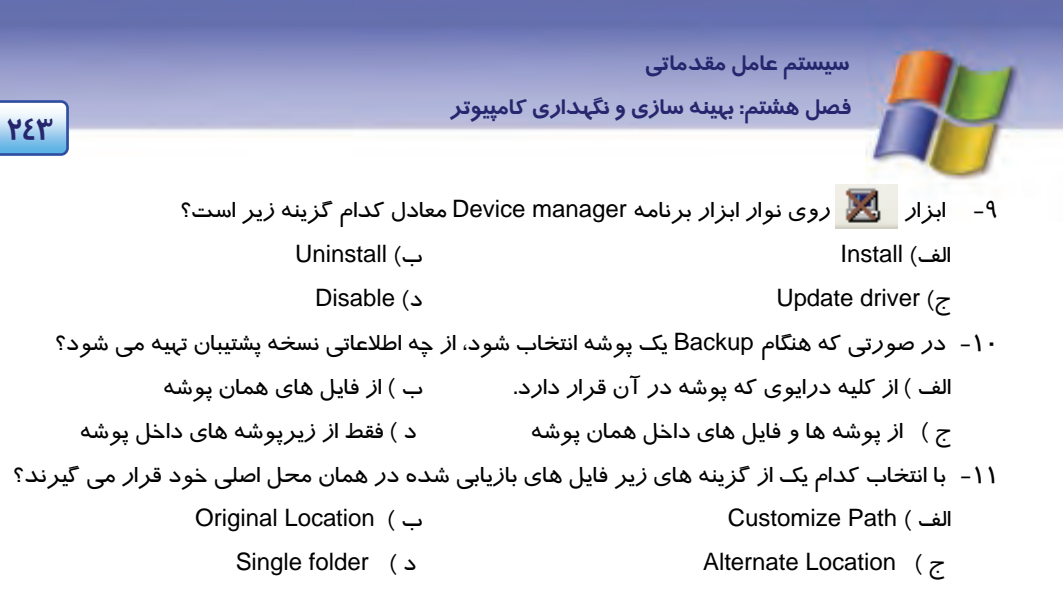

#### **درستي يا نادرستي گزينههاي زير را تعيين كنيد.**

- -12 عملكرد ابزار Cleanup Disk، پاكسازي سطح ديسك است.
- -13 مشكلات ديسك سخت با برنامه Cleanup Disk برطرف ميشود.
- -14 گزينه driver Update در برنامه manager Device درايور جديدي براي سختافزار نصب ميكند.
	- -15 با استفاده از برنامه Manager Task ميتوان كامپيوتر را خاموش كرد.
		- -16 امكان زمانبندي عمليات پشتيبان گيري وجود ندارد.

#### **معادل گزينههاي سمتراسترا از ستون سمتچپانتخاب كنيد و مقابل هر عبارت بنويسيد**

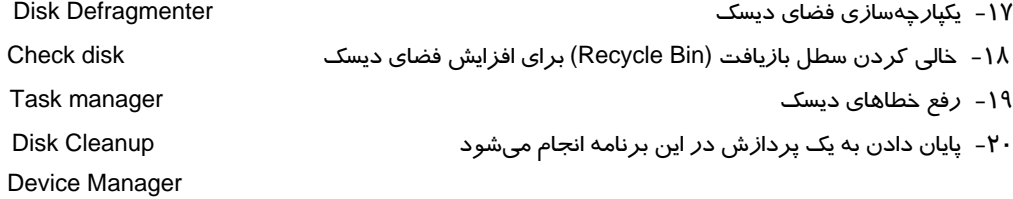

#### **در جاي خالي عبارت مناسب بنويسيد.**

- -21 برنامه manager Device از طريق ابزار . ....................... اجرا ميشود.
- -22 فايلهاي موقتي با پسوند . .......................... را ميتوان در Cleanup Disk حذف كرد.
- -23 هنگامي كه فايلها را ويرايش يا حذف مي كنيد . .......................... روي ديسك به وجود ميآيد.

#### **به پرسشهاي زير پاسخ تشريحي دهيد.**

- -24 چه اعمالي را ميتوان براي آزاد سازي ديسك سخت انجام داد؟
- -25 با استفاده از كدام گزينه در برنامه Manager Device ميتوان مشخصات يـك وسـيله سـخت افـزاري را نمايش داد؟

شماره استاندارد سازمان آموزش فنی و حرفهای کشور ٤٢/٢٤/١/٤-٣

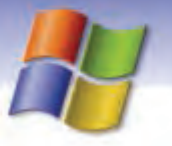

۲۶- برنامه Check Disk چه بخشهایی *ر*ا خطایابی و ترمیم می *کن*د؟

### <u> آزمون عملی</u>

YEE

- ۱- فضای آزاد د*ر*ایو :D *را*با *روشهای ز*یر به حداکثر مقدا*ر* برسانید:
- الف) کلیه فایلهای موقت و فایلهای موجود در Recycle Bin حذف گردند ولی اگر فایل Download شدهای وجود دارد، باقی بماند.
	- ب) برنامه Character map از ویندوز حذف شود.
	- ج) برنامههای اضافی که با آن هاکار نمیکنید، پاک شوند.
	- ۲- د*ر*ایو :C کامپیوتر خود *ر*ا از نظر پراکند گی فایل ها تجزیه و تحلیل نمایید.
		- ۳- در صورت لزوم درايو :E را Defrag کنيد.
	- ٤- تنظیمی انجام دهید که فقط در صورتی که در سیستم فایل مشکلی وجود داشت رفع گردد.
- ۵– سه برنامه Paint ،Media Player و ماشین حساب *ر*ا با*ز* کنید سپس ا*ز* طریق Task Manager اعمال زیر *ر*ا انجام دهيد:
	- الف) از برنامه ماشین حساب به برنامه Paint منتقل شوید (یعنی پنجره Paint فعال شود).
		- ب) به اجرای برنامه Media Player خاتمه دهید.
		- ج) درصد فعالیت CPU سیستم *ر*ا نمایش دهید.
		- د) تعداد کاربرانی *ر*ا که وا*ز*د سیستم شدهاند، مشاهده کنید.
	- ۶- مدل ماوس و مودم نصب شده در سیستم خود را بررسی نمایید سپس مودم را به روزرسانی کنید.
		- ۷- کارت شبکه سیستم خود *ر*ا غیر فعال و دوبا*ر*ه فعال کنید.

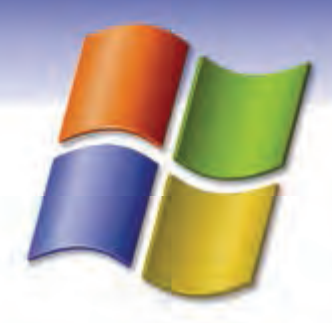

فصل نهم

### هدف كلي فصل:

### توانائي كاربا **Accounts User**

## هدفهاي رفتاري (مِزئي)

پس از مطالعه اين فصل، از فراگير انتظار ميرود كه:

- با مفهوم Accounts User آشنا شود.
- يك Account User جديد ايجاد كند و تنظيمهاي آن را تغيير دهد.
	- بتواند يك گروه كاري (group Work (ايجاد كند.
		- .بداند را Log Off و Log On اصول

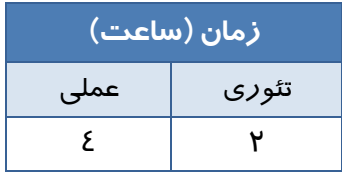

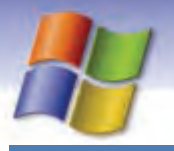

**246 شماره استاندارد سازمان آموزش فني <sup>و</sup> حرفهاي كشور 4/1/ -42/24 3**

### **مقدمه**

امنيت يكي از مهمترين مسايلي است كه در هنگام كار با كـامپيوتر مطـرح مـي شـود. بـا ورود شـبكههـا انتقـال اطلا عات سادهتر گرديد ولي در عين حال خطر دسترسي افراد ديگر به اطلاعات كامپيوتر افزايش يافت. يكي از رايجترين شيوههاي به كارگيري مسايل امنيتي، استفاده از حساب هـاي كـاربران (User Accounts ) و كلمههاي عبور (Passwords (ميباشد بهطوري كه سيستم عامل ويندوز XP ايـن امكـان را بـه وجـود آورده است كه بيش از يك كاربر از يك كامپيوتر استفاده نمايند؛ بدون اينكه اطلاعات و سـندهاي آنهـا در دسـترس يكديگر قرار گيرد. با مطالعه اين فصل، چگونگي انجام اين عمل را خواهيد آموخت.

### **1-9 كار با حسابهاي كاربري (Accounts User (**

ويندوز XP مباحث امنيتي را تا حد زيادي تامين كرده است. در ويندوز XP شما ميتوانيد براي خود حساب كاربري شخصي ايجاد كنيد به طوري كه كاربران ديگر، نتوانند به فايلها و پوشههاي شما دسترسي داشته باشند و يا اينكه برنامهاي را حذف و يا نصب كنند يا در شكل ظاهري صفحهي دسكتاپ تغييراتي ايجاد كنند. براي ايجاد حساب كاربري از پنجرهي Panel Control آيكن Accounts User را انتخاب كنيد.

#### **1-1-9 ايجاد حساب كاربري جديد**

براي ايجاد حساب كاربري جديد مراحل زير را انجام دهيد:

- 1- در پنجرهي Panel Control روي آيكن Accounts User كليك كنيد.
- 2- در سمت راست پنجرهي باز شده (شكل )1-9 ، در قسمت task a Pick روي گزينهي new a Create Accountكليك كنيد.

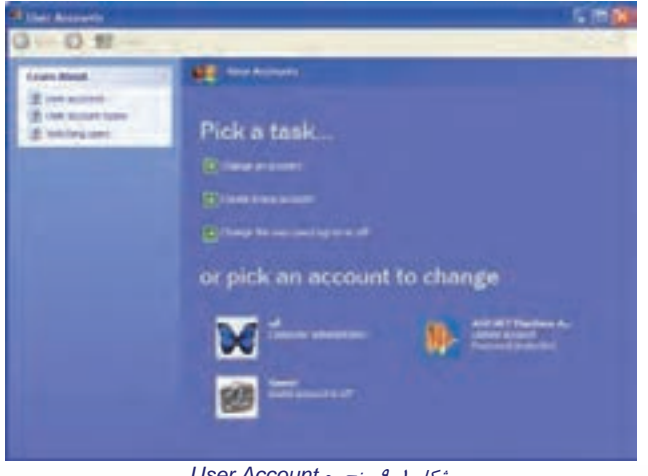

شكل 1-9پنجره *Account User*

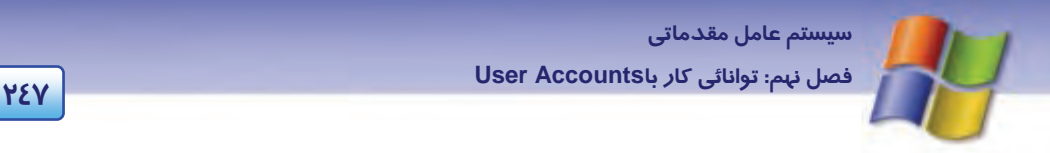

3- در پنجره بعدي نام حساب كاربري جديد را در كادر مربوطه وارد نماييد و روي دكمه Next كليك كنيد(شكل ۲-۹).

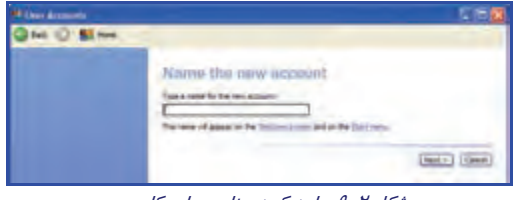

شكل 2-9 وارد كردن نام حساب كاربري

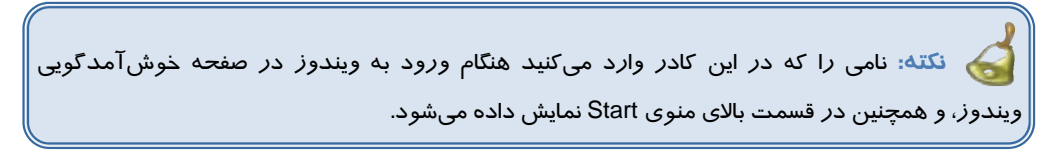

4- در پنجرهي بعدي در قسمت type Account an Pick ) شكل 3-9 ) دو گزينه وجود دارند.

اگر بخواهيد حساب كاربري از نوع مديريتي ايجاد كنيد به نحوي كه امكان انجام تمام اعمال در ويندوز (مثل حذف فايل و برنامه، نصب برنامه و سختافزار و ...) را داشته باشيد گزينه Administrator Computer را انتخاب نماييد.

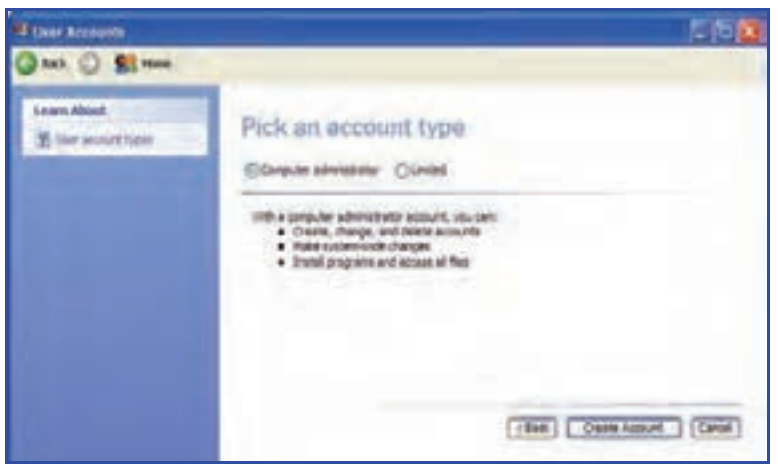

شكل 3-9 انتخاب نوع حساب كاربري

با انتخاب گزينه Limited ) محدود) كاربر نمي تواند اعمال زير را انجام دهد:

- نصب و حذف سخت افزار
	- نصب و حذف نرم افزار
- ايجاد ، حذف و تغييرنوع حساب كاربران ديگر

**248 شماره استاندارد سازمان آموزش فني <sup>و</sup> حرفهاي كشور 4/1/ -42/24 3**

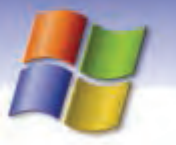

دسترسي به تمام فايلهاي موجود روي كامپيوتر

بعد از انتخاب گزينهي مورد نظر روي دكمه Account Create كليك كنيد. در اين هنگام آيكن حساب كاربر جديدي كه ايجاد كردهايد در پنجره Accounts User نمايش مييابد.

**نكته:** : Account Guest ) حساب كاربري ميهمان) به كاربران ديگر اجازه ميدهد كه بدون داشتن حساب كاربري بتوانند از سيستم شما استفاده كنند .حساب Guest از نوع محدود ميباشد.

حساب Guest ممكن است خاموش باشد در اين صورت اين آيكن روي صفحه خوشآمدگويي ويندوز نمايش داده نميشود و فقط كاربري كه با حساب Administrator وارد شده باشد ميتواند آن را روشن . نمايد) Turn On)

### **2-1-9 تغيير حساب كاربري موجود**

**آيا ميدانيد كه . . .** 

شما مي توانيد تنظيمهاي انجام شده به منظور ايجاد حساب كاربري جديد را تغيير دهيد براي اين منظور مراحل زير را دنبال كنيد:

- 1- در پنجره Accounts User روي گزينه Account an Change ) شكل -1 ) 9 كليك كنيد.
- 2- در پنجرهي ايجاد شده روي آيكن كاربري كه ميخواهيد تنظيمهاي آن را تغيير دهيد كليك نماييد.

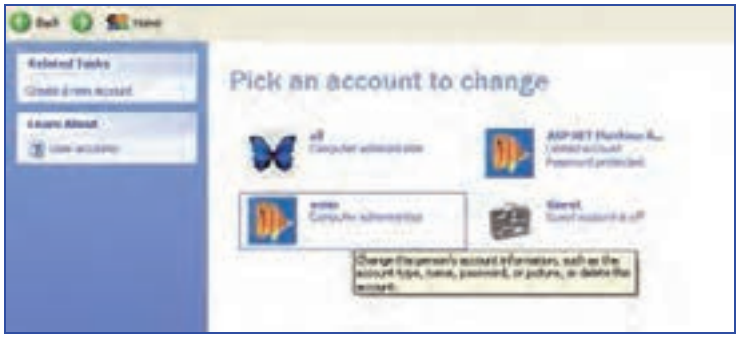

شكل 4-9 پنجره انتخاب آيكن كاربر به منظور انجام تغييرها

3- در پنجره باز شده پرسشي مبني بر تعيين نوع تغييرات مطرح كيشود (شكل )5-9 . بر حسب تغيير مورد نظر گزينه مربوطه را انتخاب كنيد.

 **سيستم عامل مقدماتي 249 فصل نهم: توانائي كار باAccounts User** 

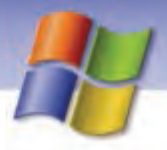

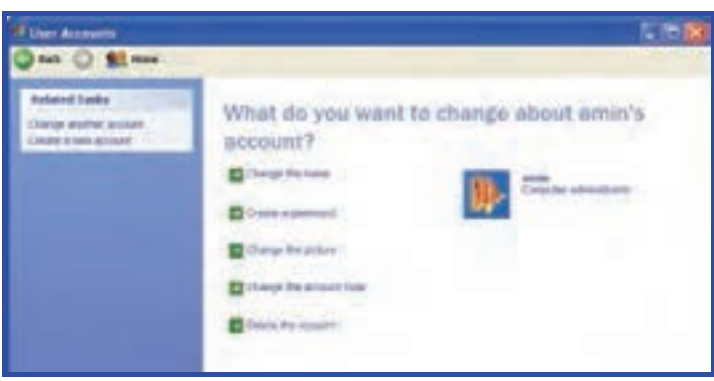

شكل 5-9 پنجره انتخاب آيكن كاربر به منظور انجام تغييرات

عملكرد گزينههاي اين صفحه در جدول 1-9 آورده شده است.

#### جدول 1-9 تنظيمهاي حساب كاربري مورد نظر

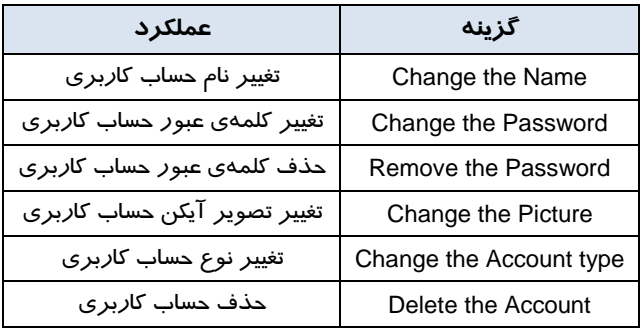

**نكته:** در صورتي كه براي حساب كاربري ايجاد شده كلمهي عبوري وارد نشده باشد، در اين صفحه Remove the Password و Change the Password گزينهي دو جاي به Create Password گزينهي نمايش داده ميشود (شكل 5-9 ).

### **تمرين 1-9**

يك حساب كاربري محدود به نام Shakiba ايجاد كنيد به طوري كه كلمهي عبور آن 1383 باشد سپس:

- 1- نام كاربر را به Shaghayegh تغيير دهيد.
	- 2- شكل آيكن كاربر را تغيير دهيد.
	- ۰۳ كلمهي عبور *ر*ا به ۱۳۷۳ تغيير دهيد.

**250 شماره استاندارد سازمان آموزش فني <sup>و</sup> حرفهاي كشور 4/1/ -42/24 3**

### **-2 9 ورود به ويندوز (On Log (**

همان طور كه ميدانيد ويندوز XP به گونهاي طراحي شده است كه ميتواند با چندين كاربر مورد استفاده قرار گيرد. به طور پيشفرض هنگام ورود به ويندوز صفحهي Welcome ظاهر ميشود و آيكنهاي حساب كاربران نمايش داده ميشود.

در اين مرحله براي برقراري ارتباط (on Log (با ويندوز عمليات زير را انجام دهيد:

- 1- در صفحهي Screen Welcome بر روي نام كاربريتان (Name User (كليك كنيد.
- 2- اگر براي حساب كاربري شما كلمه عبور تعريف شده باشد بايد كلمهي عبور خود را در كادر your Type Password وارد نماييد.
	- 3- روي دكمهي فلش كليك كنيد يا كليد Enter را بزنيد.

در اينصورت شما با حساب كاربري خود به ويندوز Log On شدهايد بنابراين دسكـتاپ ويندوز نمايش داده ميشود.

### **3-9 خروج از ويندوز (Off Log (**

وقتي كار شما با ويندوز تمام شد براي خاتمه دادن به كار خود بايد از ويندوز خارج شويد. به فرآيندخاتمه كار با ويندوز و خارج شدن از آن Off Log ميگويند.

**نكته:** هنگامي كه ميخواهيد وارد حساب كاربري ديگري شويد ميتوانيد از Off Log استفاده كنيد.

**نكته:** با Off Log كردن ، كامپيوتر خاموش نميشود بلكه باعث خاتمه كار با ويندوز و خروج از آن ميشود . براي حفظ مسائل امنيتي بهتر است هنگامي كه براي مدت طولاني از كامپيوتر استفاده نميكنيد عمل Off Log را انجام دهيد.

براي خروج از ويندوز (Off Log (مراحل زير را انجام دهيد:

- 1- روي دكمه Start كليك كنيد.
- 2- روي دكمه Off Log كليك نماييد.
- 3- پس از ظاهر شدن صفحه ي windows Off Log روي دكمه Off Log كليك كنيد (شكل -6 .)9

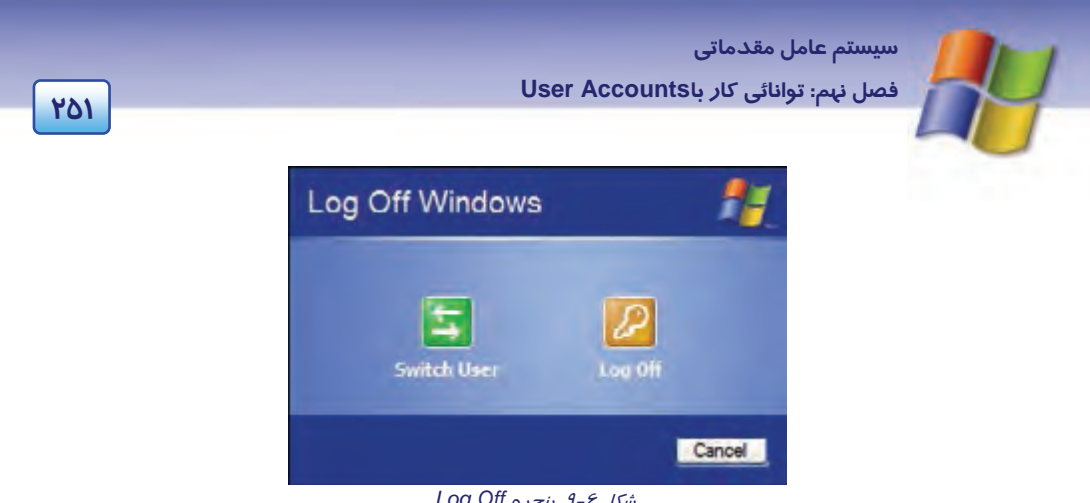

شكل 6-9 پنجره *Off Log*

4- در صورتي كه يك فايل حاوي اطلاعات ذخيره نشده داشته باشيد ويندوز پيام ميدهد كه آن فايل را ذخيره كنيد. در صورت تمايل براي ذخيرهسازي روي دكمه Yes كليك نماييد.

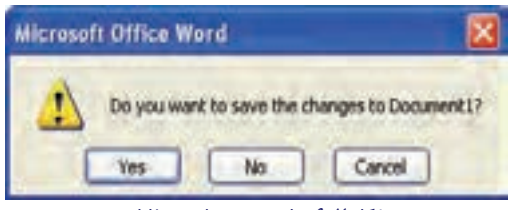

شكل 7-9 پيام مبني بر ذخيره فايل

در اين مرحله از ويندوز خارج ميشويد و صفحهي Welcome نمايش داده ميشود كه شما يا كاربران ديگر بهوسيله حساب كاربري خود ميتوانيد On Log شويد .

با كليك روي User Switch بدون بسته شدن فايل هاي باز صفحهي Welcome نمايش داده ميشود و شما يا كاربران ديگر با حساب كاربري خود ميتوانيد On Log شويد .

### **4-9 تغيير نحوه نمايشصفحه خوشآمدگويي ( screen Welcome (**

هنگام ورود به ويندوز به طور پيشفرض صفحهي Welcome نمايش داده ميشود در اين صفحه آيكن حساب كاربران نمايش داده ميشود و شما براي On Log فقط بايد روي نام كاربريتان (Name User (كليك كنيد (در صورت نياز كلمه عبور را هم وارد نمائيد .)

علاوه بر اين شما ميتوانيد نحوهي نمايش صفحه Welcome را تغيير دهيد. براي اين كار مراحل زير را دنبال كنيد:

- 1- در پنجره Panel Control روي آيكن Accounts User كليك كنيد.
- Change the way users Log On گزينهي روي Pick a tasks قسمت در User Accounts پنجره در 2 or Off كليك نماييد(شكل A-۸).

**252 شماره استاندارد سازمان آموزش فني <sup>و</sup> حرفهاي كشور 4/1/ -42/24 3**

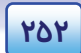

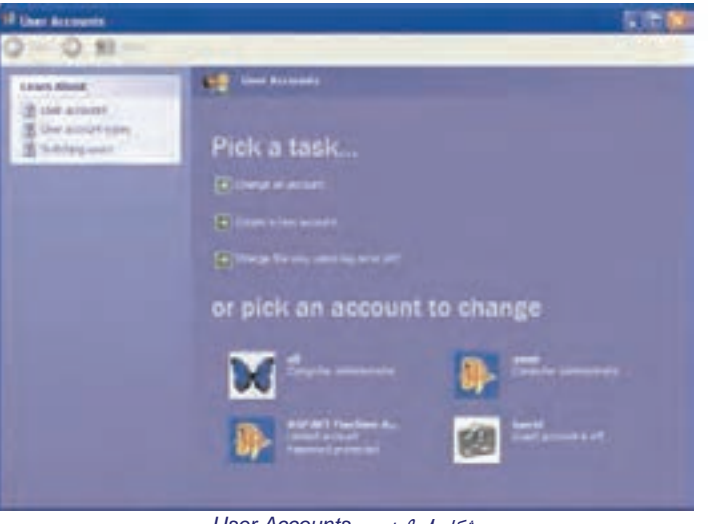

شكل 8-9 پنجره *Accounts User*

3- پنجره باز شده شامل دو گزينه است:

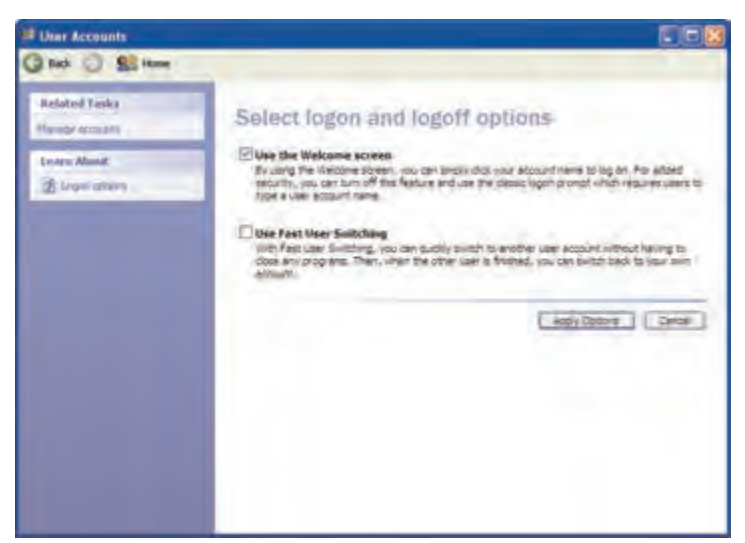

شكل 9-9 پنجره تنظيمهاي *on Log*و*Off Log*

 در صورتي كه گزينه Screen Welcome the Use انتخاب شود صفحه خوشآمدگويي (Welcome (به صورت پيش فرض مطابق با شكل 10 -9 نشان داده ميشود. در اين صفحه پس از كليك روي نام كاربري كلمه عبور را وارد ميكنيد.

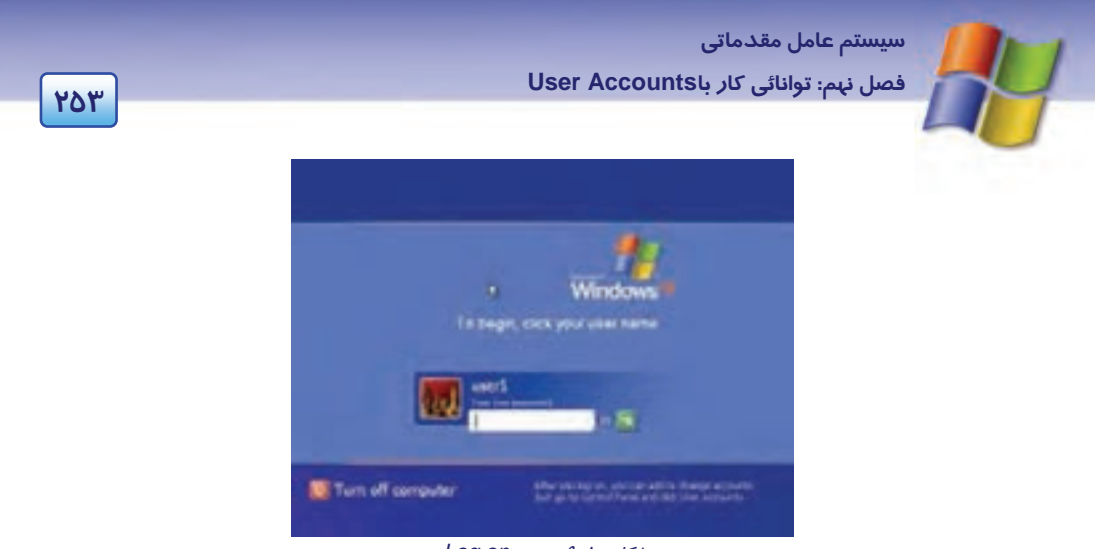

شكل 10 -9 صفحه *on Log*

همچنين كادر Computer Off Turn مطابق با شكل 11 -9 خواهد بود.

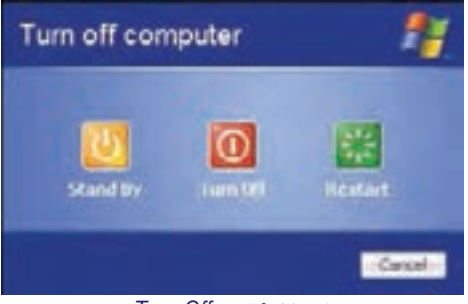

شكل 11 -9 كادر *Off Turn*

اگر گزينه Screen Welcome the Use را از حالت انتخاب خارج كنيد، صفحه خوشآمدگويي به صورت كلاسيك نشان داده ميشود (شكل 12 -9 ) كه براي امنيت بيشتر، كاربر بايد نام و كلمهي عبور خود را در كادر .كند وارد Log On to Windows

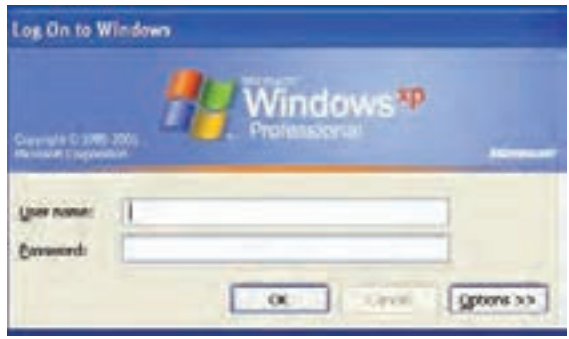

شكل 12 -9 نحوه *on Log* به صورت كلاسيك

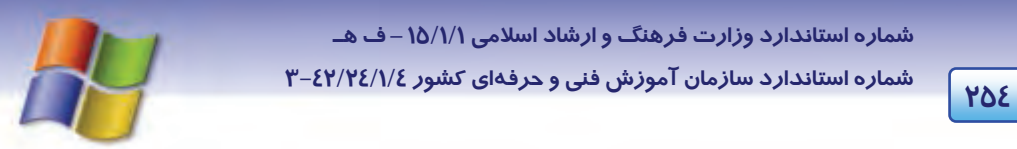

همچنين در منوي Start گزينه Down Shut ظاهر ميشود كه با انتخاب آن، كادر Windows Down Shut نمايش مييابد كه بايد نوع عملكرد را از ليست بازشو انتخاب نماييد.

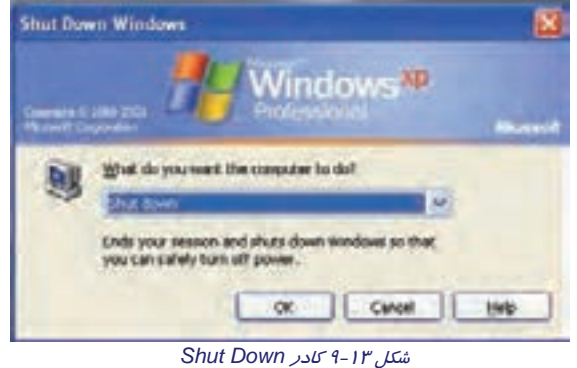

- با انتخاب گزينه Switching User Fast در پنجره Account User ميتوانيد بدون اينكه نياز باشد برنامه هاي در حال اجرا را ببنديد به سرعت به حساب كاربري ديگري وارد شويد (سوييچ كنيد) و پس از اتمام كار دوباره به حساب كاربري خود بازگرديد و كار خود را ادامه دهيد.
	- با كليك روي دكمه Options Apply ميتوانيد تنظيمهاي اين گزينهها را اعمال كنيد.

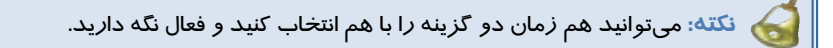

### **-5 9 ايجاد يك گروه كاري**

براي مديريت سادهتر كاربران و اعطاي مجوز دسترسي به برخي از منابع ، حساب كاربران را گروه بندي مي كنيم .

براي ايجاد Account گروهي مراحل زير را انجام دهيد:

1- در پنجره Panel Control روي آيكن tools Administrative دابل كليك كنيد (شكل 14 .)-9

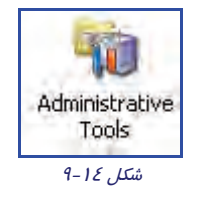

2- در پنجرهي Tools Administrative روي آيكن Management Computer دابل كليك كنيد (شكل 15 .)-9

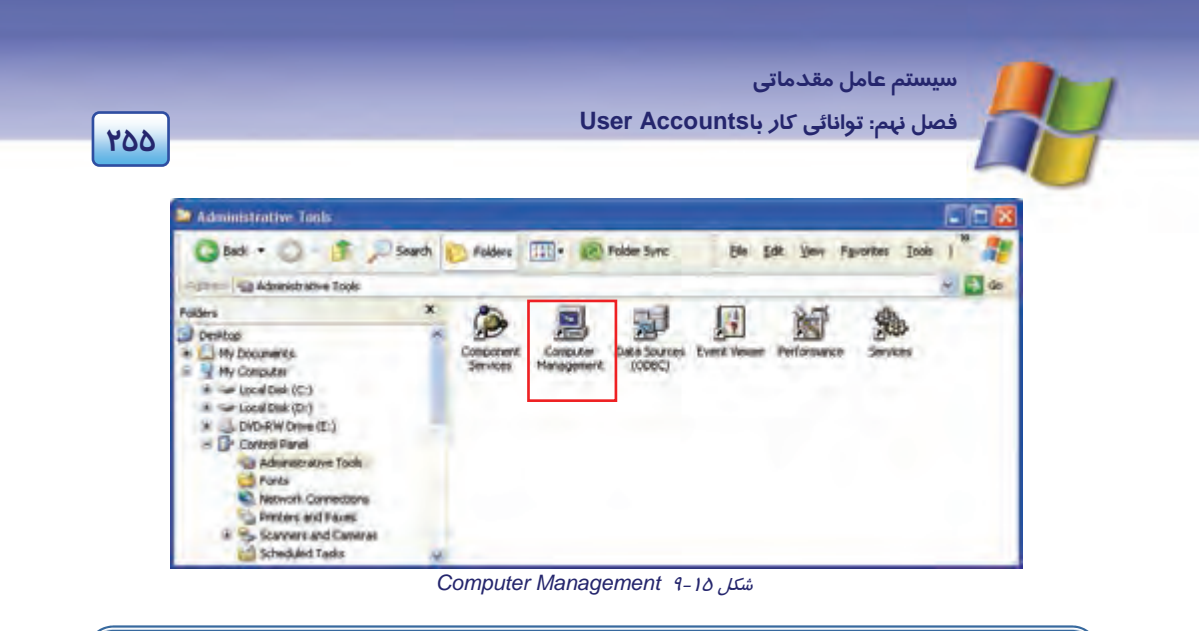

**نكته:** با استفاده از گزينه Management Computer ميتوانيد ليست كاربران كامپيوتر را مديريت كنيد. براي كار با اين گزينه بايد به عنوان كاربر مدير (Admin (وارد سيستم شويد.

- 3 در سمتچپپنجره رويگزينه Tools Systemكليككنيدتا زيرگزينههايآننمايشداده شود (شكل 16 .)-9

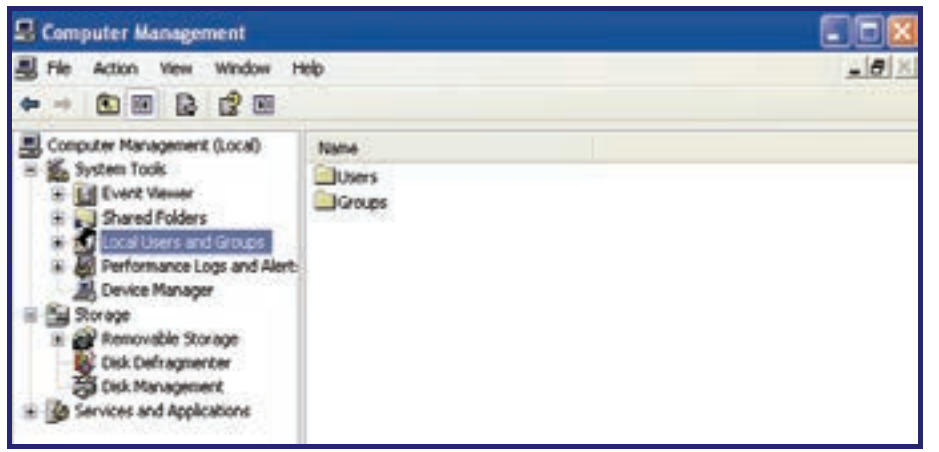

*System Tools* 9 -16 شكل

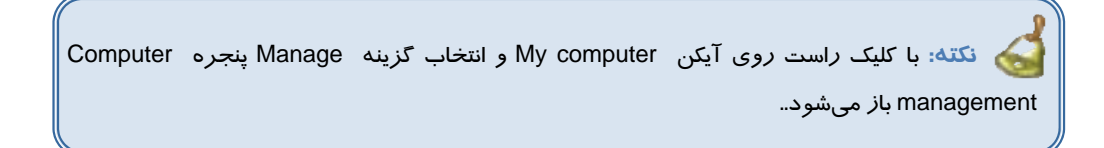

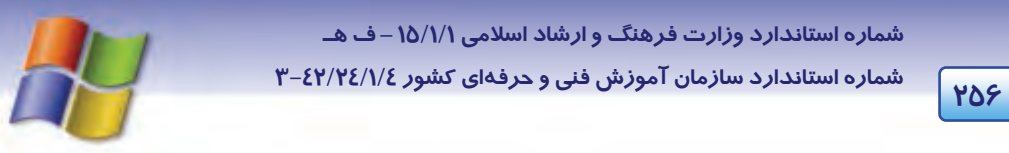

4- روي گزينه Groups and Users Local كليك كنيد تا زير گزينههاي آن نمايش يابد سپس روي پوشه

Group كليك كنيد تا ليست همهي گروهها در سمت راست پنجره نمايش داده شود (شكل -17 .)9

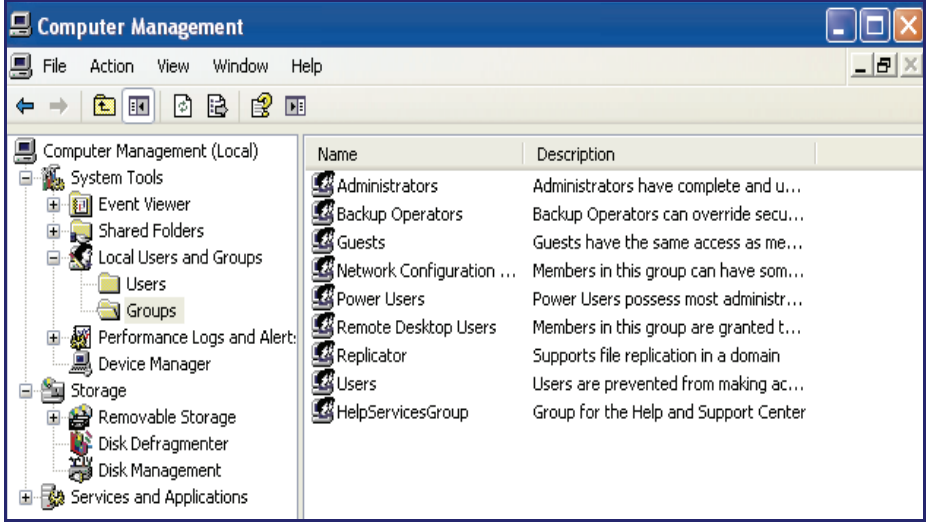

#### *Local User* 9 -17 شكل

**نكته:** ميتوانيد در سمت راست پنجره روي هر كدام از حسابهاي گروهها كه مورد نظرتان است دابل كليك كنيد و در صفحه خصوصيات نمايش داده شده تغييراتي را انجام دهيد (شكل 18 .)-9

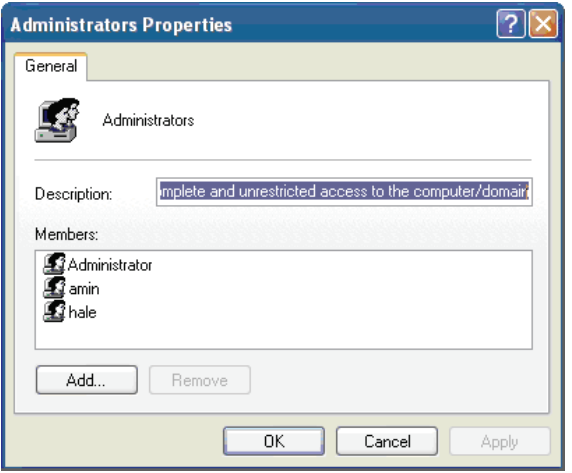

شكل 1۸-۹ پنجره مشخصات يكي از حسابهاي كاربران

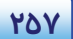

 **سيستم عامل مقدماتي 257 فصل نهم: توانائي كار باAccounts User** 

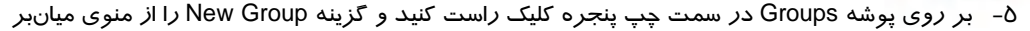

انتخاب نماييد ( شكل 19 )-9 تا كادر محاورهاي Group New باز شود.

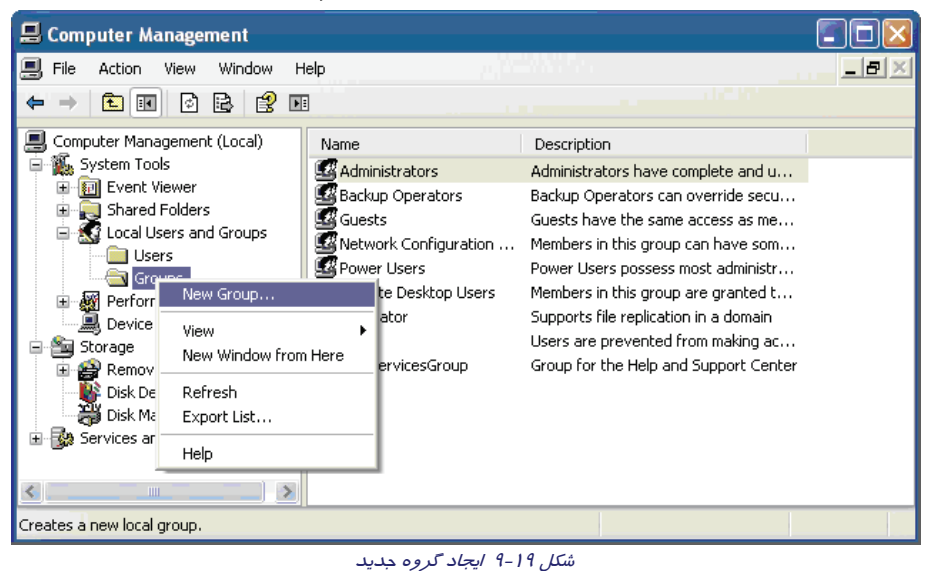

6- در كادر Group New در قسمت Name Group نام گروه را وارد كنيد و در قسمت Description

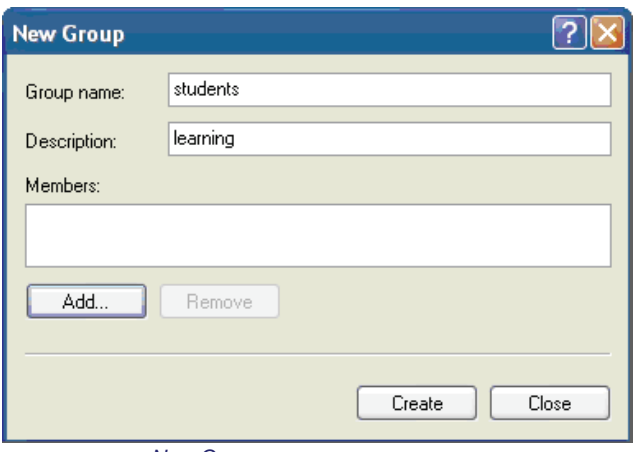

شكل -20 9 كادر محاورهاي *Groups New*

7- روي دكمه Add كليك كنيد تا كادر محاورهاي Users Select نمايش داده شود.

توضيحهايي وارد كنيد كه هدفهاي اين گروه را توصيف كند.

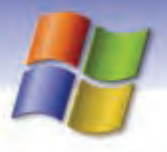

**258 شماره استاندارد سازمان آموزش فني <sup>و</sup> حرفهاي كشور 4/1/ -42/24 3**

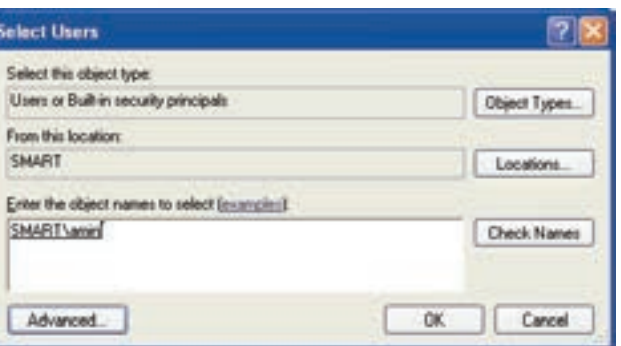

شكل -21 9 كادر محاورهاي *Users Select*

8- در كادر select to name object the Enter، نام كاربري را كه ميخواهيد به گروه اضافه كنيد وارد نماييد سپس روي دكمه ok كليك كنيد.

9- در كادر محاورهاي Group New روي گزينه Create كليك كنيد و سپس دكمه Close را انتخاب نماييد. در اين مرحله شما يك گروه جديد ايجاد كردهايد كه تمام كاربران عضو آن گروه ميتوانند از اختيارها و مجوزهاي گروه استفاده نمايند.

## **تمرين 2-9**

يك گروه جديد به نام Class بسازيد و كاربر Shaghayegh را كه در تمرين قبل ايجاد كرده بوديد به اين گروه اضافه نماييد.

### **-6 9 تنظيمهاي گروه كاري (Groups(**

پس از ايجاد يك گروه كاري ميتوانيد مشخصههاي گروه ايجاد شده را مشاهده نموده و در صورت لزوم آن را تغيير دهيد. همچنين نام گروه را تغيير دهيد و يا آن گروه را حذف نماييد.

در سمت راست پنجره Management Computer بر روي نام گروه كليك راست كنيد و از منوي ميانبر نمايش داده شده، گزينه Properties را براي مشاهده يا تغيير مشخصات گروه انتخاب كنيد و براي تغيير نام گروه گزينهي Rename و به منظور حذف گروه گزينه Delete را انتخاب نماييد. **259 فصل نهم: توانائي كار باAccounts User** 

 **سيستم عامل مقدماتي** 

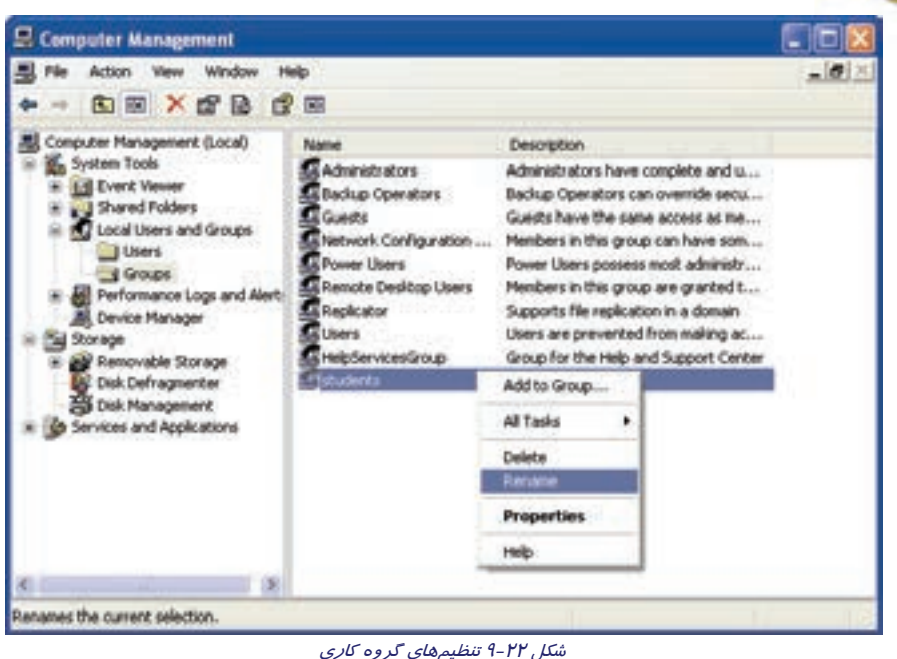

### **7-9 كار با پنجره Prompt Command**

در برخي از سيستم عامل ها نظيرXP Windows و Linux فرامين و برنامه ها در دو محيط گرافيكي و متنـي در دسترس قرار مي گيرند. در روش متني وارد محيط متني (Text (ويندوز XP مي شويد كه در واقع محيط سيستم عامل Dos شبيه سازي مي شود و مي توانيد فرمـان هـاي Dos را در آن اجـرا نماييـد. از ايـن رو ايـن محيط براي كاربران حرفه اي مناسب تر است چون با نحوه استفاده از دستورات آشنايي دارند و به راحتي و با آن ها كار مي كنند.

برای ورود به پنجره Command Prompt <mark>یته</mark> یکی ا*ز ر*وش های زیر *ر*ا اجرا كنید:

**1- قبل از ورود به سيستم عامل ويندوز**

بعد از روشن شدن سيستم و قبل از بارگذاري سيستم عامل كليد 8F را زده و با كليدهاي مكان نمـا .كنيد انتخاب را Safe Mode With Command Prompt گزينه

#### **-2 بعد از ورود به سيستم عامل ويندوز**

يكي از روشهاي زير را براي دسترسي به Prompt Command برگزينيد.

- Start → All Programs→ Accessories → Command Prompt
- در پنجره Run دستور Cmd را تايپ كرده دكمه OK را كليك كنيد.

**260 شماره استاندارد سازمان آموزش فني <sup>و</sup> حرفهاي كشور 4/1/ -42/24 3**

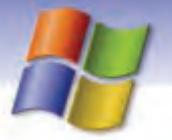

**نكته:** با فشردن كليدهاي Enter + Alt پنجره Prompt Command به صورت تمام صفحه خواهد شد و براي برگشت به حالت قبل مجدداً اين كليدها را بفشاريد .

### **1-7-9 فرمان هاي خطي سيستم عامل**

دستورات سيستم عامل داراي قالب كلي زير است:

[ سوئيچ ها / ] [پارامتر] نام فرمان

براي تايپ دستورات به نكات زير توجه كنيد.

- منظور از علامت [ ] اين است كه در برخي از فرمان هـا ايـن مـوارد اختيـاري اسـت و در هنگـام تايـپ فرمان نبايد علائم [ ] نوشته شود.
- پارامتر با حداقل يك فاصله از فرمان جدا مي شود و در برخي از فرمـان هـا اجبـاري و در بعضـي ديگـر اختياري است، معمولاً به صورت زير نوشته مي شود:

مسير پوشه يا فايل\: نام درايو

Dir C:\Windows :مانند

- سوئيچ ها شما را در استفاده ازامكانات مختلف فرمان ها كمك مي كنند. براي مشاهده سوئيچ هاي يـك فرمان و به دست آوردن اطلاعاتي در مورد آن كافي است ؟/ را در جلوي نـام فرمـان تايـپ كـرده و كليد Enter را بزنيد. مانند: ?/ Dir
- فرمان موردنظر را در جلوي Prompt سيستم يا محلي كه مكان نمـا چشـمك مـي زنـد و بـه آن اعـلان آمادگي سيستم مي گويند، تايپ كنيد.
- منظوراز درايو فعال درايوي است كه عمليات ذخيره و بازيابي اطلاعات در آن انجام مي شود. براي تغيير درايو فعال بايد در جلوي اعلان(در مثال <\:C (نام درايو موردنظر را وارد كرده و كليدEnter را بزنيـد.  $C$ : $\triangleright$ D: مانند
- نام درايو، پوشه ها و نام فايل با علامت \" " از يكديگر جدا مي شوند كه به آن ها مسير نيـز مـيگوينـد. C:\Book\class.txt :مانند

#### **2- 7-9 برخي از فرامين خطي سيستم عامل ويندوز**

در اين بخش به توضيح فرامين مديريت پوشه ها MD،CD،RD، Dir و فرامين مديريت فايل نظير Type، .پرداخت خواهيم Del ،Copy ،Ren

 **سيستم عامل مقدماتي 261 فصل نهم: توانائي كار باAccounts User** 

#### **MD فرمان**

براي ايجاد پوشه يا اصطلاحاً فهرست كه محلي براي دسته بندي و نگه داري از فايلها ميباشد، از فرمان Md استفاده ميشود. با اين فرمان ميتوان در درايو و مسير دلخواه يك پوشه ساخت كه شكل كلي آن به صورت است: نام پوشه \ [ مسير] Md

مانند: Class Md كه در اين صورت پ وشهاي به نام Class در مسير جاري ايجاد ميشود.

**نكته:** پوشهاي كه در بالاترين سطح ديسك قرار دارد، ريشه ناميده ميشود.

#### **CD فرمان**

با اين فرمان ميتوان فهرست جاري را تغيير داد و شكل كلي آن چنين است:

نام پوشه \ [ مسير] Cd

مانند Test Cd كه از هر مسيري وارد پوشه Test ميشود.

- اگر بخواهيد به پوشه سطح بالاتر در ساختار درختي پوشهها (پوشه والد) بـاز گرديـد، فرمـان ..Cd را اجرا كنيد. به طور مثال اگر فرمان مقابل را بنويسيد ..c:\Book\test > cd اعلان آمادگي سيسـتم بـه صورت < Book\:C خواهد شد.
	- اگر بخواهيد به درايو فعال باز گرديد كافي است فرمان  $\rm Cd$  را به كار ببريد.
		- اجراي دستور Cd به تنهايي سبب نمايش مسير جاري ميشود.

### **تمرين 3-9**

ساختار درختي زير را ايجاد كنيد:

 $C:$  Game.

Sport

#### **RD فرمان**

با استفاده از اين فرمان ميتوان پوشه مورد نظر را حذف كرد. شكل كلي آن چنين است:

نام پوشه \ [ مسير] Rd

مانند Rd C:\my كه در اين حالت پوشه  $\max$  از مسير  $\operatorname{C}$  پاک خواهد شد. توجه كنيد كه براي حذف يك پوشه بايد :

**262 شماره استاندارد سازمان آموزش فني <sup>و</sup> حرفهاي كشور 4/1/ -42/24 3**

- پوشه جاري نباشد.
- پوشه فعال نباشد.
- پوشه خالي باشد يعني در داخل آن فايل و پوشهاي موجود نباشد.

### **تمرين 4-9**

با استفاده از تمرين قبل پوشه Book را حذف كنيد.

### **DIR فرمان**

اسامي فايل ها و زير فهر ستهاي موجود در يك فهرست، را نمايش ميدهد. [مسير] Dir اين فرمان،محتويات يك فهرست را به نمايش در مي آورد.چنـان چـه فرمـان DIR بـه تنهـا يـي وبـدون هـيچ پارامتري اجرا شود،ليستي از محتويات فهرست جاري درايو فعال به نمايش گذاشته مي شود. اين ليست، شـامل نام فايل ها و زير پوشههاي موجود در فهرست جاري است.

- **p /** پوشه ها و فايلها را به صورت صفحه به صفحه نمايش ميدهد.
	- **W/** فايلها را به صورت خطي يا ستوني نمايش دهيد.
- **S/** اين سوئيچ، زير پوشهها و فايلهاي درون فهرست جاري را نمايش ميدهد.

### **Type فرمان**

براي مشاهده محتواي فايل متني به كار ميرود. مانند: txt.Class\:D Type\> :C محتويات فايل Class.txt واقع در درايو :D را نمايش ميدهد.

#### **Copy فرمان**

شكل كلي اين فرمان به اين صورت است : مسير و نام فايل مقصد مسير و نام فايل مبدأ Copy اين فرمان اعمال زير را انجام ميدهد:

- ايجاد يك فايل متني
	- نمايش فايل متني
- كپي يك يا چند فايل از محلي به محل ديگر
	- ادغام دو يا چند فايل متني دريك فايل

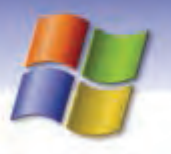

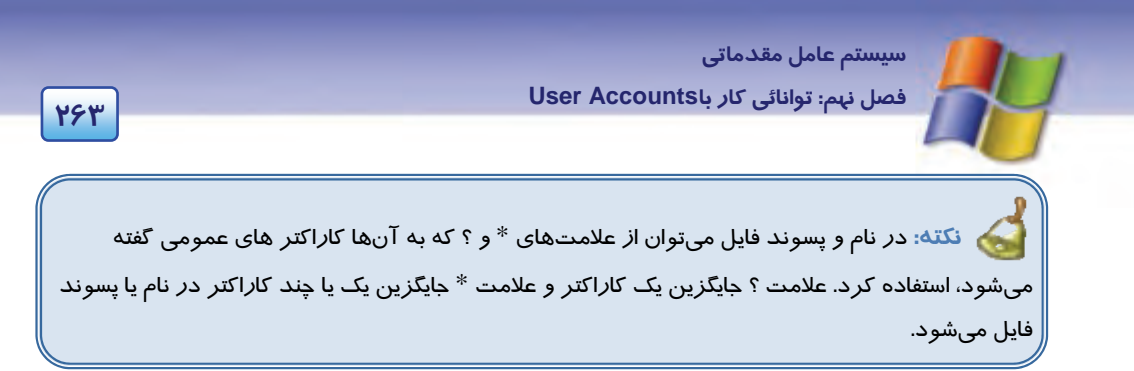

مثالهاي زير نحوه به كارگيري اين علامت ها را نشان ميدهد.

- $\text{Copy } \text{ c:}\n \backslash^*.$ txt  $\text{ d:}\n \backslash$  كليه فايلهاي با پسوند txt از درايو $\text{ C: } \text{ c:}\n \backslash\cdot\text{ c:}$   $\text{ c:}\n \backslash\cdot\text{ c:}$
- Copy K???.\* E:\class1 فايل $\lambda$ هاي چهار حرفي كه با حرف $\rm K$  آغاز ميشوند *ر*ا به پوشه 1 $\rm class1$  كپي ميكند.

#### **ايجاد فايل متني**

با استفاده از فرمان نام فايل مورد نظر Con Copy ، فايل متني (Text (ايجاد ميشود.

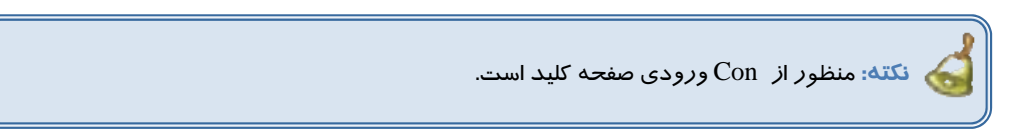

پس از نوشتن متن فايل براي اتمام كار، كليد Z + Ctrl يا 6F را فشار دهيد.

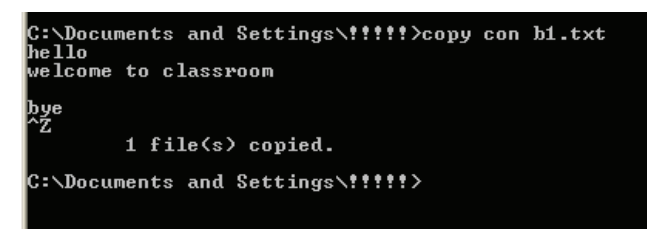

9- <sup>19</sup> نمايش ايجاد فايل در *prompt Command*

### **تمرين 5-9**

فايـل Sky.txt را در درايـو :d ايجـاد كـرده سـپس محتـواي آن را نمـايش دهيـد. در آخـر آن را در پوشـه Windows كپي كنيد.

**264 شماره استاندارد سازمان آموزش فني <sup>و</sup> حرفهاي كشور 4/1/ -42/24 3**

### **Ren فرمان**

نام فايل موردنظر را تغيير ميدهد. شكل كلي آن چنين است :

نام جديد فايل نام قديم فايل Ren

 $\mathbf{d}$ **نكته:** اگر فايل موردنظر در مسير جاري قرار داشته باشد نيازي به نوشتن مسير نيست.

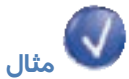

Ren c:\test\first.txt second.txt

فايل  $\,$  first كه در مسير C:∖test قرار دارد به نام  $\,$  Second تغيير نام ميدهد.

### **تمرين 6-9**

تمام فايلهاي درايو  $\rm C$  كه پسوند آن ها  $\rm Txt$  است را به فايلهايي با پسوند  $\rm B$ 1 تغيير نام دهيد.

### **Del فرمان**

اين فرمان براي حذف يك يا چند فايل بهكار ميرود. شكل كلي آن به صورت زير است:

نام فايل \مسير Del

## **تمرين -7 9**

game\:c Del فايل هاي پوشه game را پاك ميكند.

## **تمرين 8-9**

 1- كليه فايلهاي متني را از مسير جاري حذف نماييد. 2- مفهوم فرمان \*.\* Del را بيان كنيد.

 **سيستم عامل مقدماتي 265 فصل نهم: توانائي كار باAccounts User** 

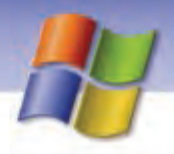

### **9 8- خواندن و درك متنهاي انگليسي**

Windows XP professional makes it easy to setup and manage computer Accounts for everyone who uses your computer. Multiple users can now switch between Accounts without having to restart the computer. You can also get help remembering a forgotten password, store multiple username and passwords, and protect your copy of windows XP professional against piracy.

- با توجه به متن به پرسشهاي زير پاسخ دهيد.

- 1- Which item is correct?
- a) Multiple user can switch between Accounts without have to restart the computer.
- b) Multiple user can't switch between Accounts without have to restart the computer.
- c) you can't get help remembering a forgotten password.
- d) Windows XP can't create user accounts.
- 2- you can get help a forgotten ……….

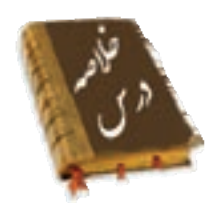

- براي تعريف حساب كاربري جديد و مديريت آنها از پنجرهي Panel Control گزينه Accounts User را انتخاب كنيد.
	- در حسابهاي كاربري كه از نوع Limited ايجاد شده است امكان نصب يا حذف نرمافزار وجود ندارد.
- به منظور اعمال تغييرات در حساب كاربري ايجاد شده در پنجره Accounts User از گزينهي an Change Account استفاده كنيد.
	- به فرآيند خاتمه دادن كار با ويندوز و خارج شدن از آن Off Log ميگويند.
		- ميتوان نحوه نمايش صفحهي خوشآمدگويي ويندوز را تغيير داد.
- در ويندوز XP ميتوان حساب گروهي تعريف نمود تا يك گروه از كاربران بتوانند از اين حساب استفاده كنند و مجوز دسترسي به بعضي از منابع را در اختيار داشته باشند.
	- يكي ديگر از روشهاي اجراي برنامه استفاده از prompt Command است. كه در اين محيط فرمانهاي خطي سيستم عامل به كارميرود.

شماره استاندارد وزارت فرهنگ و ارشاد اسلامی ۱۵/۱/۱ –ف هـ

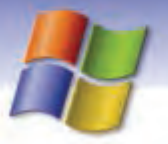

شماره استاندارد سازمان آموزش فنی و حرفهای کشور ۲/۱/۱۶/۱/٤-۳

1999

وا<mark>ژه ن</mark>امه در مقابل Against Account حساب Administrator مديريتى فراموش شده Forgotten Limited محدود Manage مديريت Multiple چند گانه Password كلمه عبور Protect محافظت Piracy دزدی به یاد آوردن Remember Setup تنظيمها Type نوع

 **سيستم عامل مقدماتي 267 فصل نهم: توانائي كار باAccounts User** 

### **آزمون تئوري**

## **گزينهي صحيح را انتخاب كنيد.**  1- براي تغيير نوع حساب كاربري از كدام گزينه در Accounts User استفاده ميكنيد؟

 Change the password (ب Change the name (الف Change the picture (د Change the Account type (ج 2- انتخاب گزينه password the Remove در پنجرهي Accounts User چه عملي انجام ميدهد؟ الف) حذف نام كاربر ب) تغيير نوع حساب كاربري ج) حذف حساب كاربري د) حذف كلمه ي عبور 3- كاربري كه با حساب كاربري محدود On Log شده است چه اعمالي را نميتواند انجام دهد؟ الف) تغيير Background و Theme دسكتاپ ب) مشاهده فايلهاي پوشه Documents Share ج) نصب و حذف برنامه د) مشاهده فايلهايي كه ايجاد كرده است. 4- براي تغيير نحوه نمايش صفحه خوشآمدگويي ويندوز از كدام گزينه استفاده ميكنيد؟ Change the Account type گزينه) ب Change the way users Log On or Off گزينه) الف Change the Password گزينه) د Change the Name گزينه) ج 5- براي ايجاد يك حساب گروهي از كدام گزينه استفاده ميكنيد؟ Administrative Tools (ب Control Panel (الف Add / Remove Programs (د User Accounts ( ج 6- براي مشاهده فايلهاي 5 حرفي در مسير جاري كه با حرف H خاتمه مييابند از كدام فرمان استفاده ميشود؟ Dir ????H.txt (ب Dir H\*. com (الف Dir HHHH.\* ( د Dir \*H.txt ( ج 7- وظيفه فرمان \Cd چيست؟ الف ) انتقال به پوشه بالاتر ب ) نماش مسير جاري ج ) ساخت پوشه د ) انتقال از مسير جاري به درايو ريشه

### **درستي يا نادرستي گزينههاي زير را تعيين كنيد.**

8- نمي توان نحوه نمايش صفحهي خوشآمدگويي ويندوز را تغيير داد. 9- در ويندوز XP ميتوان حساب گروهي تعريف كرد. -10در حساب كاربري از نوع محدود امكان نصب سختافزار وجود ندارد.

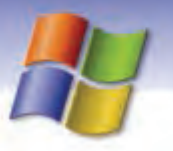

**268 شماره استاندارد سازمان آموزش فني <sup>و</sup> حرفهاي كشور 4/1/ -42/24 3**

-11براي تغيير نوع حساب كاربري از گزينه Name the Change استفاده ميشود. -12با استفاده از فرمان Con Copy ميتوان فايل ساخت. -13فرمان bat.\*M Del فايلهايي را حذف ميكند كه فقط حرف M داشته باشند.

#### **معادل عبارتهاي سمتراسترا از ستون سمتچپانتخاب كنيد و مقابل آن بنويسيد.**

-14از اين گزينه براي تغيير نام حساب كاربري استفاده ميشود. picture the Change -15از اين گزينه براي تغيير نوع حساب كاربري استفاده ميشود. password the Remove -16از اين گزينه براي حذف كلمهي عبور از حساب كاربري استفاده ميشود . name the Change ۱۲-از اين گزينه براي تغيير تصوير آيكن حساب كا*ر*بري استفاده ميشود. Change the Account type

#### **در جاي خالي عبارت مناسب بنويسيد.**

-18به فرآيند قطع اجراي ويندوز و خارج شدن از آن ............................... ميگويند.

-19براي تعريف حساب كاربري جديد و مديريت آنها از پنجرهي panel Control گزينه ...................... را انتخاب كنيد.

۲۰-براي حذف حساب كا*ر*بري ا*ز* گزينهي ............................. استفاده كنيد.

#### **به پرسشهاي زير پاسخ تشريحي دهيد.**

-21مزيتهاي ايجاد حساب كاربري چيست؟ -22آيا با Off Log كردن، كامپيوتر خاموش ميشود؟ توضيح دهيد.

### **آزمون عملي**

1- يك حساب كاربري از نوع محدود به نام خودتان ايجاد كنيد به طوري كه:

الف) كلمهي عبور آن IRAN باشد.

ب) نام كاربري خودتان را به Class تغيير دهيد.

ج) كلمهي عبور را تغيير دهيد سپس آن را حذف كنيد.

د) تصوير حساب كاربري را تغيير دهيد.

- 2- يك حساب گروهي به نام Students ايجاد كنيد و حساب كاربري خود را به آن اضافه كنيد.
- 3- نحوه نمايش صفحه خوشآمدگويي ويندوز را تغيير دهيد سپس آن را به حالت اول بازگردانيد.
	- 4- حساب كاربري ميهمان را فعال كنيد.

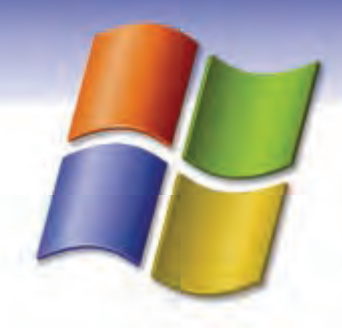

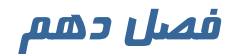

### هدف كلي فصل:

### شناخت محيط ويندوز **XP** و به كارگيري آن

## اهداف رفتاري ( جزئي)

پس از مطالعه اين فصل، از فراگير انتظار ميرود كه:

- با سيستم عامل ويندوزXP ونسخههاي مختلف آن آشنا شود.
	- توانايي كار با ماوس وصفحه كليد را داشته باشد.
- بتواند محيط كاري ويندوز را شرح دهد و اجزاي آن را نام ببرد.
	- مراحل اجراي ويندوز و راهاندازي كامپيوتررا بداند.
		- نحوهي كار با گزينه down Shut را بداند.

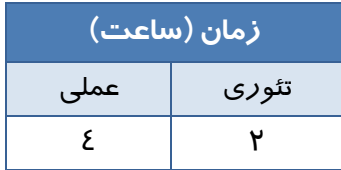

**269**

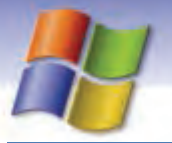

**270 شماره استاندارد سازمان آموزش فني <sup>و</sup> حرفهاي كشور 4/1/ -42/24 3**

#### **مقدمه**

برنامه Help and Support يک منبع راهنمايي مفيد براي كاربراني است كه ميخواهند نحوه كار با سيستم عامل ويندوز را بياموزند و يا اطلاعاتي درباره يك موضوع خاص بدست آورند. همچنين در مواقع برخورد با مشكلات د*ر* ويندوز XP ميتوان از اين برنامه استفاده نمود.

### **1- 10 اجراي برنامه Help**

براي اجراي برنامه Help ميتوانيد يكي از اعمال زير را انجام دهيد:

- 1- از منوي start گزينه Support and Help را انتخاب كنيد.
- 2- كليد 1F را از صفحه كليد فشار دهيد .پنجره ي Support and Help باز مي شوذ.

در اين پنجره گزينههاي زير وجود دارند:

#### **Pick a Help Topic**

شامل عنوانهاي كلي ويندوز در مجموعهي Help and support ميباشد كه با انتخاب هر كدام از موضوعات موجود در اين قسمت، ميتوان اطلاعات مورد نظر را بدست آورد. بهعنوان مثال با كليك بر روي گزينهي Hardware اطلاعاتي راجع به سخت افزارهاي نصب شده در سيستم خود خواهيد ديد.

#### **Ask for assistance**

خود شامل دو زير عنوان به نامهاي Assistance Remote و Support xp windows in newsgroups ميباشد . با انتخاب گزينه Assistance Remote قادر خواهيد بود از طريق اتصال به اينترنت ميز كار (Desktop ( خود را در اختيار يك كاربر ماهر قرار داده تا مشكلات نرم افزاري سيستم شما را برطرف كند.

انتخاب گزينه دوم امكان عضو شدن در سايت خبري مايكروسافت را مهيا ساخته كه در آن ميتوان از اطلاعات و *ر*اهنماييهاي سودمندي د*ر ر*ابطه با ويندوز xp بهدست آو*ر*د.

 **Pick a task** 

مرسومترين اطلاعات درخواستي و كاربردهاي روزمره ويندوز را ميتوان در اين ناحيه مشاهده كرد.

#### **Did you know?**

در اين قسمت مواردي ، تحت عنوان تذكر يا نكته در اختيار كاربر قرار ميگيرد و روند كاركرد او را در محيط ويندوز بهبود ميبخشد.

#### **Search**

به منظور بدست آوردن اطلاعات درباره يك موضوع خاص ميتوانيد از گزينه Search استفاده نماييد. براي استفاده از گزينهي Search ، عبارت مورد نظر خود را در كادر متني تعريف شده در بالاي پنجرهي Help تايپ كرده و بر روي پيكان سمت راست اين كادر كليك كنيد و يا كليد Enter را بفشاريد. با انجام اين عمل فهرستي از مولفههای Help در قالب سه عنوان به نمايش درخواهد آمد ( شكل ۱-۱۰).

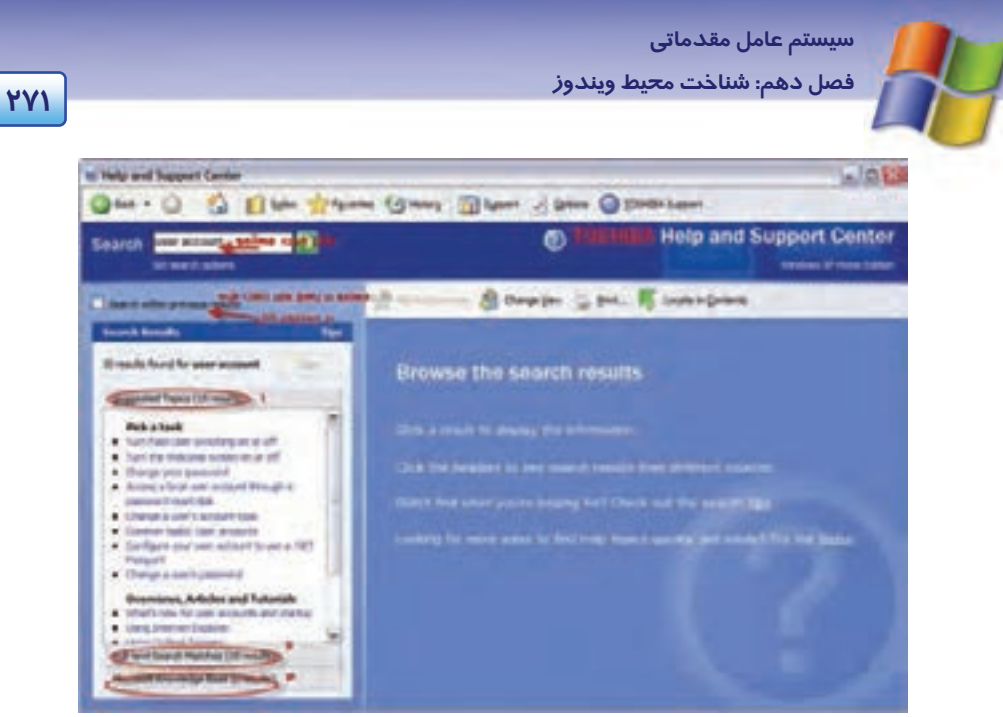

شكل 1- <sup>10</sup> نتايج حاصل از جستجوي اطلاعات توسط گزينه *Search*

#### **suggested topics 1-**

ويندوز در قالب راهنمايي، مواردي را كه مرتبط با عبارت مورد جستجوي شما است، يافته و با طبقهبندي مناسب به نمايش ميگذارد .

#### **Full-text search matches -2**

ويندوز در متن كليهي صفحات support and Help ) صفحات راهنمايي ) به جستجوي عبارت مورد نظر پرداخته و نتايج خود را تحت عناويني كه اين عبارت در آنها يافت شده نمايان ميسازد.

#### **knowledge base Microsoft 3-**

در اين قسمت با استفاده از سايت رسمي مايكروسافت و استفاده از مقالات متعدد ميتوانيد به اطلاعات مورد نظر خود دست يابيد (در اين حالت بايد به اينترنت متصل باشيد) .

### **تمرين 1- 10**

اطلاعاتي درباره به اشتراك گذاشتن چاپگر توسط كادر Search در پنجره Help بدست آوريد.

### **-2 10 نوار ابزار پنجره support and Help**

نوا*ر* ابزار پنجره Help شامل دكمههاي *ز*ير است ( شكل ۲-۱۰) .

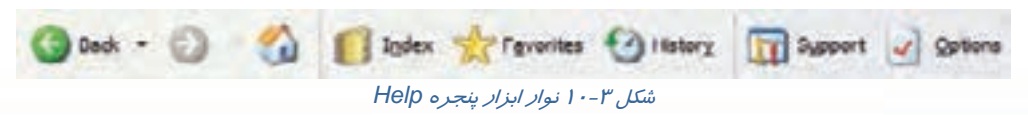

**272 شماره استاندارد سازمان آموزش فني <sup>و</sup> حرفهاي كشور 4/1/ -42/24 3**

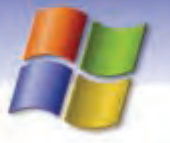

Back : با كليك روي اين دكمه به صفحاتي كه قبلاً مشاهده كردهايد، بازميگرديد. Forward : اين دكمه بعد از استفاده از گزينه Back فعال ميشود و با استفاده از آن ميتوانيد صفحات بعد را مشاهده كنيد.

Page Home : با انتخاب اين دكمه در هر صفحهاي از پنجره Help كه قرار داشته باشيد، به صفحه اول اين پنجره باز ميگرديد.

Index : ) فهرست كردن ) همانطور كه از نام آن مشخص است با انتخاب اين دكمه از صفحهي support and Help ميتوانيد با نوشتن كلمه كليدي موضوع مورد نظر در قسمت Index به جستجو بپردازيد . در اين صورت نتايج يافت شده به ترتيب حروف الفبا دستهبندي شده و نمايش داده ميشوند و به كمك Scrollbar ) پيمايش صفحه ) ميتوانيد به موضوعات مورد نظر خود دست يابيد. همچنين ميتوانيد عبارت مورد نظر را در كادر بالاي همين ناحيه تايپ كرده و بر روي گزينهي Display كليك كنيد تا توضيحات مربوطه به نمايش درآيد .

# **مثال -1 10**

با استفاده از گزينه Index اطلاعاتي درباره ايجاد حساب كاربري بدست آوريد. 1- در پنجره Support and Help روي گزينه Index در نوار ابزار كليك كنيد تا بتوانيد جستجو را بر اساس شاخصها و يا كلمات كليدي انجام دهيد. .كنيد تايپ Type in the keyword to find كادر در را user account عبارت 2- 3- در ليست پايين اين كادر از بين عناوين موجود گزينه account new Creating را انتخاب كرده روي دكمه

Display كليك كنيد (شكل 3- 10 ) . در سمت راست پنجره Help توضيحات مرتبط با موضوع انتخاب شده را ميتوانيد مشاهده كنيد.

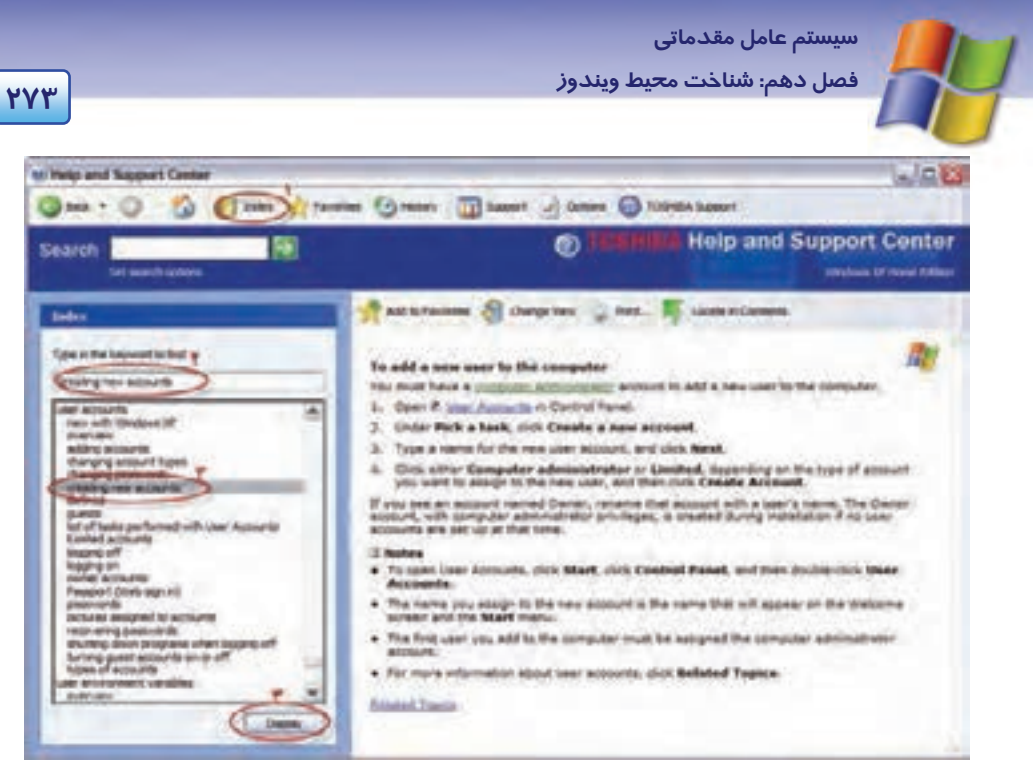

شكل 3- <sup>10</sup>جستجو با *index*

Favorites : پس از يافتن اطلاعات درباره يك موضوع خاص، ميتوانيد اطلاعات را با كليك روي دكمه Favorites to Add ) سمت راست صفحه) در ليست Favorites ذخيره كنيد تا دسترسي به آن مطالب براي دفعات بعد سريعتر و آسانتر باشد. براي ديدن محتويات ليست Favorites ميتوانيد روي دكمه Favorites در نوار ابزار پنجره Help كليك كنيد.

> History : ليست صفحاتي از برنامه Help را كه قبلاً مشاهده نمودهايد، نمايش ميدهد. Support : در صورت اتصال به اينترنت به وب سايت مايكروسافت دسترسي پيدا ميكنيد.

Option : با كمك اين دكمه ميتوانيد دكمههاي Favorites و History و يا اسامي دكمههاي موجود در نوار ابزار را ظاهر يا مخفي نماييد. همچنين ميتوانيد اندازه فونت كاراكترهاي موجود در پنجره help را تغيير دهيد.

### **What is This گزينهي 10 3-**

هنگام كار با پنجرههاي ويندوز در قسمت بالاي پنجره (دركنار گزينهي Close ( با علامت برخورد كرده- ايد. اگر بر روي آن كليك كنيد در كنار نشانهگر ماوس علامت سوالي ؟ ايجاد خواهد شد و در صورت كليك

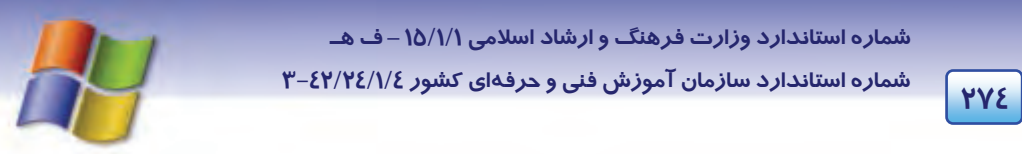

كردن نشانگر بر روي هر شيءِ ( Object) در داخل پنجره، كادر توضيحات كه حاوي اطلاعاتي پيرامون شيءِ مورد نظر است ، ظاهر ميشود و با كليك مجدد كادر توضيحات بسته خواهد شد .

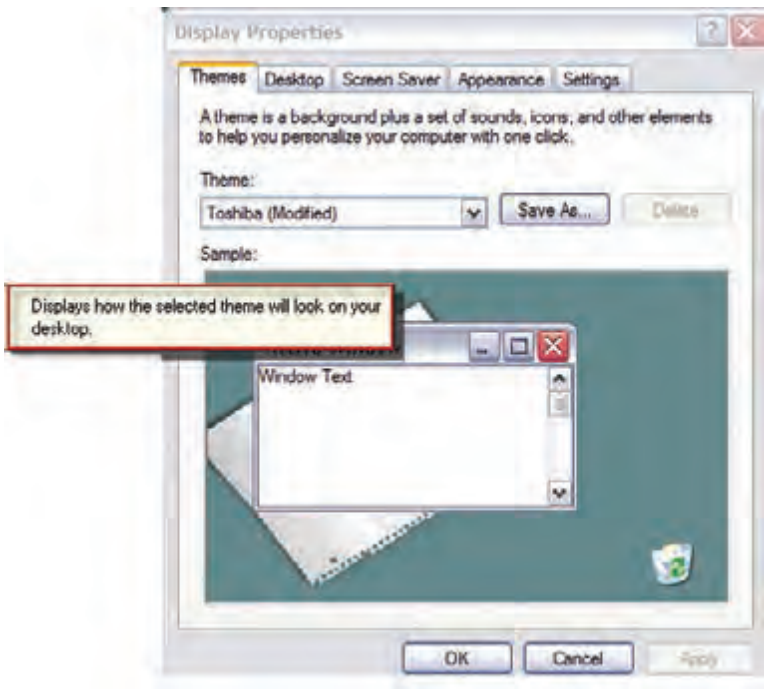

شكل 4- <sup>10</sup> استفاده از *this is what*

راه ديگر براي دستيابي به اين اطلاعات كليک راست بر روي شيءِ مورد نظر و انتخاب گزينهي What is this از منوي ظاهر شده ميباشد .

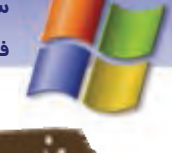

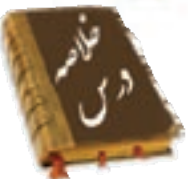

- براي بهدست آوردن اطلاعاتي درباره يك موضوع خاص در ويندوز از برنامه Help استفاده ميكنيم.
- از طريق كادر Search ميتوانيد با تايپ قسمتي از نام موضوع مورد نظر به جستجوي اطلاعات بپردازيد.
- با استفاده از دكمه Index بر حسب عبارت كليدي درباره موضوع مورد نظر ميتوانيد اطلاعات بهدست آوريد.
	- با استفاده از دكمههاي Back و Forward به صفحات قبلي و بعدي منتقل ميشويد.
	- دكمه History ليست صفحاتي از برنامه Help را كه قبلاً مشاهده نمودهايد، نمايش ميدهد.

دكمه Option به منظور اعمال تغييرات در پنجره Help به كار ميرود.

### **4- 10 زبان تخصصي**

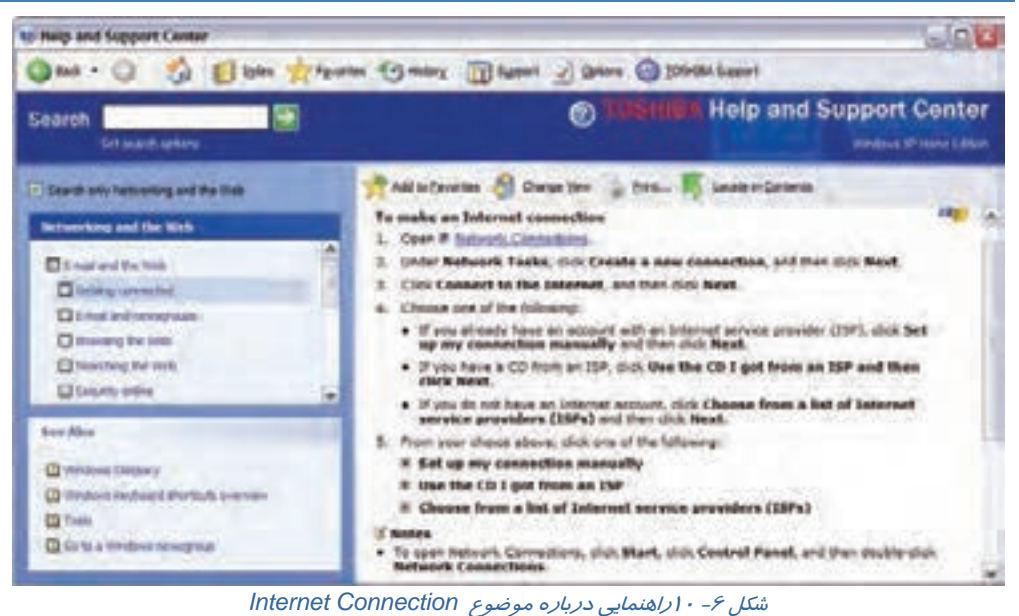

**276 شماره استاندارد سازمان آموزش فني <sup>و</sup> حرفهاي كشور 4/1/ -42/24 3**

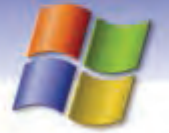

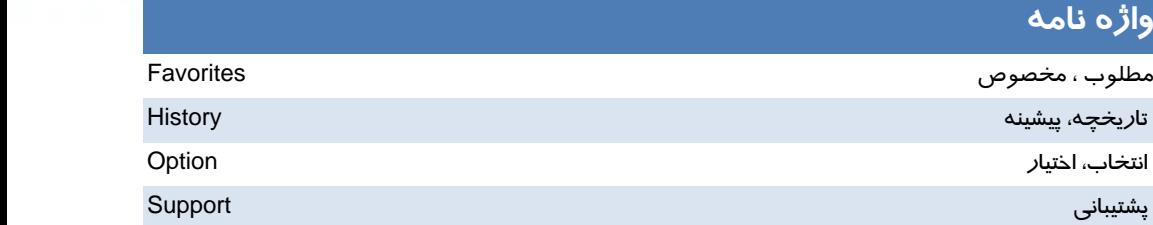

### **آزمون تئوري**

**درستي يا نادرستي گزينههاي زير را تعيين كنيد.** 

 1- با استفاده از دكمهIndex بر حسب عبارت كليدي درباره موضوع مورد نظر ميتوانيد اطلاعات بدست آوريد.

2- دكمه Favorites ليست صفحاتي از برنامه Help را كه قبلاً مشاهده نمودهايد، نمايش ميدهد.

3- از طريق كادر Search ميتوانيد با تايپ قسمتي از نام موضوع مورد نظر به جستجوي اطلاعات بپردازيد.

**در جاي خالي عبارت مناسب بنويسيد.** 

4- براي بدست آوردن اطلاعاتي درباره يك موضوع خاص در ويندوز از ............. استفاده ميكنيم.

5- مرسومترين اطلاعات درخواستي و كاربردهاي روزمره ويندوز را ميتوان در ............ مشاهده كرد .

**معادل گزينههاي سمت راست را از ستون سمت چپ انتخاب كرده و مقابل هر عبارت بنويسيد.** 

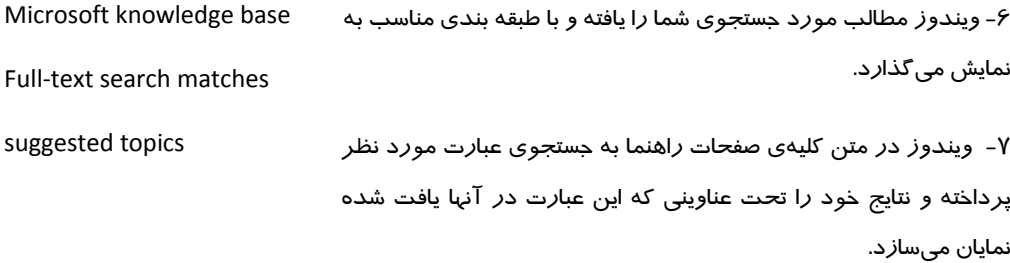

 8- با استفاده از سايت رسمي مايكروسافت و استفاده از مقالات متعدد ميتوانيد به اطلاعات مورد نظر خود دست يابيد.
سيستم عامل مقدماتي فصل دهم: شناخت محيط ويندوز

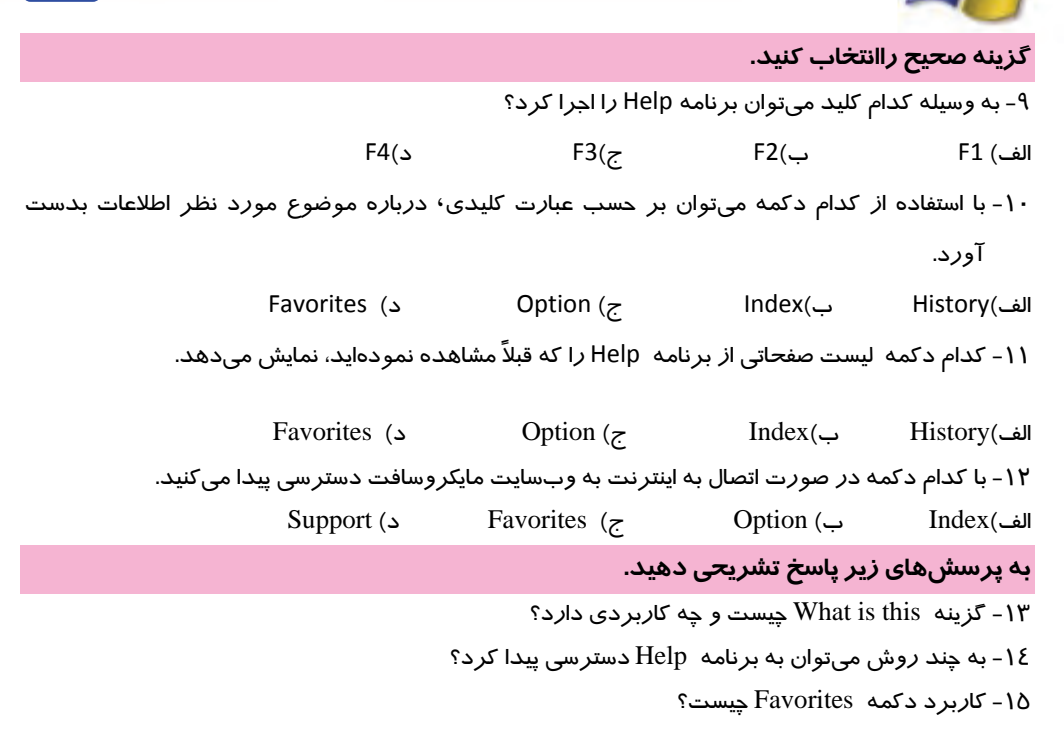

#### آزمون عملي

۱ – با استفاده از Index اطلاعاتی دربا*ر*ه Resulation صفحه نمایش خود بدست آورید سپس آن صفحه *ر*ا در

ليست Favorites ذخيره كنيد.

۲- اطلاعاتی درباره چگونگی دسترسی به برنامه Paint بدست آورید.

۳- لیست *ر*اهنماییهای مشاهده شده د*ر* تمرینهای بالا *ر*ا در History مشاهده کنید.

YYY

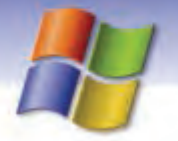

شماره استاندارد وزارت فرهنگ و ارشاد اسلامی ۱۵/۱/۱ –ف هـ

شماره استاندارد سازمان آموزش فنی و حرفهای کشور ۷/۱/٤/۱/٤-۳

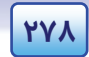

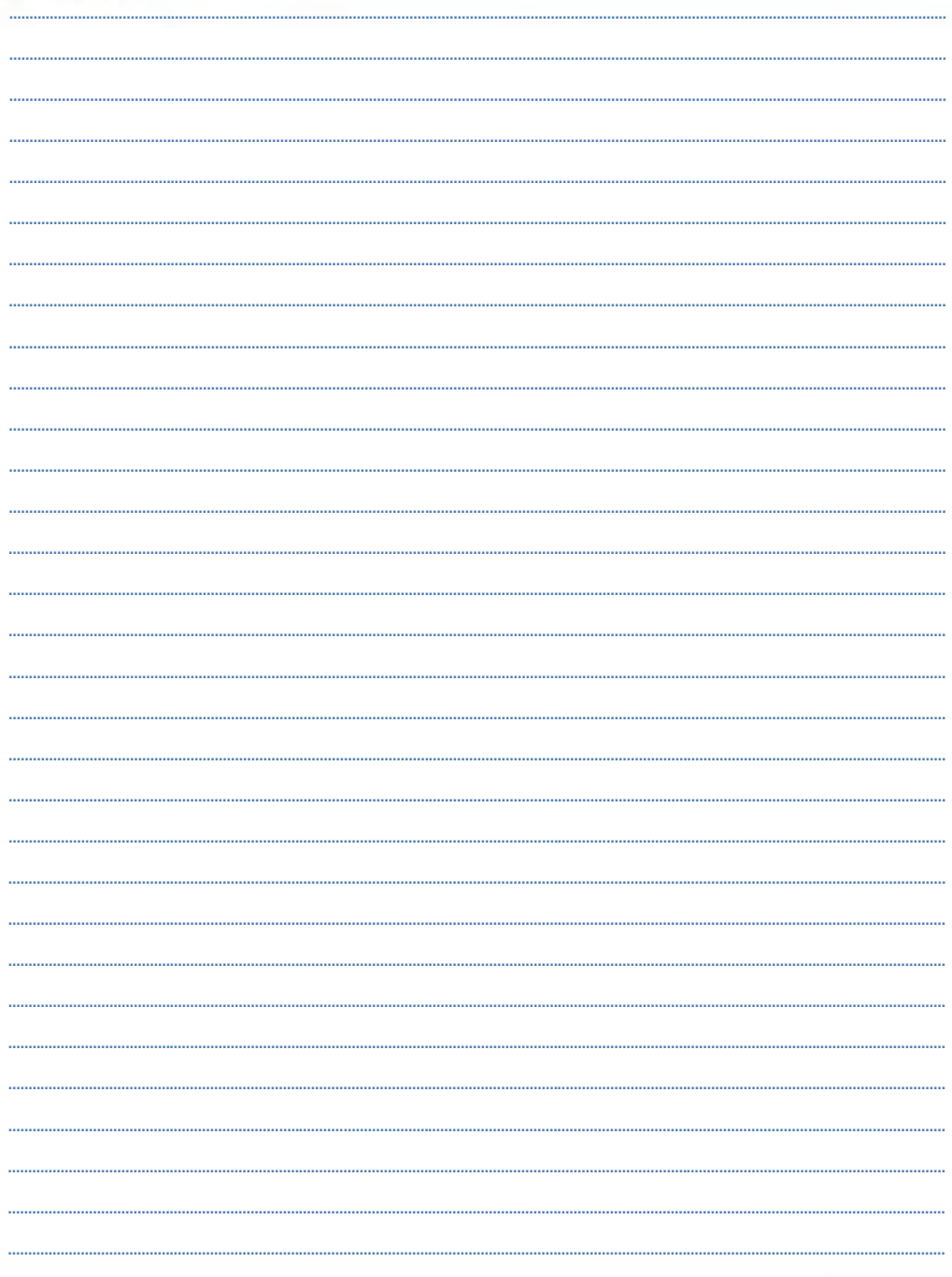

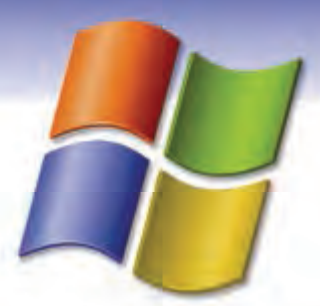

پاسخنامه

### **پيشآزمون**

- 1- ج) صفحه كليد، پويشگر، ماوس، اهرم هدايت
	- 2- ب) حافظه جانبي
- 3- د) مبادله اطلاعات بين كامپيوترها و استفاده اشتراكي از منابع
	- 4- ب) كليدهاي دو حالته
	- 5- الف) فلاپي ديسك (ديسكت)
		- 6- ب) حافظه جانبي
		- 7- د) CRT و LCD
	- 8- ب) ضربهاي غير ضربهاي
	- Mainframe Mini computer Micro computer (ب 9-
		- -10ج) Rom -CD قابليت خواندن DVD را دارد.

### **پاسخنامه فصل اول**

- 1- غلط
- 2- صحيح
- 3- صحيح
	- 4- صحيح
- System tray  $-\delta$
- System tools  $-$ 
	- Turn off  $-Y$
	- Right click  $-A$ 
		- Desktop 9

-10ج)در كادر محاوره اي Properties Display سربرگ Desktop را انتخاب سپس روي دكمه Customize

- Desktop كليك كرده و گزينه Computer My را انتخاب كنيد.
	- -11ج) با فشردن كليد Ctrl هنگام انتخاب گزينه by Stand
		- -12ج) كليك + Shift
		- -13د) آيكن ميانبر است
			- $Diag$  (ب) -18

**I** 

**II پاسخنامه**

 $Tip ($ الف)

Pointer -16

- -17آيكن
- -18 منو
- -19 ناحيه اعلان (Notification(، آيكن ساعت و بلندگو

## **پاسخنامه فصل دوم**

The program icon - ٣ d - ٢ b - ١: زبان : 1-1- غلط 2- صحيح 3- غلط 4- صحيح Title bar  $-\delta$ Restore  $-$ Tile windows vertically  $-Y$ Dialog box  $-\lambda$ 9- ج) نوار وضعيت -10الف) Minimize -11ب) درگ كردن نوار عنوان -12د) آدرس -13الف) Size -14ب) Cascade -15د) امكان تغيير اندازه در كادر وجود ندارد. Show Open Windows (ب-16 -17فعال -18ابزار

### **پاسخنامه فصل سوم**

 $9 - 1$ 

- Internet Explorer (د 2-
	- Appearance  $(z r)$

**III پاسخنامه**  4- ب) فقط Shortcut پاك شده و به برنامه اصلي آسيبي نميرسد. 5- الف) زمان فعال شدن محافظ صفحه نمايش را تعيين ميكند. 6- د) منو داراي زير منو (SubMenu (ميباشد. 7- ج) Taskbar يك پنجره است. 8- صحيح 9- غلط -10غلط -11در اين زبانه امكان تغيير محافظ صفحه نمايشوجود دارد.← Saver Screen -12در اين زبانه ميتوان براي اجزاي مختلف ويندوز مثل آيكنها تنظيمات خاصي در نظر گرفت . Appearance ← -13در اين زبانه ميتوان تعداد پيكسل ها و تعداد رنگهاي قابل نمايش توسط مانيتور را تنظيم كرد . Setting ← -14در اين زبانه ميتوان پس زمينه دسكتاپ را تغيير داد . ← Desktop -15 منوي Smart Apply  $-15$ 

Center -17

### **پاسخنامه فصل چهارم**

- $Direct 2. 53 ($  الف)
	- Shift + Del  $(z Y)$
	- 3- ب) Properties
		- 4- الف) 2F
- 5- د) انتخاب گروهي با click Duble
- 6- ب) فايل يا پوشهي انتخابي را به مقصد كپي ميكند.
	- Copy  $(z Y)$
	- 8- د) جستجو در Bin Recycle هم انجام ميشود.
- 9- الف) فايلها و پوشههاي حذف شده به سطل بازيافت منتقل نميشوند.
	- -10ب) عمليات Write انجام نميشود.
		- **صحيح و غلط** 
			- 11 صحيح
				- 12 غلط
			- 13 صحيح

**IV پاسخنامه**

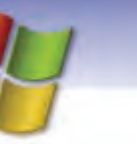

#### 14 - غلط

#### **- جور كردني**

- Partition -15
	- Format  $-15$ 
		- $Cut -1Y$
- Thumbnails  $-\lambda$
- Folder options -19
	- Look in  $-Y$ .
- Reset all Folders 21
- 22 نوشتن روي يا Write

## **پاسخنامه فصل پنجم**

- tmp  $(2 -)$
- Save as (الف 2-
- 3- ج) گزينه Delete از منوي Edit
	- 4- ب) Undo
		- 5- ب) 3F
	- Page setup ( $z \rightarrow$ 
		- 7- الف) Format
			- Open  $(z \lambda)$ 
				- 9- غلط
				- -10 صحيح
					- -11 غلط
				- -12 صحيح

#### **- جاي خالي**

- $Ctrl + S IY$
- -14 جهت عمودي
	- Clear -16
	- Copy-16
	- Undo-17
	- Italic-1A
	- Find-19

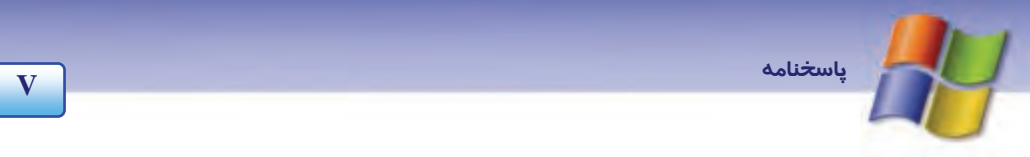

#### **پاسخنامه فصل ششم**

- Regional and Language Options (ب 1-
	- Always on (الف) ۲
	- Add hardware  $(z r)$
	- Hide pointer while typing  $(2 \epsilon)$ 
		- 5- الف) پيش فرض بودن چاپگر
			- Page per sheet  $(z 5)$
		- Double click speed (ب 7-
			- 8- ( آماده) يا (Ready(
				- Fonts  $-9$
				- Power Options  $-1$ .

```
-جور كردني
```

```
11 - به وسيلهي اين گزينه ميتوان كامپيوتر را براي استفاده از زبانهاي مختلـف، پـول رايـج و اعـداد و تـاريخ 
                                          (. Regional and Language Options) نمود پيكربندي كشورها
-12براي چاپ سند به صورت افقـي از ايـن گزينـه در كـادر محـاوره اي مشخصـات چـاپگر اسـتفاده مـي كنـيم
                                                                                      .(Landscape)
         -13در اين حالت سيستم در صورت عدم فعاليت هيچ گاه به حالت by Stand نميرود (on Always .(
                    -14براي زمانبندي اجراي برنامهها از اين گزينه استفاده ميكنيم (tasks Scheduled . (
                                                                                       صحيح / غلط 
                                                15 - امكان تعريف يك چاپگر در شبكه وجود ندارد ( غلط .)
16 - براي نصب يـا حـذف مولفـه هـاي وينـدوز از گزينـه ي programs remove or Add اسـتفاده مـي كنـيم 
                                                                                           (صحيح).
```
**پاسخنامه فصل هفتم** 

- Sound Recorder (ج 1-
	- $\mathsf{Wav}$ . الف).
- Windows Media Player (ج 3-
	- Draw opaque (الف) ٤
		- $Fill$  with color (ب - $\delta$
	- 6- د) بزرگنمايي تصوير

**VI پاسخنامه** 7- الف) Calculator 8- ج) Txt. 9- د) View -10غلط -11صحيح  **- جور كردني** 12 - در برنامه Paint براي رسم چند ضلعي غير منتظم به كار ميرود . (Polygon( 13 - در برنامه Paint براي رسم خطوط منحني استفاده ميشود . (Curve( 12 - در برنامه Paint براي برش قسمتي از شكل به طور نامنظم استفاده ميشود. (Free from select) 15 - در برنامه Paint براي برش قسمتي از شكل به طور منظم استفاده ميشود (Select(. -16پاك شدن كل تصوير Windows Media Player - 1Y .wav-1A

### **پاسخنامه فصل هشتم**

- Disk Cleanup (- الف)
	- Disk Cleanup ( $z Y$
- 3- ب) رفع از هم گسيختگي فايلها
	- Analyze  $(z \xi)$
	- Check disk (د  $\delta$
- 6- ب) استفاده از كليدهاي Delete +Ctrl +Alt
- 7- د) رفتن به برنامه كاربردي مورد نظر كه در حال اجراست
	- Log Off  $(z \lambda)$
	- 9- ب) Uninstall
	- -10ج ) از پوشه ها و فايل هاي داخل همان پوشه
		- Original Location(ب-11
			- -12غلط
			- -13غلط
			- -14صحيح
			- -15صحيح
				- -16غلط

**VII پاسخنامه** 

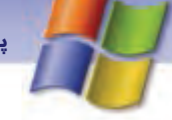

 **- جور كردني** b) Disk defragmenter-17 d) Disk Cleanup-1A a) Check disk-19 c) Task manager- $Y$  $\cdot$  System-21 TMP -22 -23 پراكندگي

### **پاسخنامه فصل نهم**

- Change the Account type  $(z 1)$ 
	- 2- د) حذف كلمهي عبور
	- 3- ج) نصب و حذف برنامه
- Change the way users Log On or off  $\epsilon$  الف) کزينه
	- Administrative tools (ب 5-
		- $(- 9)$
		- 7- د)
		- 8- غلط
		- 9- صحيح
		- -10صحيح
		- -11غلط
		- -12صحيح
			- -13غلط

 **- جور كردني**

-14از اين گزينه براي تغيير نام حساب كاربري استفاده ميشود . (name the Change(

۱۵–از اين گزينه براي تغيير نوع حساب كا*ر*بري استفاده ميشود. (Change the Account type)

۱۶-از اين گزينه براي حذف كلمهي عبور از حساب كا*ر*بري استفاده ميشود. (Remove the password)

۱۲-از اين گزينه براي تغيير تصوير آيكن حساب كاربري استفاده مي شود. (Change the picture)

- Log Off-1A
- User Accounts -19
- Delete the account- $Y -$

**VIII پاسخنامه**

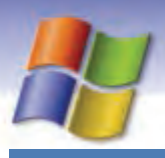

# **پاسخنامه فصل دهم**

 $\overline{1-\omega}$ ۲-غ

- 3 ص

- 4- برنامه Help
- Pick a task  $\delta$
- suggested topics  $-$
- Full-text search matches-Y
- knowledge base Microsoft  $\lambda$ 
	- 9- الف 1F
	- $Index \rightarrow (1$
	- 11 -الف History
	- 12 -د Support

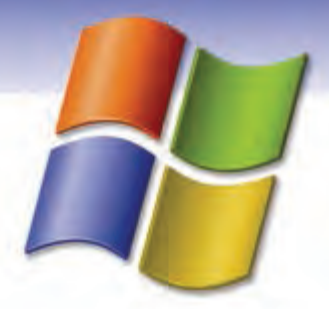

## **فهرست منابع**

- -1 Support and Help سيستم عامل ويندوز
- -2 راهنماي جامع XP Windows مترجم: امير هوشنگ غيوري انتشارات نشر علوم
- -3 مرجع كامل Professional XP Windows مترجمان: مهندس مهرداد توانا و مهندس سعيد هراتيان انتشارات پارسه
- -4 خودآموز professional xp windows Microsoft مترجمان : مهندس سعيد سعادت و خسرو مهدي پور عطايي انتشارات ديباگران تهران